036R612-V300 Issue 01 - January 1999

# **GDC OCM-1000 Software**

**Installation and Operation, Version 3.0**

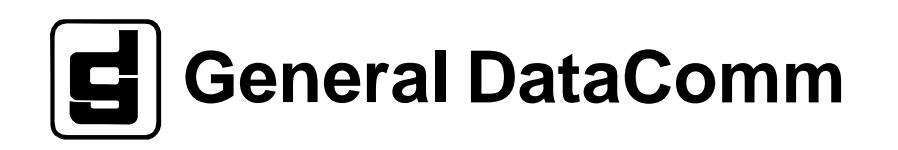

# **Copyright**

©1999 General DataComm, Inc. ALL RIGHTS RESERVED.

This publication and the software it describes contain proprietary and confidential information. No part of this document may be copied, photocopied, reproduced, translated or reduced to any electronic or machine-readable format without prior written permission of General DataComm, Inc. The information in this document is subject to change without notice. General DataComm assumes no responsibility for any damages arising from the use of this document, including but not limited to, lost revenue, lost data, claims by third parties, or other damages.

If you have comments or suggestions concerning this manual, please contact:

Technical Publications Department General DataComm, Inc. Park Road Extension Middlebury, Connecticut USA 06762-1299

Telephone: 1 203 758 1811

# **Trademarks and Patents**

General DataComm, the General DataComm logo and the following are trademarks of General Data-Comm, Inc. in the United States and other countries: ACCULINE, ANALOOP, AUTOFRAME, BERT 901, DATACOMM SECURE-PAK, DATALOOP, DIGIDIAL, ENmacs, FASTPRO, FIRST RE-SPONSE, GDC, GDC APEX, GENERAL DATACOMM X-PRESS, GEN\*NET, GEN\*PAC, IM-AGE\*TMS, KILOMUX, LAN\*TMS, MEGA\*BRIDGE, MEGAMUX, MEGAMUX TMS, MEGANET, MEGASPLIT, MEGASWITCH, MEGAVIEW, MULTIMODEM, NETCON, NETSWITCH, NMC, QUIKSHIPPERS, SERVI-CHECK, SERVI-SNAP.

Ethernet is a trademark of the Xerox Corporation. HP OPENVIEW is a trademark of Hewlett-Packard Company. IBM PS/2 is a trademark of International Business Machines Corporation. Microsoft is a trademark of the Microsoft Corporation. NetWare is a trademark of Novell, Inc. Novell is a trademark of Novell, Inc. XENIX is a trademark of Microsoft Corporation.

All other brand or product names are trademarks or registered trademarks of their respective companies or organizations.

## **Revision History**

This manual has been updated to GDC 036R612-V300-01 to support software revision V3.0.0.

Previous versions: V1.3, V2.0.0, V2.0.2, V2.1.0

Revision history for this version includes:

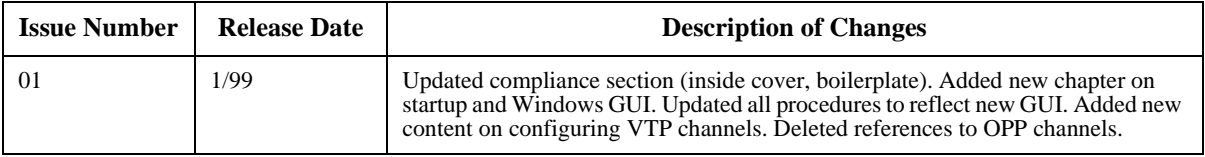

#### **Warranty**

General DataComm warrants that its equipment is free from defects in materials and workmanship. The warranty period is one year from the date of shipment. GDC's sole obligation under its warranty is limited to the repair or replacement of the defective equipment provided it is returned to GDC, transportation prepaid, within a reasonable period. This warranty will not extend to equipment subjected to accident, misuse, or alterations or repair not made by GDC or authorized by GDC in writing. *The foregoing warranty is exclusive and in lieu of all other warranties, express or implied, including but not limited to, warranties of merchantability and fitness for purpose.*

This equipment generates, uses, and can radiate radio frequency energy and if not installed and used in accordance with the instruction manual, may cause interference to radio communications. It has been tested and found to comply with the limits for a Class A computing device pursuant to CISPR 22, which is designed to provide reasonable protection against such interference when operated in a commercial environment. Operation of this equipment in a residential area is likely to cause interference, in which case the user at his own expense will be required to take whatever measures may be required to correct the interference. The user is cautioned that any changes or modifications not expressly approved by General DataComm void the user's authority to operate the equipment.

This digital apparatus does not exceed Class A limits for radio noise emissions from digital apparatus described in the Radio Interference Regulations of the Canadian Department of Communications.

Le présent appareil numérique n'émet pas de bruits radioélectriques dépassant les limites applicables aux appareils numériques de la classe A prescrites dans le Règlement sur le brouillage radioélectrique édicté par le ministère des Communications du Canada.

### **Safety Guidelines**

- Always use the following guidelines when unsafe conditions exist or when potentially hazardous voltages are present:
- Always use caution and common sense.
- To reduce the risk of electrical shock, do not operate equipment with the cover removed.
- Repairs must be performed by qualified service personnel only.
- Never install telephone jacks in a wet location unless the jack is designed for that location.
- Never touch uninsulated telephone wires or terminals unless the telephone line is disconnected at the network interface.
- Use caution when installing telephone lines and never install telephone wiring during an electrical storm.

## **Antistatic Precautions**

Electrostatic discharge (ESD) results from the buildup of static electricity and can cause computer components to fail. Electrostatic discharge occurs when a person whose body contains a static buildup touches a computer component.

The equipment may contain static-sensitive devices that are easily damaged and proper handling and grounding is essential. Use ESD precautionary measures when installing parts or cards and keep the parts and cards in antistatic packaging when not in use. If possible, use antistatic floor pads and workbench pads.

When handling components, or when setting switch options, always use an antistatic wrist strap connected to a grounded equipment frame or chassis. *If a wrist strap is not available, periodically touch an unpainted metal surface on the equipment.* Never use a conductive tool, like a screwdriver or a paper clip, to set switches.

# **FCC Part 68 Compliance**

Connection of data communications equipment to the public telephone network is regulated by FCC Rules and Regulations. This equipment complies with Part 68 of these regulations which require all of the following.

For single or multi-line equipment that connects to the telephone network via a plug and jack, the plug and jack must comply with the FCC Part 68 rules. This device is designed to be connected to the telephone or premises wiring, using a compatible modular jack which is Part 68 compliant. See installation chapter for details.

If the unit causes harm to the telephone network, the telephone company may discontinue your service temporarily and if possible, you will be notified in advance. If advance notice is not practical, you will be notified as soon as possible and will be advised of your right to file a complaint with the FCC. The telephone company may change its communication facilities, equipment, operations and procedures

where reasonably required for operation. If so, the telephone company will notify you in writing. All repairs or modifications to the equipment must be performed by General DataComm. Any other repair or modification by a user voids the FCC registration and the warranty.

The APEX DDS1 has a DSX-1 interface. To use the public telephone network, it must be connected to a registered CSU.

To connect the APEX DDS1 to the public telephone network the customer is required to provide the following information:

FCC Registration Number: AG6USA-23156-XD-N

Telephone Company jack type: Provided by the registered CSU.

Facility Interface Codes: T1 Interface - 04DU9-BN, 04DU9-DN, 04DU9-1KN, 04DU9-1ZN

Service Order Code: T1 Interface - 6.0N

#### **Industry Canada Notification**

The Industry Canada label identifies certified equipment. This certification means that the equipment meets telecommunications network protective, operation and safety requirements as prescribed in the appropriate Terminal Equipment Technical Requirements document(s). The Department does not guarantee the equipment will operate to the user's satisfaction.

Before installing this equipment, users should ensure that it is permissible to be connected to the facilities of the local telecommunications company. The equipment must also be installed using an acceptable method of connection. The customer should be aware that compliance with the above conditions may not prevent degradation of service in some situations.

Repairs to certified equipment should be coordinated by a representative designated by the supplier. Any repairs or alterations made by the user to this equipment, or equipment malfunctions, may give the telecommunications company cause to request the user to disconnect the equipment.

Users should ensure for their own protection that the electrical ground connections of the power utility, telephone lines and internal metallic water pipe system, if present, are connected together. This precaution may be particularly important in rural areas.

**Caution:** Users should not attempt to make such connections themselves, but should contact the appropriate electric inspection authority, or electrician, as appropriate.

**Notice**: The Ringer Equivalence Number (REN) assigned to each terminal device provides an indication of the maximum number of terminals allowed to be connected to a telephone interface. The termination on an interface may consist of any combination of devices subject only to the requirement that the sum of the Ringer Equivalence Numbers of all the devices does not exceed 5.

#### **Electromagnetic Compatibility**

This Class A digital apparatus complies with Canadian ICES-003.

#### **Avis D'industrie Canada**

L'étiquette d'Industrie Canada identifie le matériel homologué. Cette étiquette certifie que le matériel est conforme aux normes de protection, d'exploitation et de sécurité des réseaux de télécommunications, comme le prescrivent les documents concernant les exigences techniques relatives au matériel terminal. Le Ministère n'assure toutefois pas que le matériel fonctionnera à la satisfaction de l'utilisateur.

Avant d'installer ce matériel, l'utilisateur doit s'assurer qu'il est permis de le raccorder aux installations de l'entreprise locale de télécommunication. Le matériel doit également être installé en suivant une méthode acceptée de raccordement. L'abonné ne doit pas oublier qu'il est possible que la comformité aux conditions énoncées ci-dessus n'empêche pas la dégradation du service dans certaines situations.

Les réparations de matériel homologué doivent être coordonnées par un représentant désigné par le four-

nisseur. L'entreprise de télécommunications peut demander à l'utilisateur de débrancher un appareil à la suite de réparations ou de modifications effectuées par l'utilisateur ou à cause de mauvais fonctionnement.

Pour sa propre protection, l'utilisateur doit s'assurer que tous les fils de mise à la terre de la source d'énergie électrique, des lignes téléphoniques et des canalisations d'eau métalliques, s'il y en a, sont raccordés ensemble. Cette précaution est particulièrement importante dans les régions rurales.

**Avertissement**: L'utilisateur ne doit pas tenter de faire ces raccordements lui-même; il doit avoir recours à un service d'inspection des installations électriques, ou à un électricien, selon le cas.

**Avis**: L'indice d'équivalence de la sonnerie (IES) assigné à chaque dispositif terminal indique le nombre maximal de terminaux qui peuvent être raccordés à une interface. La terminaison d'une interface téléphonique peut consister en une combinaison de quelques dispositifs, à la seule condition que la somme d'indices d'équivalence de la sonnerie de tous les dispositifs n'excède pas 5.

#### **La Compatibilité d' Eléctro-magnetique**

Cet appareil numerique de la classe A est conforme a la norme NMB-003 du Canada..

#### **Deutschland**

*Installations Anweisungen:* Installieren Sie die Telefonleitungen nicht während eines Gewitters. Installieren Sie die Telefonleitungen nicht in einem feuchten Raum, auβer die Dose entspricht den Vorschriften für Feuchträume. Berühren Sie unisolierte Telefonleitungen oder Einrichtungen nicht, auβer diese sind vom Telefonnetz getrennt. Vorsicht bei der Installierung oder Änderung von Telefonleitungen. *Achtung:* Es gibt keine durch den Benutzer zu wartende Teile im Gerät. Wartung darf nur durch qualifiziertes Personal erfolgen.

### **EC Declaration of Conformity**

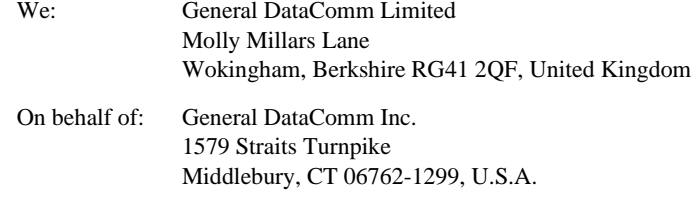

The products to which this declaration relates are in conformity with the following relevant harmonized standards, the reference numbers of which have been published in the Official Journal of the European Communities;

#### **Electromagnetic Compatibility - (EMC Directive 89/336/EEC)**

#### **EN55022: 1994**

Specification for limits and methods of measurement of radio interference characteristics of information technology equipment.

#### **EN 50082-1: 1992**

Generic immunity standard Part 1 Residential, Commercial, and Light Industry.

In addition:

- The affixing of the CE mark is based on compliance with directive 89/336/EEC as amended by directive 93/ 68/EEC.
- *EN 55022* (based on CISPR 22) Specification for limits and methods of measurement of radio interference characteristics of information technology equipment.
- *EN 55024* Limits and methods of measurement of the immunity to Electro-Magnetic interference for information technology equipment.
- *EN 50081-1* (based on IEC 801) Electromagnetic compatibility generic emissions standard Part 1: Residential, Commercial and light industry.
- *EN 50082-1* Electromagnetic compatibility generic immunity standard Part 1: Residential Commercial and light industry.

#### **Safety**

#### **EN 60950: 1995 A1 through A3**

Low Voltage Directive relating to electrical equipment designed for use within certain voltage limits.

#### **Low Voltage Directive - (LVD 73/23/EEC)**

- The affixing of the CE mark is based on compliance with directive 73/23/EEC as amended by directive 93/68/ EEC.
- *EN 60950* Safety of Information Technology Equipment including Electrical Business Equipment.
- *EN 41003* Particular Safety Requirements for Equipment to be connected to Telecommunications Networks.

# **Table of Contents**

# **List of Figures**

# **List of Tables**

# **Preface**

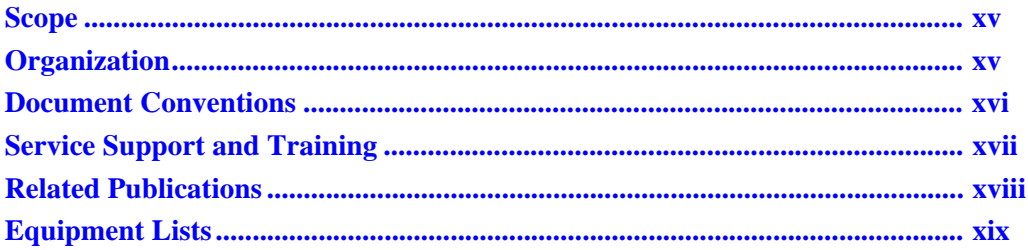

# **Chapter 1: System Description**

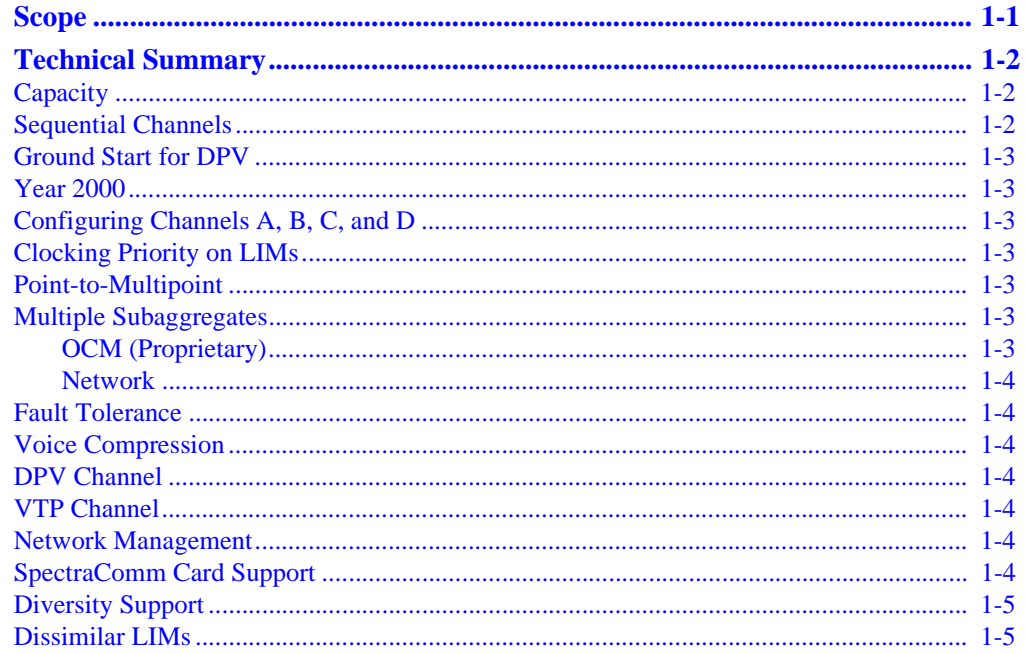

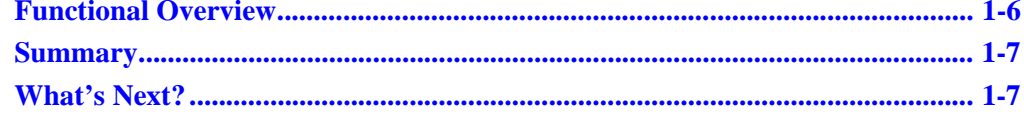

# **Chapter 2: Installation**

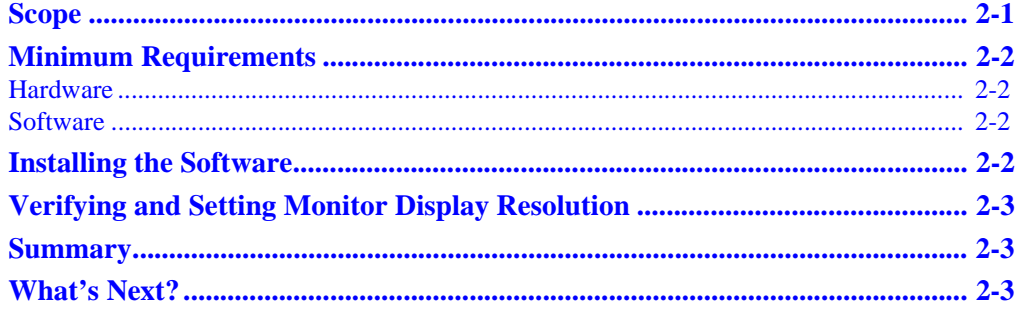

# **Chapter 3: Getting Started**

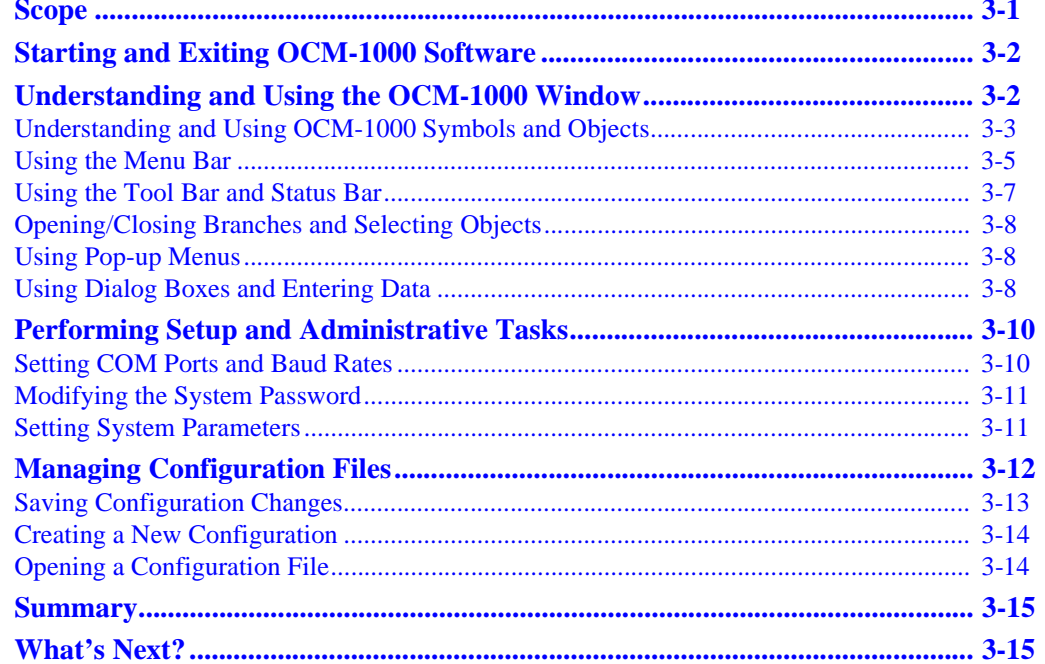

# **Chapter 4:**

# **Performing Network Operations**

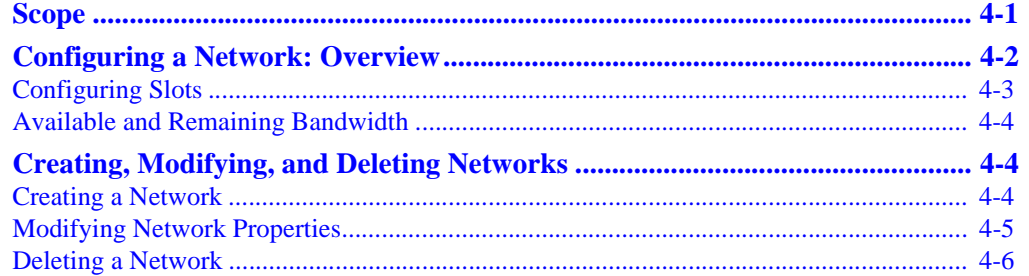

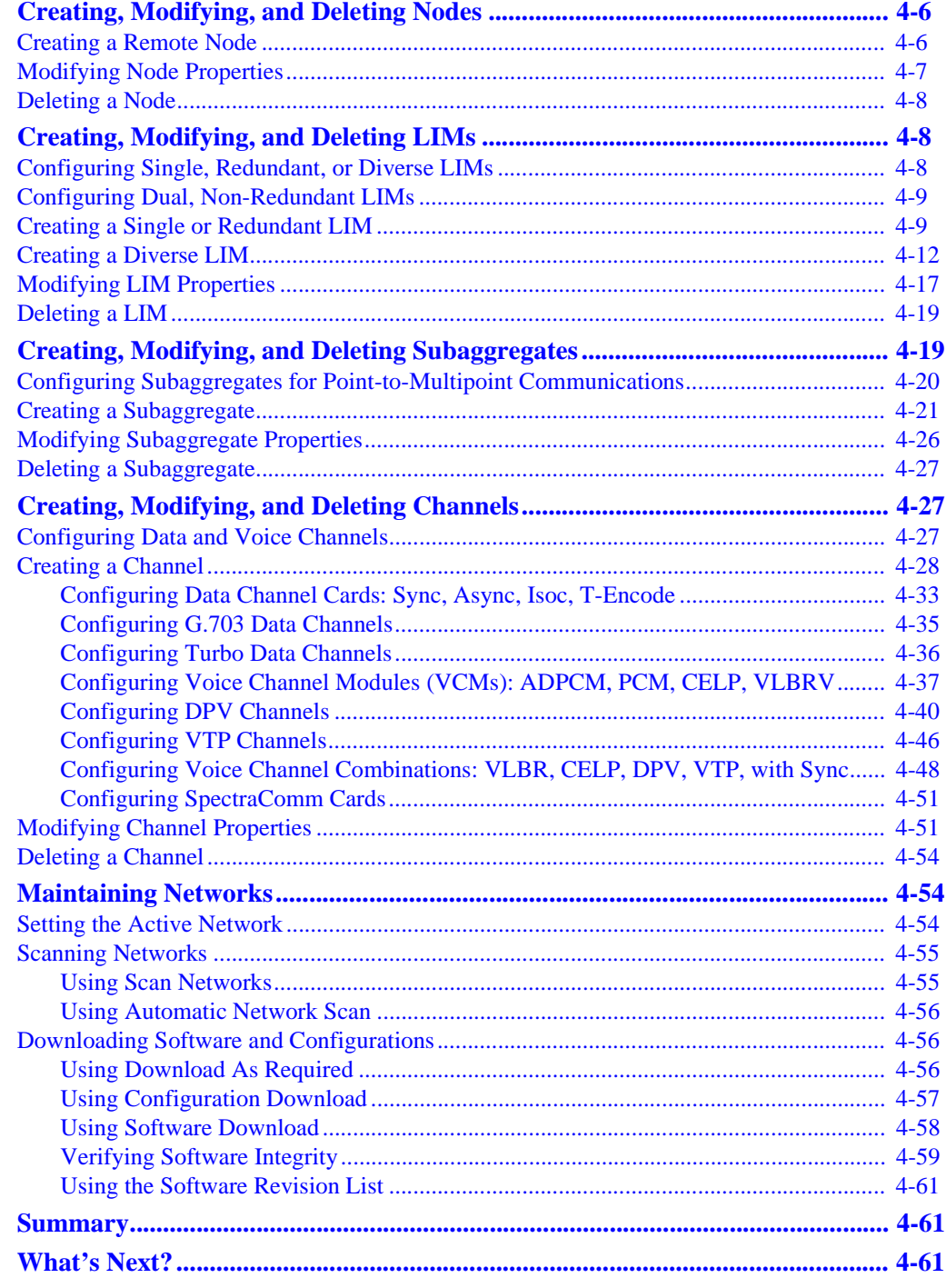

# **Chapter 5: Status/Diagnostics and Alarms**

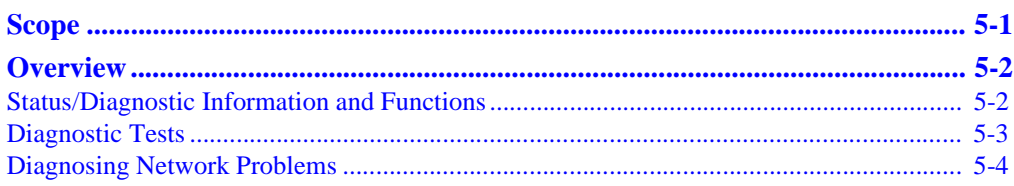

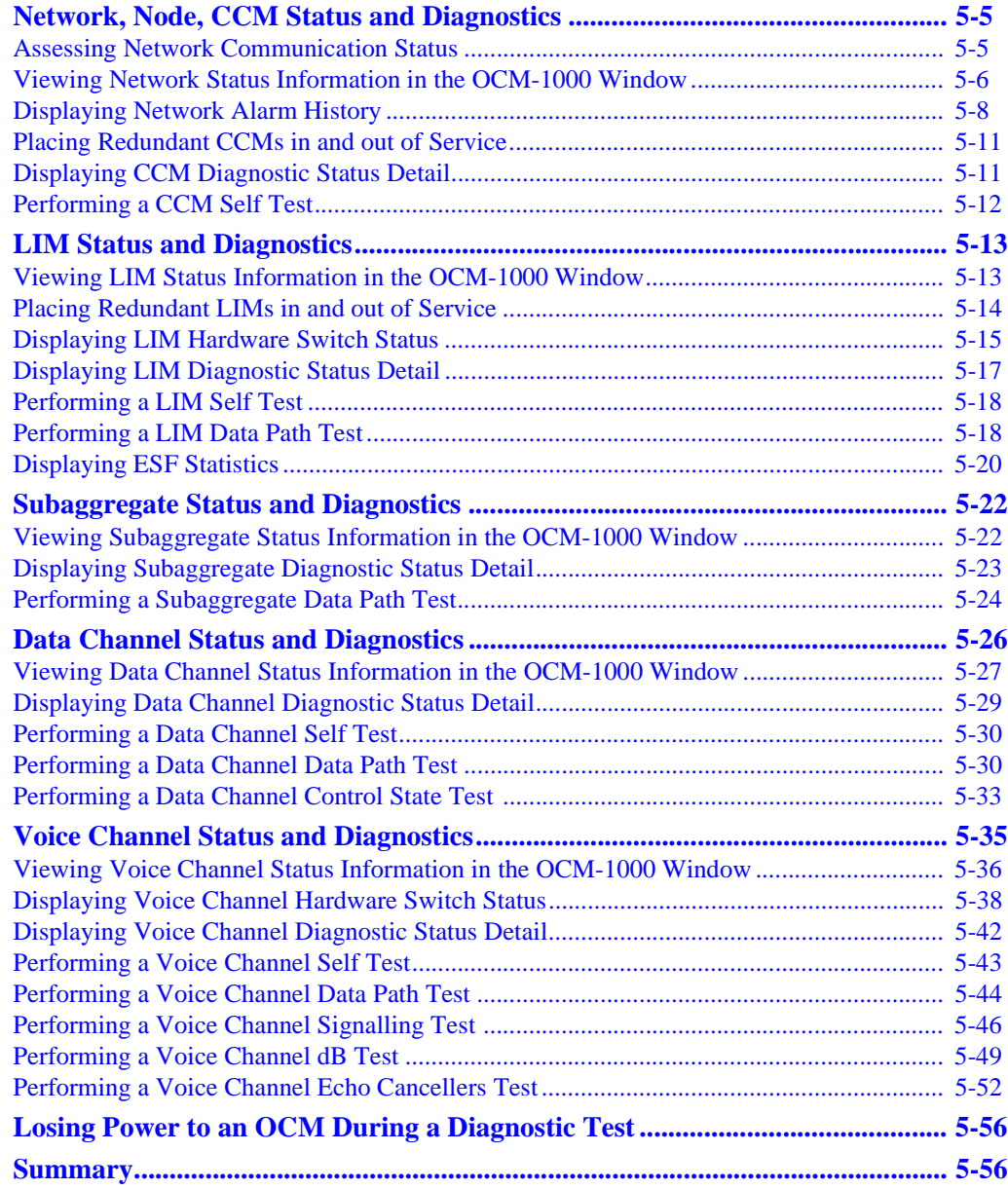

# **[Glossary](#page-166-0)**

**[Index](#page-182-0)**

# **List of Figures**

<span id="page-10-0"></span>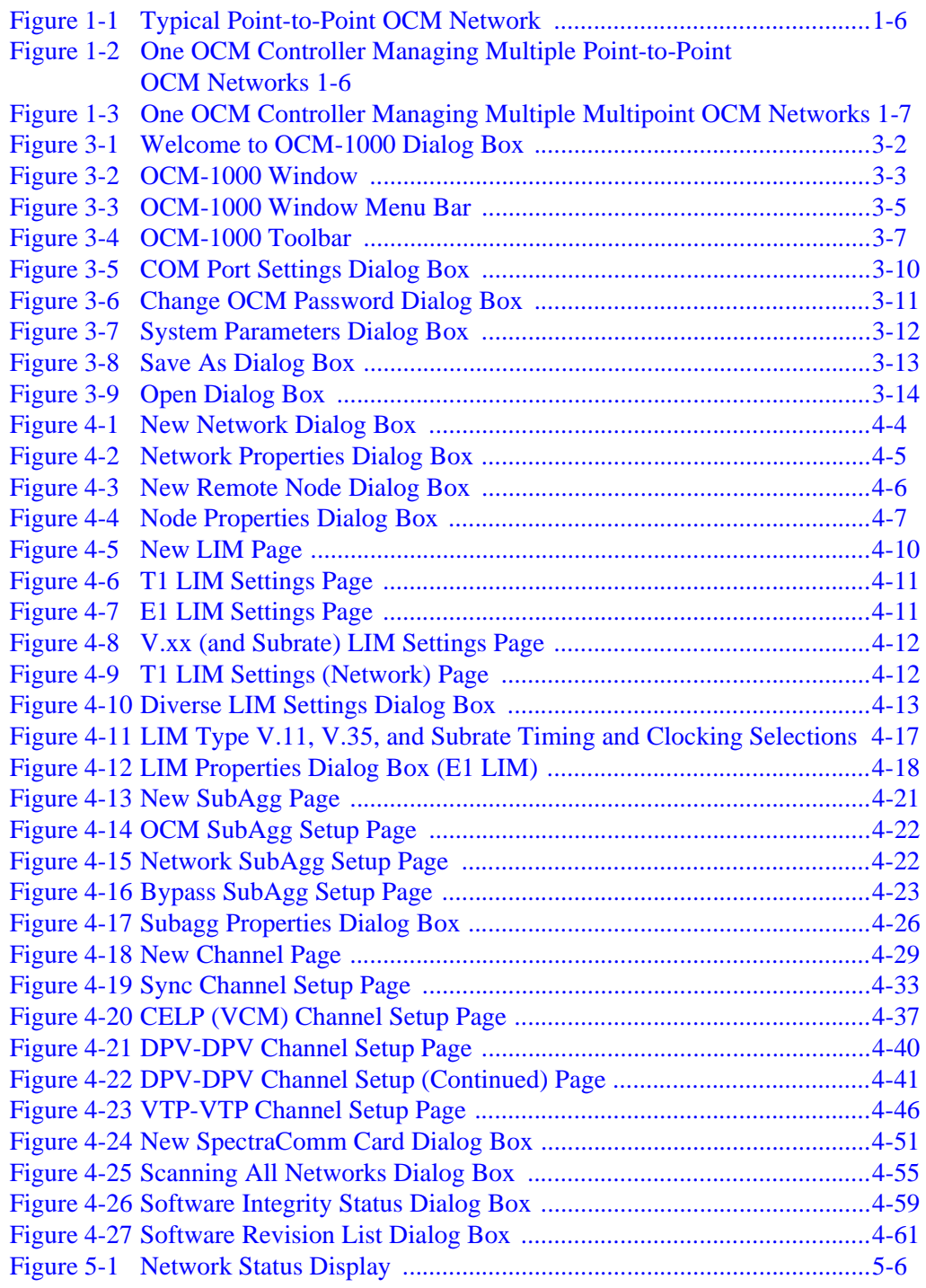

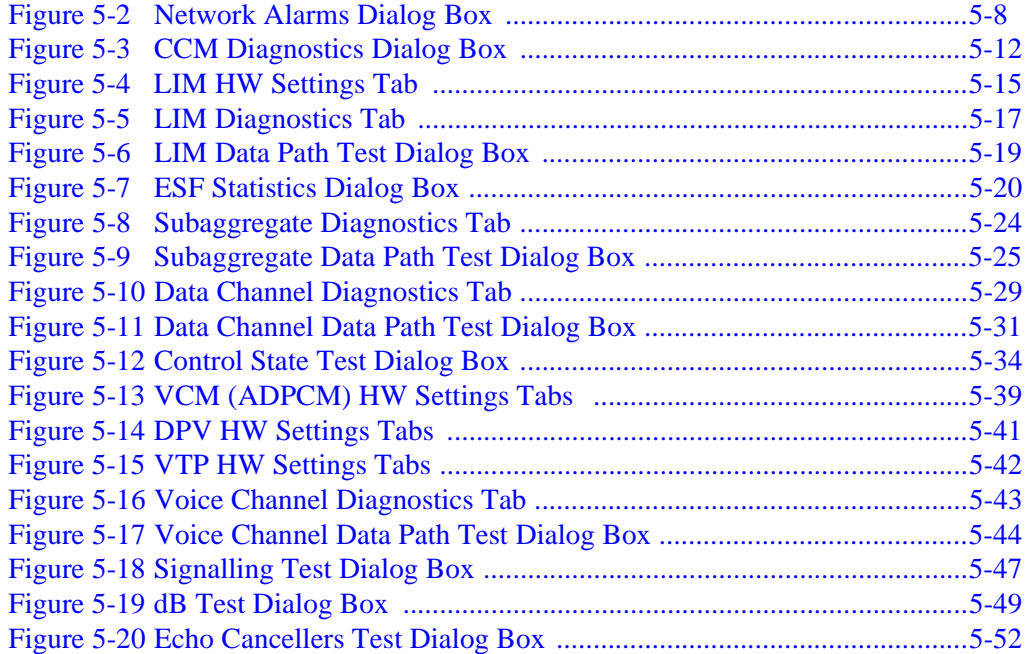

# **List of Tables**

<span id="page-12-0"></span>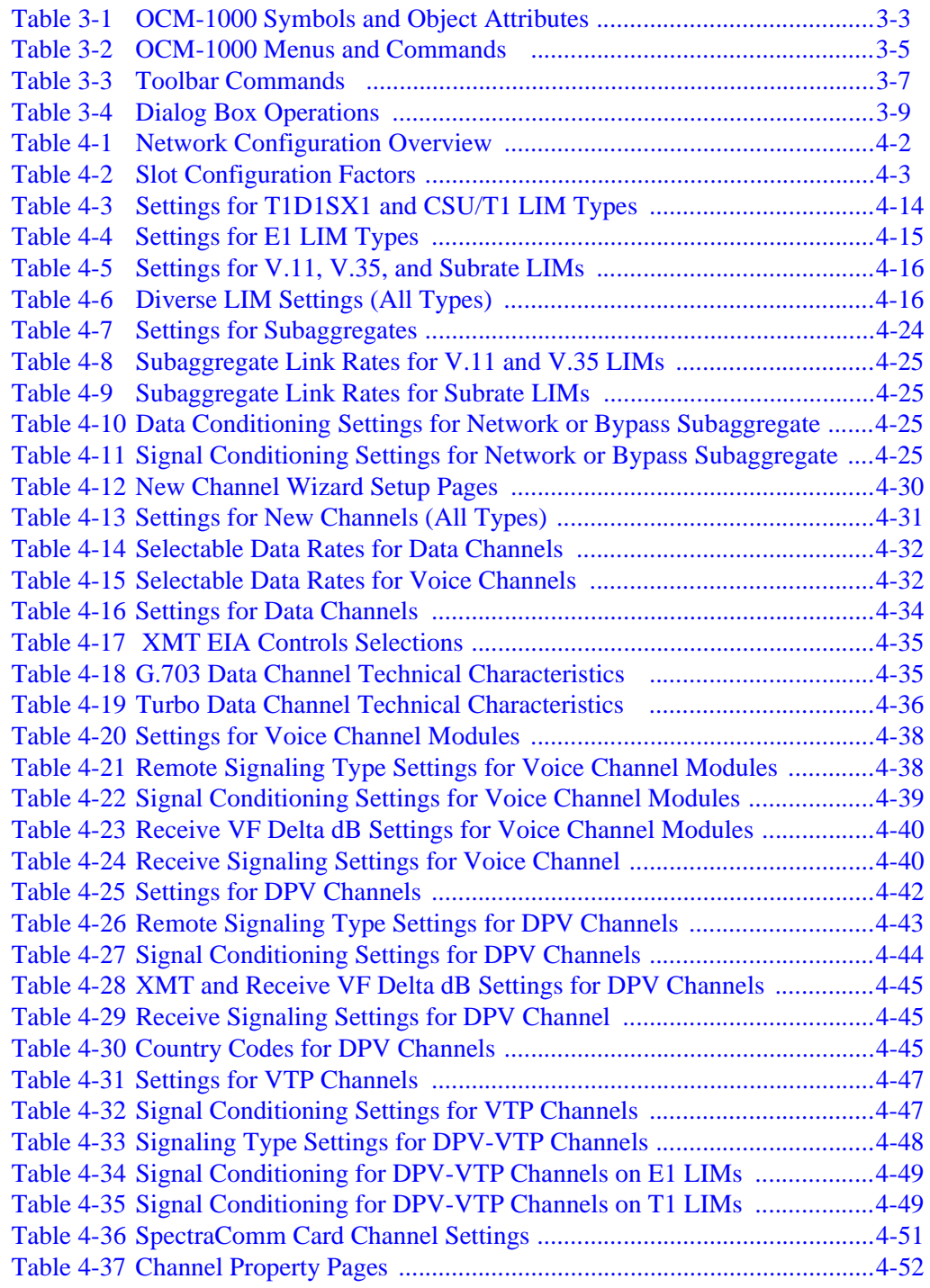

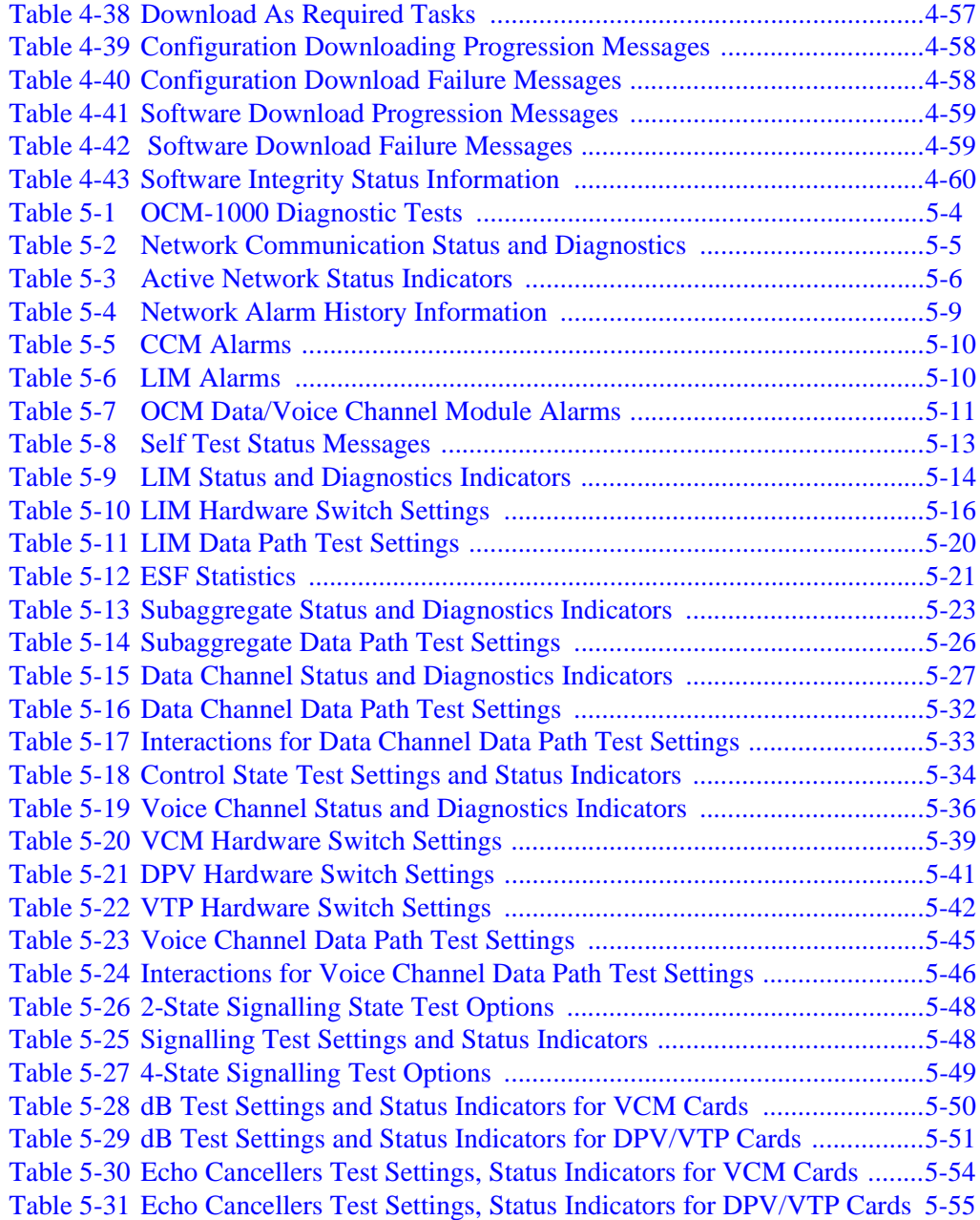

# <span id="page-14-0"></span>**Scope**

This manual describes how to install and operate OCM-1000 software. OCM-1000 is designed and produced by General DataComm, Inc. (GDC) of Middlebury, Connecticut 06762-1299.

The information contained in this manual has been carefully checked and is believed to be entirely reliable. However, as General DataComm improves the reliability, function, and design of their products, the possibility exists that information may not be current.

If you require updated, or any other General DataComm product information, contact the address or number below or visit our web site at: http://www.gdc.com

General DataComm, Inc. Park Road Extension Middlebury, Connecticut 06762-1299 USA

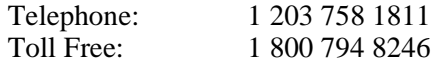

# **Organization**

This manual is organized as follows:

- *Chapter 1 System Description* provides an overview of OCM-1000 software features and capabilities.
- *Chapter 2 Installation* describes how to install OCM-1000 software on an IBM or on an IBM-compatible computer.
- *Chapter 3 Getting Started* describes how to start and quit OCM-1000 software, use the OCM-1000 window, and perform setup and administrative tasks.
- *Chapter 4 Performing Network Operations* describes how to use the OCM-1000 software to configure and maintain networks.
- Chapter 5 *Status/Diagnostics and Alarms* describes how to monitor equipment, perform diagnostic tests, and handle alarms.
- *Glossary*
- *Index*

# <span id="page-15-0"></span>**Document Conventions**

**Level 1** paragraph headers introduce major topics.

**Level 2** paragraph headers introduce subsections of major topics.

**Level 3** paragraph headers introduce subsections of secondary topics.

This typewriter font indicates output that is displayed on the screen.

**This bold text font is used when referring to screen names and objects such as menus, commands, buttons, and text boxes.**

**This bold typewriter font indicates specific input that you type using the keyboard.**

*Note Notes present special instructions, helpful hints, or general rules.*

The following mouse conventions are used in this manual:

- **Mouse Buttons.** If you are using a multiple-button mouse, "left mouse button" refers to the primary mouse button and "right mouse button" refers to the secondary mouse button (unless you have configured your mouse differently).
- **Point.** "Point" means to position the tip of the mouse pointer over a screen object.
- **Click.** "Click" means to press and immediately release the left mouse button.
- **Double-Click.** "Double-click" means to click the left mouse button twice rapidly.
- **Right-Click.** "Right-Click" means to press and immediately release the right mouse button.
- **Drag.** "Drag" means to hold down the left mouse button as you move the mouse.

Keyboard conventions used in this manual include:

- **Pressed Keys.** Keys that you press are highlighted in bold uppercase type. Example: press **TAB** to advance to the next field.
- **Key Sequences.** Keys that you press in sequence are separated by commas. For example, press **N, W** means press (and release) the "N" key, then press (and release) the "W" key.
- **Key Combinations.** Key combinations are linked by a "plus" (+) sign and refer to two keys that you press at the same time. Example: press **ALT+F** means hold down the "ALT" key while pressing the "F" key.

Dialog box conventions used in this manual include:

- **Wizards.** Wizards are special dialog boxes that take you through a series of steps to create new objects such LIMs, subbaggregates, and channels.
- **Type.** "Type" means to use the keyboard to fill in a text box.
- Select. "Select" means to highlight text or a list item or to mark a check box. You select elements either by clicking or dragging the mouse or by using keyboard equivalents.

While primarily a mouse-oriented user environment, the OCM-1000 software also supports keyboard interactions. The procedures and instructions in this manual emphasize mouse interaction. Keyboard alternatives, as well as other mouse alternatives, appear in parentheses. Example: click **OK** (or press **ENTER**) to save your changes.

# <span id="page-16-0"></span>**Service Support and Training**

**VITAL Network Services**, a General DataComm company, is committed to providing the service support and training needed to install, manage, and maintain your GDC equipment.

GDC's VITAL Network Services provides hands-on training courses through **VITAL Network Services Global Technology Training Services**. Courses range from basic data communications, modems and multiplexers, to complex network and ATM systems. Training courses are available at our centers in the US, UK, France, Singapore and Mexico, as well as at a customer's site.

For more information regarding GDC's VITAL Network Services' service programs, training courses, or for assistance with your support requirements, contact GDC's VITAL Network Services at the address or phone number listed below, or visit our website at: http//www.vitalnetsvc.com

#### **VITAL Network Services World Headquarters**

6 Rubber Avenue Naugatuck, Connecticut 06770 USA

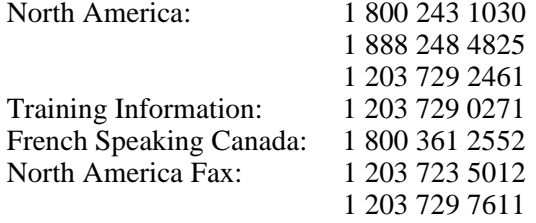

#### **VITAL Network Services Regional Sales and Service Offices:**

#### **Europe, Middle East, Africa**

VITAL Network Services Molly Millars Close Molly Millars Lane Wokingham, Berkshire RG41 2QF UK

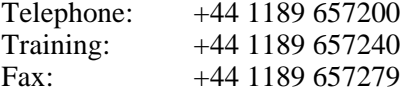

#### **Asia Pacific**

VITAL Network Services 501 Orchard Road 05-05 Wheelock Place, Singapore 238880

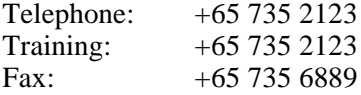

#### **International Calling Code (+)**

When calling from outside the country of origin, use the appropriate International Calling Code where the + symbol is shown.

#### **Central America, Latin America**

VITAL Network Services Periferico Sur 4225, Desp. 306 C.P. 14210, Mexico D.F., Mexico

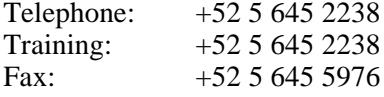

# <span id="page-17-0"></span>**Related Publications**

The following documents may help you when you use OCM-1000 software:

- *Office Communications Manager Installation and Operation Manual,* GDC 036R340-000
- *IMS User Guide*, GDC S-078R001-nnn

GDC publication numbers (e.g., GDC 036R303-000) and the associated issue number (Issue 01) are used to track and to order technical manuals.

The part number format is the following: GDC NNNRnnn-000 or GDC NNRnnn-Vnnn, where:

- NNN Identifies the product family (e.g. TMS).
- R Denotes a technical publication.
- nnn A number assigned by Technical Publications.
- 000 Identifies a hardware product and does not change.
- Vnnn The software version associated with a product may be updated periodically.

The Issue number is the most current issue of the document.

Other specialized publications such as Release Notes or Addenda may be available depending on the product. When ordering documentation, request the most current revision and issue available.

# <span id="page-18-0"></span>**Equipment Lists**

#### **OCM-1000 Point-to-Point**

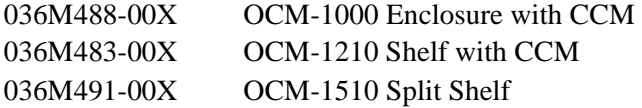

*Note X denotes power supply variations.*

#### **OCM\*TMS 1000/2000 LIM Cards**

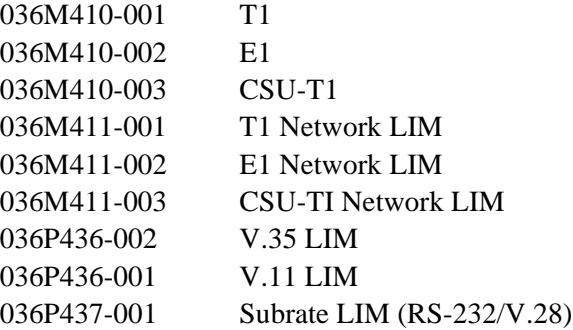

#### **Data Channel Cards**

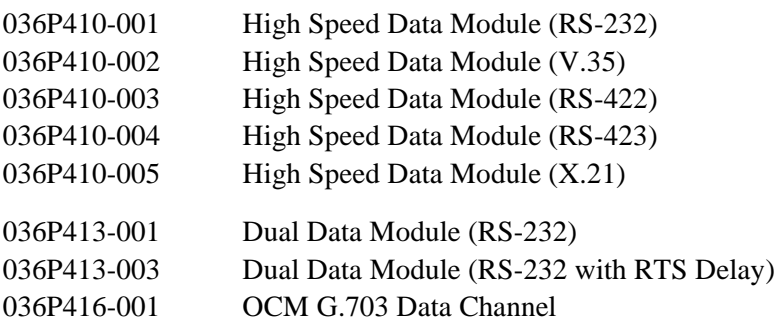

#### **Data Rate Upgrade Kits for OCM G.703:**

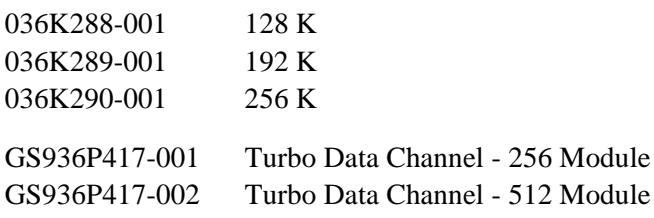

#### **Alarm Card**

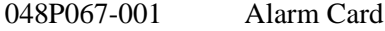

#### **Voice Cards**

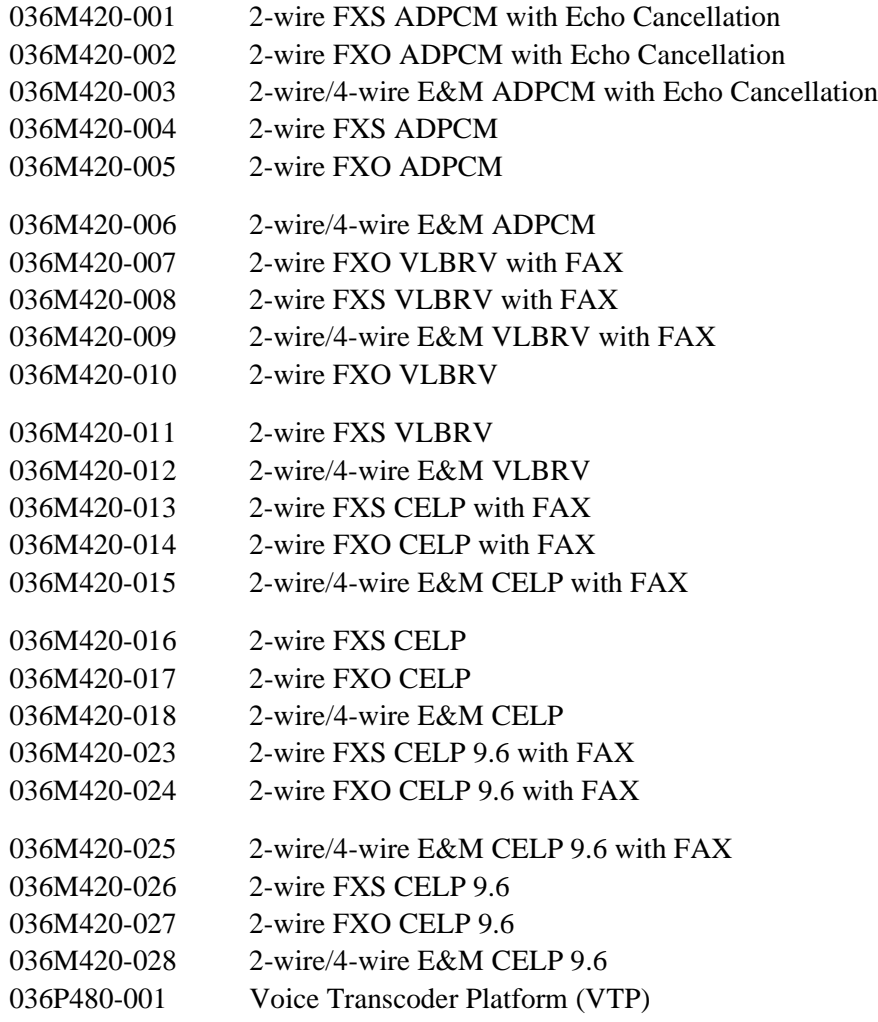

#### **Dual Private Voice Modules**

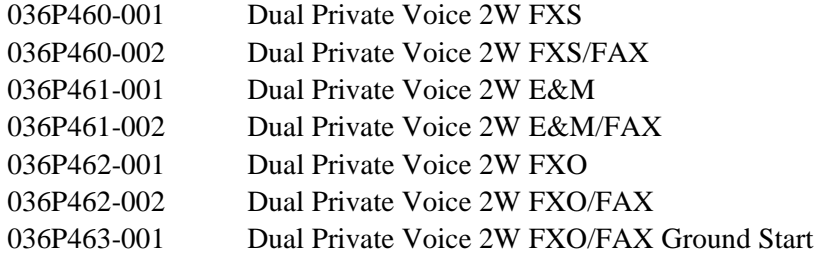

#### **Common Control Modules**

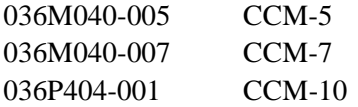

# <span id="page-20-0"></span>**Chapter 1: System Description**

## **Scope**

This chapter describes the global functions and capabilities of the OCM-1000 time-division multiplexer. Specifically, this chapter emphasizes the software that supports the OCM-1000 and covers the following topics:

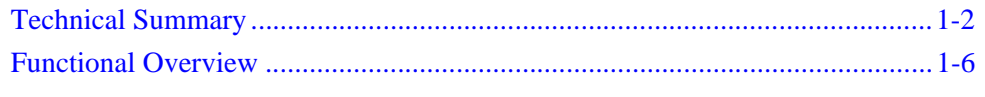

*Note This manual is for technical personnel with training and/or experience installing and operating network or communications products and who have a working knowledge of the Microsoft Windows 98/NT operating system.*

# <span id="page-21-0"></span>**Technical Summary**

This technical summary section, provides information about the following:

- system capacity
- point-to-multipoint communications
- sequential channels
- network names on Network Scan Menu
- ground start (DPV)
- year 2000
- configuring channels A and B
- clocking priority
- multiple subaggregates
- fault tolerance
- voice compression
- voice comparison
- DPV Channel
- VTP Channel
- network management
- SpectraComm card support
- diversity support
- dissimilar LIMs

#### **Capacity**

OCM-1000 can integrate up to 120 channels of data, voice, fax, or local area network (LAN) traffic via a high-speed digital circuit. High-speed digital circuits can be the following:

- analog (9.6 Kbps 28.8 Kbps, 56 or 64 Kbps, N x 56/64 Kbps)
- fractional T1/E1 (N x 56/64 Kbps)
- full T1 and E1 links

Data channel rates range from 300 bps to 1.984 Mbps. Also, you can use OCM over satellite links at aggregate data rates of 9.6 Kbps to 2.048 Mbps.

## **Sequential Channels**

Sequential channels allow you to configure channels to terminate in different slots at either end (2b to 5a, 5b to 7b, etc.). The channels cannot, however, be crossed over within the same subaggregate (2a to 3a and 3a to 2a are not permitted). Channels that are over different proprietary sub-aggregates can be crossed over. Refer to the slot field in the channel configuration section of this manual for information on how to configure sequential channels.

In previous releases channels were always symmetrical (2a to 2a, 5b to 5b, etc.).

#### <span id="page-22-0"></span>**Ground Start for DPV**

The DPV cards can be selected for Ground start or with Loop start. Ground start only applies to FXS to FXO applications; no other combinations are allowed. Ground start operation requires the following software and hardware:

- DPV software version 220C or later.
- FXO DPV card must be hardware revision 2 or higher.

#### **Year 2000**

The OCM-1000 is now fully year 2000 compliant.

# **Configuring Channels A, B, C, and D**

When you select an undefined slot that contains a dual channel card (dual data or DPV), or a fourchannel VTP card, from the slot list, it defaults to the "A" side. You can, however, select the source node slot field and select the "B" slot to configure without configuring the "A" side.

In previous versions the user was required to configure the "A" side of a dual channel card in order to configure the "B" side of the card.

## **Clocking Priority on LIMs**

LIM configuration dialog boxes allow you to set the clocking priority of each LIM to either a HIGH or LOW level. This is useful when there are two LIMs configured in the system. Both can be selected for clocking and the LIM with the higher priority, provided it is in sync, will be the one selected for clocking.

#### **Point-to-Multipoint**

You can configure OCM-1000 in a point-to-multipoint application. In a point-to-multipoint application, the local node communicates directly with the PC and can have two configured LIMs. Each LIM is connected to a remote node (Remote 1 and Remote 2). Although you can configure channels from the local node to either remote (depending on the subaggregate path), you are unable to configure channels between the remotes.

*Note Another application is to connect two LIMs between two nodes.*

#### **Multiple Subaggregates**

#### **OCM (Proprietary)**

OCM-1000 can have up to two proprietary subaggregates (subaggs) across one LIM (E1 and T1/ T1CSU LIMs) or one on each of two LIMs. Only one subagg can be configured over each V.11/ V.35/subrate LIM.

*Note When a LIM is configured for diversity, you can configure only one proprietary subagg.*

#### <span id="page-23-0"></span>**Network**

Network subaggs can be configured over E1 and T1/T1CSU LIMs. You can configure each subagg from 1 to 24 (T1) or 31 (E1) DS0s (each remote node must have an OCM subagg configured to it for supervisory communications).

### **Fault Tolerance**

OCM-1000 has a fault-tolerant design which lets you make failure points redundant. Failure points can be equipment such as power supplies, Common Control Modules (CCMs), or Line Interface Modules (LIMs). Also, OCM-1000 software supports LIM diversity. If a link fails, OCM switches the traffic on the downed link to a second link.

### **Voice Compression**

OCM-1000 has three voice compression algorithms. For toll quality voice, Adaptive Differential Pulse Code Modulation (ADPCM) is available at data rates of 32, 24, and 16 Kbps, and Pulse Code Modulation (PCM) is available at 64 Kbps. Codebook Excited Linear Prediction (CELP) is available at data rates of 9.6, 6.4, and 4.8 Kbps for high quality or high efficiency applications and can transmit Group III FAX at 6.4 and 9.6 Kbps. OCM Dual Private Voice (DPV) cards convert incoming voice signals into compressed speech using CS-ACELP (Conjugate-Structure Algebraic Code Excited Linear Prediction) and can also transmit Group III FAX at 2.4, 4.8, 7.2 (Down Speed only), and 9.6 Kbps.

## **DPV Channel**

The DPV (Dual Private Voice Module) can be configured at rates of 8 and 9.6 K. The DPV is available as an FXS, FXO, or E&M in either 2-wire or 4-wire.

## **VTP Channel**

The VTP (Voice Transcoder Platform Module) will compress incoming signals using Conjugate-Structure Algebraic Code Excited Linear Prediction (CS-ACELP) and can be configured at rates of 8 and 9.6 K.

#### **Network Management**

OCM-1000 has sophisticated user-friendly network management software which can run on almost any IBM-compatible PC. From the PC, you can monitor and control as many as 31 OCM networks. The software lets you configure the system, retrieve alarms, and perform diagnostics.

#### **SpectraComm Card Support**

Although OCM-1000 can use SpectraComm cards, OCM-1000 software can not manage these cards. Supported, unmanaged SpectraComm cards include the following:

- 500A
- DSU
- V.F. 28.8 modem
- FastRoute Ethernet Bridge

<span id="page-24-0"></span>• Alarm Card

*Note Each card has a manual. For more information, contact your local GDC representative.*

#### **Diversity Support**

Diversity is being able to automatically switch data from one communications link to another when the first link fails. Although both links operate at the same data rate and connect the same nodes, only one link transfers data at a time.

Diversity was designed with digitally switched services in mind. In these services, the secondary link is connected to the secondary LIM. The secondary LIM and its link are activated automatically when the primary link fails in one or both directions. The link is activated by supplying a signal to the digital switching device to initiate a digital dial backup for the secondary link. This switching signal is asserted as the OCM switches all circuits from the primary to secondary LIM (even if the secondary link is down and stays down). When the primary link recovers, the signal that terminates the dial backup is unasserted, and switches all circuits to the primary LIM.

If a secondary LIM is missing or defective, then the primary LIM remains active even if the primary link is down. (A 'defective' LIM is one that the CCM has determined is not operational, or one that has failed a self-test.) In this case the state of the switching signal is indeterminate. If the primary LIM is missing or defective, the secondary LIM is activated. If both LIMs are missing or defective, diversity switching ceases.

The switching signal is driven by the secondary LIM. V.11 LIMs use the "C" control signal, while V.35 LIMs use RTS. Currently, the DSX1 LIM interface does not supply the digital dial backup signal. Although DSX1 LIMs cannot initiate a dial backup, they can be configured for diversity and perform diversity switching in the same way.

#### **Dissimilar LIMs**

The OCM-1000 can link the Local to Remotes nodes using the same type of LIM at both ends, or using dissimilar LIM types. Sub-aggregate links can be configured between any combination of E1, T1, V.35 or V.11 LIMs. For example, an E1 LIM in the Local node can be configured as a sub-aggregate link to a V.35 LIM in Remote 1.

# <span id="page-25-0"></span>**Functional Overview**

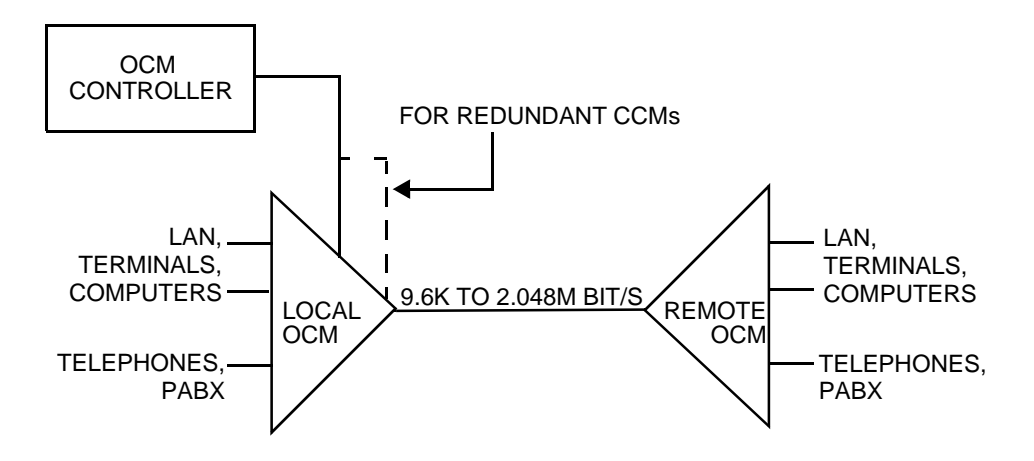

#### **Figure 1-1 Typical Point-to-Point OCM Network**

OCM-1000 software runs on an IBM-compatible 486/25MHz (or higher) computer. It controls a point-to-point network consisting of local and remote GDC OCMs that use one or two aggregate links, depending on whether diversity and/or redundancy operation is disabled or enabled (see *Figure 1-1*). By using a Multiple Access Unit (MAU) or "wire-OR'ed" bus cabling, OCM-1000 software can control more than one point-to-point OCM network (see *Figure 1-2*).

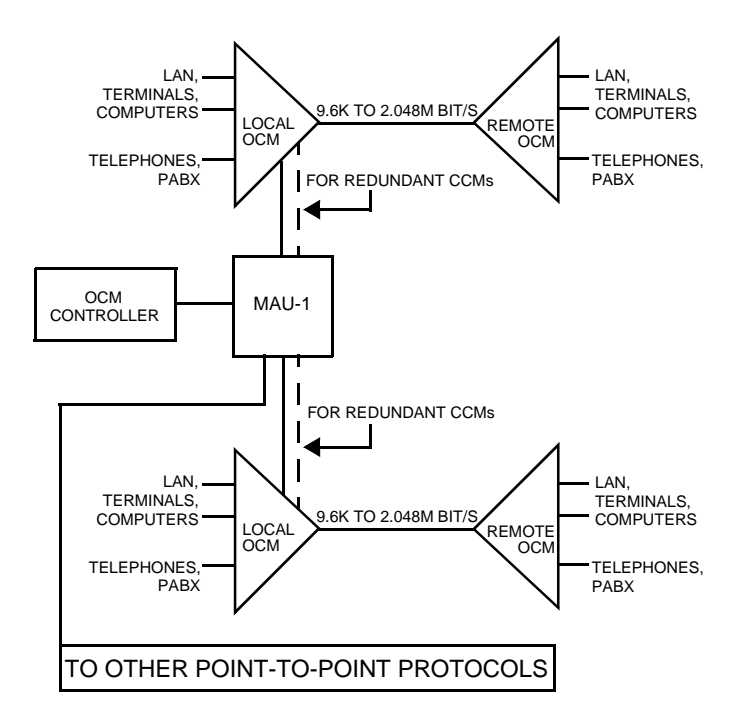

#### **Figure 1-2 One OCM Controller Managing Multiple Point-to-Point OCM Networks**

OCM-1000 also handles up to two remote OCM nodes from each local node in a multipoint configuration (*[Figure 1-3](#page-26-0)*).

<span id="page-26-0"></span>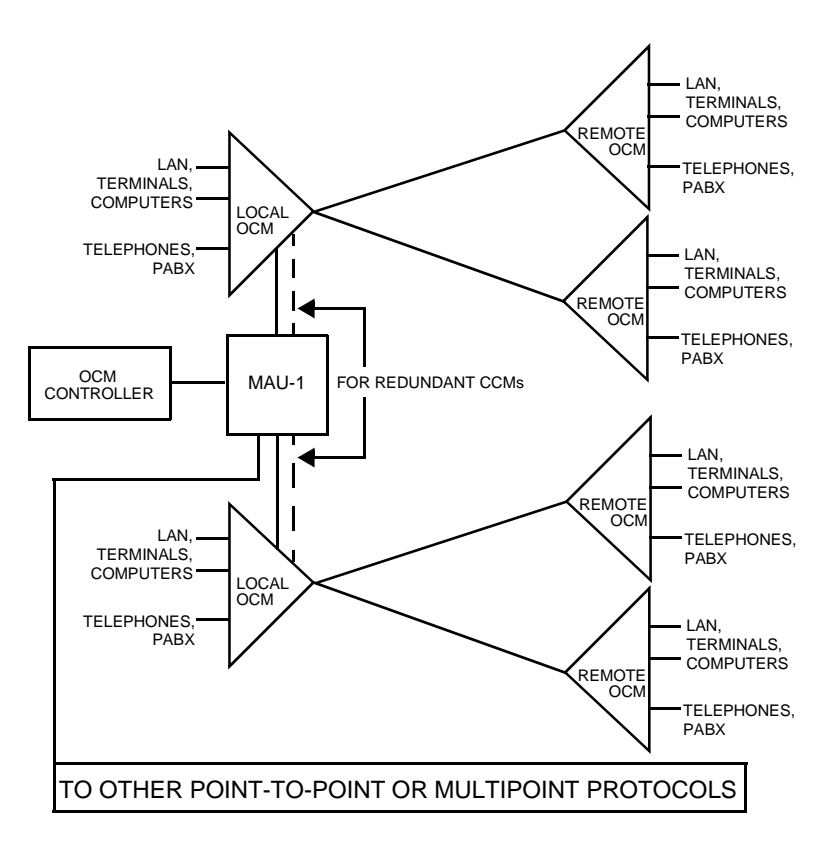

#### **Figure 1-3 One OCM Controller Managing Multiple Multipoint OCM Networks**

The primary functions of the software are the following:

- create/delete networks and network configurations
- change network configurations
- download network configurations and the software to the network
- examine alarms generated in the network
- maintain controller security
- monitor the state of a network
- select the desired network to be controlled
- set controller communications parameters
- test the network

# **Summary**

This chapter provided an overview of OCM-1000 software features and capabilities.

## **What's Next?**

The next chapter describes how to install OCM-1000 software on a PC-based Windows platform.

# **Chapter 2: Installation**

# <span id="page-28-0"></span>**Scope**

This chapter describes how to install OCM-1000 software on PC-based Windows platform. Specifically, this chapter covers the following topics:

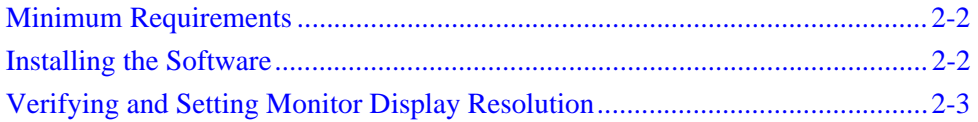

# <span id="page-29-0"></span>**Minimum Requirements**

The following are the minimum hardware and software requirements for installing OCM-1000.

#### **Hardware**

- Pentium 200 MHz computer, 32 Mbyte RAM
- VGA color monitor
- one CD-ROM drive
- hard disk with 8 Mbyte of free space
- battery-backed clock
- one serial COM port (COM port 1 or 2)

## **Software**

• Windows 98 or Windows NT 4.0 (or higher)

# **Installing the Software**

To install the OCM-1000 software:

- 1. Insert the CD containing the OCM-1000 software into the appropriate drive.
- 2. If necessary, on the Windows taskbar, click **Start**, then click **Run**.
- 3. In the **Open** box, type the letter of the drive containing your product media followed by a colon (**:**), a backslash (**\**), and the word **setup**. For example if your CD is in drive d, you would enter:

**d:\setup**

Alternatively, you can click **Browse**, navigate to the appropriate drive, and select **setup.exe**.

4. Click **OK** o start the OCM-1000 software setup wizard.

To exit the setup wizard at any time, without installing the OCM-1000 software, click **Cancel** and confirm as prompted.

5. On the **Welcome** screen, click **Next** until the **Choose Destination Location** screen appears.

The default installation procedure places the OCM-1000 software on disk drive c: in the following directory:

c:\Program Files\General DataCom Inc\OCM-1000

If no c:...\General DataCom Inc\OCM-1000 path exists on drive c:, the installation procedure creates the path.

- <span id="page-30-0"></span>6. If the default path is acceptable, skip to step 7. Otherwise, click **Browse** to open the **Choose Folder** dialog box select or type the path where you wish to install the OCM-1000 software, and click **OK**.
- 7. Click **Next** to advance to the **Select Program Folder** screen.

The default installation procedure places the OCM-1000 software program icons (shortcuts) in its own OCM-1000 program folder in the Windows Start Menu directory.

- 8. If the default program folder is acceptable, skip to step 9. Otherwise, type a new folder name or select a folder from the **Existing Folders** list.
- 9. Click **Next** to start the installation.

When the installation is successfully completed, the **Setup Complete** screen appears.

10. Click **Finish** to exit the setup wizard.

Before using the software see the *Office Communications Manager Installation and Operation Manual,* GDC 036R340-000, which describes issues to be addressed when installing the hardware.

# **Verifying and Setting Monitor Display Resolution**

To optimize the display of dialog boxes and other OCM-1000 screen elements, monitor display resolution should be at least 800 x 600 pixels and font size should not be set to "large".

To check and change your monitor display resolution:

- 1. On the Windows taskbar, click **Start**, point to **Settings**, then click **Control Panel**.
- 2. In the **Control Panel** window, double-click the **Display** icon to open the **Display Properties** dialog box.
- 3. Click the **Settings** tab to display it.
- 4. Under **Desktop Area**, verify the current display resolution setting shown under the slider.
- 5. If the resolution is less than 800 x 600, drag the slider to the right until the resolution increases to at least 800 x 600.
- 6. Under **Font Size,** verify the current font size is set to Small Fonts. If not, select Small Fonts from the Font Size pull-down list.
- 7. Click **OK** to save the settings and close the dialog box.
- 8. Follow any additional on-screen instructions to implement the new settings.

#### **Summary**

This chapter described how to install OCM-1000 software on a PC-based Windows platform.

## **What's Next?**

The next chapter describes how to operate OCM-1000 software and how to configure a network.

# <span id="page-32-0"></span>**Scope**

This chapter describes how to start and quit OCM-1000 software, use the OCM-1000 window, perform setup and administrative tasks, and work with OCM configuration files. Specifically, this chapter covers the following topics:

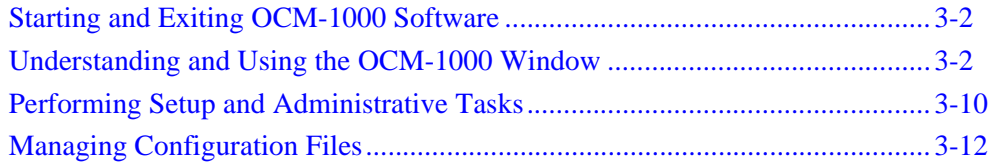

# <span id="page-33-0"></span>**Starting and Exiting OCM-1000 Software**

To start and log into the OCM-1000 software:

1. On the Windows taskbar, click **Start**, point to **Programs**, then click **OCM-1000**.

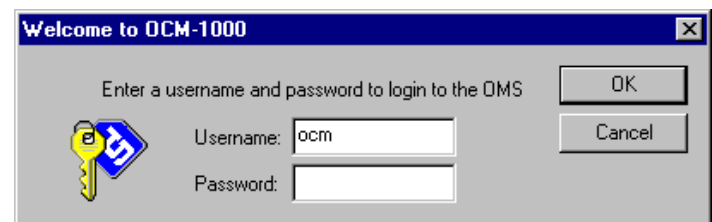

#### **Figure 3-1 Welcome to OCM-1000 Dialog Box**

2. In the **Welcome to OCM-1000** dialog box, type your Password, then click **OK** (or press **ENTER**).

When the OCM-1000 software is first installed, type **OCM** in the **Password** box to log in (Password entry must be uppercase).

*Note To modify password after login, se[e "Modifying the System Password" on page 3-](#page-42-0)11.*

When login is complete, the OCM-1000 window opens.

To exit and log off the OCM-1000 software:

• Click **Exit** on the **File** menu (or press either **ALT+F4** or **ALT+F, X**).

# **Understanding and Using the OCM-1000 Window**

The OCM-1000 window represents networks and associated components as a hierarchical tree structure with branches, analogous to folders and files in Windows Explorer. As in Windows Explorer, the left pane displays the tree view, while the right pane lists the contents (if any) and attributes of the network objects selected in the left pane. Networks are at the top level of the hierarchy. Subsequent levels contain the following network components: nodes, LIMs, subaggregates, and channels. *[Figure 3-](#page-34-0)2* illustrates how a network is represented in the OCM-

<span id="page-34-0"></span>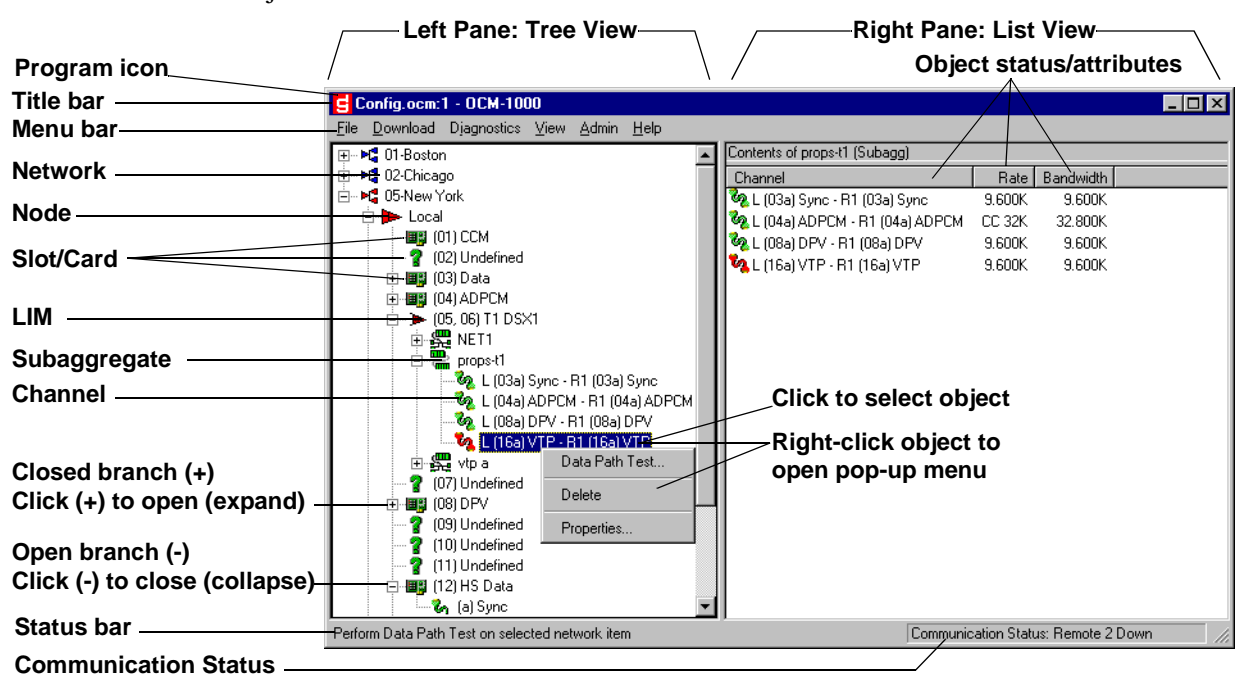

1000 window. Callouts identify selected window objects and actions you can perform on some of these objects.

#### **Figure 3-2 OCM-1000 Window**

You can access all system objects, functions, menus and dialog boxes from this window.

*Note Although you can open several OCM-1000 windows, only one window is active. One port limits you to being connected to one network at a time. For more information about daisy chain capabilities, see the Office Communications Manager Installation and Operation Manual, GDC 036R340-000.*

#### **Understanding and Using OCM-1000 Symbols and Objects**

In the OCM-1000 window, network trees are represented by specific symbols or icons. *Table 3-1* summarizes OCM-1000 symbols, the network objects they represent, each object's available pop-up menu functions, and selected attributes of each object.

**Table 3-1 OCM-1000 Symbols and Object Attributes** 

| Symbol/<br><b>Icon</b> | <b>Object Name/</b><br>Pop-up Menu                                                                                                    | <b>Attributes</b>                                                                                                    |
|------------------------|----------------------------------------------------------------------------------------------------|----------------------------------------------------------------------------------------------------|
| ÞÇ,                    | <b>Network</b><br>New Node<br>Set as Active Network<br>Alarms<br>Download Configuration<br>Download As Required<br>Delete<br>Properties | Clicking the plus (+) sign in front a closed network branch<br>expands the branch and displays the name and status of each<br>configured node in the network.<br>Status of nodes is indicated by color of icon in front of network<br>name: green = no faults, yellow = minor faults, red = critical<br>faults, blue = status cannot be determined.<br>Clicking (selecting) network icon or name displays in right pane:<br>name, status, and other properties of each node.<br>Right-clicking network icon or name displays pop-up menu<br>shown on left. |

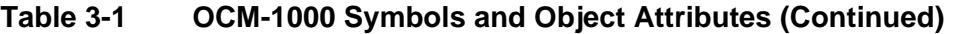

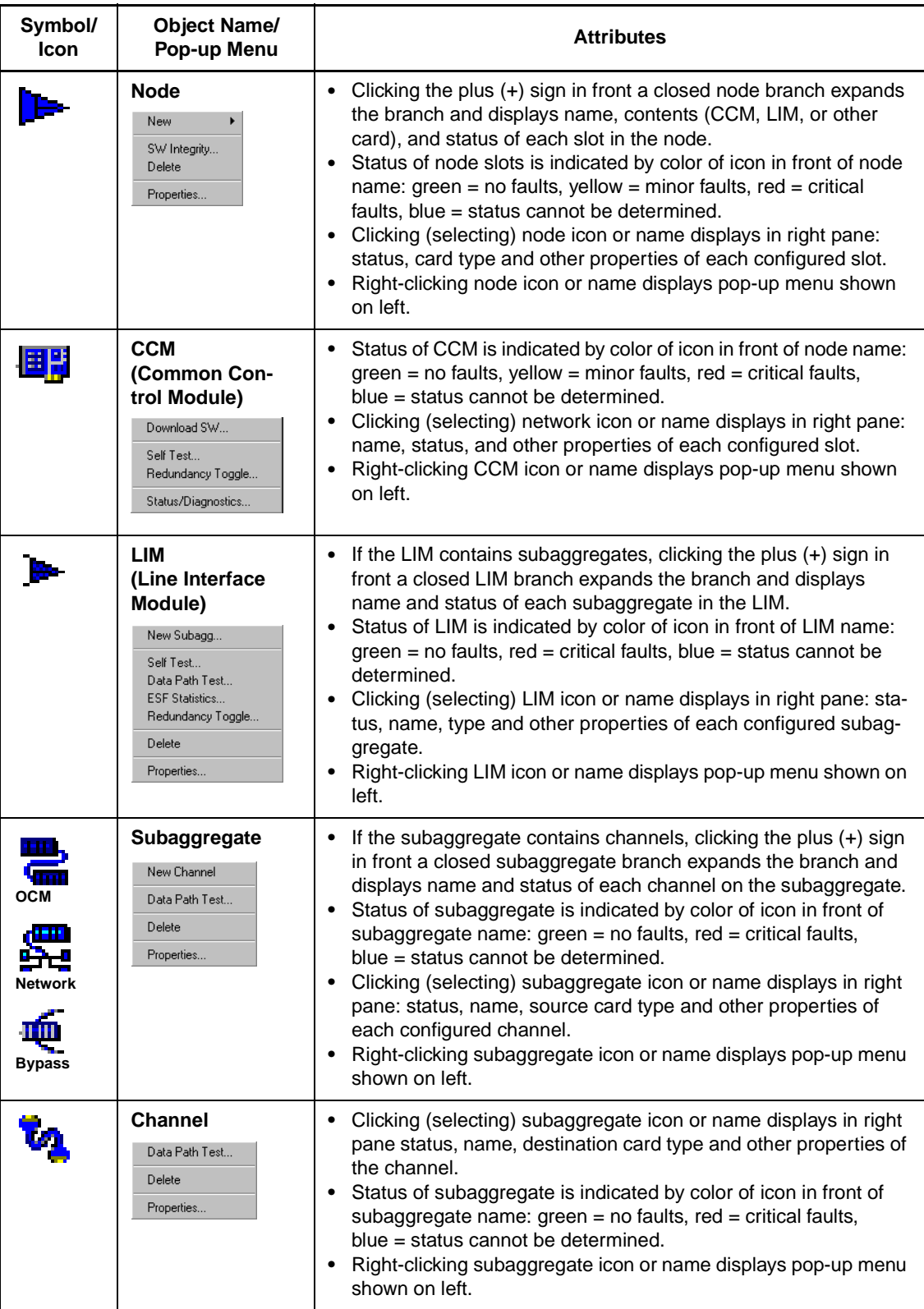
### **Using the Menu Bar**

The menu bar near the top of the OCM-1000 window provides six menus, as shown in *Figure 3-3*.

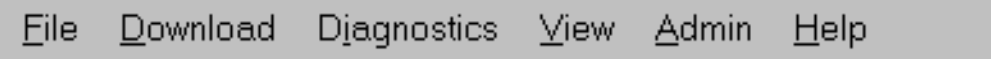

#### **Figure 3-3 OCM-1000 Window Menu Bar**

From these menus, you can choose commands that implement system-wide functions or operate on selected networks or network components (e.g., nodes, LIMs, subaggregates, or channels).

*Table 3-2* summarizes available menus and commands and tells you where to find more information or procedures that use these commands

**Table 3-2 OCM-1000 Menus and Commands** 

| <b>Menu</b>                                                                                                    | Command                                                                          | <b>Function</b>                                                                           | <b>More</b><br><b>Information</b> |
|----------------------------------------------------------------------------------------------------|----------------------------------------------------------------------------------|-------------------------------------------------------------------------------------------|-----------------------------------|
| <b>File</b><br>File Download Diagnostics<br>New<br>$C$ trl+ $O$<br>$Q$ pen                                                   | <b>New</b>                                                                       | Open submenu to create:<br>New network object (node, LIM, etc.)<br>New configuration file | <b>Chapter 4</b><br>page 3-14     |
| Delete                                                                                                    | Open                                                                             | Open an existing OCM configuration file.                                                  | page 3-14                         |
| Properties<br>Scan Networks                                                                                                  | Delete                                                                           | Delete selected object.                                                                   | <b>Chapter 4</b>                  |
| Set Active Network<br>Ctrl+S<br>Save                                                                                         | Properties                                                                       | View/modify properties of selected object.                                                | <b>Chapter 4</b>                  |
| Save As                                                                                                    | <b>Scan Networks</b>                                                             | Scan all networks.                                                                        | page 4-55                         |
| Egit                                                                                                    | <b>Set Active Network</b>                                                        | Set selected network as active.                                                           | page 4-54                         |
|                                                                                                    | Save                                                                             | Save current OCM configuration.                                                           | page 3-13                         |
|                                                                                                    | Save As                                                                          | Save new configuration or current configura-<br>tion in new file.                         | page 3-13                         |
|                                                                                                    | Exit                                                                             | Exit OCM-1000 software.                                                                   | page 3-2                          |
| <b>Download</b><br>Download Diagnostics View                                                                                 | <b>Configuration Data</b><br>Download configuration data to active net-<br>work. |                                                                                           | page 4-57                         |
| Configuration Data Ctrl+D<br>CCM Software<br>As Required<br>Software Integrity<br>SW Revision List                           | <b>CCM</b> software                                                              | Download current OCM software to selected<br>CCM card.                                    | page 4-58                         |
|                                                                                                    | As Required                                                                      | Scan and download as required to active net-<br>work.                                     | page 4-56                         |
|                                                                                                    | Software Integrity                                                               | Verify available and active CCM, DPV, or VTP<br>software on selected node.                | page 4-59                         |
|                                                                                                    | <b>SW Revision List</b>                                                          | View/select available software versions for<br>CCM, DPM, VTP cards on selected network.   | page 4-61                         |
| <b>Diagnostics</b>                                                                                                    | Self-Test                                                                        | Run self-test on selected card or channel.                                                | Chapter 5                         |
| Diagnostics View Admir<br>Self Test.<br>Data Path Test<br>Control State Test<br>Signaling Test<br>dB Test<br>Echo Cancellers | Data Path Test                                                                   | Run data path test on selected channel.                                                   | <b>Chapter 5</b>                  |
|                                                                                                    | <b>Control State Test</b>                                                        | Run Control State Test on selected channel.                                               | page 5-33                         |
|                                                                                                    | <b>Signaling Test</b>                                                            | Run Signalling Test on selected channel.                                                  | page 5-46                         |
|                                                                                                    | dB Test                                                                          | Run dB Test on selected channel.                                                          | page 5-49                         |
|                                                                                                    | <b>Echo Cancellers</b>                                                           | Run Echo Cancellers Test on selected channel.                                             | page 5-52                         |

| Menu                                                                             | Command                  | <b>Function</b>                                                               | More<br><b>Information</b> |
|----------------------------------------------------------------------------------|--------------------------|-------------------------------------------------------------------------------|----------------------------|
| <b>View</b>                                                                      | Alarms                   | View alarms for active network.                                               | page $5-8$                 |
| View Admin<br>Alarms<br>✔ Toolbar<br>$\vee$ Status Bar                           | Toolbar                  | Show or hide OCM-1000 toolbar.                                                | page 3-7                   |
|                                                                                  | <b>Status Bar</b>        | Show or hide OCM-1000 status bar.                                             | page 3-8                   |
| Admin<br>Admin Help<br>COM Port Settings<br>System Password<br>System Parameters | <b>COM Port Settings</b> | Select COM port and baud rate for data trans-<br>mission to network hardware. | page $3-10$                |
|                                                                                  | System Password          | Change OCM-1000 login password.                                               | page 3-11                  |
|                                                                                  | <b>System Parameters</b> | Turn on/off Automatic Network Scan; turn on/<br>off and reset audible alarm.  | page 3-11                  |

**Table 3-2 OCM-1000 Menus and Commands (Continued)**

To choose a menu command from the menu bar:

- 1. Click the menu to open it, then click the name of command you wish to implement.
- 2. If the command function displays a submenu, slide the mouse pointer onto the submenu and click the desired command.

**Example.** To create a new network, using the **File** menu:

- 1. Click the **File** menu to open it.
- 2. Click **New** to open a submenu.
- 3. From the **New** submenu, click **Network** to open the **New Network** dialog box.

**Keyboard Operation.** Most menu commands have keyboard equivalents or shortcuts. These are usually indicated by an underlined letter in the menu or command name or by a key combination next to a command. To choose a menu command using the keyboard, hold down the ALT key, press the underlined letter in the menu name to open it, then press the underlined letter in the command name.

**Example.** To create a new network, using the keyboard:

- 1. Press **ALT+F** to open the **File** menu.
- 2. Press **N** to open the **New** submenu.
- 3. Press **W** to open the **New Network** dialog box.

An even faster way to open the **New Network** dialog box is to press **CTRL+W**.

*Note Some commands may not be available if they require that a network object be selected or that some other condition exist.* 

# <span id="page-38-0"></span>**Using the Tool Bar and Status Bar**

The toolbar near the top of the OCM-1000 window, just below the menu bar, allows you to implement file management and editing commands by clicking a button.

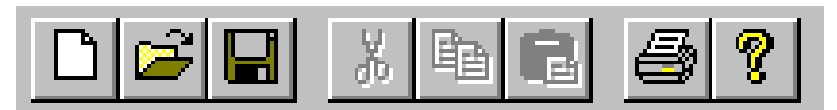

### **Figure 3-4 OCM-1000 Toolbar**

The following commands buttons are available on the toolbar:

**Table 3-3 Toolbar Commands** 

| <b>Button</b> | Command           | <b>Function</b>                      |
|---------------|-------------------|--------------------------------------|
|               | New Configuration | Create a new network configuration   |
|               | Open              | Open a configuration file            |
|               | Save              | Save current configuration           |
|               | Cut               | [Not implemented in current version] |
|               | Copy              | [Not implemented in current version] |
|               | Paste             | [Not implemented in current version] |
|               | Print             | [Not implemented in current version] |
|               | About             | Display About dialog box             |

You can show or hide the toolbar, depending on how you use the system. If you frequently use the commands on the toolbar, the command buttons can be a convenience. If you don't use these commands, hiding the toolbar gives you more display area for your network configuration.

To show or hide the toolbar:

1. Click the **View** menu (or press **ALT+V**) to open it.

If a check mark  $(\checkmark)$  precedes the **Toolbar** command, the toolbar is currently displayed. If there is no check mark, the toolbar is hidden.

2. Click **Toolbar** (or press **ALT+V, T**).

If the toolbar was previously displayed, it is now hidden. If the toolbar was previously hidden, it is now displayed.

The status bar along the bottom of the OCM-1000 window, displays system status messages. As with the toolbar, you have the option of hiding the status bar in order to gain more display area for the network configuration.

<span id="page-39-0"></span>To show or hide the status bar:

1. Click the **View** menu (or press **ALT+V**) to open it.

If a check mark  $(V)$  precedes the **Status Bar** command, the status bar is currently displayed. If there is no check mark, the status bar is hidden.

2. Click **Status Bar** (or press **ALT+V, S**).

If the status bar was previously displayed, it is now hidden. If the status bar was previously hidden, it is now displayed.

# **Opening/Closing Branches and Selecting Objects**

To open or close a branch in a network tree or to select a network object:

- **Open Branch.** To open (expand) a closed branch and display its objects, do any of the following:
	- Click the **PLUS SIGN (+)** preceding the closed branch
	- Double-click the branch symbol or name
	- Select the branch and press the **RIGHT ARROW** key.
- **Close Branch.** To close (collapse) an open branch and hide its objects, do any of the following:
	- Click the **MINUS SIGN (-)** preceding the branch
	- Double-click the branch symbol or name
	- Select the branch and press the **LEFT ARROW** key.
- **Select Object**. To select a network object (network, node, LIM, etc.) in the left (tree) pane, click the object with the right or left mouse button. (Right-clicking an object opens its popup menu, if available.)

### **Using Pop-up Menus**

In addition to using the menu bar, you can choose commands from context-sensitive pop-up menus associated with network objects you select. These-pop-up menus display commands that allow you to operate on the selected object.

To choose a command from a network object's pop-up menu

- 1. Right-click the object in the left (tree view) pane to select it and open its pop-up menu.
- 2. Click (or right-click) any available command on the menu.

### **Using Dialog Boxes and Entering Data**

You enter data into the system by selecting the appropriate option button, check box, list item, or spin setting in a dialog box or by typing text into a text box. When typing text, you can use the **Backspace** or **Delete** keys to correct an entry. To save entries or changes in a dialog box, you usually click **OK** (or press **ENTER**).

*Note You may use both upper and lowercase when entering information.*

While the OCM-1000 user interface is designed primarily to facilitate mouse interaction, you can also use the keyboard to navigate and interact with the OCM-1000 window and various dialog boxes.

*Table 3-4* summarizes dialog box operations, using the mouse and keyboard alternatives.

**Table 3-4 Dialog Box Operations**

| <b>Dialog Box Operation</b><br>and Illustration                                                                                                    | <b>Mouse Action</b>                                                                                                    | <b>Keyboard Alternatives</b>                                                                                                    |
|----------------------------------------------------------------------------------------------------|----------------------------------------------------------------------------------------------------|----------------------------------------------------------------------------------------------------|
| Select a dialog box field<br>or element (text box, list<br>box, button etc.).<br><b>New Network</b><br>Name: Network<br><b>OK</b><br>Cancel<br>$06$ $\blacksquare$<br>Number<br>Local Node<br>Type: 10 Slot Enclosure<br>CCM Redundant | Click the element.                                                                                                    | Press TAB or SHIFT+TAB to navigate for-<br>ward or backward to the element.                                                                                                    |
| Type into a text box<br>Name: Network                                                                                                    | Click in the text box to position<br>the insertion point. Drag to<br>select any text you wish to<br>replace.            | Press TAB or SHIFT+TAB to navigate to the<br>text box. To select existing text, hold down<br>the SHIFT key while pressing any of the fol-<br>lowing: END, HOME, RIGHT ARROW, LEFT<br>ARROW, CTRL+RIGHT ARROW, CTRL+LEFT<br><b>ARROW</b> |
| Select an item from a<br>drop-down list box<br>10 Slot Enclosure<br>8 Slot Shelf<br>10 Slot Enclosure<br>16 Slot Shelf<br>32 Slot Shelf                                                                                                | Click drop-down arrow to open<br>list. If necessary, scroll (see<br>above) to display the item.<br>Then click the item. | Press TAB or SHIFT+TAB to navigate to the<br>list. Then press an arrow key to open list.<br>Press PAGE DOWN or PAGE UP OF USE the<br>arrow keys to move down or up the list<br>until the item is highlighted.                           |
| Select or clear a check<br>box<br><b>CCM Redundant</b>                                                                                                    | Click the box. Click again to<br>reverse the action.                                                                    | Press TAB or SHIFT+TAB to navigate to the<br>check box, then press the SPACEBAR.<br>Press the SPACEBAR again to reverse the<br>action.                                                                                                  |
| Select or clear an option<br>button<br>Version-<br>C Standard<br><b>C</b> Network                                                                                                    | Click the button. Clicking<br>another button automatically<br>clears all others in the group.                           | Press TAB or SHIFT+TAB to navigate to the<br>option group box. Then press an arrow<br>key to select an option within the group.                                                                                                    |
| Use a spin box<br>÷<br>DS0 Count:<br>12                                                                                                    | Click the up ARROW to incre-<br>ment the counter. Click the<br><b>DOWN ARROW to decrement the</b><br>counter.           | Press TAB or SHIFT+TAB to navigate to the<br>spin box and select it. Press the up<br>ARROW key to increment the counter.<br>Press the <b>DOWN ARROW</b> key to decrement<br>the counter.                                                |

### <span id="page-41-0"></span>**Table 3-4 Dialog Box Operations**

# **Performing Setup and Administrative Tasks**

This section describes procedures for:

- Setting COM ports and baud rates
- Modifying the system password
- Setting system parameters
- Saving network configurations

### **Setting COM Ports and Baud Rates**

The OCM-1000 software is configured to communicate through COM Port 1 at 96 baud. To change the COM ports and baud rates manually, do the following:

1. On the **Admin** menu, click **COM Port Settings** (or press **ALT+A, C**) to open the **COM Port Settings** dialog box.

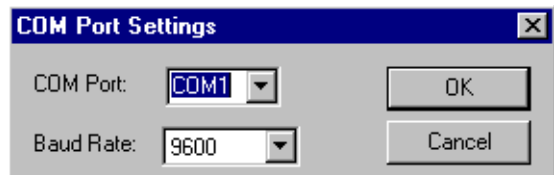

### **Figure 3-5 COM Port Settings Dialog Box**

2. In the **COM Port** box, select **COM1** or **COM2** from the drop-down list.

*Note To select COM port 2, your computer must have two or more COM ports. If your computer has more than two COM ports, you can type the COM port, e.g.,* **COM 4***.*

3. In **Baud Rate** box, select **2400**, **9600**, or **19200** baud from the drop-down list.

*Note For 19,200 baud, you must have installed a CCM 10 card, which supports 9,600 and 19,200 baud. For 2400 baud, you must have installed a CCM 5 card.*

<span id="page-42-0"></span>4. Click **OK** (or press **ENTER**) to save your settings and close the **COM Port Settings** dialog box.

Be sure that data communications equipment attached to the selected COM port is configured to operate asynchronously at the selected data rate, using 8 data bits with 1 stop bit and no parity. Also, you should be sure that option switch S1, position 6, of the CCM is set to operate at the selected data rate.

*Note For information on setting switch S1, see the Office Communications Manager Installation and Operation Manual, GDC 036R340-000.*

### **Modifying the System Password**

The default system password is **OCM**. Once you are logged in, you can change this password—or whatever password you used to log in.

To modify the current system password:

1. On the **Admin** menu, click **System Password** (or press **ALT+A, P**) to open the **Change OCM Password** dialog box.

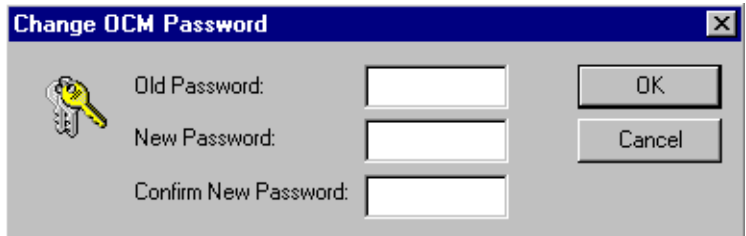

### **Figure 3-6 Change OCM Password Dialog Box**

- 2. In the **Old Password** box, type the current password.
- 3. In the **New Password** box, type a new password (1 to 15 characters) and press **ENTER**.

*Note Password fields are case sensitive. When you log in, be sure to remember and re-enter your password exactly as entered in this dialog box.*

- 4. In the **Confirm New Password** box, retype the new password.
- 5. Click **OK** (or press **ENTER**) to save the new password and close the **Change OCM Password** dialog box.

### **Setting System Parameters**

System Parameters settings allow you to specify the following operating characteristics of the OCM-1000 software:

- **Automatic Network Scan.** These settings allows you to turn on or off automatic network scanning and specify a wait interval between scans. (For more information about network scanning, see *["Scanning Networks" on page 4-5](#page-102-0)5*.)
- **Audible Alarm.** These settings allow you to enable or disable an audible alarm indicating problems encountered at any time—and to reset the alarm after it sounds.

To specify System Parameters settings:

1. On the **Admin** menu, click **System Parameters** (or press **ALT+A, S**) to open the **System Parameters** dialog box.

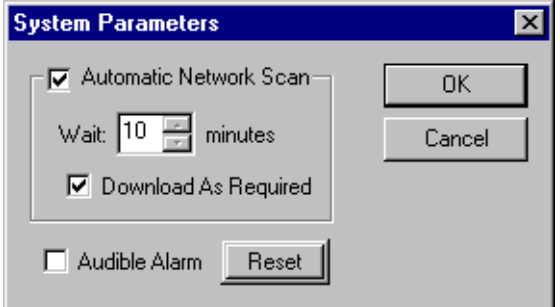

### **Figure 3-7 System Parameters Dialog Box**

2. Click the **Automatic Network Scan** check box to select or clear it.

A check mark  $(\vee)$  inside the check box indicates that the feature is selected or turned on. Turning on this feature makes available the **Wait** spin box and the **Download As Required** check box.

- 3. If Automatic Network Scan is turned on, you may change the default wait time, in minutes, by doing either of the following:
	- Click the arrows to select a different wait time (10 60 minutes)
	- Select the current value and type a different wait time (10 60 minutes)
- 4. If Automatic Network Scan is turned on, you may select (turn on) or clear (turn off) the **Download As Required** check box.

Turning on this feature tells the system to download software or network configuration information if a network scan detects a discrepancy. (For more information about this feature, see *["Using Automatic Network Scan" on page 4-5](#page-103-0)6*.)

5. Select or clear the **Audible Alarm** check box.

Turning on this feature causes the PC to "beep" whenever an alarm condition is detected.

6. When an alarm sounds during an Automatic Network Scan, click **Reset** to turn off the alarm and reset it so that it will sound when another problem is detected.

# **Managing Configuration Files**

A complete network structure—including all networks, nodes, LIMs, subaggregates, and channels displayed in the OCM-1000 window—is called a network configuration. A network configuration is stored in a configuration file. The default configuration file name is **config.ocm**.

The OCM-1000 software automatically opens the default configuration file when you start and log into the OCM-1000 software. Once you are logged in, you can:

- Modify the current configuration (e.g., add or modify networks, LIMs, subaggregates, etc.) and save changes to the default configuration file.
- Create and save a new configuration

• Open another configuration file you have previously created and saved.

### <span id="page-44-0"></span>**Saving Configuration Changes**

After creating or modifying a network, you can use the **Save** or **Save As** command on the **File** menu to save your work in a configuration file.

To save a new network configuration:

1. On the **File** menu, click **Save** or **Save As** (or press **CTRL+S** or **ALT+F, A**), or click the **Save** button  $\blacksquare$  on the toolbar.

The **Save As** dialog box opens.

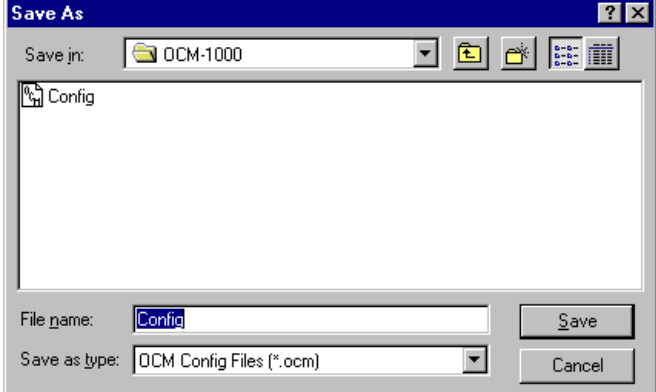

#### **Figure 3-8 Save As Dialog Box**

The default OCM program directory (OCM 1000) is selected in the **Save in** box. The default file name, "config.ocm," is selected in the **File name** box. The default file type, "OCM Config Files (\*.ocm)," is selected in the **Save as type** box.

- 2. If you wish to save the configuration file in another location, navigate to a different folder in the **Save in** box.
- 3. If you wish to save the file under a different name, type the new name in the **File name** box, keeping the .ocm extension.
- 4. Click **Save** (or press **ENTER**) to save the configuration and close the **Save As** dialog box.

To save changes to the current configuration file (displayed in the title bar of the OCM-1000 window):

1. On the **File** menu, click **Save** (or press **CTRL+S**), or click the **Save** button  $\blacksquare$  on the toolbar.

The configuration file is immediately updated without further notification or confirmation.

To save the current configuration in a different file:

- 1. On the **File** menu, click **Save As** (or press **ALT+F, A**) to open the **Save As** dialog box (refer to *Figure 3-8*).
- 2. If you wish to save the configuration file in another location, navigate to a different folder in the **Save in** box.
- <span id="page-45-0"></span>3. If you wish to save the file under a different name, type the new name in the **File name** box, keeping the .ocm extension.
- 4. Click **Save** (or press **ENTER**) to save the configuration and close the **Save As** dialog box.

### **Creating a New Configuration**

To create a new network configuration:

1. On the **File** menu, point to **New**, then click **Configuration File** (or press **CTRL+N** or  $ALT+F, N, F$ , or click the **New Configuration** button  $\Box$  on the toolbar.

If the current configuration has no unsaved changes, the OCM-1000 software clears the currently loaded configuration and displays a blank OCM-1000 window. If the current configuration has unsaved changes, perform step 2.

- 2. If the current configuration has unsaved changes, a dialog box appears asking whether you wish to save your changes. Do one of the following:
	- Click **Yes** (or press **Y**) to save your changes.
	- Click **No** (or press **N**) to lose your changes.
	- Click **Cancel** to cancel the operation and return to the current configuration.

### **Opening a Configuration File**

To open an existing configuration file:

1. On the **File** menu, click **Open** (or press **CTRL+O** or **ALT+F, O**), or click the **Open** button  $\mathbf{\hat{D}}$  on the toolbar.

The **Open** dialog box appears.

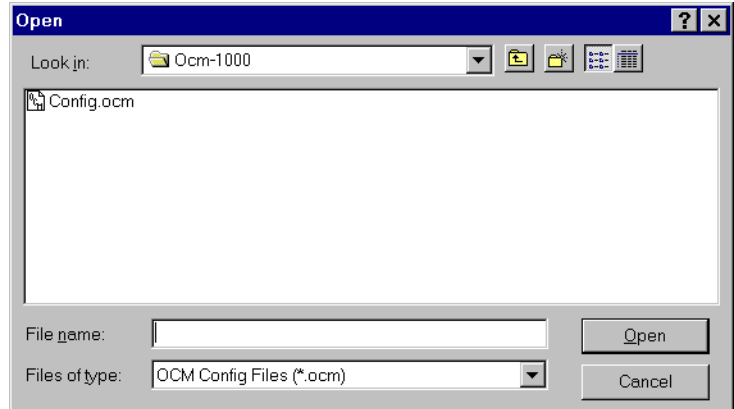

### **Figure 3-9 Open Dialog Box**

The default OCM program directory is selected in the **Look in** box. The default file name, "config.ocm," is selected in the **File name** box. The default file type, "OCM Config Files (\*.ocm)," is selected in the **Files of type** box.

- 2. If you wish to look in another location, navigate to a different folder in the **Look in** box until the desired configuration file appears in the box below.
- 3. Click the configuration file to select it and display its name in the **File Name** box.

4. Click **Open** (or press **ENTER**).

If the current configuration has no unsaved changes, the OCM-1000 software clears the currently loaded configuration and displays the selected configuration in the OCM-1000 window. If the current configuration has unsaved changes, perform step 5.

- 5. If the current configuration has unsaved changes, a dialog box appears asking whether you wish to save your changes. Do one of the following:
	- Click **Yes** (or press **Y**) to save your changes.
	- Click **No** (or press **N**) to lose your changes.
	- Click **Cancel** to cancel the operation and return to the current configuration.

# **Summary**

This chapter described how to start and quit OCM-1000 software, use the OCM-1000 window, and perform setup and administrative tasks.

# **What's Next?**

The next chapter describes how to use the OCM-1000 software to configure and maintain networks.

# <span id="page-48-0"></span>**Chapter 4: Performing Network Operations**

# **Scope**

This chapter includes procedures and information you need to perform network operations, using OCM-1000 software. Network operations include all routine tasks you perform to configure networks, perform periodic network scans, and download current network configuration data and software to local and remote OCMs.

Specifically, this chapter covers the following topics:

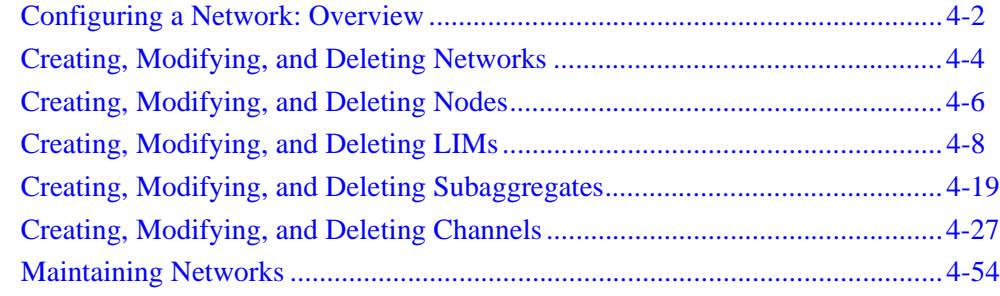

# <span id="page-49-0"></span>**Configuring a Network: Overview**

Configuring a network consists of creating a network object in the OCM-1000 window and, in turn, configuring components at each level in the network hierarchy. To perform these tasks, you will use the OCM-1000 software to create, modify, and delete the following objects:

- Networks
- Nodes
- LIMs
- Subaggregates
- Channels

*Table 4-1* summarizes the procedures for using the OCM-1000 software to configure a new network. Where appropriate, the second column identifies OCM-1000 objects you select, while the next three columns identify the menus and commands or keyboard shortcuts you can use to initiate or perform the action. The last column tells you where to look for detailed information about a particular procedure. You may also refer to *[Table 3-1 on page 3](#page-34-0)-3* for additional information about OCM-1000 symbols and objects.

Once your network configurations are defined, you can scan your networks as well as download current configuration data and software to local and remote OCMs (for more information, see *["Maintaining Networks" on page 4-5](#page-101-0)4*).

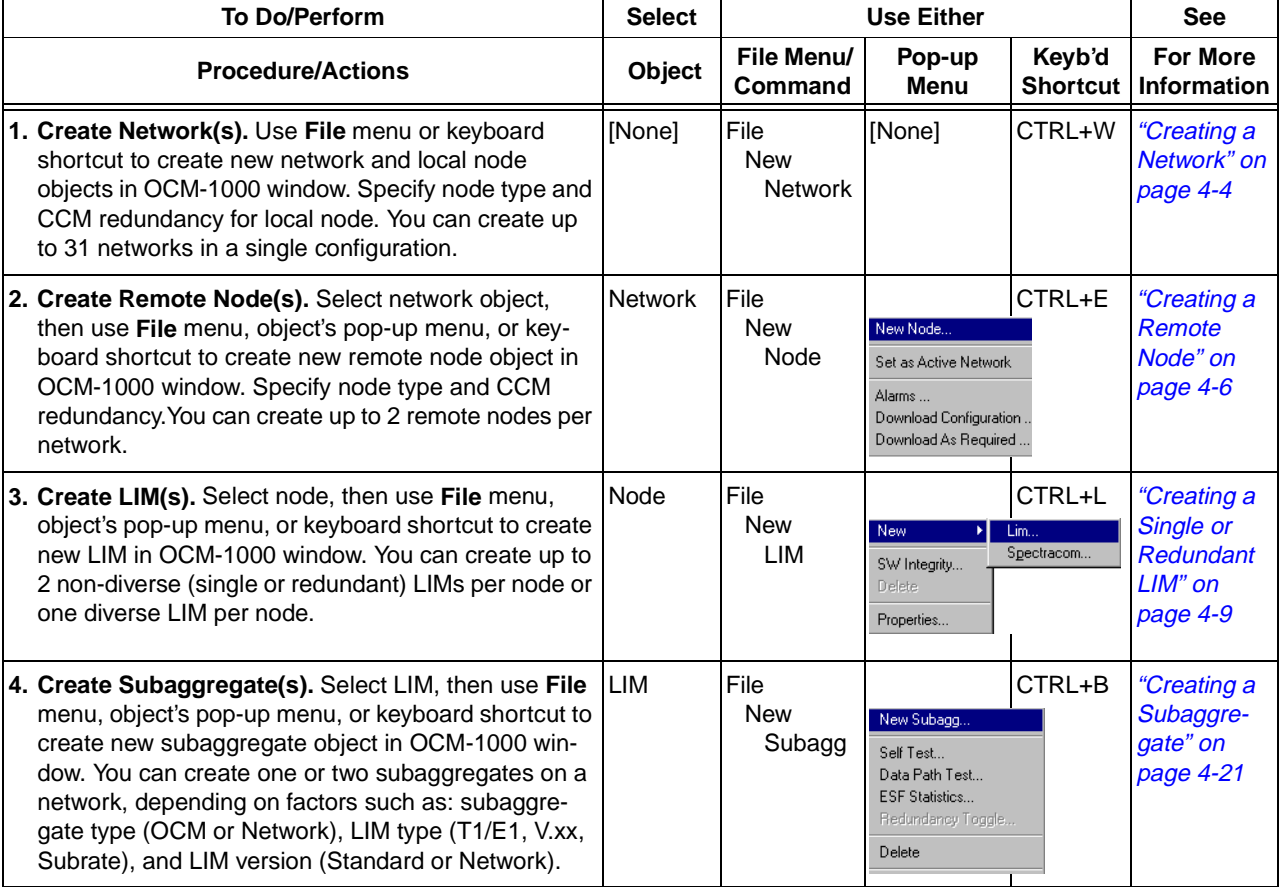

### **Table 4-1 Network Configuration Overview**

| <b>To Do/Perform</b>                                                                                                    | <b>Select</b>     |                               | <b>Use Either</b>                                     |         | <b>See</b>                              |
|----------------------------------------------------------------------------------------------------|-------------------|-------------------------------|-------------------------------------------------------|---------|-----------------------------------------|
| <b>Procedure/Actions</b>                                                                                                    | Object            | File Menu/<br>Command         | Pop-up<br>Menu                                        | Keyb'd  | <b>For More</b><br>Shortcut Information |
| 5. Create Channel(s). Select subaggregate, then use<br>File menu, object's pop-up menu, or keyboard short-<br>cut to create new channel object in OCM-1000 win-<br>dow. The number of channels you can create<br>depends on the subaggregate's available bandwidth<br>and the number of empty/available slots in the node. | Subag-<br>gregate | File<br><b>New</b><br>Channel | New Channel<br>Data Path Test<br>Delete<br>Properties | ICTRL+C | "Creating a<br>Channel" on<br>page 4-28 |

**Table 4-1 Network Configuration Overview (Continued)**

# **Configuring Slots**

The node type you select for your local and remote nodes initially determines the number of available slots you can configure. CCMs (Common Control Modules) reside in slot 1 of the OCM Enclosure or Shelf. You can make the CCMs on a node redundant or non-redundant. If a CCM is redundant, any configured equipment in slot 2 must be deleted to make room for the second CCM. If a CCM is non-redundant, slot 2 is available for other equipment.

You can configure the remaining slots with LIM (up to two slots per node), Spectracomm, and other equipment cards. LIM cards can be single, redundant, or diverse. Redundant and diverse LIM cards occupy both available LIM slots. LIMs can be further configured with subaggregates and channel cards. (Slots occupied by CCMs cannot be further configured.) Slot configuration factors are summarized in *Table 4-2*.

| This node/card type                      | has the following number of slots available                                                                                                    |  |  |
|------------------------------------------|----------------------------------------------------------------------------------------------------|--|--|
| 8-slot shelf                             |                                                                                                    |  |  |
| 10-slot enclosure                        | 9                                                                                                    |  |  |
| 16-slot shelf                            | 15                                                                                                    |  |  |
| 16-slot shelf<br>with an expansion shelf | 31                                                                                                    |  |  |
| LIM (diverse or redundant)               | 2 (Two adjacent slots are automatically allocated.)                                                                                                    |  |  |
| Dual Data or DPV/VTP Channel             | (You select each half of the card by a and b entries for the slot.)<br>1.                                                                                                    |  |  |
| Card                                     | If the channel card data rate is greater than 38,400, the card is<br>not considered to be a dual data card and has only one set of<br>entries. For VTP cards, you can select four ports: a, b, c, d) |  |  |

**Table 4-2 Slot Configuration Factors**

*Note CELP, ADPCM, or VLBRV Voice Channel Modules are not considered to be dual cards regardless of data rate.*

### <span id="page-51-0"></span>**Available and Remaining Bandwidth**

Available bandwidth refers to the total bandwidth that is supported on a given subaggregate. When the LIM is a V.xx or Subrate type, this total is determined by the user-selected rate. When the LIM is a T1 or E1 type, this total is determined by the Frame Rate of the DS0 (i.e. 56k or 64K) times the Number of DS0s in the subaggregate (i.e. Nx56k or Nx64k).

For T1 LIMs, if AMI B7 is selected, then the Available Bandwidth  $= Nx56K$ , where N is the number of DS0s selected for the subaggregate. For T1 LIMs, if B8ZS is selected, then Available Bandwidth  $= Nx64K$ , where N is the number of DS0s selected.

In general, the term Remaining Bandwidth refers to the difference between the Available Bandwidth on a configured subaggregate and the amount that is currently consumed by channels configured over that subaggregate.

# **Creating, Modifying, and Deleting Networks**

This section tells you how to create, modify, and delete network objects in the OCM-1000 software.

# **Creating a Network**

You can create and manage up to 31 networks in a configuration. When you create a network, the OCM-1000 software selects a default network name and number as well as a default type and CCM redundancy setting for the local node.

To create a new network and local node:

1. On the **File** menu, point to **New**, then click **Network**. (or press **CTRL+W**.)

The **New Network** dialog box appears.

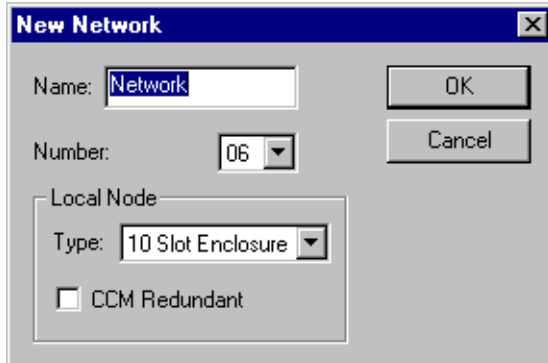

### **Figure 4-1 New Network Dialog Box**

The default name Network is selected in the **Name** box. The next available network number appears in the **Number** box. Default values for the local node are also selected: 10 Slot Enclosure, appears in the **Type** box while the **CCM Redundant** check box is clear.

- 2. If you accept the system defaults, skip t[o step](#page-52-0) 3. Otherwise, modify the defaults as follows:
	- a. In the **Name** box, type a name for the new network (up to 32 alphanumeric characters).
	- b. Click the **Number** arrow and select any available network number (up to 31) from

the list. (Network number is also referred to as network ID.)

- <span id="page-52-0"></span>c. Click the **Type** arrow and select a local node type from the list. Available types are:
	- 8 Slot Shelf
	- 10 Slot Enclosure
	- 16 Slot Shelf
	- 32 Slot Shelf
- d. Click the **CCM Redundant** check box to select it. (click it again to clear it).

If you select this option, slot 2 on the local node will not be available for other cards.

3. When you have completed all entries, click **OK** (or press **ENTER**) to save your settings, close the **New Network** dialog box, and return to the OCM-1000 window. The new network object (containing a local node and one or two CCMs) appears in the OCM-1000 window.

### **Modifying Network Properties**

Once you have created a network object, you can modify its name. You cannot modify its number or ID. To modify the local node type or CCM redundancy setting, see *["Modifying Node](#page-54-0)  [Properties" on page 4-7](#page-54-0)*.

To modify a network's name:

- 1. In the left pane of the OCM-1000 window, right-click the network you wish to modify.
- 2. On the pop-up menu, click **Properties** to open the **Network Properties** dialog box.

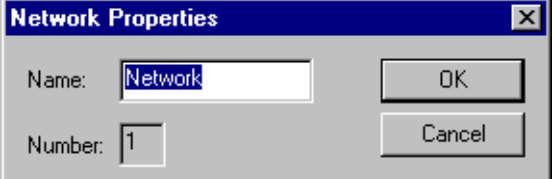

#### **Figure 4-2 Network Properties Dialog Box**

The current network name is already selected. The network number appears in a gray, view-only box, which cannot be edited.

- 3. In the **Name** box, type the new name (up to 32 alphanumeric characters).
- 4. Click **OK** (or press **ENTER**) to save your changes, close the **Network Properties** dialog box, and return to the OCM-1000 window.

*Note When creating a new network or physically changing the network number of an existing node, you should strap the CCM at the remote node as a MASTER* (S1-8 up) and *set to OCM Address 1 (S1-1 up). After the* INIT *LED for the CCM extinguishes, wait one minute and then restrap the CCM as a* REMOTE *(S1-8 down). This erases the unwanted configuration in the remote CCM and returns the remote node to the basic communication mode.*

# <span id="page-53-0"></span>**Deleting a Network**

To delete an existing network:

- 1. In the left pane of the OCM-1000 window, right-click the network you wish to delete.
- 2. On the pop-up menu, click **Delete**.
- 3. In the **Confirm Network Delete** dialog box, click **OK** to confirm the deletion (or click **Cancel** to return to the OCM-1000 window without deleting the network).

# **Creating, Modifying, and Deleting Nodes**

In addition to a local node, you can configure up to two remote nodes on a network. This section tells you how to use the OCM-1000 software to create, modify, and delete nodes.

# **Creating a Remote Node**

You can create up to two remote nodes on each network.

To create a remote node on a network:

- 1. In the left pane of the OCM-1000 window, right-click the network to which you wish to add the new node.
- 2. On the pop-up menu, click **New Node** to open the **New Remote Node** dialog box.

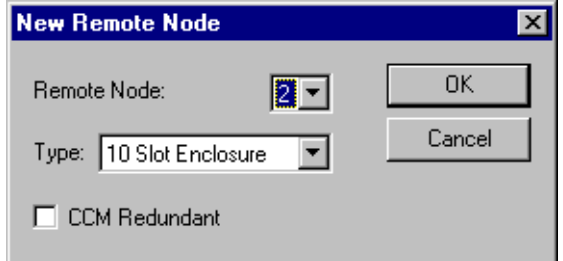

### **Figure 4-3 New Remote Node Dialog Box**

The next available node number (1 or 2) is selected in the **Remote Node** box. The default node type, 10 Slot Enclosure, appears in the **Type** box while the **CCM Redundant** check box is clear.

- 3. If you accept the system defaults, skip t[o step 4](#page-54-0). Otherwise, modify the defaults as follows:
	- a. Click the **Remote Node** arrow and select any available node number (1 or 2) from the list.
	- b. Click the **Type** arrow and select a node type from the list. Available types are:
		- 8 Slot Shelf
		- 10 Slot Enclosure
		- 16 Slot Shelf
		- 32 Slot Shelf
	- c. Click the **CCM Redundant** check box to select it. (click it again to clear it.)

If you select this option, slot 2 on this node will not be available for other cards.

<span id="page-54-0"></span>4. When you have completed all entries, click **OK** (or press **ENTER**) to save your settings, close the **New Remote Node** dialog box, and return to the OCM-1000 window. The new remote node (containing one or two CCMs) appears in the OCM-1000 window.

# **Modifying Node Properties**

You can modify the type and CCM redundancy setting of any local or remote node in a network. You cannot, however, modify a node's network assignment or node name/number.

To modify a node's properties:

1. In the left pane of the OCM-1000 window, right-click the node you wish to modify, then click **Properties** on the pop-up menu. (Alternatively, select the network containing the node you wish to modify, then double-click the node in the right pane of the OCM-1000 window.)

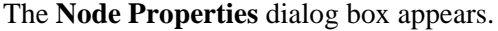

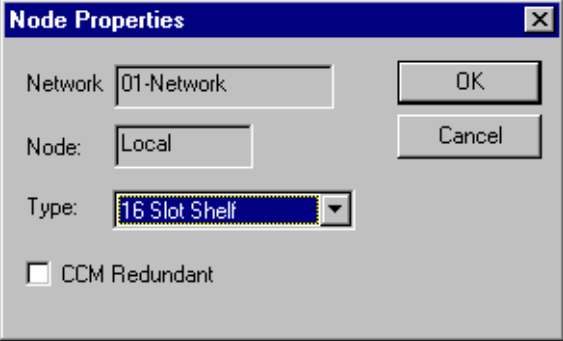

### **Figure 4-4 Node Properties Dialog Box**

The current node type is already selected. The network assignment and node name/ number appear in gray, view-only boxes, which cannot be edited.

2. If necessary, click the **Type** arrow and select a different node type from the list.

If existing cards on the node use more slots than the selected node type supports, you will receive a **Configuration Warning** message when you try to save the change (step 4), telling you that the change will cause one or more cards to be deleted.

3. Click the **CCM Redundant** check box to select it. (Click it again to clear it.)

If the redundant slot (slot 2) is already occupied by another card, you will receive a **Configuration Error** message when you attempt to select the **CCM Redundant** check box. Click **OK** to close the message box and return to the **Node Properties** dialog box. If you still wish to have CCM redundancy on this node, you must first move or remove the card currently in slot 2.

4. Click **OK** (or press **ENTER**) to save your changes, close the **Node Properties** dialog box, and return to the OCM-1000 window.

If you receive the **Configuration Warning** message described in step 2, do either of the following:

• Click **Yes** (or press **Y**) to confirm the change in node type and delete one or more cards from this and, possibly, other network nodes.

• Click **No** (or press **N**) to return to the **Node Properties** dialog box, where you can select another node type.

### <span id="page-55-0"></span>**Deleting a Node**

You can delete any remote node on a network. You cannot delete a local node unless you delete the network itself.

To delete an existing remote node:

- 1. In the left pane of the OCM-1000 window, right-click the node you wish to delete.
- 2. On the pop-up menu, click **Delete**.
- 3. In the **Confirm Remote Node Delete** dialog box, click **OK** to confirm the deletion (or click **Cancel** to return to the OCM-1000 window without deleting the node).

# **Creating, Modifying, and Deleting LIMs**

You can configure up to two single or redundant LIMs or one diverse LIM on any local or remote node in a network. This section tells you how to use the OCM-1000 software to configure, create, modify, and delete LIMs (Line Interface Modules).

# **Configuring Single, Redundant, or Diverse LIMs**

LIMs can be configured as single, redundant, or diverse. A single LIM occupies one slot. A redundant or diverse LIM occupies two adjoining slots and shares the same set of parameters. A diverse LIM counts as two LIMs.

The following rules apply when you configure redundant or diverse LIMs:

- A LIM configured for redundancy or diversity occupies two slots, where the primary LIM occupies an even-numbered slot greater than 2 and the secondary LIM occupies the preceding odd-numbered slot.
- If you select an odd-numbered slot (e.g., 5), the next slot (e.g., 6) must be available; if you select an even-numbered slot (e.g., 4), the preceding slot (e.g, 3) must be available.
- If one of the redundant slots is occupied by another LIM or CCM, you cannot set redundancy.
- If one of the redundant slots is occupied by a channel card, you will be given the option to delete the card and select redundancy or retain the card and select the single setting or another slot.
- Diverse LIMs are allowed only in point-to-point configurations consisting of one LIM pair linking the local node to one remote node.
- Before configuring a LIM pair as diverse, you must first define single LIMs on each node, then define an OCM subaggregate on one of the LIMs.

With diverse LIMs, OCMs are ready to pass data within ten seconds after diversity switching occurs. The time required by external equipment to pass data is variable. To avoid excessive toggling between primary and secondary LIMs, you may configure switching filters. The primary failure filter has a range of 10 to 120 seconds (in one-second increments), while the primary recovery filter has a range of 10 seconds to 20 minutes (in ten-second increments). These filters

<span id="page-56-0"></span>are reset when a change in the condition of the primary link occurs. S[ee Chapte](#page-20-0)r 1 for more information about diversity.

*Note If the primary LIM fails during the night when less important data is being transferred, you may be charged needlessly for switching to a secondary link. To avoid this, you can select a range of hours (in one-hour increments) during which diversity switching is disabled (for details, s[ee Figure 4-10 on page 4-](#page-60-0)13 and [Table 4-6 on page 4-16](#page-63-0)).* 

# **Configuring Dual, Non-Redundant LIMs**

In dual-LIM, non-redundant configurations, T1 and E1 LIMs support a mechanism for fast switching the node clocking source. This mechanism is automatically enabled if two of the same LIM types are configured for non-redundant operation (i.e., two CSU, DSX1, or E1 LIMs)

V.xx and Subrate type LIMs do not support this mechanism. If a configuration mixes LIM types or uses V.xx LIMs, the configuration may have data disruption on one LIM (from carrier loss or configuration changes to the other LIM).

# **Creating a Single or Redundant LIM**

When configuring a new LIM, you use a wizard consisting of two or three pages. Settings on the first (**New LIM**) page of the wizard are common to all LIM types. Settings on subsequent pages vary according to the type of LIM being configured: T1, E1, or V.xx. If the LIM configuration is diverse, four additional parameters appear. Detailed configuration information for each LIM type is provided in the following tables:

- T1: *[Table 4-3 on page 4-14](#page-61-0)*.
- E1: *[Table 4-4 on page 4-15](#page-62-0)*
- V.xx and Subrate: *[Table 4-5 on page 4-1](#page-63-0)6*

Information in each table is presented according to the **New LIM** wizard page or **LIM Properties** tab (see *["Modifying LIM Properties" on page 4-1](#page-64-0)7*) where the settings appear.

To create a LIM on a node:

1. In the left pane of the OCM-1000 window, right-click the node on which you wish to add the LIM.

<span id="page-57-0"></span>2. On the pop-up menu, point to **New**, then click **Lim** to open the **New LIM** page.

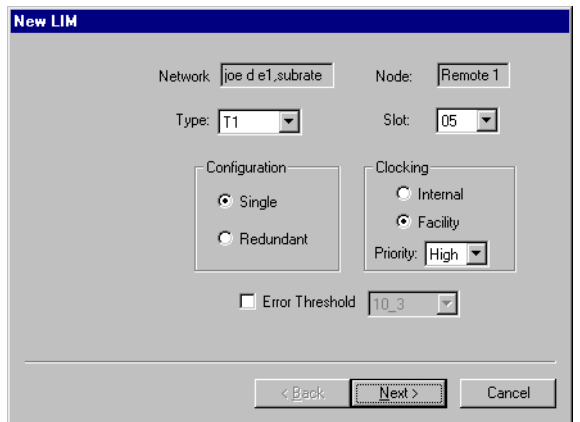

#### **Figure 4-5 New LIM Page**

The default LIM type, T1, appears in the **Type** box. The next available slot number appears in the **Slot** box. Other default values on this page are:

**Configuration**: Single **Clocking**: Facility, **Priority** = High **Error Threshold**: clear (off)

The network and node name/number appear in the gray, view-only boxes near the top. This information cannot be edited.

- 3. If you accept the system defaults, skip t[o step 4](#page-58-0). Otherwise, modify the defaults as follows:
	- a. Click the **Type** arrow and select one of the following LIM types from the list: **T1**, **E1**, or **VXX** (includes Subrate LIMs).
	- b. Click the **Slot** arrow and select any available slot number from the list.

*Note You cannot physically install a T1DSX1, CSU/T1 or E1 LIM in slot 2 of a 10-slot enclosure if that slot does not have an RJ-45 jack. If this is the case, you must change the LIM location to a different slot.*

c. Under **Configuration**, click **Single** or **Redundant**.

*Note If you wish this LIM to be Diverse, create it as a single LIM and see detailed instructions unde[r "Creating a Diverse LIM" on page 4-1](#page-59-0)2.*

> If you attempt to configure a redundant LIM in slot 2, you will receive a **Configuration Error** message telling you that the redundant slot is already occupied. Click **OK** to close the message box and return to the **New LIM** wizard. Then select a higher numbered slot.

> If you attempt to configure a redundant LIM in a slot whose redundant slot is occupied by a channel card, you will receive a **Configuration Warning** message when you try to advance to the next page [\(step 4](#page-58-0)), telling you that the channel card and all associated channels will be deleted.

d. Under **Clocking**, click **Internal** or **Facility**. Then click the **Priority** arrow and select

either **High** or **Low** from the list.

<span id="page-58-0"></span>4. When you have completed all entries on this page, click **Next** to advance to the next page of the **New LIM** wizard.

If you receive the **Configuration Warning** message described [in step](#page-54-0) 2, do either of the following:

- Click **Yes** (or press **Y**) to confirm redundancy and delete the channel card from the redundant slot.
- Click **No** (or press **N**) to return to the page, where you can select **Single** or select another slot for the redundant LIM.

Depending on which LIM type you selected i[n step](#page-57-0) 3, one of the following pages appears:

• If you selected **T1**, the **T1 LIM Settings** page appears:

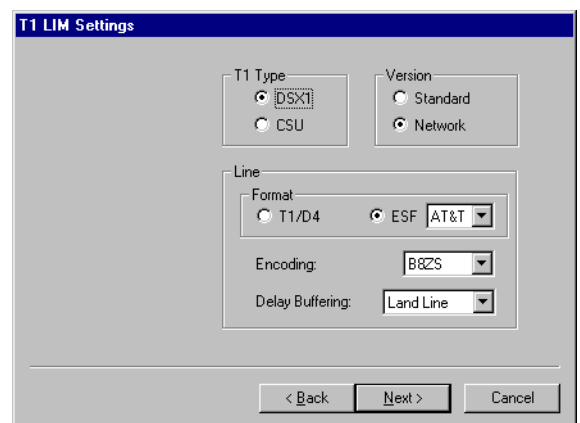

### **Figure 4-6 T1 LIM Settings Page**

• If you selected **E1**, the **E1 LIM Settings** page appears:

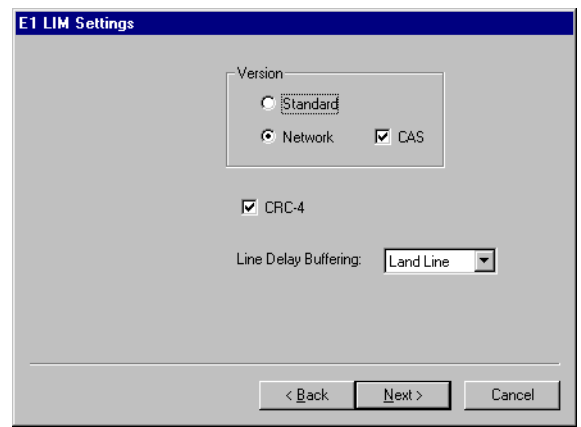

**Figure 4-7 E1 LIM Settings Page**

<span id="page-59-0"></span>• If you selected **VXX**, the **V.xx LIM Settings** page appears:

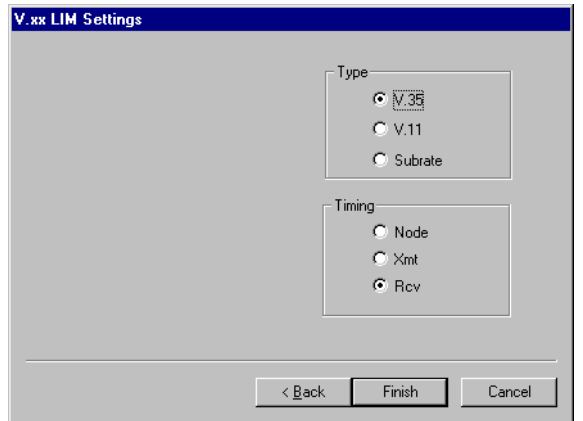

### **Figure 4-8 V.xx (and Subrate) LIM Settings Page**

- 5. On the wizard page opened in the previous step, specify settings by selecting the appropriate option button, check box, or list item. For more detail about each setting, see one of the following tables:
	- T1 LIM Settings page: *[Table 4-3 on page 4-1](#page-61-0)4*.
	- E1 LIM Settings page: *[Table 4-4 on page 4-1](#page-62-0)5*
	- V.xx LIM Settings page (and Subrate settings): *[Table 4-5 on page 4-](#page-63-0)16*
- 6. If, in [step 3](#page-57-0), you selected a V.xx type LIM or the Standard version of either a T1 or E1 LIM, skip to step 7. If you selected the Network version of either a T1 or E1 LIM, click **Next** to advance to the next page of the **New LIM** wizard and select the Network (port and bus) settings from the drop-down lists (see *[Table 4-](#page-61-0)3* or *[Table 4](#page-62-0)-4* for descriptions).

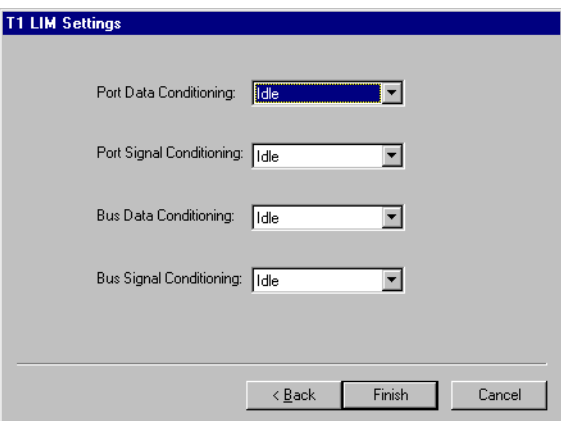

#### **Figure 4-9 T1 LIM Settings (Network) Page**

7. Click **Finish** to save your settings, calculate remaining bandwidth, close the **New LIM** wizard, and return to the OCM-1000 window.

### **Creating a Diverse LIM**

1. Create a single LIM on the Local node and Remote node, as described above under *["Cre](#page-56-0)[ating a Single or Redundant LIM" on page 4-](#page-56-0)9*.

- <span id="page-60-0"></span>2. Create an OCM subaggregate (see *["Creating a Subaggregate" on page 4-2](#page-68-0)1* for details) on either LIM.
- 3. In the left pane of the OCM-1000 window, right-click either LIM to open its pop-up menu.
- 4. On the pop-up menu, click **Properties** to open the **LIM Properties** dialog box. (For detailed information, see *["Modifying LIM Properties" on page 4-](#page-64-0)17*.)
- 5. On the **Config** tab, under **Configuration**, click the **Diverse** option button to make available the **Diverse** command button.
- 6. Click the **Diverse** command button to open the **Diverse LIM Settings** dialog box.

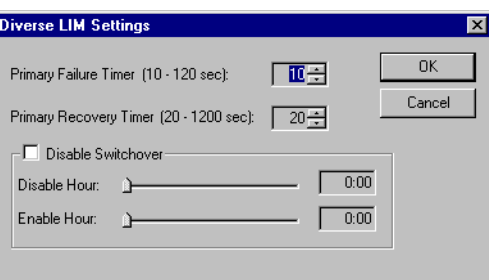

### **Figure 4-10 Diverse LIM Settings Dialog Box**

- 7. Specify settings by selecting the appropriate values, using the spin box, check box, or slider controls provided. For detailed information about diverse LIM settings, see *[Table 4-6 on page 4-16](#page-63-0)*.
- 8. Click OK (or press **ENTER**) to save your settings, close the **Diverse LIM Settings** dialog box, and return to the **Config** tab in the **LIM Properties** dialog box.
- 9. Click **OK** (or press **ENTER**) to save all LIM settings, calculate remaining bandwidth, close the **LIM Properties** dialog box, and return to the OCM-1000 window.

<span id="page-61-0"></span>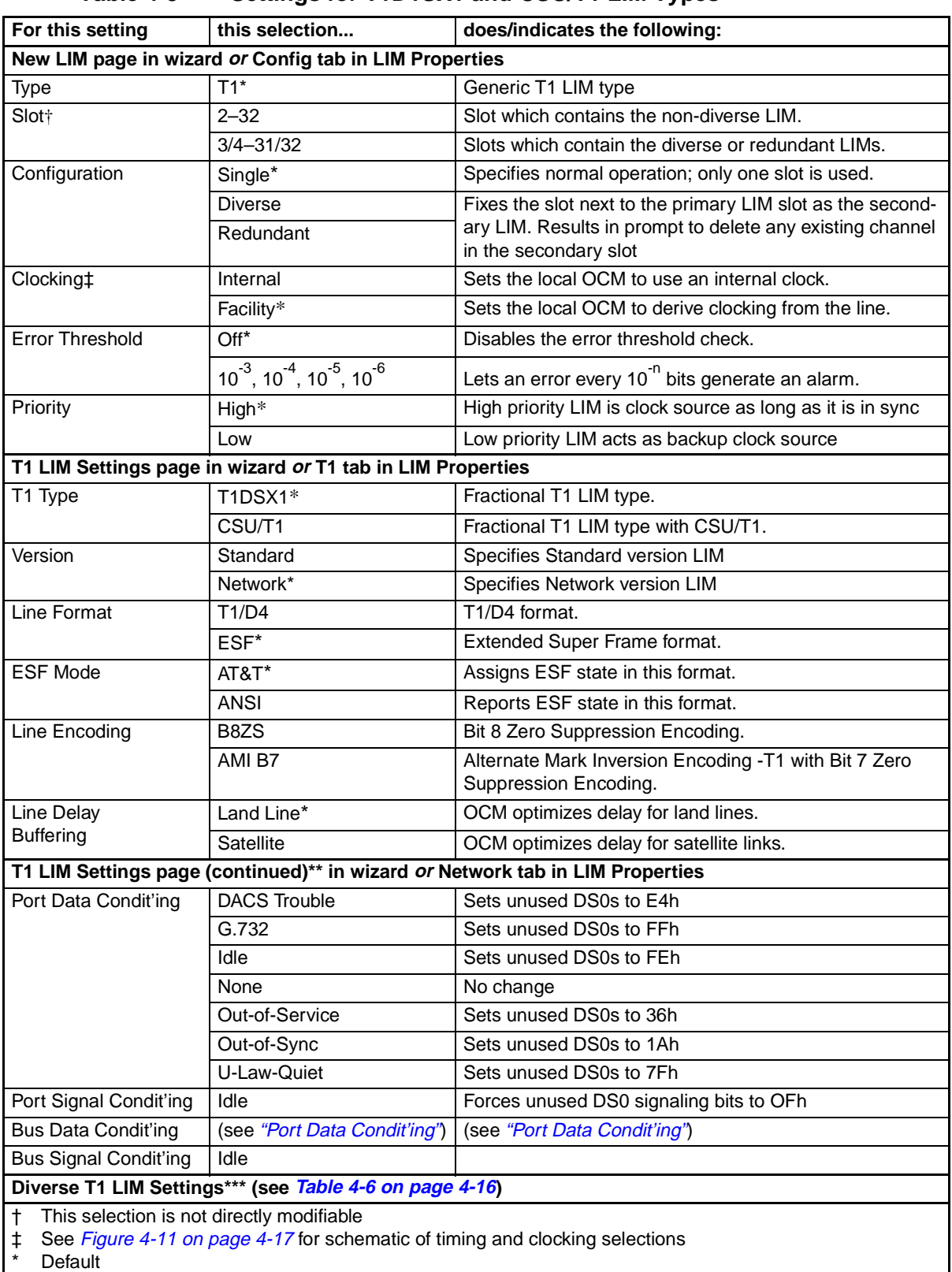

### **Table 4-3 Settings for T1D1SX1 and CSU/T1 LIM Types**

\*\* These settings are only available when the Network version is selected.

\*\*\* These settings are only available when diversity is selected.

<span id="page-62-0"></span>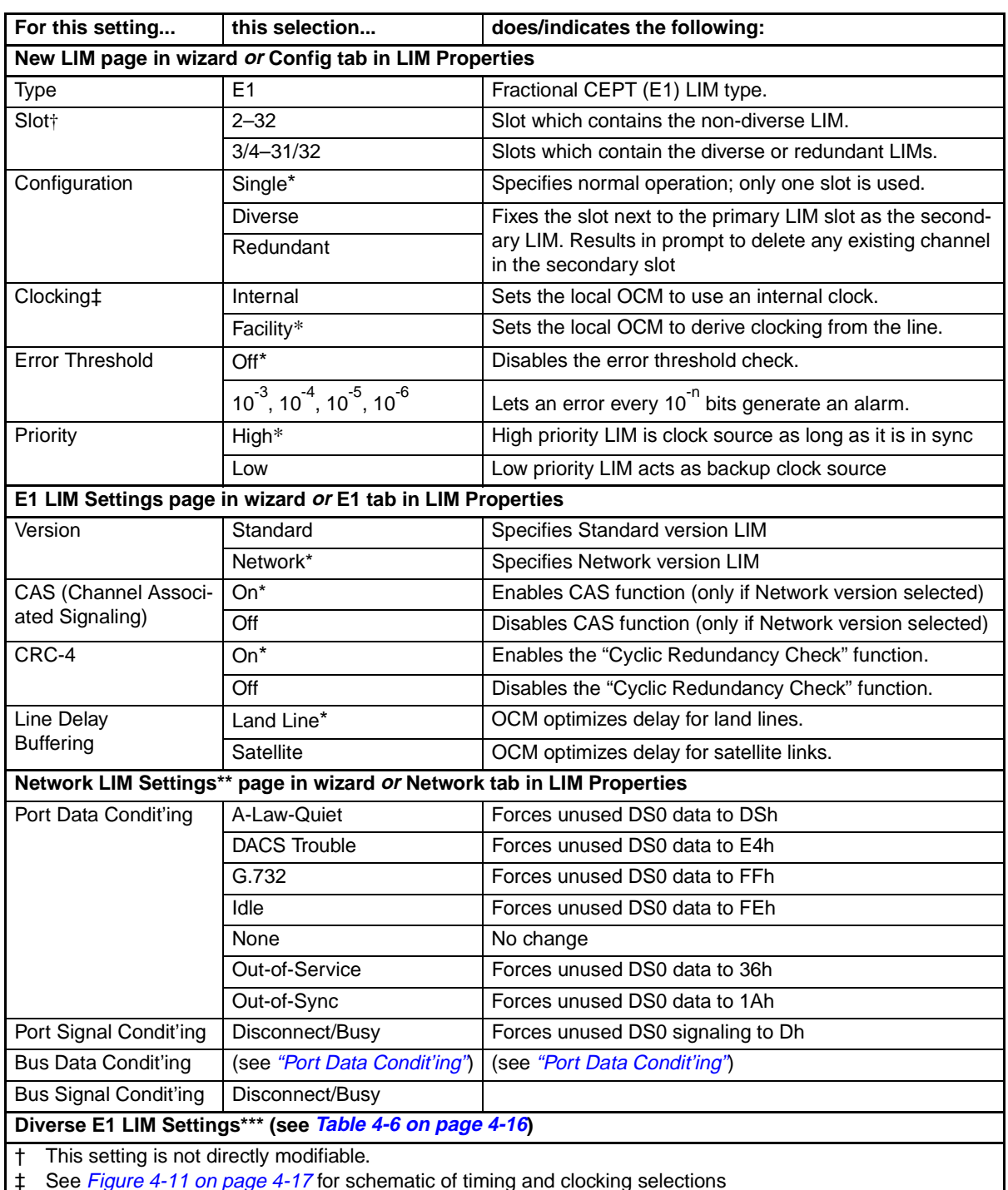

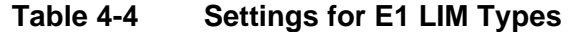

‡ See Figure [4-11 on page](#page-64-0) 4-17 for schematic of timing and clocking selections

\* Default

\*\* These settings are only available when the Network version is selected.

\*\*\* These settings are only available when diversity is selected.

<span id="page-63-0"></span>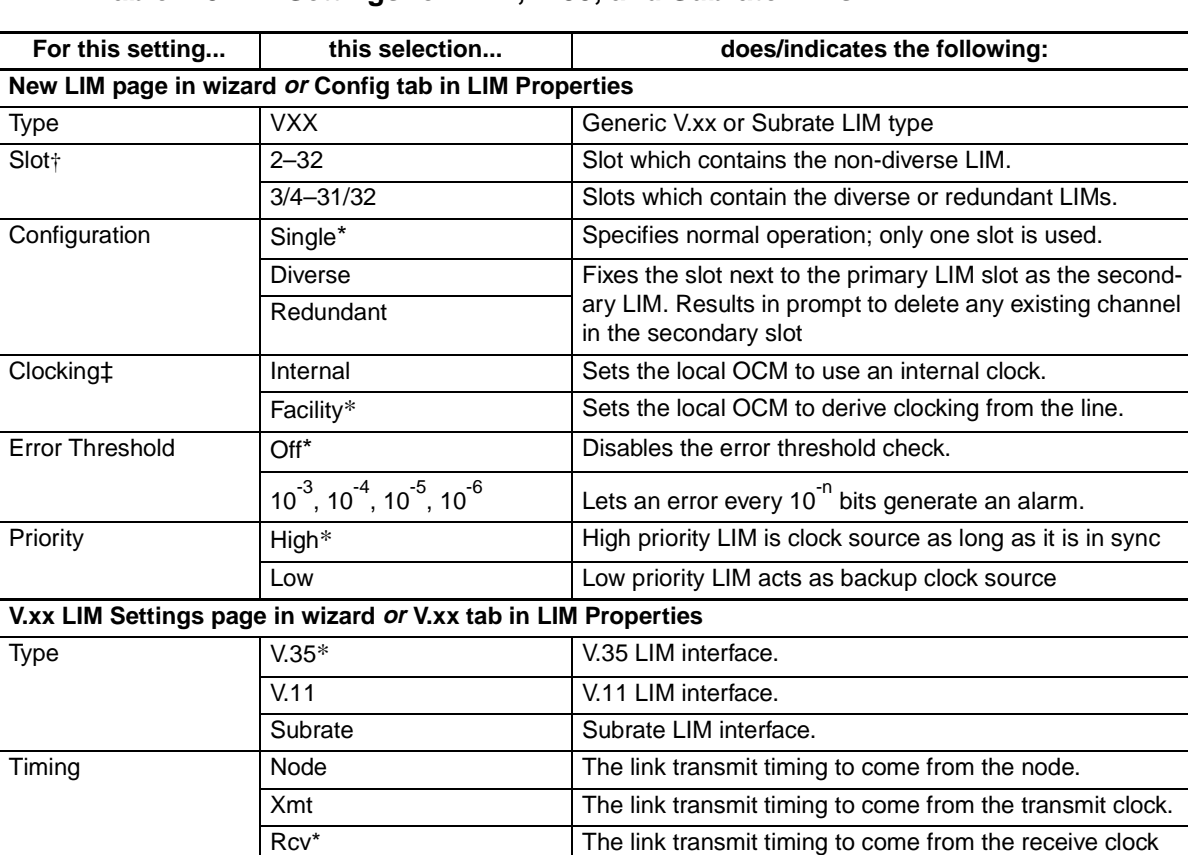

(loop timing). See Figure [4-11 on page](#page-64-0) 4-17.

### **Table 4-5 Settings for V.11, V.35, and Subrate LIMs**

† This selection is not directly modifiable.

<sup>‡</sup> See *Figure [4-11 on page](#page-64-0) 4-17* for schematic of timing and clocking selections

**Diverse V.xx and Subrate LIM Settings\*\* (see Table 4-6 on page 4-16)**

\* Default<br>\*\* These

These settings are only available when diversity is selected.

### **Table 4-6 Diverse LIM Settings (All Types)**

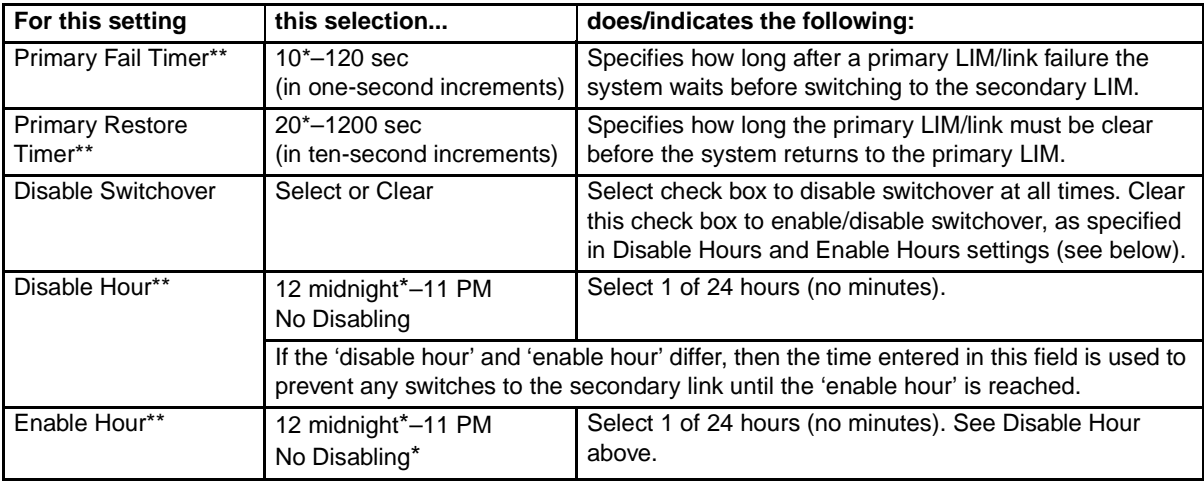

**Table 4-6 Diverse LIM Settings (All Types)**

- <span id="page-64-0"></span>**Default** 
	- This parameter is applicable when diversity is selected.

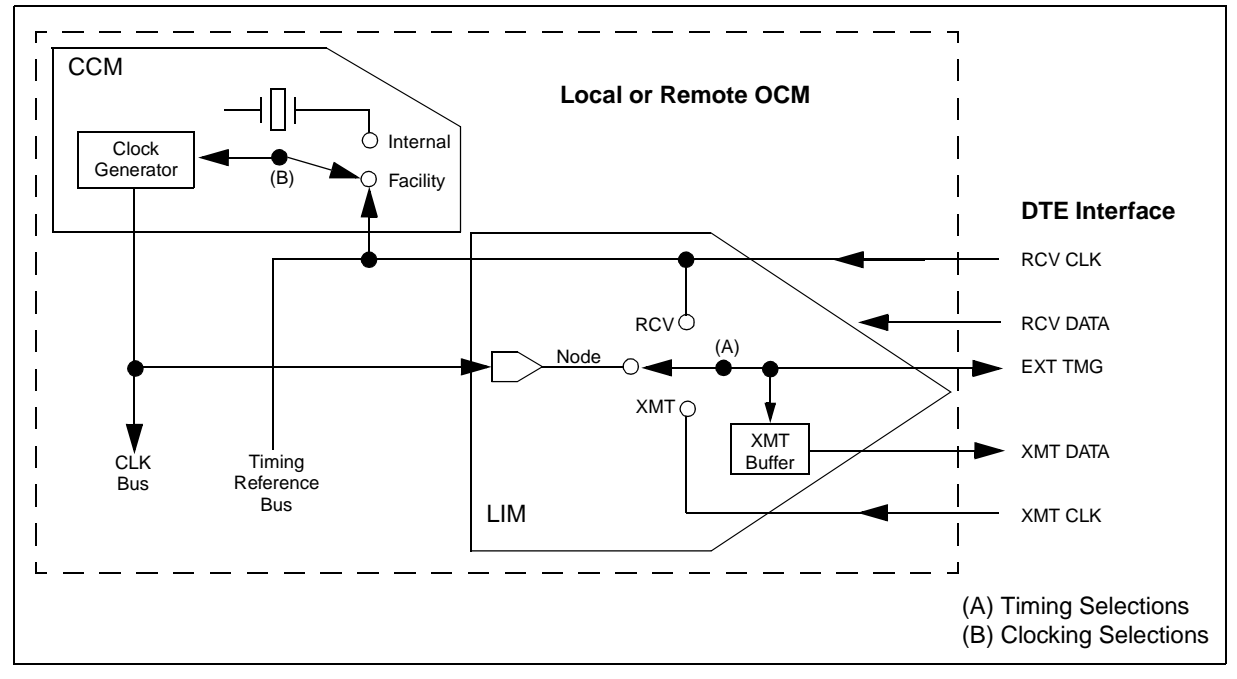

**Figure 4-11 LIM Type V.11, V.35, and Subrate Timing and Clocking Selections**

### **Modifying LIM Properties**

Once you have created a LIM, you can modify most of its properties, using the **LIM Properties** dialog box.

The exact appearance of the **LIM Properties** dialog box depends on the type and version of LIM selected. For Standard version T1/E1 LIMs and for all V.xx LIMs, the **LIM Properties** dialog box consists of four tabs: **Config**, **T1/E1/V.xx**, **HW Settings**, and **Diagnostics**. Network version T1/E1 LIMs have a fifth tab: **Network**.

The **HW Settings** tab is used to display actual hardware switch settings and their status with respect to the stored configurations. The **Diagnostics** tab is used to access LIM diagnostic status detail. For more information about these functions, s[ee Chapter](#page-110-0) 5.

You cannot modify a LIM's network assignment, node name/number, type (T1/E1/V.xx), or version (Standard/Network). To modify these properties, you must delete the current LIM and create a new one.

*Note Changing LIM Location. When you move LIMs in an operational system, change the configuration first, download the information next, power down all nodes, and move the physical equipment (LIMs, cables, etc.). Power up the nodes last. Moving the equipment first may cause the remote node to become isolated from the local node. If the disable button is pressed on a non-redundant LIM, the LIM goes into stand-by mode. To enable the non-redundant LIM back in-service, reinsert the card in the shelf slot. If the LIM is redundant, operation switches to the secondary card.*

To modify a LIM's properties:

- 1. In the left pane of the OCM-1000 window, right-click the LIM you wish to modify.
- 2. On the pop-up menu, click **Properties** to open the **LIM Properties** dialog box.

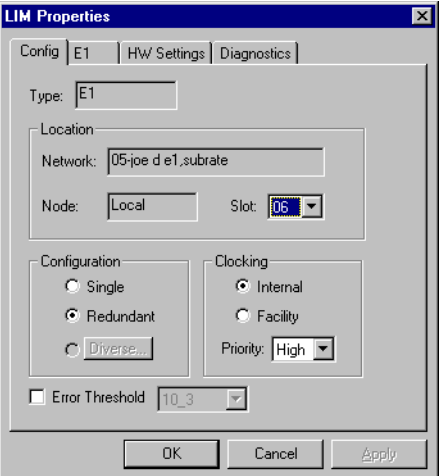

### **Figure 4-12 LIM Properties Dialog Box (E1 LIM)**

The **LIM Properties** dialog box displays the current settings for the selected LIM on the **Config** tab. The current slot number is already selected. The type, network assignment and node name/number appear in gray, view-only boxes, which cannot be edited.

- 3. If necessary, click the **Config** tab. This tab corresponds to the first page of the **New LIM** wizard. Use this tab to verify or modify generic LIM configuration settings, including:
	- Type (view only)
	- Network and Node (view only)
	- Slot (view and modify)
	- Configuration (view or modify: Single/Redundant/Diverse)
	- Clocking (view or modify: Internal/Facility)
	- Error Threshold (view or modify).

For detailed information on these settings, refer t[o step 1](#page-56-0) throug[h step](#page-57-0) 3 under *["Creating](#page-56-0)  [a Single or Redundant LIM" on page 4-9](#page-56-0)* and to the corresponding table for the LIM type you are viewing or modifying (se[e step](#page-66-0) 4 below for table references). For additional

<span id="page-66-0"></span>information on settings for diverse LIMs, se[e step](#page-60-0) 5 throu[gh step](#page-60-0) 8 under *["Creating a](#page-59-0)  [Diverse LIM" on page 4-12](#page-59-0)* and refer to *[Table 4-6 on page 4-16](#page-63-0)*. For general information on configuring redundant or diverse LIMs, refer to *["Configuring Single, Redundant, or](#page-55-0)  [Diverse LIMs" on page 4-8](#page-55-0)*.

- 4. If necessary, click the **T1/E1/V.xx** tab. This tab corresponds to the second page of the **New LIM** wizard. Use this tab to verify or modify type-specific (T1, E1, or V.xx) LIM settings according to the type of LIM selected. All settings on this tab can be modified except the version (Network/Standard) in T1/E1 LIMs. For screen illustrations and detailed information on these settings, refer to:
	- T1 tab: *[Figure 4-6 on page 4-11](#page-58-0)* and *[Table 4-3 on page 4-1](#page-61-0)4*.
	- E1 tab: *[Figure 4-7 on page 4-11](#page-58-0)* and *[Table 4-4 on page 4-1](#page-62-0)5*
	- V.xx tab: *[Figure 4-8 on page 4-1](#page-59-0)2* and *[Table 4-5 on page 4-1](#page-63-0)6*
- 5. If necessary (and available), click the **Network** tab. Available for Network version T1/ E1 LIMs only, this tab corresponds to the third page of the **New LIM** wizard. Use this tab to verify or modify the port and bus data/signal conditioning settings. For detailed information on these settings, refer to:
	- T1 LIMs: *[Table 4-3 on page 4-14](#page-61-0)*.
	- E1 LIMs: *[Table 4-4 on page 4-15](#page-62-0)*
- 6. When you have entered all of your changes, click **OK** (or press **ENTER**) to save your work, calculate remaining bandwidth, close the **LIM Properties** dialog box, and return to the OCM-1000 window.

If your settings result in a negative remaining bandwidth, you will not be allowed to exit the **LIM Properties** dialog box. When this occurs, click **Cancel** to close the **LIM Properties** dialog box and look for ways to reduce the bandwidth used by the subaggregates and channels on this LIM.

*Note If you have not modified any LIM properties, you should click Cancel to close the LIM Properties dialog box, and return to the OCM-1000 window. You should also click Cancel after viewing the HW Settings or Diagnostics tab.*

### **Deleting a LIM**

To delete an existing LIM:

- 1. In the left pane of the OCM-1000 window, right-click the LIM you wish to delete.
- 2. On the pop-up menu, click **Delete**.
- 3. In the **Confirm Lim Delete** dialog box, click **OK** to confirm the deletion (or click **Cancel** to return to the OCM-1000 window without deleting the LIM).

# **Creating, Modifying, and Deleting Subaggregates**

If you want point-to-multipoint communications in a network, you must configure subaggregates. This section tells you how to use the OCM-1000 software to create, modify, and delete subaggregates.

# <span id="page-67-0"></span>**Configuring Subaggregates for Point-to-Multipoint Communications**

A subaggregate specifies the bandwidth available to transport voice and data traffic. Ability to configure subaggregates for point-to-multipoint communications depends on a number of interacting factors, including: subaggregate type (OCM, Network, or Bypass), LIM type (T1/ E1, V.xx, Subrate), and LIM version (Standard or Network).

The following rules and conditions apply when you configure subaggregates:

- No **DSO Conflict.** No two subaggregates can be assigned the same DS0 on the same LIM (for T1/E1). If you attempt to configure a DS0 that is assigned to another subaggregate, an error message results.
- **OCM Subaggregates.** OCM subaggregates can be defined between any combination of source/destination LIM types on the different nodes (e.g. T1-T1, T1-E1, T1-V.xx, T1- Subrate, E1-E1, E1-V.xx, E1-Subrate, V.xx-V.xx, V.xx-Subrate, Subrate-Subrate).

In addition, the following limitations apply to OCM subaggregates:

- No more than two OCM subaggregates can be configured for a network.
- No more than two OCM subaggregates can be configured under the individual T1 and E1 LIMs.
- No more than one OCM subaggregate can be configured under individual V.xx and Subrate LIMs.
- No more that one OCM subaggregate can be configured under any LIM set configured for diversity (i.e. two T1s, E1s, V.11s, V35s, or Subrates). In such diversity configurations, the associated OCM subaggregate is the only subaggregate allowed for the network.
- For an OCM subaggregate defined between LIMs on different nodes, the contiguous bandwidths allocated from each LIM are equal.
- For any OCM subaggregate having at least one T1 LIM type (with AMI B7 Line Encoding), the system treats the DS0 framing rate as being Nx56. For any OCM subaggregate having any combination of T1 LIM type (with B8ZS Line Encoding) and E1 LIM type, the system treats the DS0 framing rate as being Nx64.
- **Network Subaggregates.** Network subaggregates are only configured under a source LIM (i.e. they do not directly connect to a destination LIM). Multiple Network subaggregates can be configured under T1 or E1 LIMs (limited only by the available DS0s on the individual LIM). In addition:
	- When you modify a Network subaggregate that already has a VTP channel assigned, the Network subaggregate retains the following characteristics: the Framing Rate must be Nx64, only one DS0 can be assigned, and subaggregate signaling must be enabled.
	- Only one channel can be assigned to a given Network subaggregate, and that channel consumes the entire bandwidth of the Network subaggregate.
- **Bypass Subaggregates.** Bypass subaggregates can be defined between any Network version T1 and E1 LIM combination on the same node. Multiple Bypass subaggregates can be configured under T1 or E1 LIMs on the same node (limited only by the available DS0s on the individual LIMs). For a Bypass subaggregate defined between the LIMs on the same node, the contiguous bandwidths allocated from each LIM are equal.

### <span id="page-68-0"></span>**Creating a Subaggregate**

When configuring a new subaggregate, you use a wizard consisting of two pages. Settings on the first (**New SubAgg**) page of the wizard are common to all subaggregate types. Settings on the second page vary according to the type of subaggregate being configured. Detailed configuration information for subaggregates is provided in *[Table 4-7 on page 4-2](#page-71-0)4*. Information in the table is presented according to the **New SubAgg** wizard page or **SubAgg Properties** tab (see *["Modifying](#page-73-0)  [Subaggregate Properties" on page 4-2](#page-73-0)6*) where the settings appear.

To create a subaggregate on a LIM:

- 1. In the left pane of the OCM-1000 window, right-click the LIM on which you wish to add the subaggregate.
- 2. On the pop-up menu, click **New Subagg** to open the **New SubAgg** page.

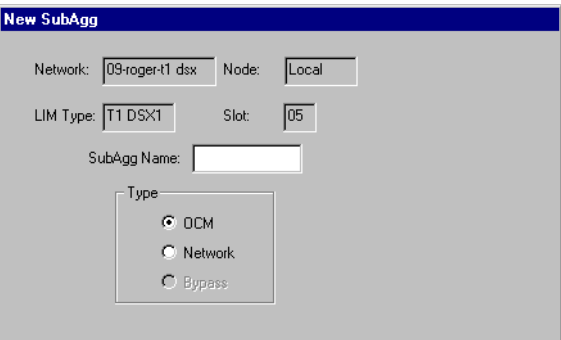

### **Figure 4-13 New SubAgg Page**

If available (see *[Table 4-7 on page 4-2](#page-71-0)4*), the default SubAgg type, OCM, is selected. The cursor is positioned in the **SubAgg Name** box. The network, node name/number, LIM type, and slot of the selected LIM appear in the gray, view-only boxes near the top. This information cannot be edited.

- 3. In the **SubAgg Name** box, type a name for the new subaggregate (up to 32 alphanumeric characters). An entry is required in this field.
- 4. Under **Type**, select one (and only one) of the following options:
	- OCM
	- Network
	- **Bypass**

For detailed information on availability and implementation rules for these options, see *[Table 4-7 on page 4-24](#page-71-0)* and *["Configuring Subaggregates for Point-to-Multipoint](#page-67-0)  [Communications" on page 4-20](#page-67-0)*.

5. When you have completed all entries on this page, click **Next** to advance to the next page of the **New SubAgg** wizard.

Depending on which SubAgg type you selected in step 4, one of the following pages appears:

• If you selected **OCM**, the **OCM SubAgg Setup** page appears:

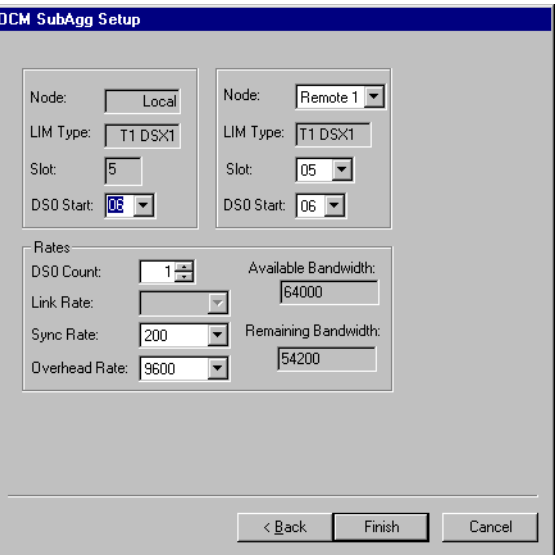

# **Figure 4-14 OCM SubAgg Setup Page**

• If you selected **Network**, the **Network SubAgg Setup** page appears:

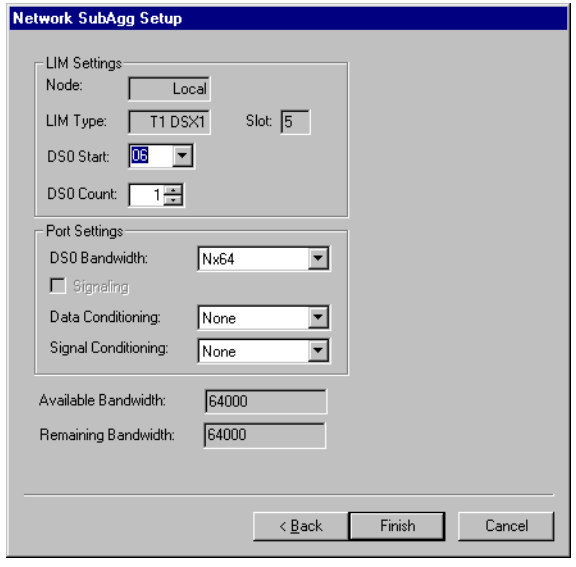

**Figure 4-15 Network SubAgg Setup Page**

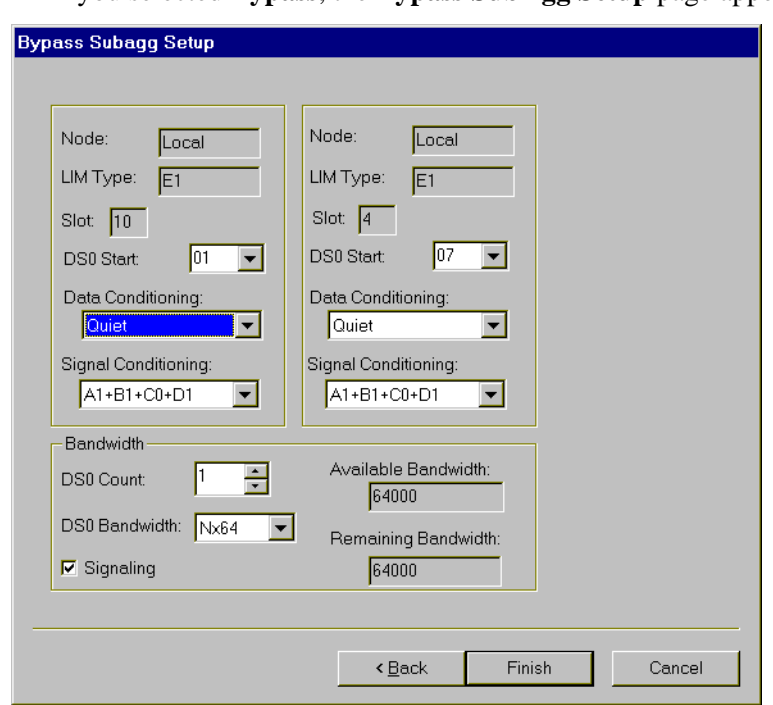

• If you selected **Bypass**, the **Bypass SubAgg Setup** page appears:

### **Figure 4-16 Bypass SubAgg Setup Page**

- 6. On the wizard page opened in the previous step, specify settings by selecting the appropriate option button, check box, or list item. For detailed information about each setting, see *[Table 4-7 on page 4-24](#page-71-0)* and refer to *["Configuring Subaggregates for Point-to-Multipoint](#page-67-0)  [Communications" on page 4-20](#page-67-0)*.
- *Note Configuring DS0 Start and DS0 Count. The DS0 Start field is available only if the selected LIM type is E1 or T1. If the selected LIM is a Network E1 type with CAS enabled, then DS0 16 is not available. If you modify the DS0 Start field, the DS0 Count field must be adjusted accordingly, i.e. the DS0 Start/Count fields must represent available DS0s. (For more information on modifying the DS0 Count fields, see [step 3](#page-73-0) unde[r "Modifying Subaggregate Properties" on page 4-2](#page-73-0)6.*
- 7. Click **Finish** to save your settings, calculate remaining bandwidth, close the **New SubAgg** wizard, and return to the OCM-1000 window.

<span id="page-71-0"></span>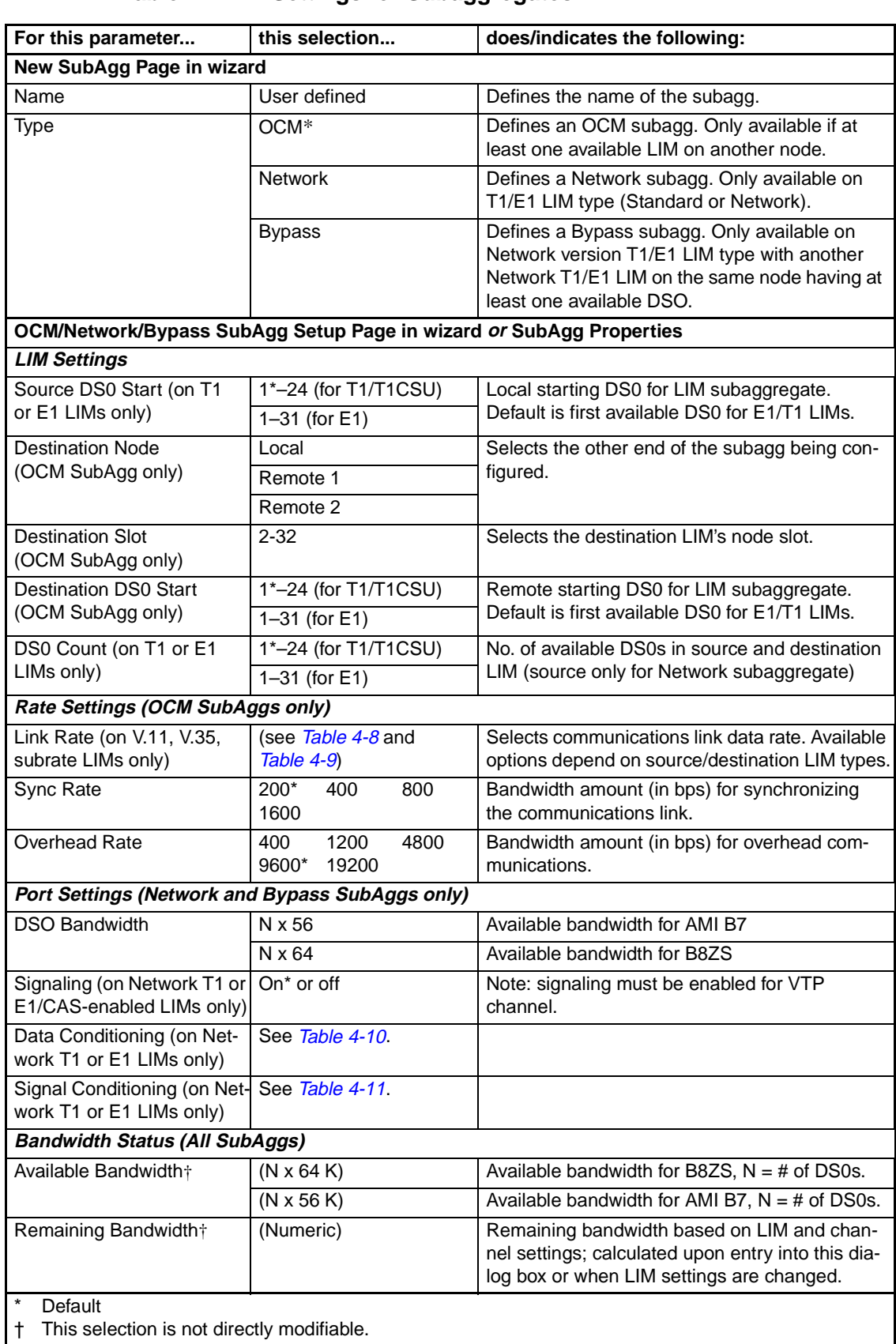

### **Table 4-7 Settings for Subaggregates**
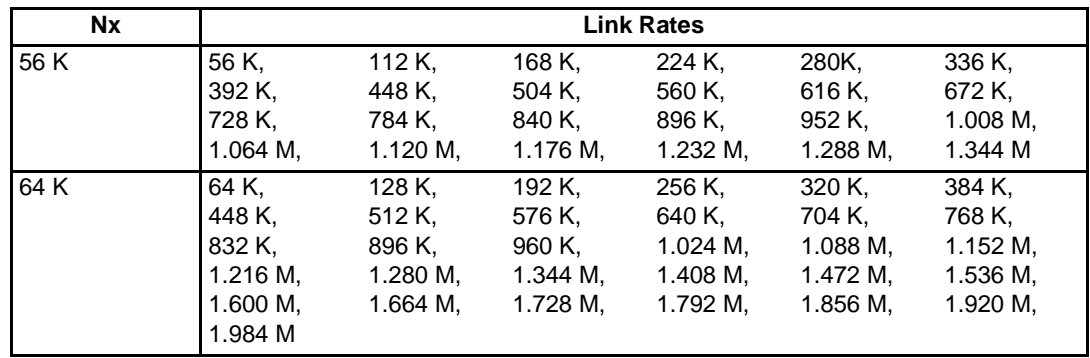

# **Table 4-8 Subaggregate Link Rates for V.11 and V.35 LIMs**

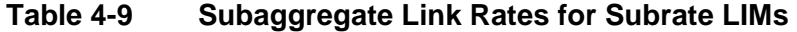

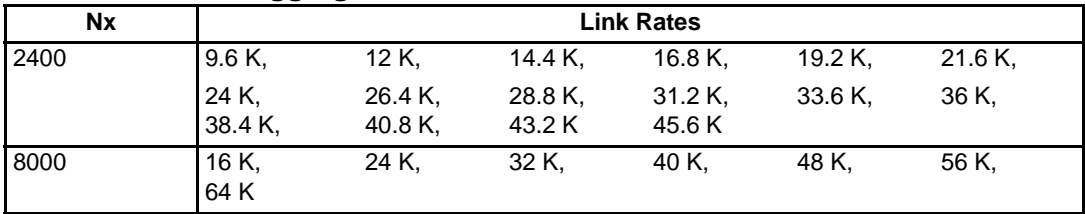

#### **Table 4-10 Data Conditioning Settings for Network or Bypass Subaggregate**

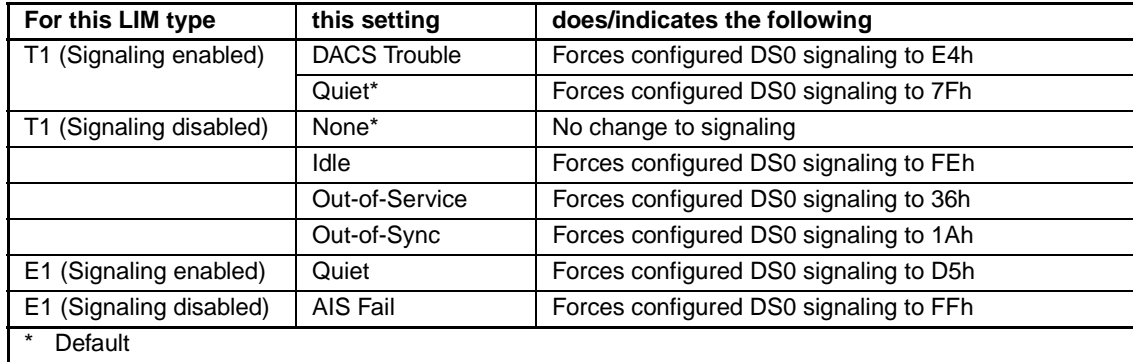

## **Table 4-11 Signal Conditioning Settings for Network or Bypass Subaggregate**

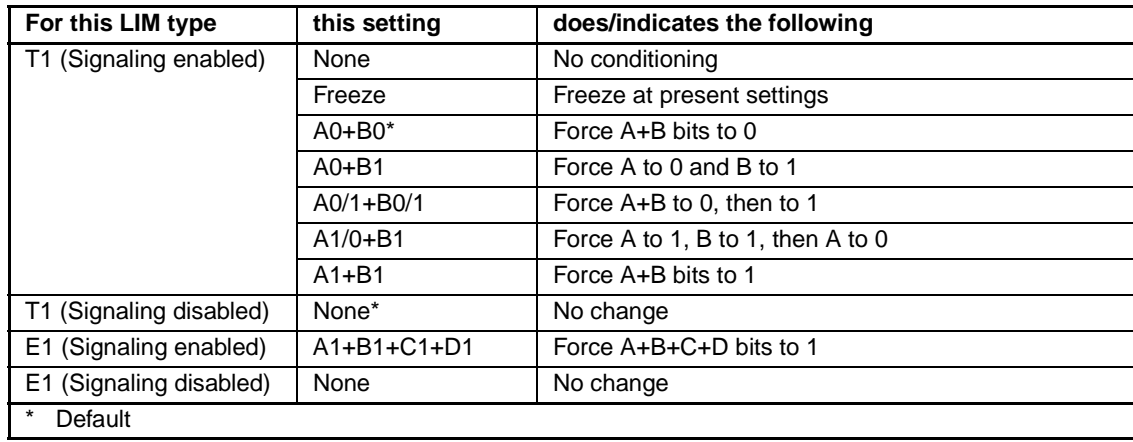

# **Modifying Subaggregate Properties**

Once you have created a subaggregate, you can modify most of its properties, using the **SubAgg Properties** dialog box.

The **Subagg Properties** dialog box consists of two tabs: a **Config** tab and a **Diagnostics** tab. The exact appearance of the **Config** tab depends on the type (OCM, Network, or Bypass) of subaggregate selected and closely resembles the **SubAgg Setup** page in the **New SubAgg** wizard for that type (refer to *[Figure 4-1](#page-69-0)4* through *[Figure 4-1](#page-70-0)6*). The **Diagnostics** tab is used to access subaggregate diagnostic status detail. For more information about this function, [see Chapte](#page-110-0)r 5.

To modify a subaggregate's properties:

- 1. In the left pane of the OCM-1000 window, right-click the subaggregate you wish to modify, then click **Properties** on the pop-up menu. (Alternatively, select the LIM containing the subaggregate you wish to modify, then double-click the subaggregate in the right pane of the OCM-1000 window.)
- 2. The **Subagg Properties** dialog box appears.

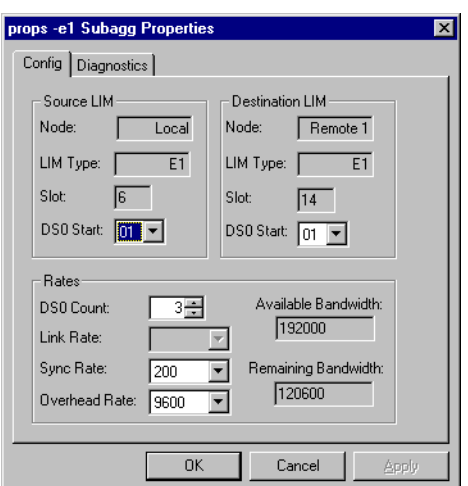

## **Figure 4-17 Subagg Properties Dialog Box**

The **Subagg Properties** dialog box displays the current settings for the selected subaggregate on the **Config** tab. The source LIM DSO start setting is already selected. The source and destination (for OCM and Bypass subaggregate types) node name/number, LIM type, and slot number appear in gray, view-only boxes, which cannot be edited.

3. If necessary, click the **Config** tab. Use this tab to verify or modify configuration settings appropriate to the type of subaggregate selected. For detailed information on these settings, refer to [step 6](#page-70-0) under *["Creating a Subaggregate" on page 4-21](#page-68-0)* and *[Table 4-7 on page 4-2](#page-71-0)4*. For additional information on configuring subaggregates, refer to *["Configuring Subaggre](#page-67-0)[gates for Point-to-Multipoint Communications" on page 4-2](#page-67-0)0*.

If you modify the **DS0 Start** field, you must adjust the **DS0 Count** field accordingly, i.e. the DS0 Start/Count fields must represent available DS0s. When you modify the **DS0 Count** field, keep in mind the following:

- **All Subaggregates.** If your **DS0 Count** setting results in a negative remaining bandwidth, you will not be allowed to exit the **SubAgg Properties** dialog box.
- **Network Subaggregates.** If a VTP channel is configured on a Network subaggregate, you cannot modify the **DS0 Count** (it can only have a value of 1).

<span id="page-74-0"></span>4. When you have entered all of your changes, click **OK** (or press **ENTER**) to save your work, calculate remaining bandwidth, close the **SubAgg Properties** dialog box, and return to the OCM-1000 window.

If your settings result in a negative remaining bandwidth, you will not be allowed to exit the **SubAgg Properties** dialog box. You can either increase the **DS0 Count** (on T1 or E1 LIMs) or increase the **Link Rate** (on V.xx or Subrate LIMs), or you can click **Cancel** to close the dialog box without saving your changes.

*Note If you have not modified any subaggregate properties, you should click Cancel to close the Subagg Properties dialog box, and return to the OCM-1000 window. You should also click Cancel after viewing the Diagnostics tab.*

## **Deleting a Subaggregate**

To delete an existing subaggregate:

- 1. In the left pane of the OCM-1000 window, right-click the subaggregate you wish to delete.
- 2. On the pop-up menu, click **Delete**.
- 3. In the **Confirm Subagg Delete** dialog box, click **OK** to confirm the deletion (or click **Cancel** to return to the OCM-1000 window without deleting the subaggregate.)

# **Creating, Modifying, and Deleting Channels**

The OCM-1000 software allows you to configure a variety of channel cards. This section tells you how to use the OCM-1000 software to create, modify, and delete channels.

## **Configuring Data and Voice Channels**

On any node, you can configure the following types of channel cards:

- **Data Channel Cards.** Synchronous (Sync) Data, Asynchronous (Async) Data, Isochronous (Isoc) Data, Transition Encoded (T-Encode) Data
- **Voice Channel Modules (VCMs).** Adaptive Differential Pulse Code Modulation (ADPCM), Very Low Bit Rate Voice (VLBRV), Codebook Excited Linear Predictive (CELP), Pulse Code Modulation (PCM)
- Dual Private Voice (DPV)
- Voice Transcoder Platform (VTP)

The following rules or conditions apply when you configure channel cards:

- **Subaggregates.** All channel cards, other than SpectraCom, must be configured on a selected subaggregate.
- **Ports.** No port can be configured more than once.
- **Channel Crossovers.** Channel slots within a specific subaggregate do not have to be adjacent. However, multiple channels configured on the same subaggregate cannot cross (e.g., slots 2, 3, and 4 on one node cannot connect to 2, 4, and 3 on the other node). Channels are allowed to cross if they go over different subaggregates.
- **Dual Data Channel (DDC) Cards.** For cards having dual data channel capability, you can configure any mixture of the Sync, Async, Isoc, and T-Encode types on the "a" and "b"

sides. For a Synchronous data channel, rates greater than 38.4k are not available for the "b" side.

- <span id="page-75-0"></span>• **Voice Channel Modules.** When you configure Voice Channel Modules, generally source (Channel Card 1) and destination (Channel Card 2) types must match (e.g., ADPCM-ADPCM, VLBRV-VLBRV, CELP-CELP, and PCM-PCM). VLBRV-Sync and CELP-Sync combinations are also permitted for Voice-Sync daisy chain configurations with the Sync card configured on the destination slot. This lets a VCM be chained through several networks without the degradation. If you select Sync, you must use a High Speed Data Channel.
- **Voice Channel Slot Restrictions.** You cannot use a voice channel card in slot 2 of a 10 slot enclosure if that slot has no RJ-45 jack. If slot 2 has no RJ-45 jack, move the card to a different slot. If there is only one RJ-45 connector for a slot configured for a DPV, only the "a" side of the card is usable.
- **DPV and VTP Channel Cards.** You can configure source and destination DPV and VTP channels as matched or combined pairs (DPV-DPV, VTP-VTP, DPV-VTP, or VTP-DPV). DPV-Sync and VTP-Sync combinations are also permitted for Voice-Sync daisy chain configurations, provided the Sync card has Dual Data capability and is configured on the destination slot. This lets a DPV be chained through several networks without degradation. If you select Sync, you must use a dual data card.
- **VTP Channel Cards.** To configure a VTP card, a Network Subagg that meets the following criteria must be available on each node:
	- Configured on the same node as the VTP card
	- Has available bandwidth (is not used by any channels)
	- Has Nx64k DS0 Bandwidth
	- Has only 1 DSO
	- Signaling is enabled
- **Multi-Port Communications Channel Cards.** For channel cards that support multi-port communications (i.e., DDC, DPV, and VTP), all ports from the same card must be routed over the same OCM subaggregate. Ports from the same VTP card can be connected to network subaggregates from different LIMs.
- **Power Supply Limitations.** When you configure channels, be aware of power supply limitations. For information about power supply limitations, see the *Office Communications Manager Installation and Operation Manual*, GDC 036R340-000. For SpectraComm card power supply limitations, see the appropriate SpectraComm card hardware manual.

# **Creating a Channel**

When configuring a new channel, you use a wizard consisting of two or three pages. Settings on the first (**New Channel**) page of the wizard are common to all channel types. Settings on subsequent pages vary according to the type of channel being configured. Detailed configuration information for new channels is provided in *[Table 4-13 on page 4-](#page-78-0)31*.

To create a channel on a subaggregate:

1. In the left pane of the OCM-1000 window, right-click the subaggregate on which you wish to add the channel.

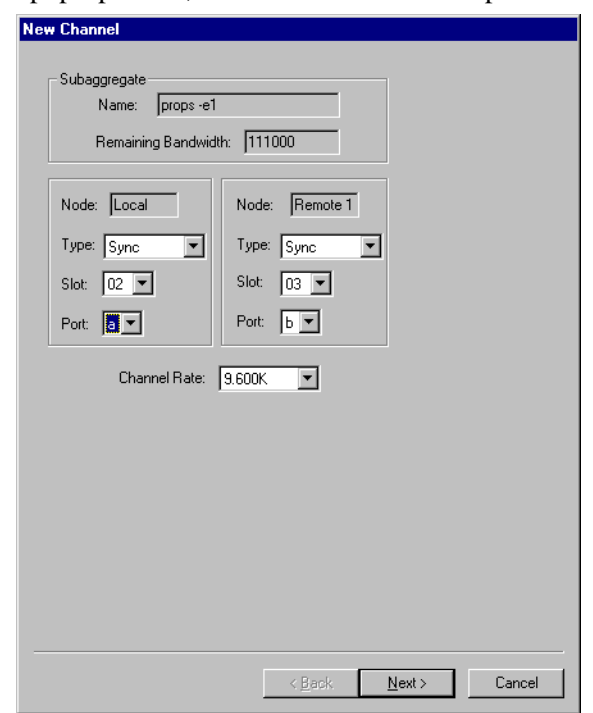

<span id="page-76-0"></span>2. On the pop-up menu, click **New Channel** to open the **New Channel** page.

#### **Figure 4-18 New Channel Page**

This dialog box consists of four field groups:

- **Subaggregate.** The **Subaggregate** group, near the top, displays the name of the selected subaggregate and remaining bandwidth in the gray, view-only boxes. This information cannot be edited.
- **Source Channel Card.** Immediately below the Subaggregate group, to the left, source channel card fields identify the node, slot, and type of card to be configured on the selected node/subaggregate. The node name appears in a gray, view-only box and cannot be edited.
- **Destination Channel Card.** If you selected an OCM subaggregate, destination channel card fields identify the node, slot, and type of card to be configured on the destination node/subaggregate.
- **Channel Rate.** Near the bottom, Channel Rate identifies the selected data transfer rate for the channel.

Initially, the lowest available slot (having a compatible available port) is selected as the default for the source and destination sides of the channel.

- 3. On the **New Channel** page, specify settings for **Slot**, **Type**, and **Channel Rate** by selecting the appropriate list items for source channel card and (if OCM subaggregate) destination channel card. For more detail about each setting, see *[Table 4-13 on page 4-3](#page-78-0)1* and refer to *["Configuring Data and Voice Channels" on page 4-2](#page-74-0)7*.
- 4. When you have completed all entries on this page, click **Next** to advance to the next page of the **New Channel** wizard.

If your settings result in a negative remaining bandwidth, you will not be allowed to exit the **New Channel** page. You can either decrease the channel rate or click **Cancel** to close the dialog box without creating the channel. If your settings cross channels within the selected subaggregate (OCM only), you will receive an error message and be returned to the **New Channel** page.

Depending on which channel type(s) you selected [in step](#page-76-0) 3, one of the following channel setup pages appears (*Table 4-12*):

| <b>Channel Type(s)</b>                 | <b>Channel Setup Page(s)</b>      | <b>More Information</b> |
|----------------------------------------|-----------------------------------|-------------------------|
| <b>Data Channel Cards</b>              |                                   |                         |
| $Sync-Sync$                            | Sync Channel Setup                | page 4-33 and ff.       |
| Sync - (Network SubAgg)                | Network Sync Channel Setup        |                         |
| Async - Async                          | <b>Async Channel Setup</b>        |                         |
| Async - (Network SubAgg)               | Network Async Channel Setup       |                         |
| $Isoc - Isoc$                          | <b>Isoc Channel Setup</b>         |                         |
| Isoc - (Network SubAgg)                | Network Isoc Channel Setup        |                         |
| T-Encode - T-Encode                    | T-Encode Channel Setup            |                         |
| T-Encode - (Network SubAgg)            | Network T-Encode Channel Setup    |                         |
| <b>Voice Channel Modules (VCMs)</b>    |                                   |                         |
| ADPCM - ADPCM                          | <b>ADPCM Channel Setup</b>        | page 4-37 and ff.       |
| $PCM - PCM$                            | PCM Channel Setup                 |                         |
| $CELP - CELP$                          | <b>CELP Channel Setup</b>         |                         |
| <b>VLBRV - VLBRV</b>                   | <b>VLBRV Channel Setup</b>        |                         |
| <b>Dual Private Voice (DPV)</b>        |                                   |                         |
| $DPV - DPV$                            | DPV Channel Setup (2 pages)       | page 4-40 and ff.       |
| <b>Voice Transcoder Platform (VTP)</b> |                                   |                         |
| $VTP - VTP$                            | VTP Channel Setup (2 pages)       | page 4-46 and ff.       |
| <b>Voice Channel Combinations</b>      |                                   |                         |
| $DPV - VTP$                            | DPV - VTP Channel Setup (2 pages) | page 4-40 and ff.       |
| $VTP - DPV$                            | VTP - DPV Channel Setup (2 pages) | page 4-46 and ff.       |
|                                        |                                   | page 4-48 and ff.       |
| DPV - Sync (Daisy Chain)               | DPV - Sync Setup                  | page 4-40 and ff.       |
| Sync-DPV (Daisy Chain)                 | Sync - DPV Setup                  | page 4-33 and ff.       |
| VTP - Sync (Daisy Chain)               | VTP - Sync Setup                  | page 4-46 and ff.       |
| Sync - VTP (Daisy Chain)               | Sync - VTP Setup                  | page 4-33 and ff.       |
| CELP - Sync (Daisy Chain)              | CELP - Sync Setup                 | page 4-37 and ff.       |
| Sync - CELP (Daisy Chain               | Sync-CELP Setup                   | page 4-33 and ff.       |
| VLBRV - Sync (Daisy Chain)             | <b>VLBRV - Sync Setup</b>         | page 4-37 and ff.       |
| Sync - VLBRV (Daisy Chain)             | Sync-CELP Setup                   | page 4-33 and ff.       |
| <b>Other Cards</b>                     |                                   |                         |
| SpectraComm                            | SpectraComm Setup                 | page 4-51               |

**Table 4-12 New Channel Wizard Setup Pages** 

- 5. On the channel setup page opened in the previous step, specify settings by selecting the appropriate option button, check box, or list item. For detailed setup information, see the pages specified in *Table 4-12* under "More Information."
- 6. Click **Finish** to save your settings, calculate remaining bandwidth, close the **New Channel** wizard, and return to the OCM-1000 window.

If your settings result in a negative remaining bandwidth, you will not be allowed to exit the **New Channel** wizard You can either decrease the channel rate or click **Cancel** to close the dialog box without creating the channel.

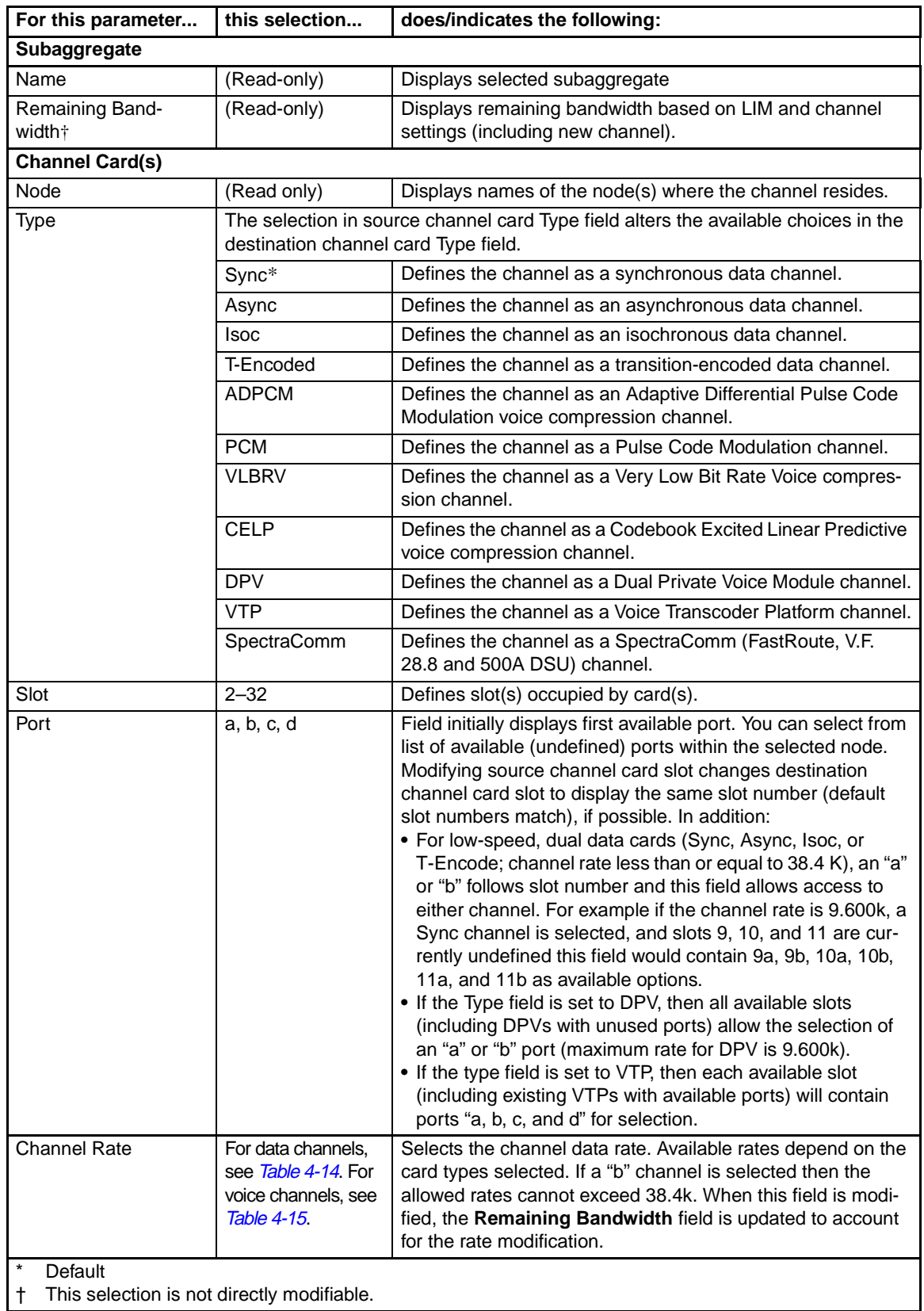

## <span id="page-78-0"></span>**Table 4-13 Settings for New Channels (All Types)**

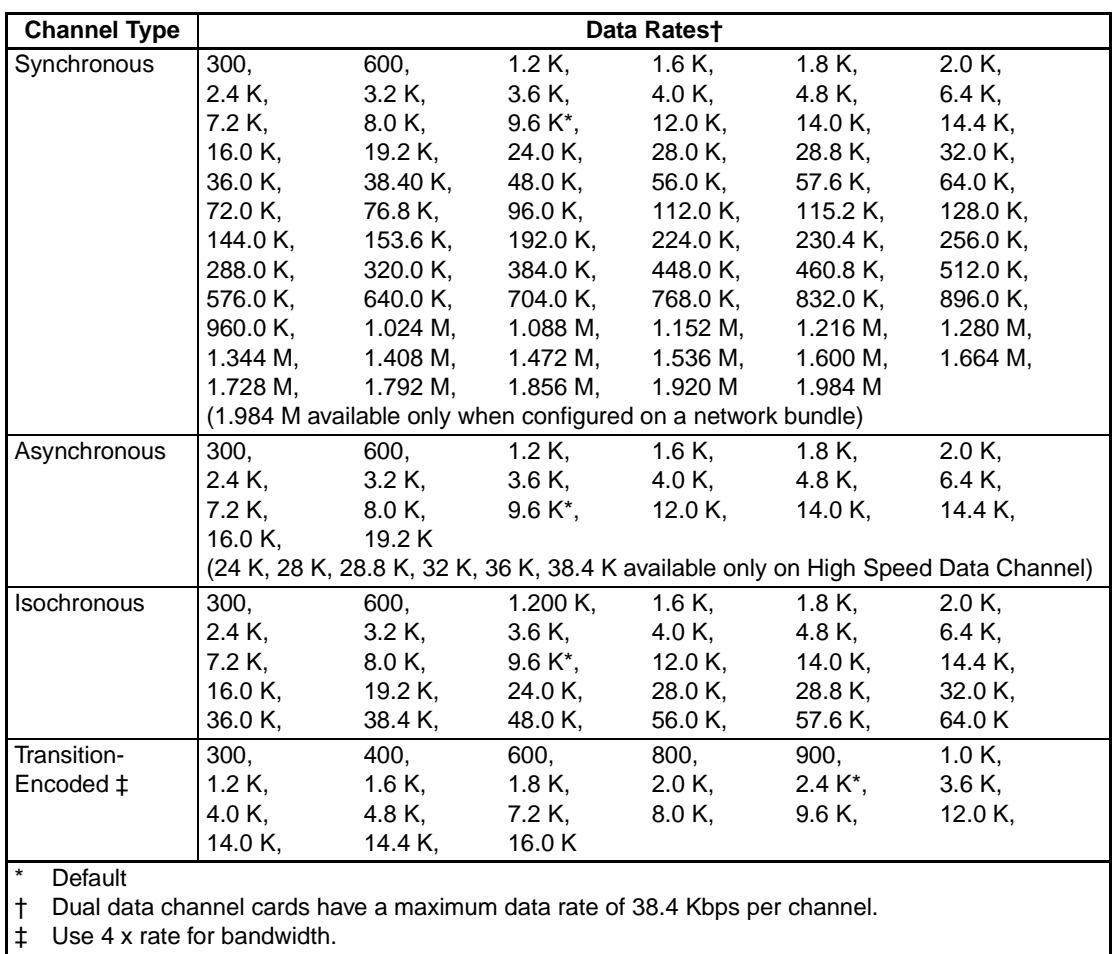

<span id="page-79-0"></span>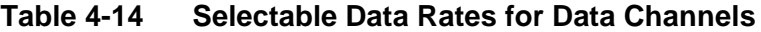

‡ Use 4 x rate for bandwidth.

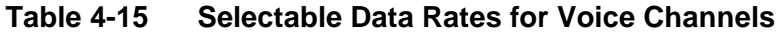

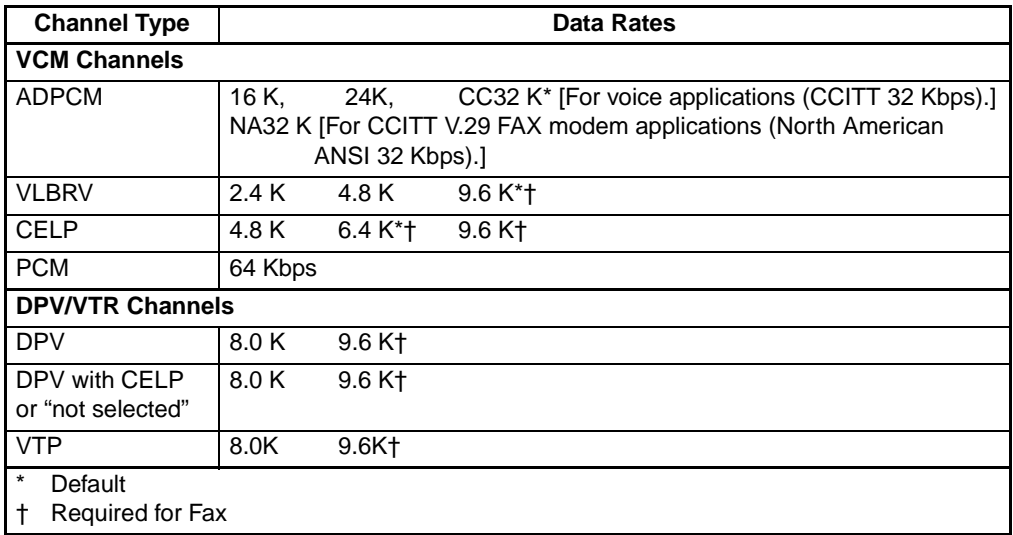

#### <span id="page-80-0"></span>**Configuring Data Channel Cards: Sync, Async, Isoc, T-Encode**

When you select one of the data channel card types (Sync, Async, Isoc, T-Encode) on the **New Channel** page (*[Figure 4-18](#page-76-0)*), a channel setup page appears similar to the **Sync Channel Setup** page shown in *Figure 4-19*.

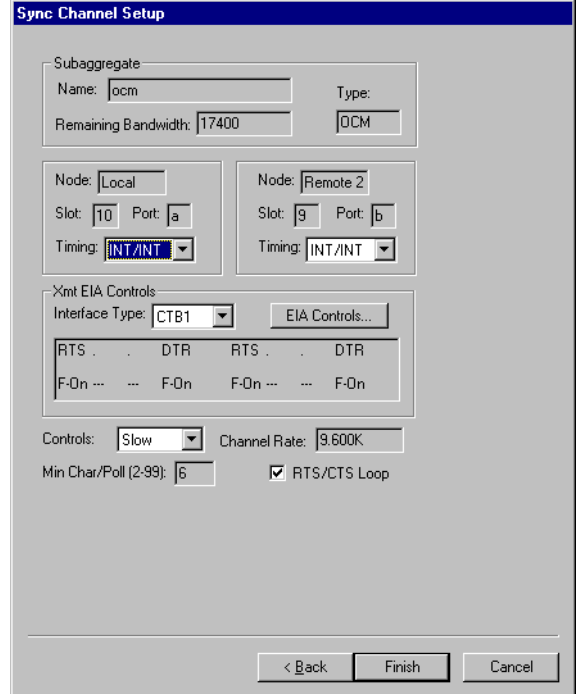

#### **Figure 4-19 Sync Channel Setup Page**

Sync, Async, Isoc, T-Encode channels all use a setup page resembling this one to specify settings. When you create a Sync channel on a network subaggregate (Sync is the only data channel allowed on a network subaggregate), the destination (Channel 2) card fields are disabled. See *[Table 4-16](#page-81-0)* and *[Table 4-17](#page-82-0)* for detailed information about settings for all Data Channel cards.

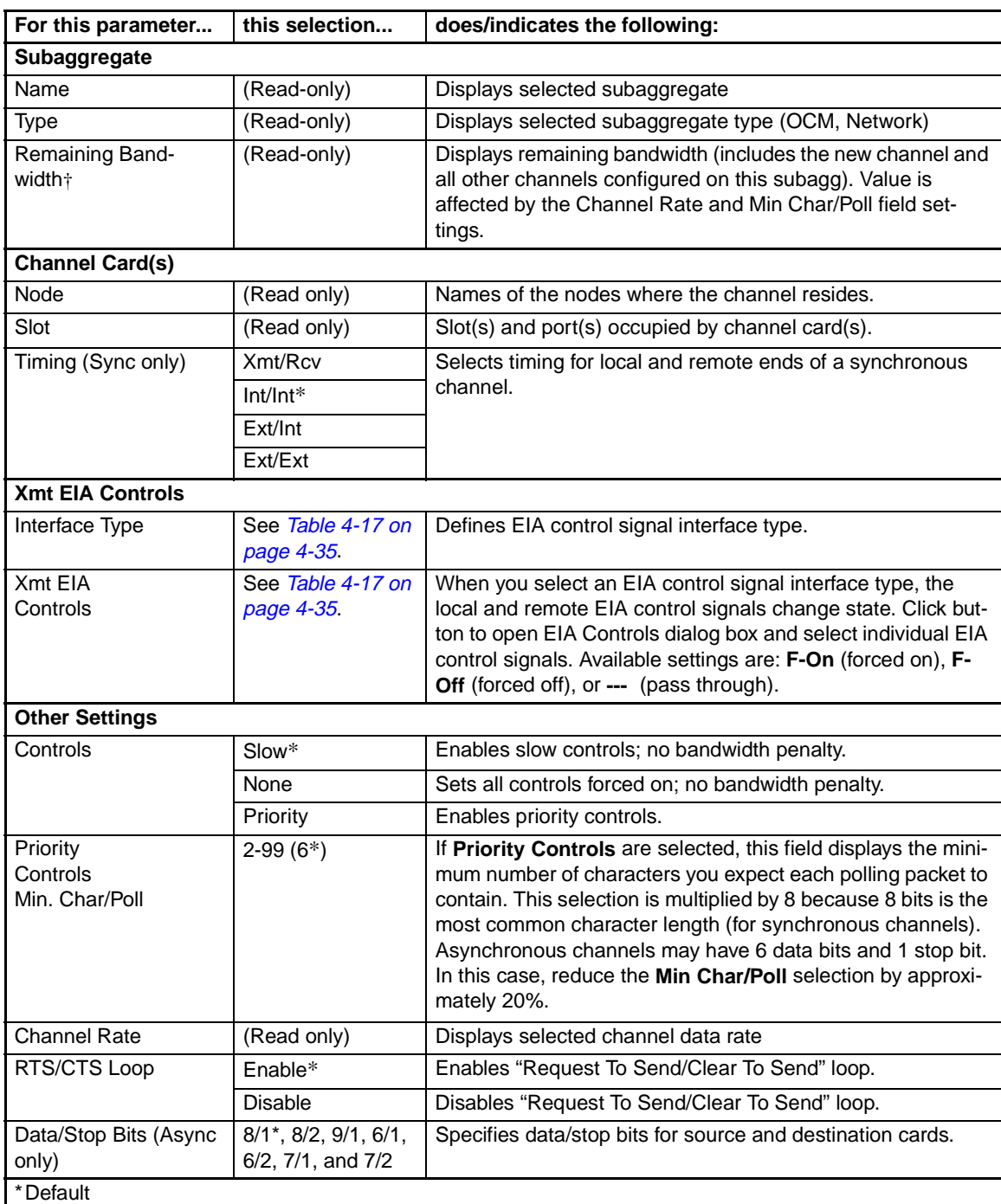

# <span id="page-81-0"></span>**Table 4-16 Settings for Data Channels**

<span id="page-82-0"></span>

| <b>Selection</b>                                                                                           | Interface Type                         |                    | Local      |           |                    |                    |                   | Remote    |                   |
|----------------------------------------------------------------------------------------------------|----------------------------------------|--------------------|------------|-----------|--------------------|--------------------|-------------------|-----------|-------------------|
| CTA <sub>1</sub>                                                                                           | CPU to Terminal                        | <b>RTS</b>         |            | ---       | <b>DTR</b><br>---  | <b>RTS</b>         | ---               |           | <b>DTR</b>        |
| $CTB1*$                                                                                                    | CPU to Terminal - RTS/DTR<br>Forced On | <b>RTS</b><br>F-On | ---        | ---       | <b>DTR</b><br>F-On | <b>RTS</b><br>F-On | ---               | ---       | DTR<br>F-On       |
| CTC <sub>1</sub>                                                                                           | CPU to Terminal - DTR Forced On        | <b>RTS</b>         | ---        | ---       | <b>DTR</b><br>F-On | <b>RTS</b>         | ---               | ---       | DTR<br>F-On       |
| CPL1 <sup>+</sup>                                                                                          | CPU to Private Line Modem              | <b>RTS</b>         |            | ---       | DTR.               | <b>DCD</b>         | ---               |           | <b>DSR</b>        |
| CPL1-R <sup>+</sup>                                                                                        | CPU to Private Line Modem              | <b>DCD</b>         |            | ---       | <b>DSR</b>         | <b>RTS</b>         | ---               |           | <b>DTR</b>        |
| CPM <sub>2</sub> <sup>+</sup>                                                                              | CPU to Modem - Polling                 | <b>RTS</b>         | <b>CTS</b> | ---       | <b>DTR</b>         | <b>DCD</b>         | <b>CTS</b><br>--- |           | <b>DSR</b>        |
| CPM2-R <sup>+</sup>                                                                                        | CPU to Modem - Polling                 | <b>DCD</b>         | <b>CTS</b> | ---       | <b>DSR</b>         | <b>RTS</b>         | <b>CTS</b><br>--- | ---       | <b>DTR</b><br>--- |
| CPT <sub>2</sub> <sup>+</sup>                                                                              | CPU to Terminal - Polling              | <b>RTS</b>         | <b>CTS</b> | ---       | <b>DTR</b>         | <b>RTS</b>         | <b>CTS</b><br>--- | ---       | <b>DTR</b><br>--- |
| CDM3                                                                                                    | CPU to Dial-Up Modem                   | <b>RTS</b>         | OOS        | ---       | <b>DTR</b><br>---  | <b>DCD</b>         | <b>CTS</b><br>--- | R1<br>--- | <b>DSR</b><br>--- |
| DMC <sub>3</sub>                                                                                           | Dial-Up Modem to CPU                   | <b>DCD</b>         | <b>CTS</b> | R1<br>--- | <b>DSR</b><br>---  | <b>RTS</b>         | <b>OOS</b><br>--- | ---       | <b>DTR</b><br>--- |
| $\star$<br>Default<br>You can select these interface types in one of two ways (for local and remote).<br>Ť |                                        |                    |            |           |                    |                    |                   |           |                   |

**Table 4-17 XMT EIA Controls Selections**

## **Configuring G.703 Data Channels**

The G.703 Data Channel card provides a single G.703 co-directional channel interface operating at 64 Kbps and supports one serial synchronous interface at 64 Kbps with timing from the customer (i.e. external). Also, the G.703 has a selectable octet alarm disable feature which inhibits bipolar violation insertion in the receive data path during loss of transmit signal.

Transmit timing input to the G.703 Data Channel card is extracted and used to clock data into a transmit buffer. Receive timing from the OCM aggregate is used to clock data from the receive buffer to the customer interface, or the 64 KHz transmit timing from the customer interface may be used.

*Note The G.703 Dual Channel module may occupy any available slot of an OCM Shelf, Enclosure, or Expansion Shelf.*

Configure the G.703 Data Channel card as a regular synchronous

channel with the parameters listed below (see *Table 4-18*).

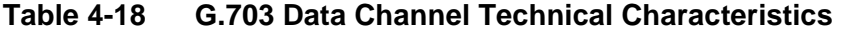

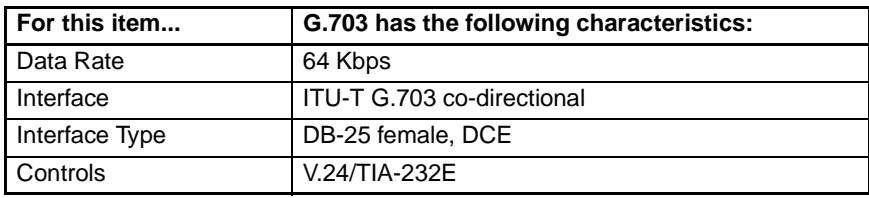

*Note For the G.703 Data Channel card, the hardware supports 64 K, 128 K, 192 K, and 256 K rates only.*

## **Configuring Turbo Data Channels**

The Turbo Data Channel (TDC) card is an advanced data compression card which provides a typical data compression ratio of 4:1 for most types of data. It is fully end-to-end compatible with the TMS-3000 Turbo Data Channel card, standalone Turbo Data Unit, and GDC's DataComm 500/DCC DSU with integral data compression.

The following two versions of the TDC are available (see *Table 4-19*):

- TDC-256 K (operates at terminal rates up to 256 Kbps)
- TDC-512 K (operates at terminal rates up to 512 Kbps)

The TDC accepts uncompressed serial data via the OCM's DB-25 connector. Data compression occurs using a Genetic Compression Algorithm which is linked to a demographic model of the traffic. A compression ratio of 4:1 is typical for SDLC, IPX, and IP traffic while ratios exceeding 20:1 are achieved with asynchronous terminal traffic. Terminal equipment flow control is provided via clock speed manipulation, inband flow control procedures, or control leads.

You manage the TDC with a standard ASCII terminal connected to the front panel. Management is end-to-end and provides configuration, control statistics, and usage reports.

Configure the Turbo Data Channel cards as regular synchronous channels with the parameters listed below (see *Table 4-19*):

| For this item                          |                                   | Turbo Data Channel has the following characteristics:                      |                          |                          |                          |                          |                           |                           |
|----------------------------------------|-----------------------------------|----------------------------------------------------------------------------|--------------------------|--------------------------|--------------------------|--------------------------|---------------------------|---------------------------|
| Interface Type                         | V.11/RS-422                       |                                                                            |                          |                          |                          |                          |                           |                           |
|                                        |                                   | V.24-TIA-232EV                                                             |                          |                          |                          |                          |                           |                           |
| Interface Connector                    | DB-25 female                      |                                                                            |                          |                          |                          |                          |                           |                           |
|                                        | ISO2593 via adapter               |                                                                            |                          |                          |                          |                          |                           |                           |
| Line Rate - 256 K unit<br>(compressed) | 600,<br>4000.<br>16000.<br>57600. | 1200.<br>4800,<br>19200.<br>64000                                          | 1600.<br>6400.<br>24000. | 1800,<br>7200.<br>28800. | 2000,<br>8000.<br>32000. | 2400.<br>9600.<br>36000. | 3200.<br>12000.<br>38400. | 3600,<br>14400.<br>48000. |
| Line Rate - 512 K unit<br>(compressed) | 72000.                            | All the rates above plus the following:<br>96000. 115200. 128000<br>76800. |                          |                          |                          |                          |                           |                           |

**Table 4-19 Turbo Data Channel Technical Characteristics** 

*Note For the Turbo Data Channel card, the hardware supports the above rates only. Note that the TDC-256 K rate range goes up to 64 K and the TDC-512 K rate range goes up to 128 K.*

The Turbo Data Channel card has a maintenance port (on the front of the card) and some parameters must be configured with a Maintenance Console connected to the maintenance port. For information about how to connect the Maintenance Console and configure these parameters, see the *Turbo Data Channel Card Installation and Operation Manual*, GDC 036R349-000.

## <span id="page-84-0"></span>**Configuring Voice Channel Modules (VCMs): ADPCM, PCM, CELP, VLBRV**

When you select one of the Voice Channel Module (VCM) types (ADPCM, PCM, CELP, VLBRV) on the **New Channel** page (*[Figure 4-1](#page-76-0)8*), a channel setup page appears similar to the **CELP Channel Setup** page shown in *Figure 4-20*.

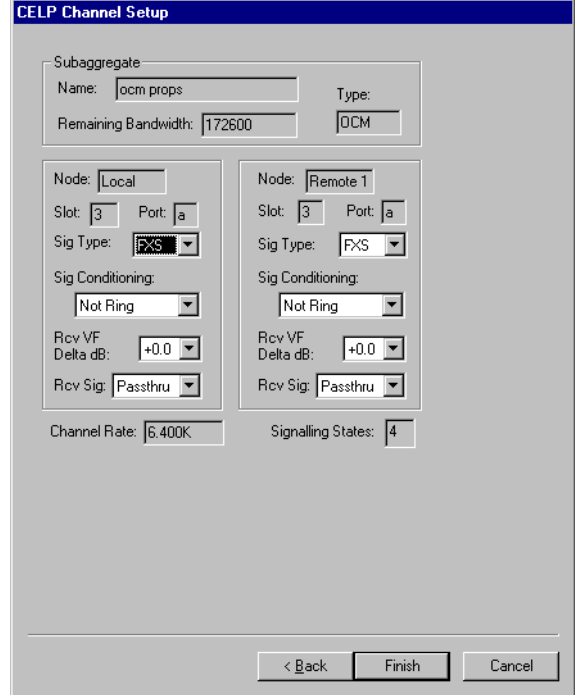

**Figure 4-20 CELP (VCM) Channel Setup Page**

ADPCM, PCM, CELP, and VLBRV channels all use a setup page resembling this one to specify settings. When you create any of these channels on a network subaggregate, the destination (Channel 2) card fields are disabled. Selections in some fields on this page affect other fields. In general, when you select source channel card field values, the corresponding destination channel card fields will only display the valid selections available for creating the channel. Selecting or modifying destination channel card fields, however, does not affect source channel card fields in any way.

See *[Table 4-20](#page-85-0)* through *[Table 4-2](#page-87-0)4* for detailed information about settings for all VCM cards.

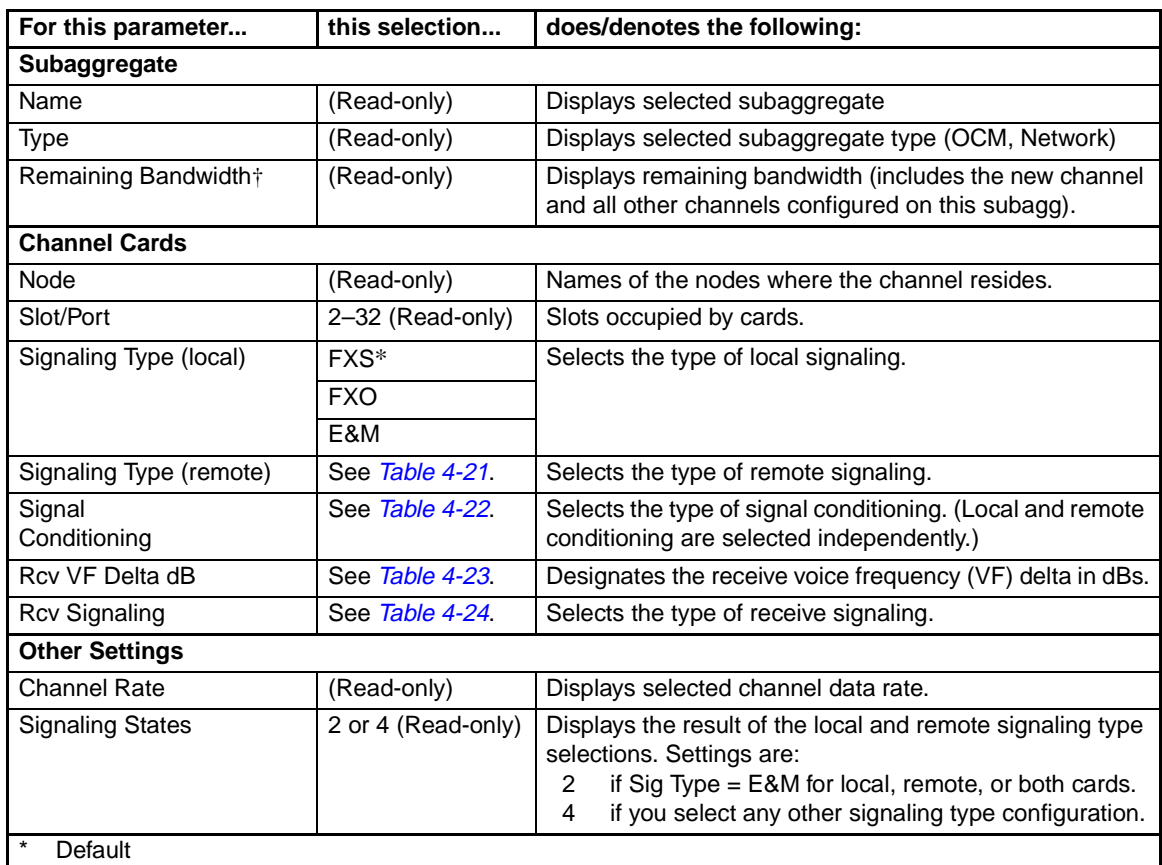

<span id="page-85-0"></span>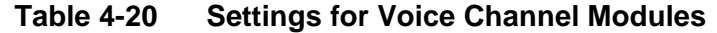

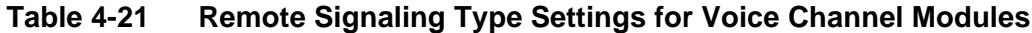

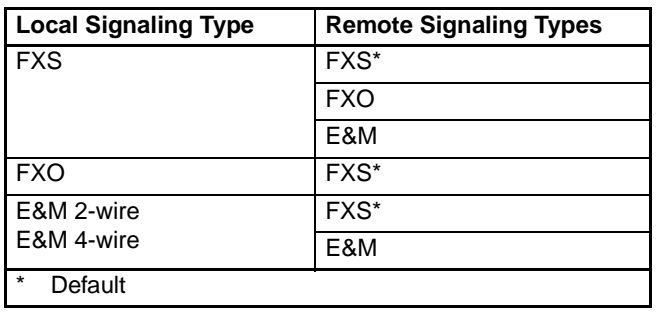

<span id="page-86-0"></span>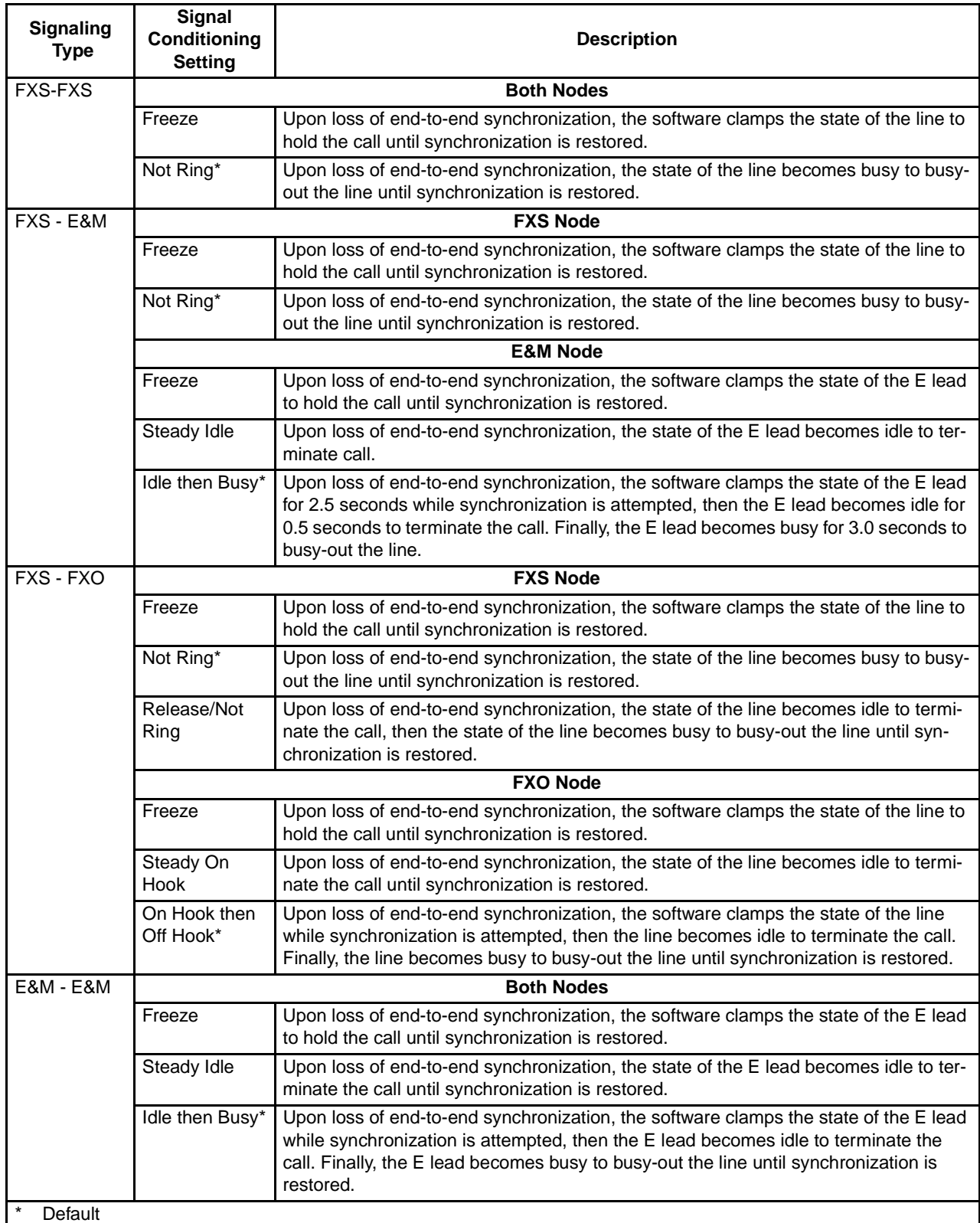

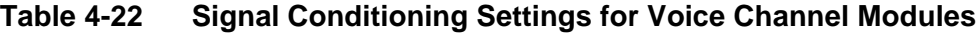

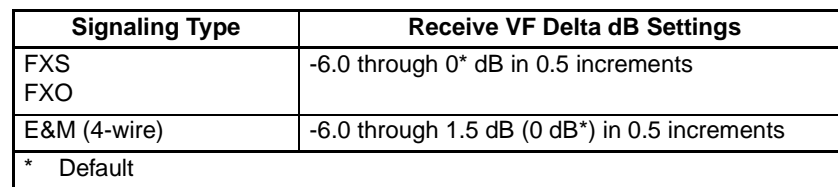

#### <span id="page-87-0"></span>**Table 4-23 Receive VF Delta dB Settings for Voice Channel Modules**

#### **Table 4-24 Receive Signaling Settings for Voice Channel**

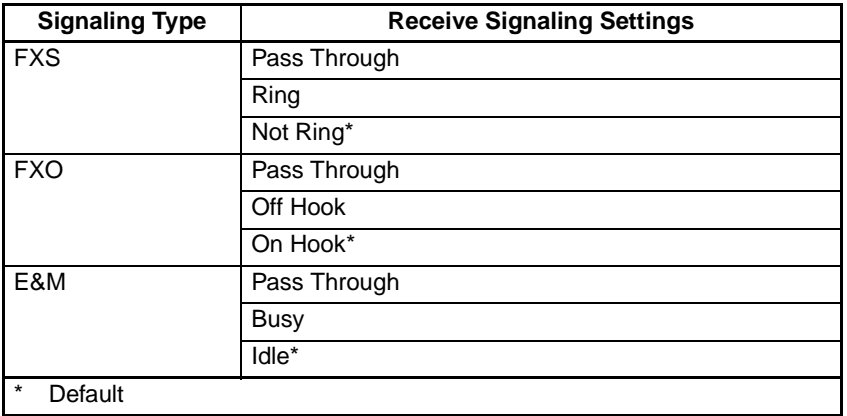

## **Configuring DPV Channels**

When you select matching Dual Private Voice channel types (DPV-DPV) on the **New Channel** page (*[Figure 4-18](#page-76-0)*), the first **DPV-DPV Channel Setup** page appears, as shown in *Figure 4-21*.

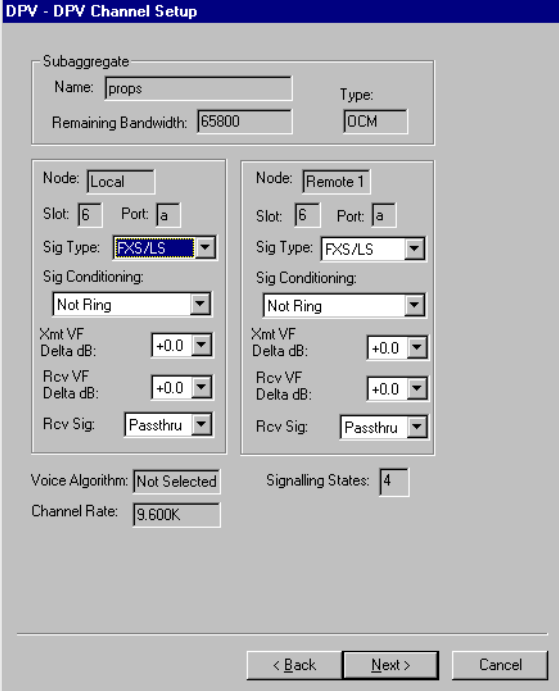

**Figure 4-21 DPV-DPV Channel Setup Page**

Selections in some fields on this page affect other fields. In general, when you select source channel card field values, the corresponding destination channel card fields will only display the valid selections available for creating the channel. Selecting or modifying destination channel card fields, however, does not affect source channel card fields in any way.

*Note The first time the DPV with CELP (voice algorithm) is used after downloading code to the card, you will hear an echo for a few seconds, as the echo canceller converges from an extreme starting condition. After this initial convergence, the echo canceller freezes when it goes off-hook and converges more quickly on subsequent calls.*

See *[Table 4-25](#page-89-0)* through *[Table 4-3](#page-92-0)0* for detailed information about settings on this page.

When you have completed all entries on the first page, click **Next** to advance to the **DPV-DPV Channel Setup (Continued)** page, as shown in *Figure 4-22*.

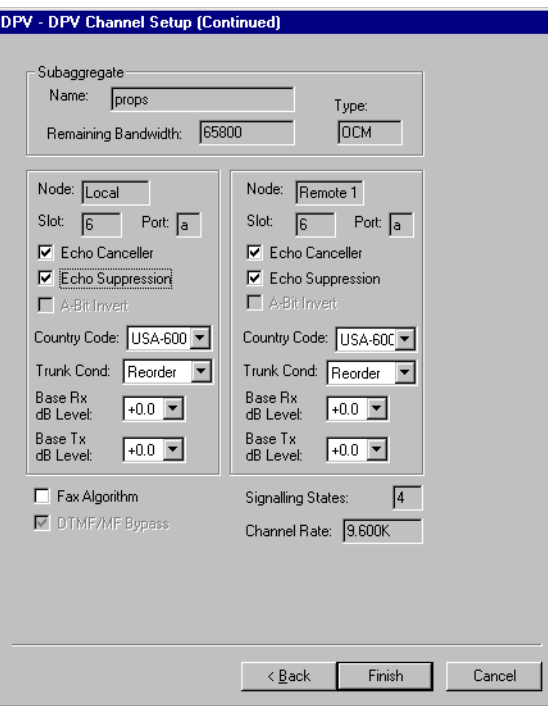

#### **Figure 4-22 DPV-DPV Channel Setup (Continued) Page**

See *[Table 4-25](#page-89-0)* through *[Table 4-3](#page-92-0)0* for detailed information about settings on this page.

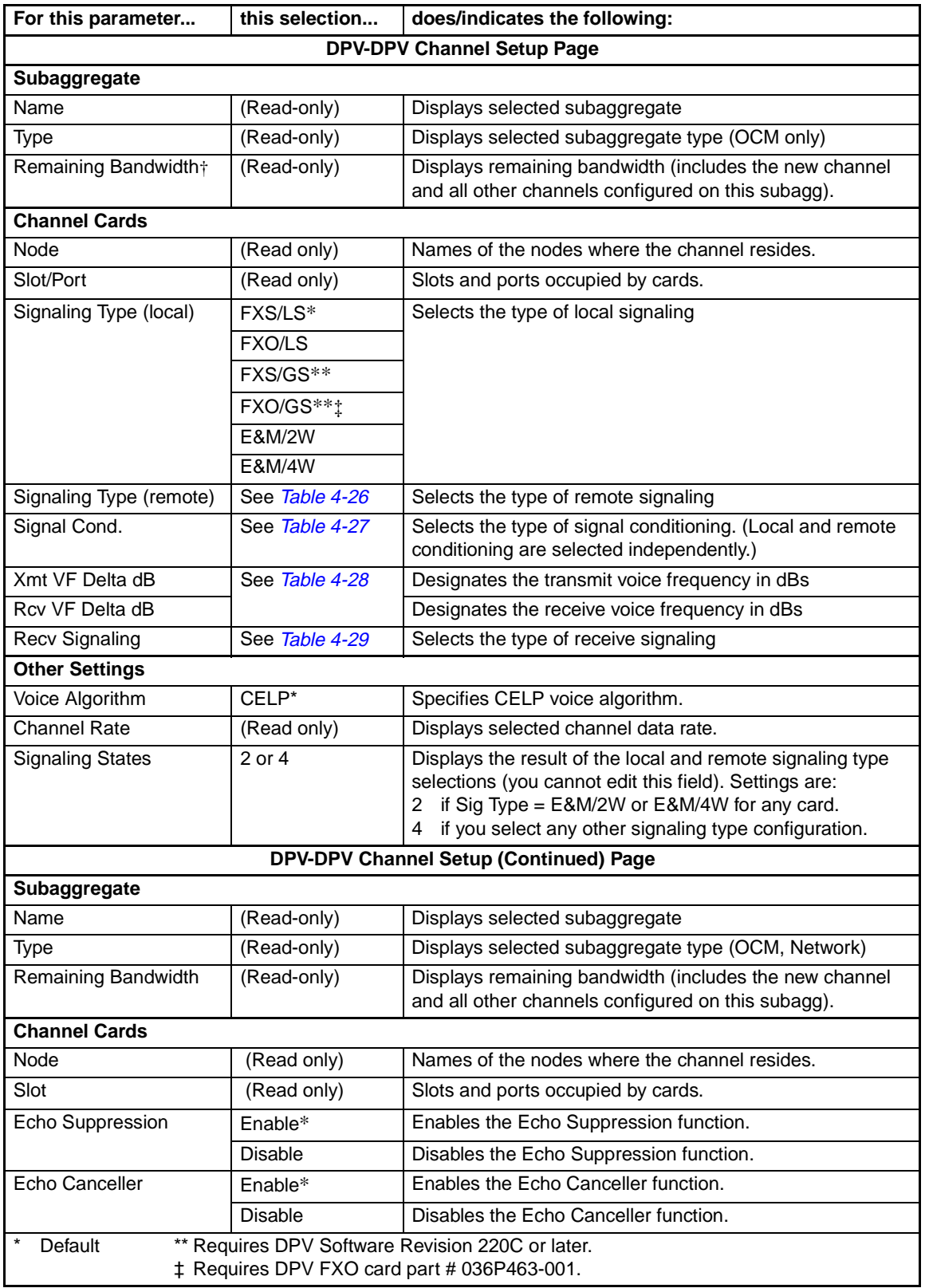

<span id="page-89-0"></span>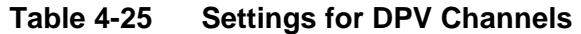

<span id="page-90-0"></span>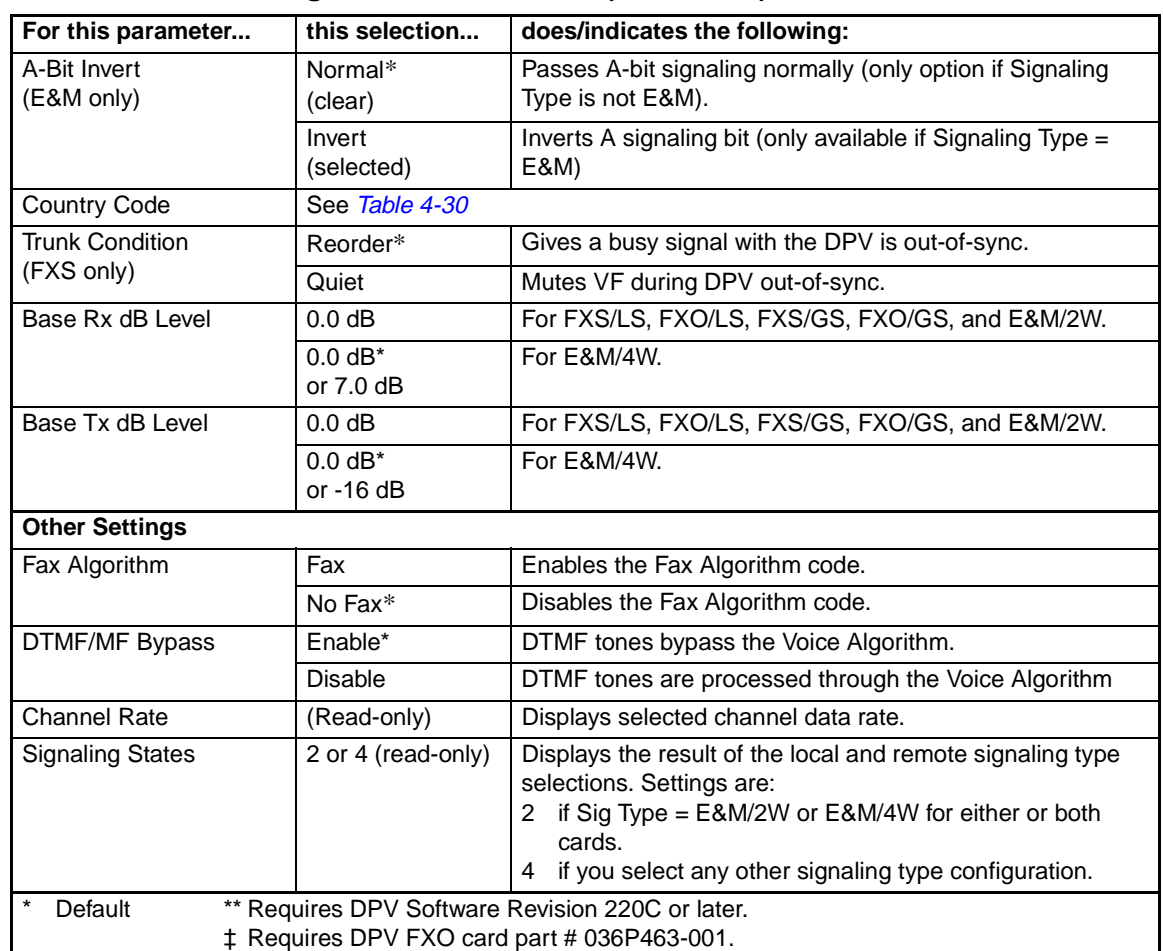

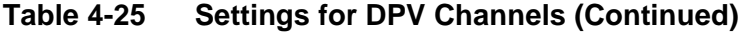

# **Table 4-26 Remote Signaling Type Settings for DPV Channels**

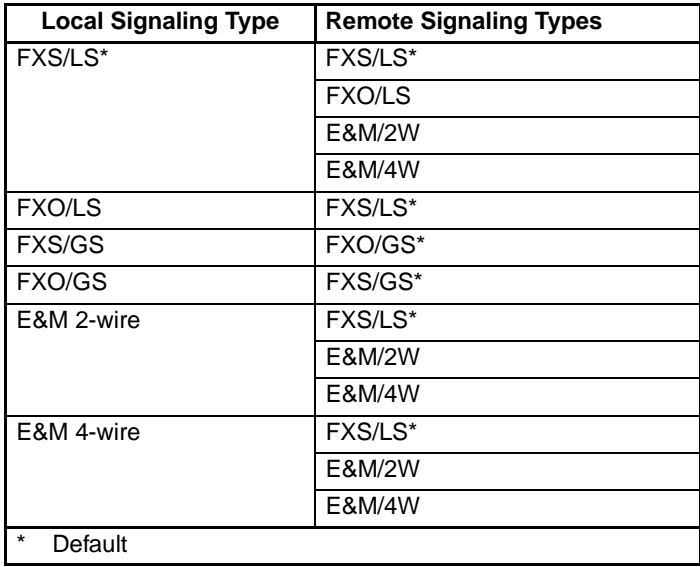

<span id="page-91-0"></span>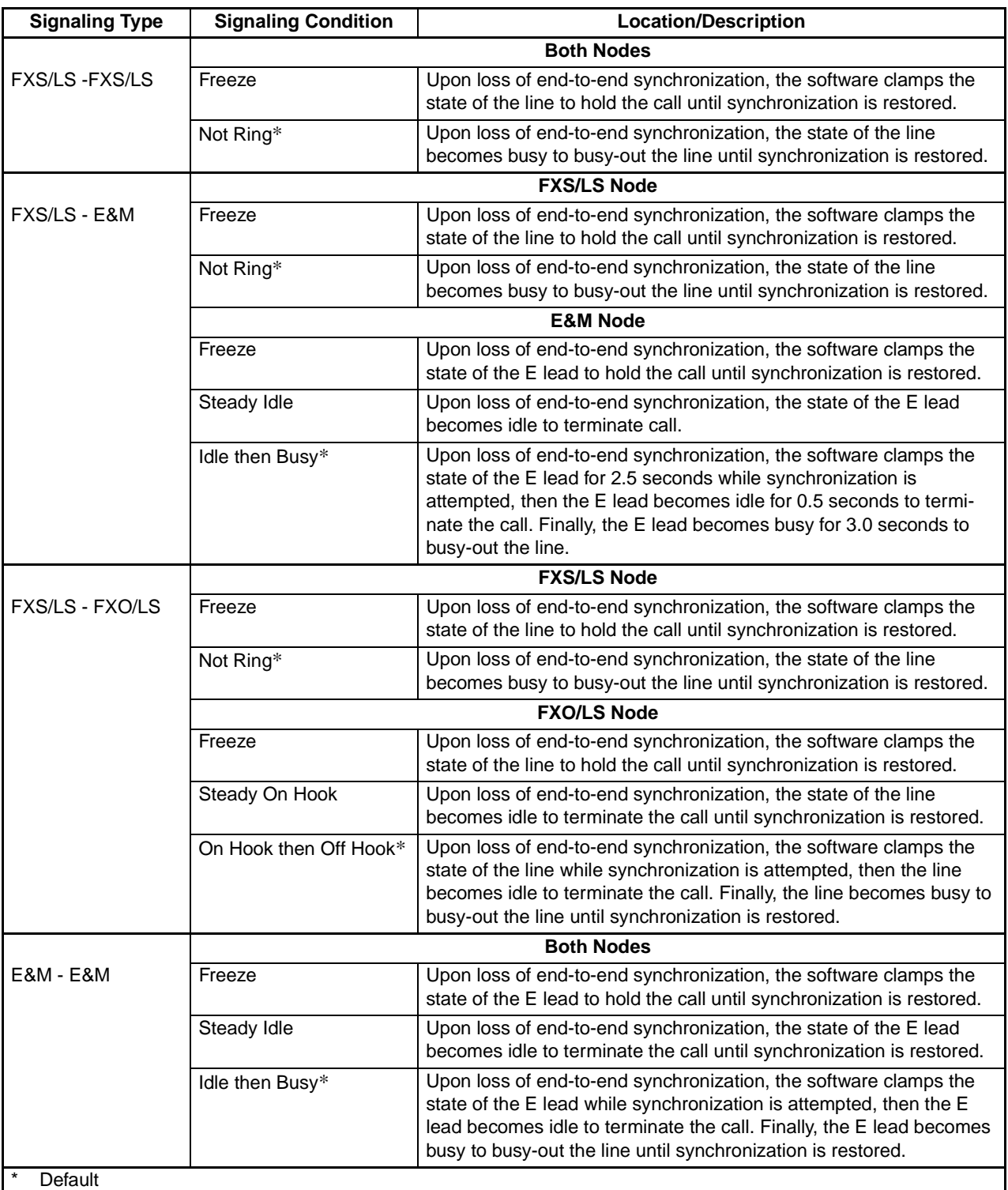

<span id="page-92-0"></span>

| <b>Signaling Type</b> | <b>Signaling Condition</b> | <b>Location/Description</b>                                                                                                    |
|-----------------------|----------------------------|----------------------------------------------------------------------------------------------------|
|                       |                            | <b>FXS/GS Node</b>                                                                                                    |
| FXS/GS - FXO/GS       | Freeze                     | Upon loss of end-to-end synchronization, the software clamps the<br>state of the line to hold the call until synchronization is restored.                                                                                                    |
|                       | No Tand, No Rand*          | Upon loss of end-to-end synchronization, the state of the line<br>becomes busy to busy-out the line until synchronization is restored.                                                                                                    |
|                       | No Tand/Tand, Not Ring     | Upon loss of end-to-end synchronization, the software clamps the<br>state of the line while synchronization is attempted, then the line<br>becomes idle to terminate the call. Finally, the line becomes busy to<br>busy-out the line until synchronization is restored. |
|                       |                            | <b>FXO/GS Node</b>                                                                                                    |
|                       | Freeze                     | Upon loss of end-to-end synchronization, the software clamps the<br>state of the line to hold the call until synchronization is restored.                                                                                                    |
|                       | On Hook, No Rand*          | Upon loss of end-to-end synchronization, the state of the line<br>becomes idle to terminate call.                                                                                                    |
| Default               |                            |                                                                                                    |

**Table 4-27 Signal Conditioning Settings for DPV Channels (Continued)**

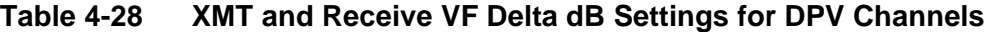

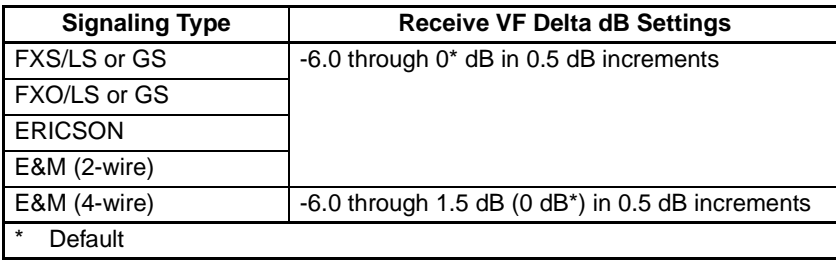

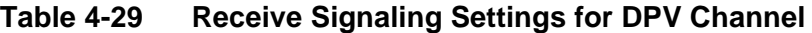

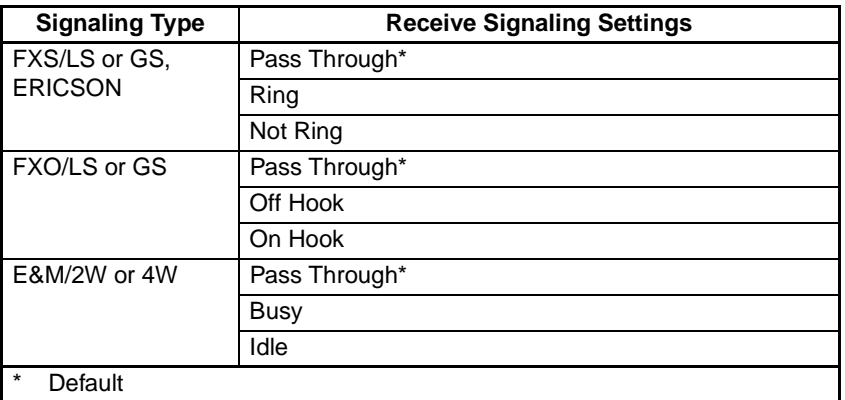

## **Table 4-30 Country Codes for DPV Channels**

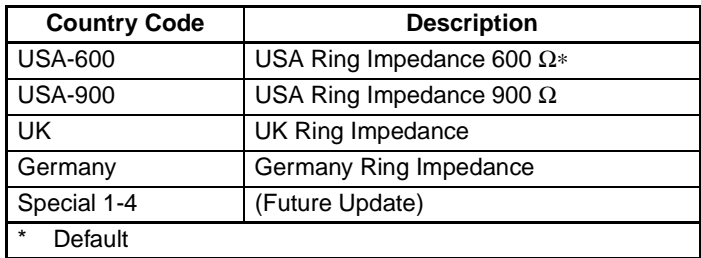

#### <span id="page-93-0"></span>**Configuring VTP Channels**

When you select matching Voice Transcoder Platform channel types (VTP-VTP) on the **New Channel** page (*[Figure 4-18](#page-76-0)*), the first **VTP-VTP Channel Setup** page appears, as shown in *Figure 4-23*.

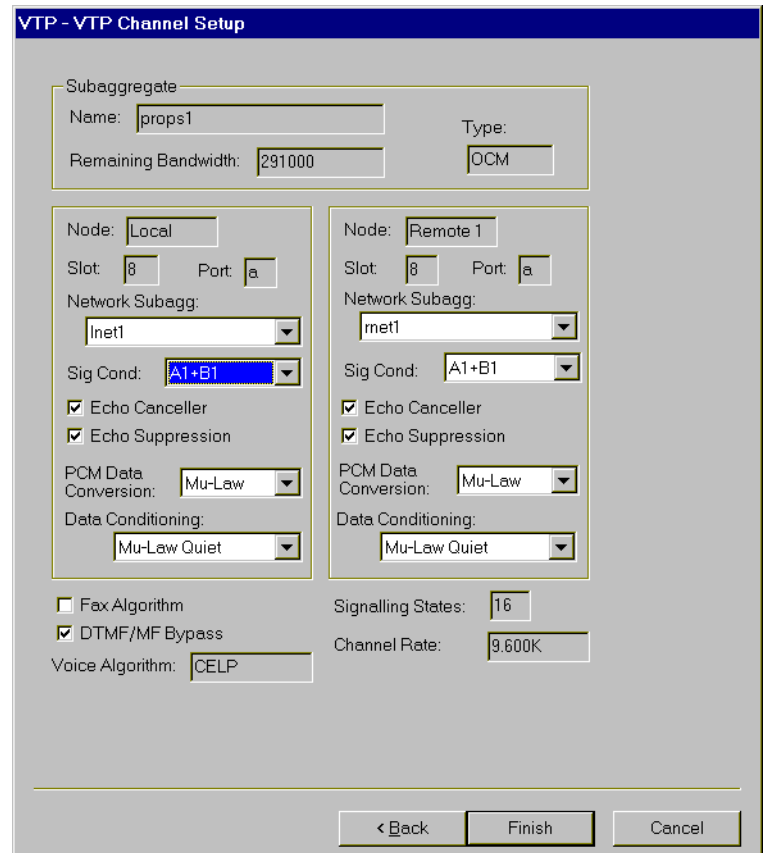

**Figure 4-23 VTP-VTP Channel Setup Page**

*Note This channel type is only available if a Network LIM and properly configured Network subaggregates are available.*

Selections in some fields on this page affect other fields. In general, when you select source channel card field values, the corresponding destination channel card fields will only display the valid selections available for creating the channel. Selecting or modifying destination channel card fields, however, does not affect source channel card fields in any way.

See *[Table 4-31](#page-94-0)* and *[Table 4-32](#page-94-0)* for detailed information about settings on this page.

<span id="page-94-0"></span>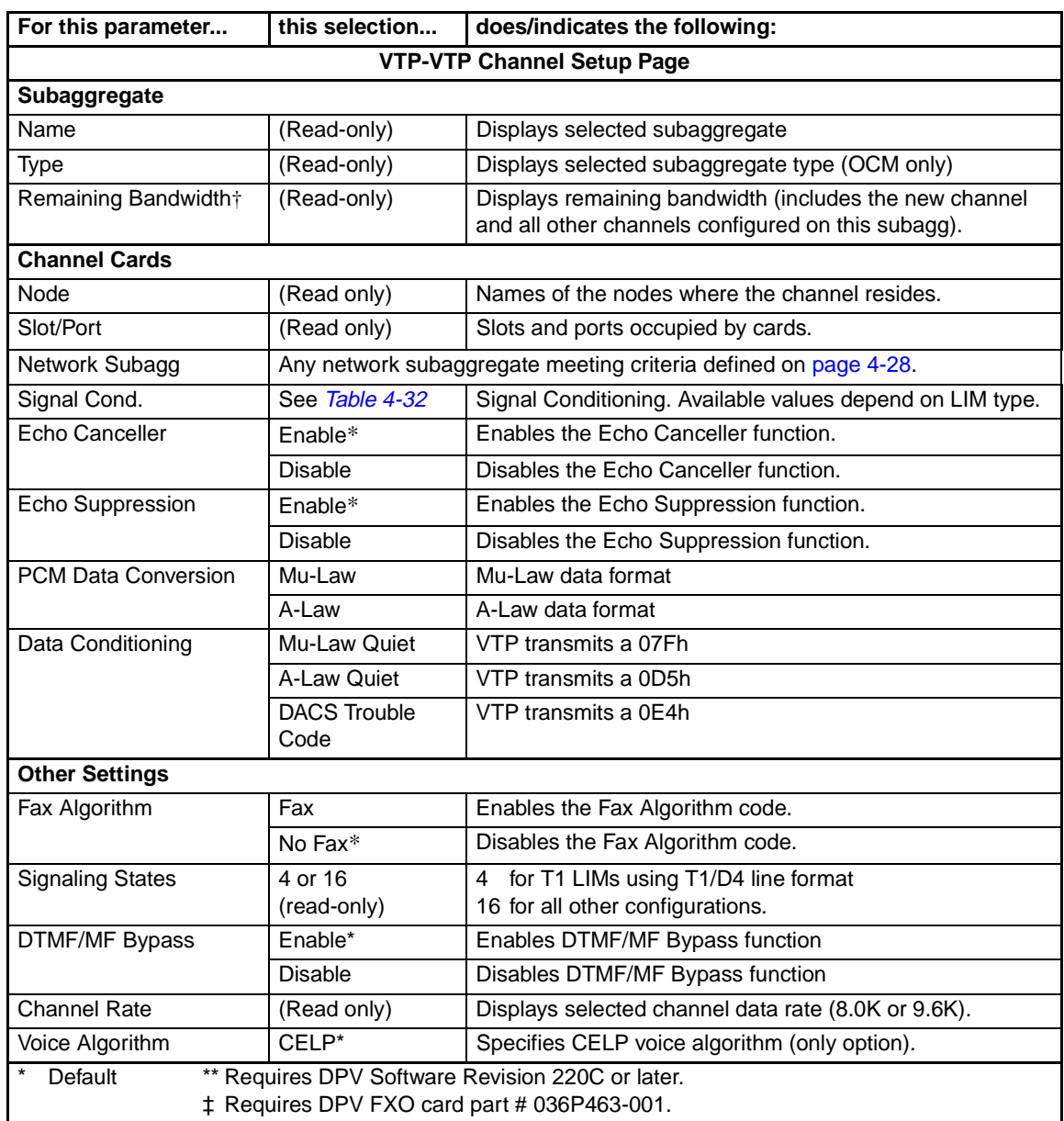

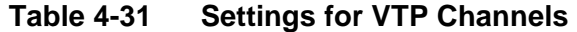

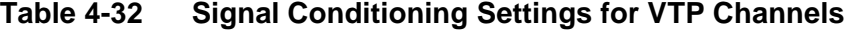

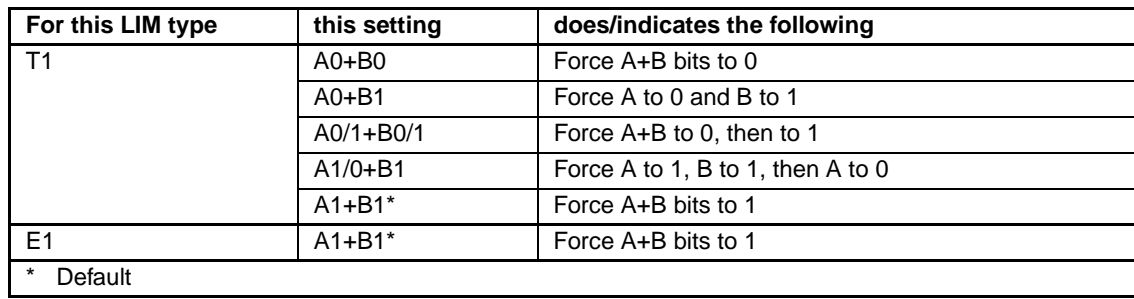

## <span id="page-95-0"></span>**Configuring Voice Channel Combinations: VLBR, CELP, DPV, VTP, with Sync**

As previously noted, you can set up Voice-Sync daisy chain configurations in the following combinations: VLBRV-Sync, CELP-Sync, DPV-Sync, and VTP-Sync. In these combinations, the Sync card is configured on the destination slot. You can also combine source and destination DPV and VTP channels as DPV-VTP or VTP-DPV, where either card can be on the source or destination slot.

In general, you can configure dual-channel combinations by referring to the procedures and settings described above for each card. When you combine DPV and VTP channel cards, however, dependencies and interactions involving the Signaling Type and Signal Conditioning fields become quite complex. The following tables provide additional information about available settings for these card combinations.

• **Signaling Type.** For DPV-VTP channels, where VTP is connected to a network subaggregate configured over either a T1 or E1 LIM, valid DPV source and VTP destination selections are shown in *Table 4-33*.

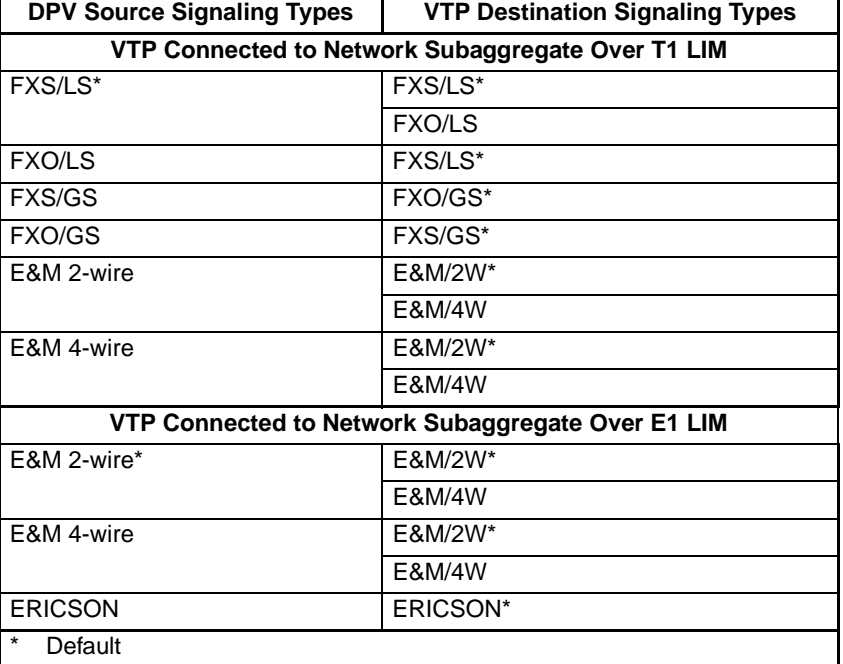

#### **Table 4-33 Signaling Type Settings for DPV-VTP Channels**

• **Signal Conditioning.** For DPV-VTP channels, where VTP is connected to a network subaggregate configured over either a T1 or E1 LIM, available selections depend on the Signaling Type defined for each channel end. Valid DPV source and VTP destination selections are shown in *[Table 4-34](#page-96-0)* (for E1 LIMs) and *[Table 4-3](#page-96-0)5* (for T1 LIMs).

<span id="page-96-0"></span>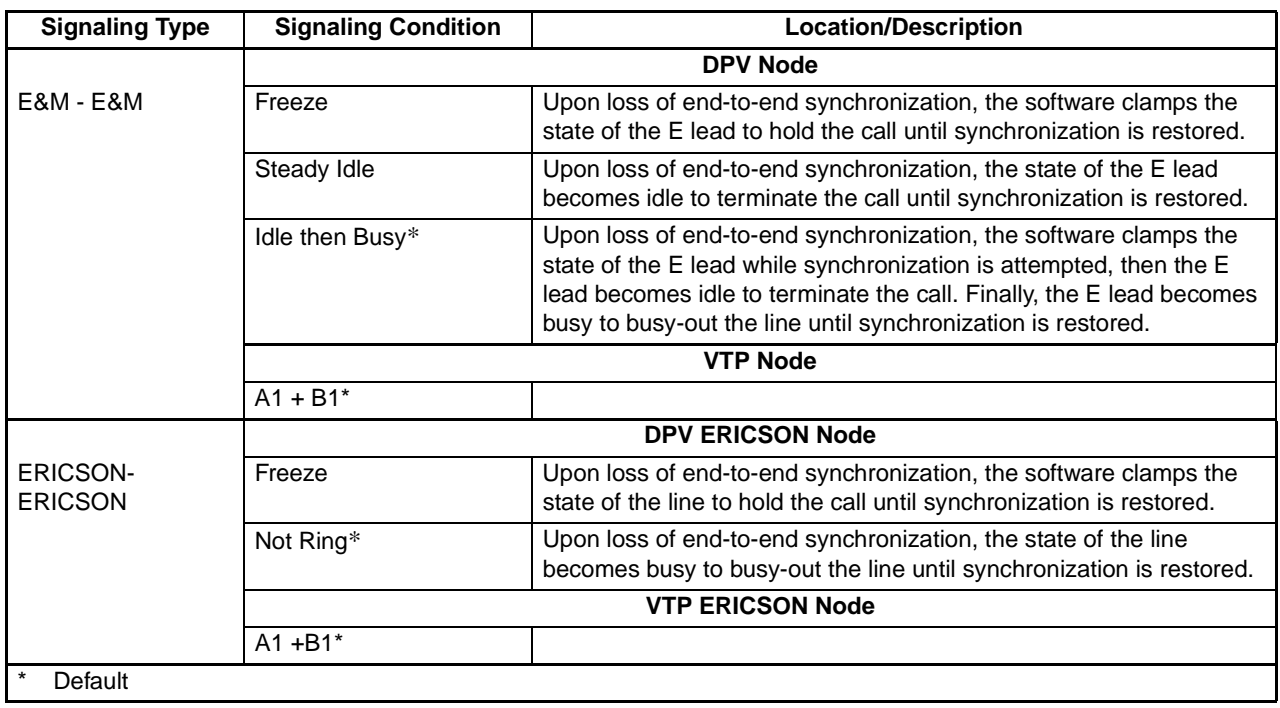

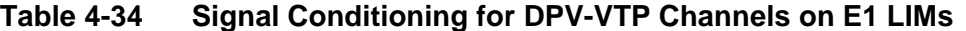

# **Table 4-35 Signal Conditioning for DPV-VTP Channels on T1 LIMs**

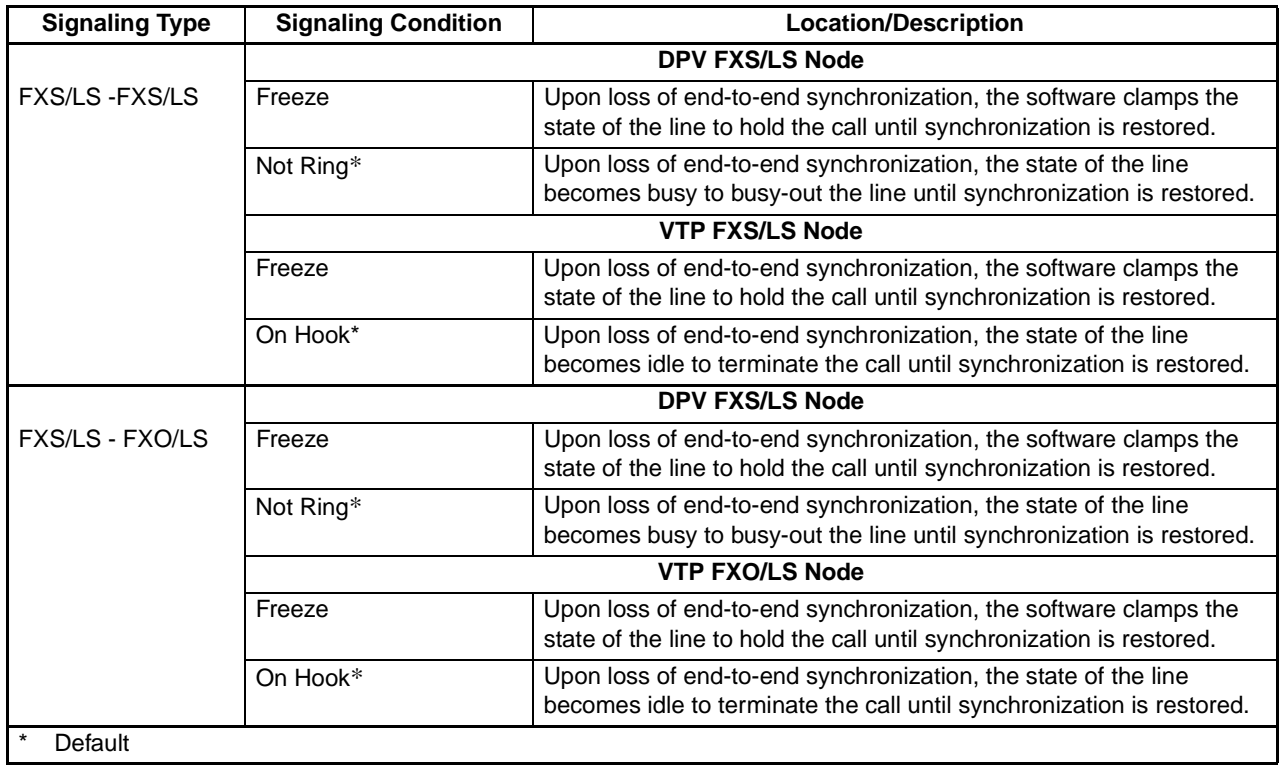

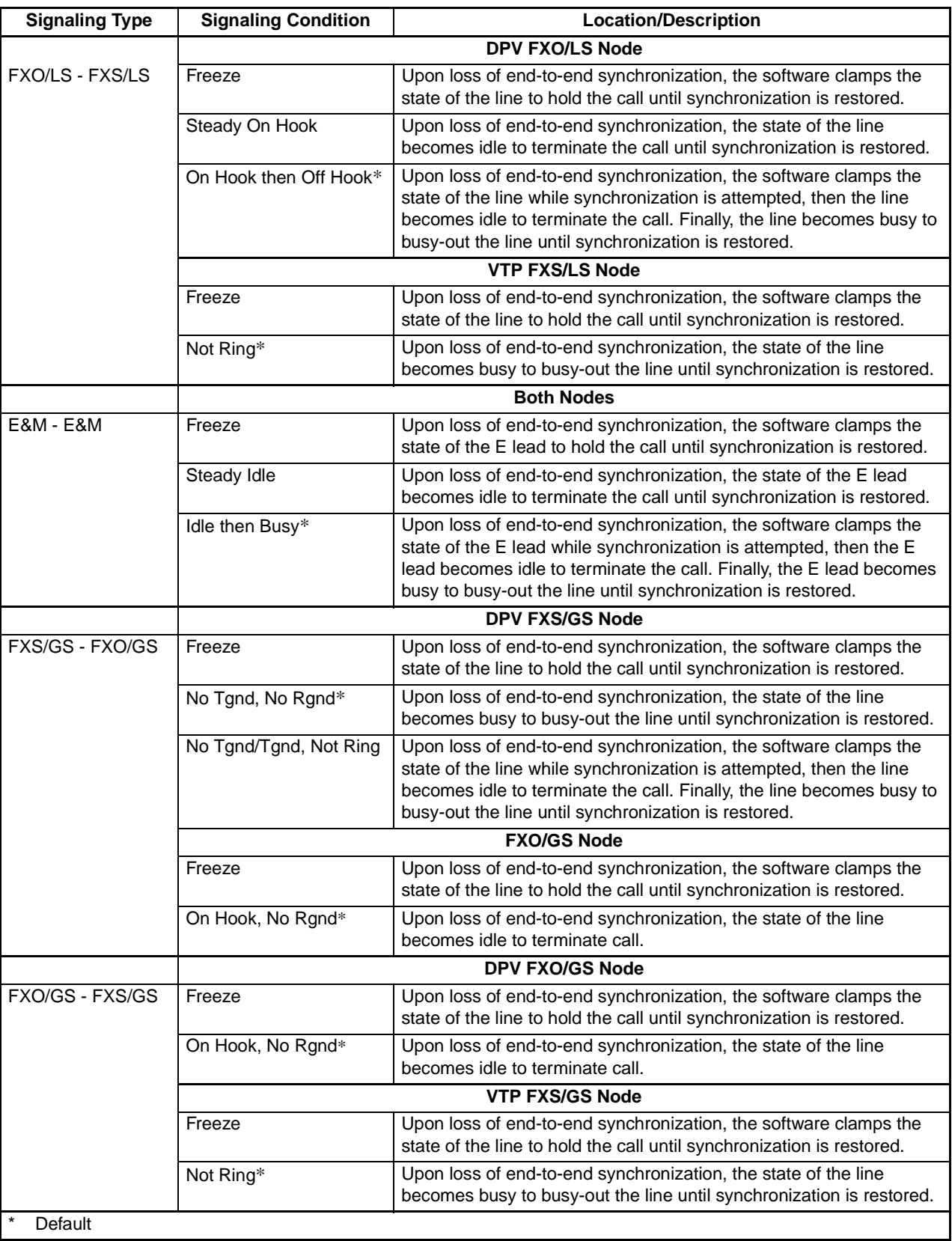

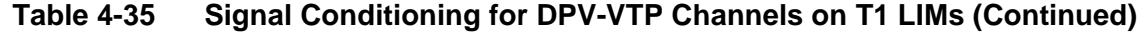

#### <span id="page-98-0"></span>**Configuring SpectraComm Cards**

You configure SpectraComm cards directly on a node, not on a subaggregate.

To create a SpectraComm card on a node:

- 1. In the left pane of the OCM-1000 window, right-click the node on which you wish to add the SpectraComm card.
- 2. On the pop-up menu, point to **New**, then click **SpectraComm** to open the **New Spectra-Comm Card** dialog box, as shown in *[Figure 4-2](#page-84-0)0*.

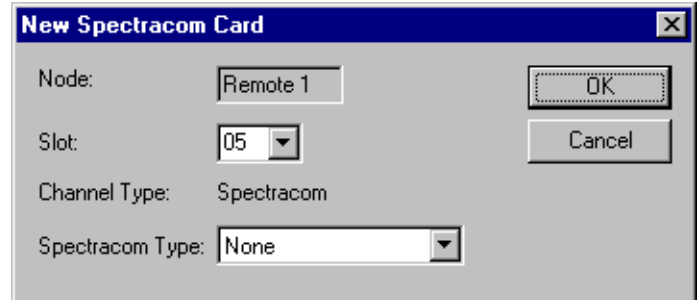

#### **Figure 4-24 New SpectraComm Card Dialog Box**

Although there are no user settings or bandwidth penalties for SpectraComm cards, the wizard lets you specify that a SpectraComm card is physically occupying a particular slot. The node does not know of these cards and cannot communicate with them. Thus, you configure the card by switches located on the card, by switches found on the front panel, or by a Maintenance Console via the front panel jack. No diagnostics routines are available for the card; but card status (its slot assignment) is displayed in the OCM-1000 window.

*Table 4-36* lists the SpectraComm parameters that appear in the **New SpectraComm Card** dialog box.

| For this parameter | this selection | does/denotes the following:                   |
|--------------------|----------------|-----------------------------------------------|
| Slot               | $2 - 32$       | Identifies circuits.                          |
| Channel Type       | SpectraComm*   | Defines the channel as a SpectraComm channel. |
|                    | Other          | Opens the other channel screen.               |
| Spectracom Type    | None*          | There is no SpectraComm Card in the slot.     |
|                    | 500A DSU       | SpectraComm DSU.                              |
|                    | Alarm Card     | SpectraComm Alarm card                        |
|                    | FastRoute      | SpectraComm FastRoute Bridge Card.            |
|                    | V.F. 28.8      | SpectraComm V.F. 28.8 Modem.                  |
| *<br>Default       |                |                                               |

**Table 4-36 SpectraComm Card Channel Settings**

## **Modifying Channel Properties**

Once you have created a channel, you can modify most of its properties by opening its **Channel Properties** dialog box.

The **Channel Properties** dialog box displays the current settings for the selected channel. The exact appearance of the **Channel Properties** dialog box depends on the selected channel type. <span id="page-99-0"></span>For most channel types, the **Channel Properties** dialog box consists of three tabs: **Config**, **HW Settings**, and **Diagnostics**. DPV-DPV and DPV-VTP channels have a fourth tab: **Advanced**.

*Table 4-37* lists each channel type, its associated Channel Properties dialog box and tabs, and where to find more information about property settings for that channel.

| <b>Channel Type(s)</b>                 | <b>Channel Properties Dialog Box: Tabs</b>                               | <b>More Information</b> |  |  |  |
|----------------------------------------|--------------------------------------------------------------------------|-------------------------|--|--|--|
| <b>Data Channel Cards</b>              |                                                                          |                         |  |  |  |
| $Sync-Sync$                            | <b>Sync Channel Properties:</b><br>Config, HW Settings, Diagnostics      | page 4-33 and ff.       |  |  |  |
| Sync - (Network SubAgg)                | Network Sync Channel Properties:<br>Config, HW Settings, Diagnostics     |                         |  |  |  |
| Async - Async                          | <b>Async Channel Properties:</b><br>Config, HW Settings, Diagnostics     |                         |  |  |  |
| Async - (Network SubAgg)               | Network Async Channel Properties:<br>Config, HW Settings, Diagnostics    |                         |  |  |  |
| $Isoc - Isoc$                          | <b>Isoc Channel Properties:</b><br>Config, HW Settings, Diagnostics      |                         |  |  |  |
| Isoc - (Network SubAgg)                | Network Isoc Channel Properties:<br>Config, HW Settings, Diagnostics     |                         |  |  |  |
| T-Encode - T-Encode                    | <b>T-Encode Channel Properties:</b><br>Config, HW Settings, Diagnostics  |                         |  |  |  |
| T-Encode - (Network SubAgg)            | Network T-Encode Channel Properties:<br>Config, HW Settings, Diagnostics |                         |  |  |  |
| <b>Voice Channel Modules (VCMs)</b>    |                                                                          |                         |  |  |  |
| ADPCM - ADPCM                          | <b>ADPCM Channel Properties:</b><br>Config, HW Settings, Diagnostics     | page 4-37 and ff.       |  |  |  |
| $PCM - PCM$                            | <b>PCM Channel Properties:</b><br>Config, HW Settings, Diagnostics       |                         |  |  |  |
| CELP-CELP                              | <b>CELP Channel Properties:</b><br>Config, HW Settings, Diagnostics      |                         |  |  |  |
| <b>VLBRV - VLBRV</b>                   | <b>VLBRV Channel Properties:</b><br>Config, HW Settings, Diagnostics     |                         |  |  |  |
| <b>Dual Private Voice (DPV)</b>        |                                                                          |                         |  |  |  |
| $DPV - DPV$                            | DPV Channel Properties: Config,<br>Advanced, HW Settings, Diagnostics    | page 4-40 and ff.       |  |  |  |
| <b>Voice Transcoder Platform (VTP)</b> |                                                                          |                         |  |  |  |
| $VTP - VTP$                            | VTP Channel Properties: Config, HW<br>Settings, Diagnostics              | page 4-46 and ff.       |  |  |  |

**Table 4-37 Channel Property Pages** 

| <b>Channel Type(s)</b>            | <b>Channel Properties Dialog Box: Tabs</b> | <b>More Information</b> |
|-----------------------------------|--------------------------------------------|-------------------------|
| <b>Voice Channel Combinations</b> |                                            |                         |
| DPV – VTP                         | DPV - VTP Channel Properties: Config.      | page 4-40 and ff.       |
|                                   | Advanced, HW Settings, Diagnostics         | page 4-46 and ff.       |
|                                   |                                            | page 4-48 and ff.       |
| $VTP - DPV$                       | VTP - DPV Channel Properties: Config,      | page 4-40 and ff.       |
|                                   | Advanced, HW Settings, Diagnostics         | page 4-46 and ff.       |
|                                   |                                            | page 4-48 and ff.       |
| $DPV - S$ ync or $S$ ync $ DPV$   | DPV - Sync or Sync - DPV Properties:       | page 4-40 and ff.       |
| (Daisy Chain)                     | Config, HW Settings, Diagnostics           | page 4-33 and ff.       |
| VTP - Sync or Sync - VTP          | VTP - Sync or Sync - VTP Properties:       | page 4-46 and ff.       |
| (Daisy Chain)                     | Config, HW Settings, Diagnostics           | page 4-33 and ff.       |
| CELP - Sync or Sync - CELP        | CELP - Sync or Sync - CELP Proper-         | page 4-37 and ff.       |
| (Daisy Chain                      | ties: Config, HW Settings, Diagnostics     | page 4-33 and ff.       |
| VLBRV – Sync or Sync – VLBRV      | VLBRV - Sync or Sync - VLBRV Proper-       | page 4-37 and ff.       |
| (Daisy Chain)                     | ties: Config, HW Settings, Diagnostics     | page 4-33 and ff.       |
| <b>Other Cards</b>                |                                            |                         |
| SpectraComm                       | SpectraComm Properties:                    | page 4-51 and ff.       |
|                                   | Config, HW Settings, Diagnostics           |                         |

**Table 4-37 Channel Property Pages (Continued)**

In each **Channel Properties** dialog box, the **Config tab** closely resembles the **Channel Setup** page in the **New Channel** wizard for that channel type. The **Advanced** tab (for DPV channels) resembles that channel's second setup page in the **New Channel** wizard. For detailed information about settings in any **Channel Properties** dialog box, refer to the appropriate channel type's setup procedure and tables in the section, *["Creating a Channe](#page-75-0)l"*.

The **HW Settings** tab is used to display actual hardware switch settings and their status with respect to the stored configurations. The **Diagnostics** tab is used to access channel diagnostic status detail. For more information about these functions, s[ee Chapter](#page-110-0) 5.

To modify a channel's properties:

1. In the left pane of the OCM-1000 window, right-click the channel you wish to modify, then click **Properties** on the pop-up menu. (Alternatively, select the subaggregate containing the channel you wish to modify, then double-click the channel in the right pane of the OCM-1000 window.)

The **Channel Properties** dialog box for the selected channel appears (refer to *[Table 4-3](#page-99-0)7*).

*Note You can only access a channel card's properties via the LIM and subaggregate the channel is attached to. You cannot access a card's properties directly from its slot on the node.*

- 2. If necessary, click the **Config** tab. Use this tab to verify or modify configuration settings for the selected channel. For detailed information on these settings, refer to the appropriate channel setup procedures and tables under *["Creating a Channe](#page-75-0)l"*. For additional information on configuring channels, refer to *["Configuring Data and Voice Channels" on](#page-74-0)  [page 4-27](#page-74-0)*.
- 3. If necessary (and available, i.e., on a DPV channel), click the **Advanced** tab and verify or modify additional configuration settings. For detailed information on these settings, refer to the appropriate channel setup procedures, figures and tables under *["Configuring DPV](#page-87-0)  [Channels" on page 4-40](#page-87-0)* and following.

4. When you have entered all of your changes, click **OK** (or press **ENTER**) to save your work, calculate remaining bandwidth, close the **Channel Properties** dialog box, and return to the OCM-1000 window.

If your settings result in a negative remaining bandwidth, you will not be allowed to exit the **Channel Properties** dialog box. You can either decrease the channel rate or click **Cancel** to close the dialog box without saving your changes.

# **Deleting a Channel**

To delete an existing channel:

1. In the left pane of the OCM-1000 window, right-click the channel you wish to delete.

- 2. On the pop-up menu, click **Delete**.
- 3. In the **Confirm Channel Delete** dialog box, click **OK** to confirm the deletion (or click **Cancel** to return to the OCM-1000 window without deleting the channel.)

# **Maintaining Networks**

In addition to defining your network configurations, you use the OCM-1000 software to maintain network integrity by performing the following activities:

- Setting the active network
- Scanning networks
- Downloading software and configurations

## **Setting the Active Network**

For most network diagnostic and maintenance operations, you need to specify or set a network as the "active network." Only the active network can be updated with new configuration settings or software, queried for hardware status or diagnostic detail, or subjected to diagnostics tests. Only one network can be active at a time.

You can set the active network using either:

- The network object's pop-up menu—more convenient when the network object is visible in the left pane of the OCM-1000 window
- The OCM-1000 window's **File** menu—more convenient when the network object is not visible in the OCM-1000 window

To set the active network using the network object's pop-up menu:

1. In the left pane of the OCM-1000 window, right-click the network you wish to set as active.

*Note If you have not modified any channel properties, you should click Cancel to close the Subagg Properties dialog box, and return to the OCM-1000 window. You should also click Cancel after viewing the HW Settings or Diagnostics tab.*

*Note You can only access a channel card's pop-up menu functions via the LIM and subaggregate the channel is attached to. You cannot access a card's properties directly from its slot on the node.*

<span id="page-102-0"></span>2. On the pop-up menu, click **Set as Active Network**.

To set the active network using the OCM-1000 window's **File** menu:

- 1. On the **File** menu, click **Set Active Network** to open the **Set Active Network** dialog box.
- 2. In the **Networks** list box, click the network you wish to set as active.
- 3. Click **OK** to confirm your selection, close the **Set Active Network** dialog box, and return to the OCM-1000 window.

Once you complete the procedure, using either method, the mouse pointer may turn into an hour glass while the system implements the function. Once a network is active, you may see network objects change color from blue to green, yellow, or red, as the system checks the status of the network.

## **Scanning Networks**

Scanning lets you check the condition of the networks controlled by OCM-1000 software and download, as required, software and configuration data. OCM-1000 software has two scanning functions:

- Scan Networks—enabled from the OCM-1000 window's **File** menu.
- Automatic Scan—enabled from the OCM-1000 window's **Admin** menu, with userselected settings from the **System Parameters** dialog box.

#### **Using Scan Networks**

The **Scan Networks** function lets you check networks controlled by OCM-1000 software and download software and configuration data to local and remote OCMs. If you enable **Download As Required**, the system scans local and remote OCMs, downloads software to OCMs that are initializing or have an incorrect software version, and downloads configuration data to OCMs that have incorrect or invalid configurations.

To scan all networks:

- 1. On the **File** menu, click **Scan Networks**.
- 2. The **Scanning all Networks** dialog box appears and network scanning begins.

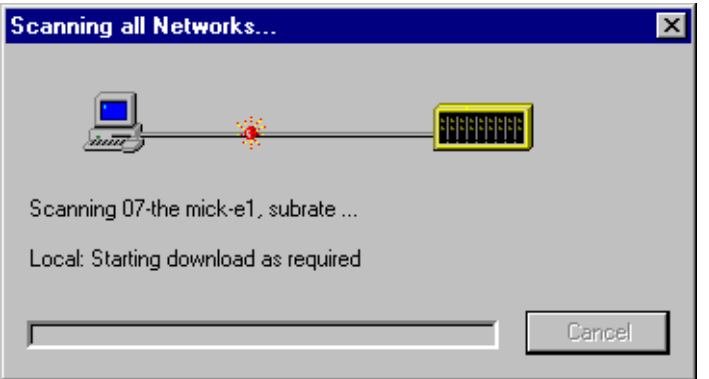

## **Figure 4-25 Scanning All Networks Dialog Box**

The software scans the networks continuously and updates the **Scanning all Networks** dialog box whenever a condition changes. The dialog box shows the number and name of the

network currently being scanned, identifies any download activity that is initiated, and shows the progress of that activity.

<span id="page-103-0"></span>3. To stop scanning and close the **Scanning all Networks** dialog box, click **Cancel**.

#### **Using Automatic Network Scan**

If enabled, and depending on the user selected system parameters, the Automatic Network Scan function can:

- detect network faults with or without an audible alarm
- detect network faults with or without the Download as Required feature

An automatic Network Scan will activate whenever the pre-defined interval of time has elapsed where there has been no activity (i.e., no input with the keyboard or mouse). When a fault is After starting the software, if there is no activity for ten minutes, an automatic Download As Required scan occurs. Once activity starts, an automatic Download As Required occurs after 30 minutes of inactivity. During an automatic Download As Required scan, the fault detection audible alarm is enabled.

To enable or disable the Automatic Network Scan and Download As Required features, see *["Setting System Parameters" on page 3-1](#page-42-0)1*.

## **Downloading Software and Configurations**

When you download software and configurations, be sure there is a channel card in the OCM. The OCM requires at least one channel card (inserted in both nodes and configured to each OCM subagg) to communicate with the other OCM on the network. If you remove the last channel card on the local node, replace it before attempting to communicate with the remote OCM. A power cycle may be required on the remote node to regain communications.

*Note Download time depends on the COM port baud rate. For example:*

- *At 19.2 K, software download takes approximately 5 minutes per node.*
- *At 9600, software download takes approximately 10 minutes per node*
- *At 2400, software download takes approximately 40 minutes per node.*

To download software and configurations, you access the OCM-1000 window's **Download** menu. This menu provides the following download options:

- Configuration Data
- CCM Software
- As Required
- Software Integrity
- **SW Revision List**

The first three download functions are also available as options on certain pop-up menus.

#### **Using Download As Required**

Download As Required is a combined scan and download function that is more efficient than Configuration Download and Software Download. During a Download As Required scan, the system checks for specific situations (see *[Table 4-3](#page-104-0)8*).

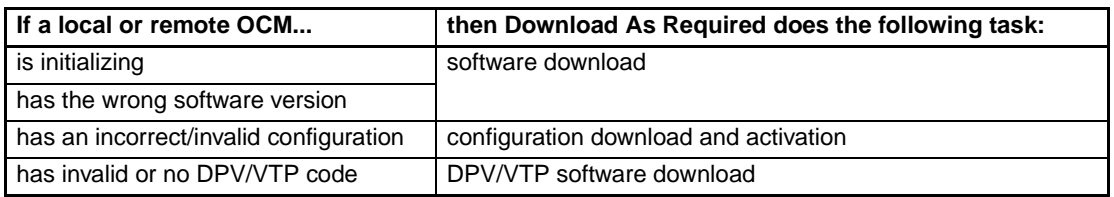

<span id="page-104-0"></span>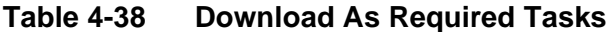

You can also implement Download As Required by using Scan Networks and Automatic Scan functions (refer to *["Scanning Networks" on page 4-5](#page-102-0)5*).

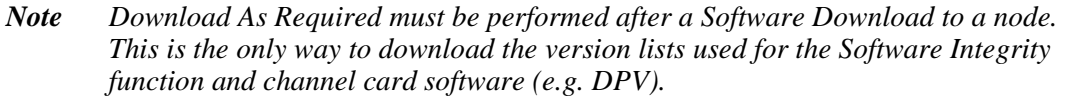

To initiate Download As Required:

- 1. Select and set active the network you wish to download to.
- 2. On the **Download** menu, click **As Required**.

The **Downloading** dialog box appears and downloading begins. When downloading is complete, click **Close** to close the **Downloading** dialog box.

#### **Using Configuration Download**

When you create or modify a configuration using OCM-1000 software, you can download the current configuration data to both the local and remote OCMs.

To download configuration data:

- 1. Select and set active the network you wish to download to.
- 2. Right-click the network you wish to download to, then click **Download Configuration** on the pop-up menu. (Alternatively, select the network and click **Configuration Data**—or press **CTRL+D**—on the **Download** menu.)

If you need to save the current configuration, you will be prompted to do so before the download can proceed.

Once the download is started, a **Downloading** dialog box appears indicating download progress and status (see *[Table 4-3](#page-105-0)9* for a list of possible status messages). While this window is displayed, you are unable to access OCM-1000 software. If the download fails, a message appears in the **Downloading** window indicating the reason for the failure (see *[Table 4-40](#page-105-0)*).

*Note Even if the download and activation of a configuration fails at a remote OCM, the download and activation of the configuration continue at the local OCM.*

3. When the configuration download operation is completed, click **Close** to exit the **Download** function and return to the OCM-1000 window. (If redundant CCMs are available, the new configuration is automatically loaded from the in-service CCM to the out-of-service CCM.)

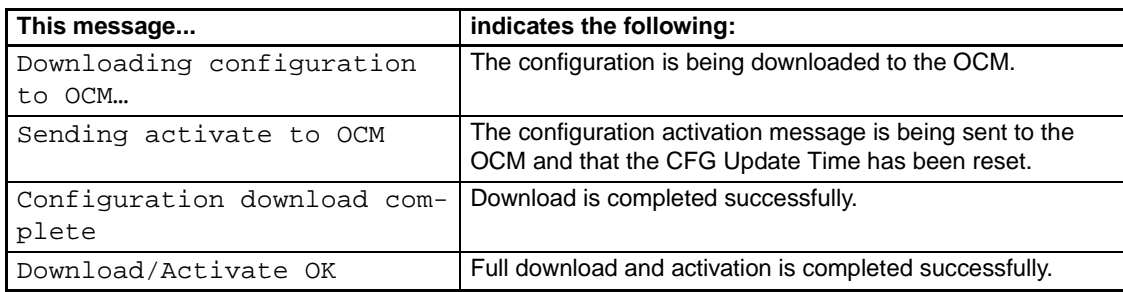

#### <span id="page-105-0"></span>**Table 4-39 Configuration Downloading Progression Messages**

## **Table 4-40 Configuration Download Failure Messages**

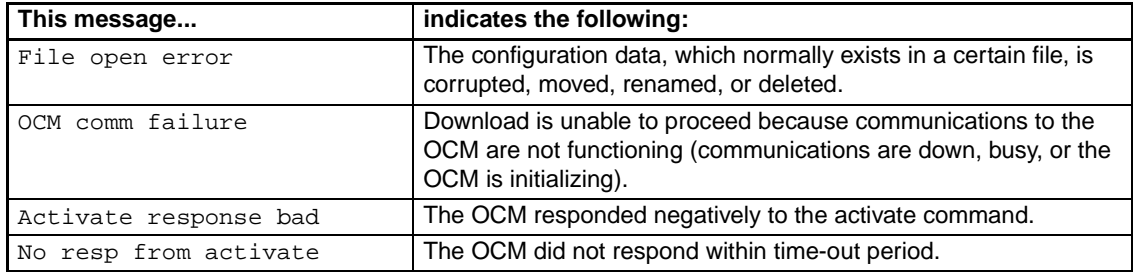

## **Using Software Download**

When you update the OCM-1000 software, you can download the new version to the CCM card on any local or remote node.

To download the current OCM-1000 software:

- 1. Select and set active the network containing the CCM card you wish to download to.
- 2. Right-click the CCM card you wish to download to, then click **Download SW** on the popup menu. (Alternatively, select the CCM card and click **CCM Software** on the **Download** menu.)

An **OCM-1000** message box appears:

Downloading to Local/Remote X Node will disrupt the OCM. Continue with download?.

- 3. Do either of the following:
	- Click **Yes** (or press **Y**) to confirm and start the CCM software download.
	- Click **No** (or press **N**) to cancel the download and return to the OCM-1000 window.

Once the download is started, a **Downloading** window appears indicating download progress and status (see *[Table 4-4](#page-106-0)1* for a list of possible status messages). While this window is displayed, you are unable to access OCM-1000 software. If the download fails, a message appears in the window indicating the reason for the failure (see *[Table 4-](#page-106-0)42*).

4. When the CCM software download operation is completed, click **Close** to exit the download function and return to the OCM-1000 window.

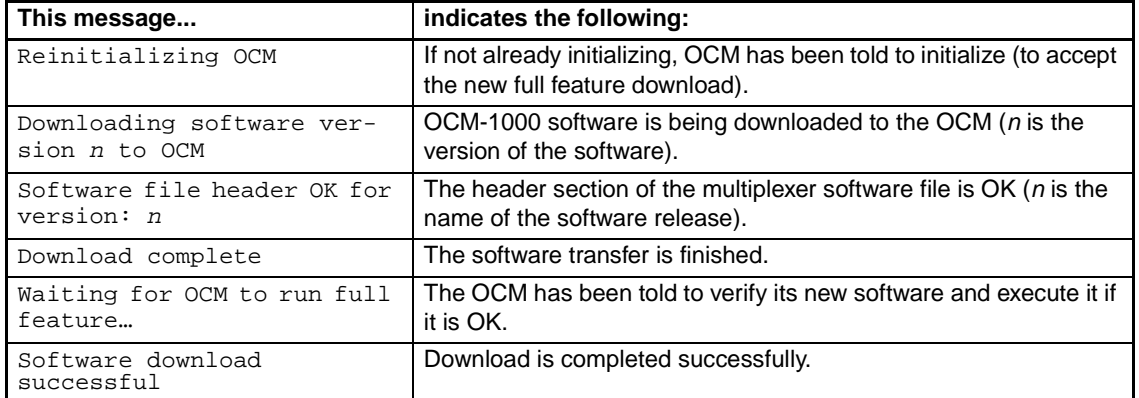

## <span id="page-106-0"></span>**Table 4-41 Software Download Progression Messages**

## **Table 4-42 Software Download Failure Messages**

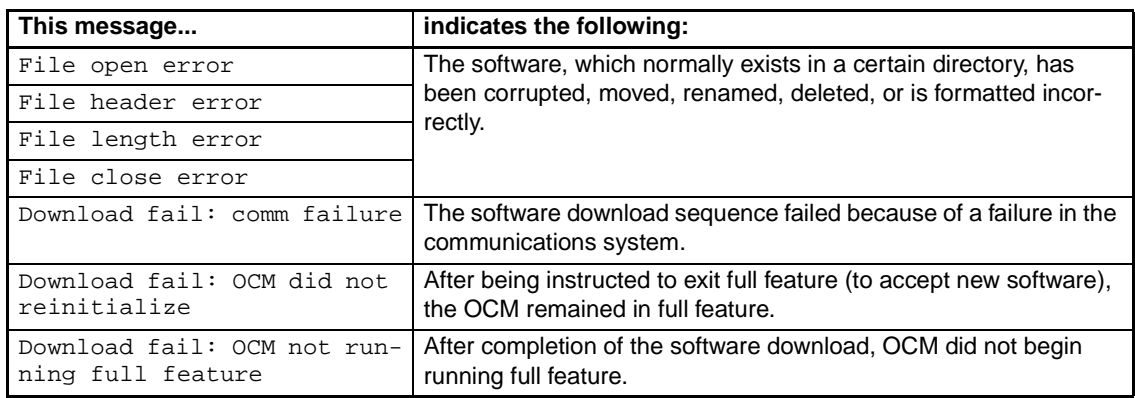

## **Verifying Software Integrity**

Use the Software Integrity feature to compare available software revisions for CCM, DPV, and VTP cards with software versions currently active on those cards.

To verify software integrity:

- 1. Select and set active the network containing the node whose integrity you wish to verify.
- 2. Right-click the node you wish to verify, then click **SW Integrity** on the pop-up menu to open the **Software Integrity Status** dialog box (Alternatively, select the node and click **Software Integrity** on the **Download** menu.)

|                  | <b>Software Integrity Status</b> |         |         |                                                  | $\vert x \vert$ |
|------------------|----------------------------------|---------|---------|--------------------------------------------------|-----------------|
| Node:            | Remote 1                         |         |         |                                                  |                 |
|                  |                                  |         |         |                                                  |                 |
| Slot             | Card                             | Cmn Rev |         | Act Cmn   Fax SW Rev   Act Fax SW   Voice SW Rev | Act Voice       |
| <b>BB</b> 1      | CCM/RED                          | $L-41$  |         |                                                  |                 |
| <b>BN</b> 11     | DPV/E&M                          | $220 -$ | $220 -$ | $220 -$                                          |                 |
| 12   2           | CCM/RED                          | $L-41$  |         |                                                  |                 |
| 1388             | DPV/E&M                          | $220-$  | $220 -$ | $220 -$                                          |                 |
|                  |                                  |         |         |                                                  |                 |
|                  |                                  |         |         |                                                  |                 |
|                  |                                  |         |         |                                                  |                 |
|                  |                                  |         |         |                                                  |                 |
| $\left  \right $ |                                  |         |         |                                                  | ⊩               |
|                  |                                  |         | OK      |                                                  |                 |

**Figure 4-26 Software Integrity Status Dialog Box**

For the selected node—identified in the gray, view-only box near the top—this dialog box displays information about available and active software associated with CCM, CPV, or VTP channel card. Cards with software discrepancies are highlighted in red. For additional detail about information displayed in this dialog box, see *Table 4-43*.

*Note Software revisions displayed on your system may differ from those in illustration. If the node is configured for an expansion shelf, you may have to use the vertical scroll bar on the right to view the higher-numbered slots. If information doesn't fit in some columns, you can resize the column width by dragging it's right border. If some columns appear to be out of view, you can use* 

3. When you have finished viewing the information displayed, click **OK** to close the dialog

*the horizontal scroll bar along the bottom to scroll right or left.*

box and return to the OCM-1000 window. 4. If software discrepancies are reported, use the Software Revision List feature (see below) and the Software Download feature to verify, select, and download the correct software

| This column                                                                                                    | contains the following information                                                 |  |  |  |  |
|----------------------------------------------------------------------------------------------------|------------------------------------------------------------------------------------|--|--|--|--|
| Slot*                                                                                                    | Slot number on node                                                                |  |  |  |  |
| Card                                                                                                    | Type of channel card (CCM or DPV/VTP) occupying slot                               |  |  |  |  |
| Cmn Rev                                                                                                    | Revision number of available CCM software or DPV/VTP<br>common software on system  |  |  |  |  |
| Act Cmn <sup>+</sup>                                                                                                    | Revision number of active CCM software or DPV/VTP com-<br>mon software on card     |  |  |  |  |
| Fax SW Rev                                                                                                    | Revision number of available fax software on system<br>(references DPV/VTP only)   |  |  |  |  |
| Act Fax Sw <sub>t</sub>                                                                                                    | Revision number of active fax software on card<br>(references DPV/VTP only)        |  |  |  |  |
| Voice SW Rev                                                                                                    | Revision number of available voice software on system<br>(references DPV/VTP only) |  |  |  |  |
| Act Voice SW <sup>+</sup><br>Revision number of active voice software on card<br>(references DPV/VTP only)                                                                                                    |                                                                                    |  |  |  |  |
| $\star$<br>If a slot has the wrong card type or has no card installed, that slot displays the<br>message, Invalid Card Type or Not in Slot!<br>If you see $n/a$ displayed in red, the software revision is unavailable from the<br>t<br>node and you should perform a Download As Required (see "Using Download"<br>As Required" on page 4-56). |                                                                                    |  |  |  |  |

**Table 4-43 Software Integrity Status Information** 

versions.
#### **Using the Software Revision List**

Use the Software Revision List feature to view available software revisions for CCM, DPV, and VTP cards, and, if necessary select current revisions for download.

To use the **Software Revision List** feature:

- 1. Select the network whose software revisions you wish to verify or set.
- 2. On the **Download** menu, click **SW Revision List** to open the **Software Revision List** dialog box.

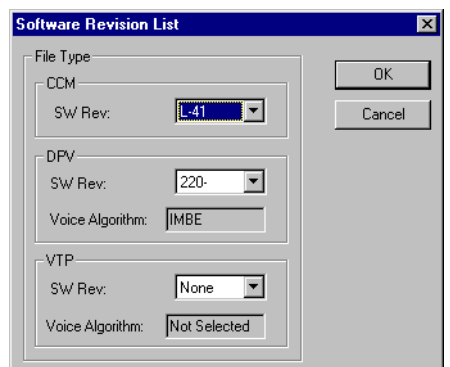

#### **Figure 4-27 Software Revision List Dialog Box**

From this dialog box, you can view and select the software revisions available to operate the CCM, DPV, and VTP channels in the system.

*Note Software revisions displayed on your system may differ from those in illustration.*

- 3. To select a different revision for any channel type, click the **SW Rev** arrow and select the desired revision from the drop-down list.
- 4. Click **OK** to save any changes, close the dialog box and return to the OCM-1000 window. (Click **Cancel** to close the dialog box without saving any changes.)
- 5. If you changed any software revision settings, perform a Download As Required (see *["Us](#page-103-0)[ing Download As Required" on page 4-5](#page-103-0)6*) to the active network.

## **Summary**

This chapter described how to operate OCM-1000 software in order to configure, and maintain networks.

# **What's Next?**

The next chapter describes how to monitor equipment, perform diagnostic tests, and handle alarms.

# **Chapter 5: Status/Diagnostics and Alarms**

# **Scope**

This chapter describes how to monitor equipment, perform diagnostic tests, and handle alarms. Specifically, this chapter covers the following topics:

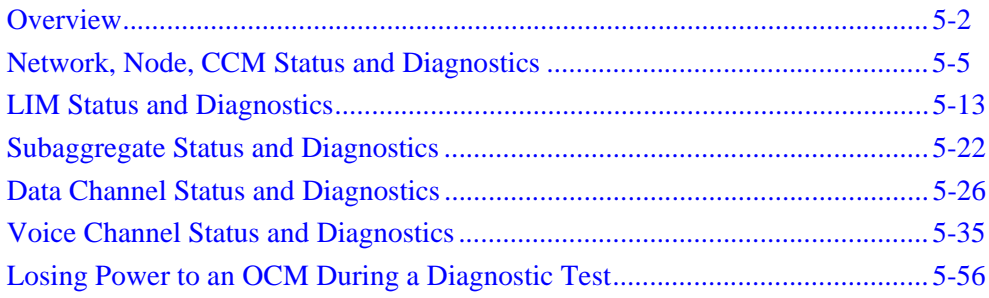

# <span id="page-111-0"></span>**Overview**

You can access status/diagnostic information and run diagnostic tests at all levels of the network hierarchy. This overview covers:

- Available status/diagnostic information and functions
- Diagnostic tests you can run on each network component
- A generic procedure for using the OCM-1000 software to diagnose network problems

#### **Status/Diagnostic Information and Functions**

The OCM-1000 software provides access to status/diagnostic information in several ways:

- **OCM-1000 Window.** The OCM-1000 window (refer to *[Figure 3-2 on page 3](#page-34-0)-3*) displays network-wide status and diagnostic information follows:
	- **Colors.** Icon colors (green, yellow, red, and blue) denote the fault status of active network components as follows.

 $Green = OK$ 

Red = Problem or fault

 $Y$ ellow = (depends on context)

Blue = Status cannot be determined.

Fault status colors appear on objects in both the left and right panes of the OCM-1000 window. A fault in any network object generates a red fault status at the top of the network tree. For example, a channel card fault will cause the node and network icons to be red as well as the program icon in the OCM-1000 window's title bar and in the Windows taskbar.

- **Right-Pane/List View.** When you select a network object in the left pane (tree view) of the OCM-1000 window, the right pane displays the object's contents along with selected properties and status information about each item.
- **Status Bar.** The status bar along the bottom of the OCM-1000 window displays general system status information as well as the local communications status for the active network.

*Note The OCM-1000 window displays some properties and status information when you select a network object. To view all available properties and status information, you must set as active the network which contains the object.*

- **Object Pop-up Menus.** Object pop-up menus provide direct access to object properties and to all diagnostic tests that can be run on that object
- **Object Properties.** When you open a selected object's **Properties** dialog box, you can view all of the object's settings on the **Config** tab and (for DPV channel cards) **Advanced** tab. Two additional tabs provide access to hardware status and diagnostic status detail information as follows:
	- **HW Settings.** For LIM and voice channel cards, clicking this tab displays current hardware switch settings and status. Status is denoted by color as follows:

Green = Settings match the stored configuration

Red = Settings do not match the stored configuration.

- Blue = Status cannot be determined.
- **Diagnostics.** Clicking this tab displays current diagnostic status detail information and fault status. Fault status is denoted by color as follows:

 $Green = OK$ 

Red = Problem or fault.

Blue = Status cannot be determined.

The Diagnostics tab also allows you to initiate available diagnostic tests for the selected network object (see *[Table 5-](#page-113-0)1*).

- **Diagnostics Menu.** You can use the **Diagnostics** menu, on the OCM-1000 window's menu bar, to initiate any diagnostic test that is available for a selected object.
- **Audible Alarm.** You can enable an audible alarm to sound every 5 seconds whenever a network fault is detected. If the audible alarm is enabled and sounds, you can silence the alarm and reset it to sound when the next fault is detected. (For detailed information, see *["Setting System Parameters" on page 3-1](#page-42-0)1*.)
- **Network Alarms.** You can use the **View** menu, on the OCM-1000 window's menu bar, or an active network's pop-up menu to display recent network alarms and their status.

#### **Diagnostic Tests**

Diagnostic tests can help you pinpoint network problems or equipment faults. As noted above, you can run available diagnostic tests for selected network objects in any of the following ways:

- From the **Diagnostics** menu on the OCM-1000 window's menu bar
- From the selected object's pop-up menu
- From the selected object's **Properties** dialog box on the **Diagnostic** tab

*[Table 5-1](#page-113-0)* identifies available diagnostic tests, summarizes the purpose of each test, and indicates where to find more information about running a test.

*Note The HW Settings tab and Diagnostics tab are static displays and do not self refresh. To update the information displayed on either of these tabs, you must first leave it, then view it again. A convenient way to do this is to click the Config tab, then reclick either the HW Settings tab or Diagnostics tab.*

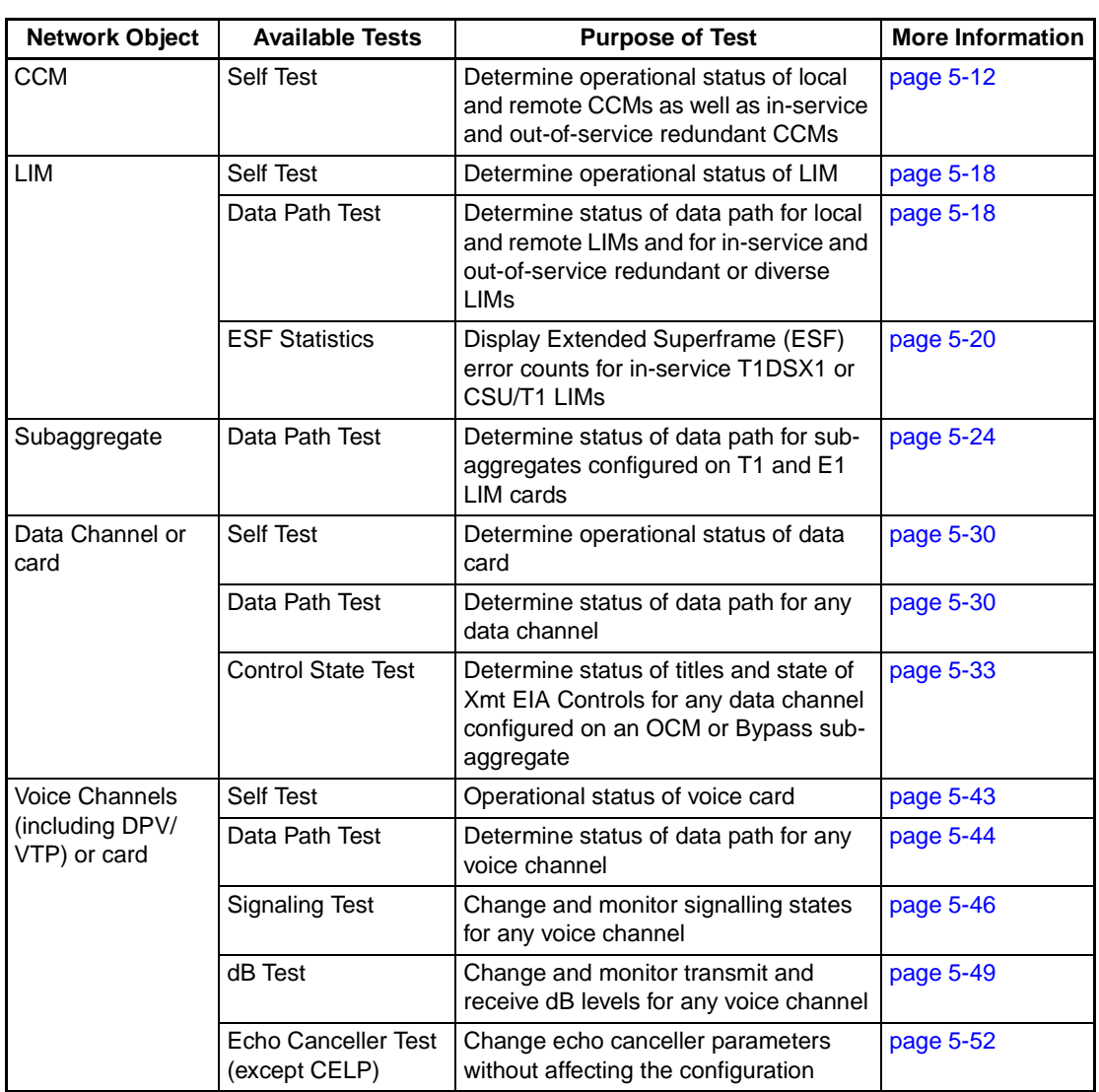

<span id="page-113-0"></span>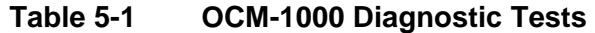

## **Diagnosing Network Problems**

When the OCM-1000 software signifies a network fault, by displaying a red icon and (optionally) sounding an audible alarm, you may use the following procedure to isolate the problem and determine its nature:

- 1. **Display Network Alarms.** In the OCM-1000 window, select the network icon at fault and open the Network Alarms dialog box to view the most recent active alarms and their location (for more detail, see *["Displaying Network Alarm History" on page 5](#page-117-0)-8*).
- 2. **Identify Component(s).** Starting at the top of the network hierarchy, e.g., a red OCM-1000 program icon or network icon, follow the red trail down into the network by opening successive branches until you find the lowest-level component at fault.
- 3. **View Status and Properties.** In tree view (left pane), select the object at fault and view its status and properties, as displayed in list view (right pane). Select the object one level above (e.g., the LIM above a subaggregate) to view additional status and property information.
- <span id="page-114-0"></span>4. **Open Properties Dialog Box.** To obtain additional information, reselect the lowest-level object and open its **Properties** dialog box.
- 5. **View Hardware Settings.** If the object is a LIM or voice channel card, you may click the **HW Settings** tab to verify that settings match configuration settings.
- 6. **View Diagnostics.** Click the **Diagnostics** tab to obtain diagnostic status (color) and information (messages) about the selected object.
- 7. **Run Diagnostic Test(s).** On the **Diagnostics** tab, initiate a Self Test (for a CCM, LIM, or channel card) followed by any other available diagnostic tests for the object. (You may also run these tests from the object's pop-up menu or from the **Diagnostics** menu while the object is selected.)
- 8. **Diagnose Other Branches.** If more than one branch has a fault, repeat [step 3](#page-113-0) through step 7 for each branch at fault.

# **Network, Node, CCM Status and Diagnostics**

Network, node, and CCM status, diagnostic, and test functions include:

- Assessing network communication status
- Viewing status information in the OCM-1000 window
- Displaying network alarm history
- Placing redundant CCMs in and out of service
- Displaying CCM diagnostic status detail
- Performing a CCM Self Test

*Note You can perform the above functions only in a network that is active and on a node whose communications are up.*

## **Assessing Network Communication Status**

The ability of the OCM-1000 software to display status and diagnostic information and to run diagnostic tests depends on the active network's current communication status, as displayed in the OCM-1000 window's status bar (see *[Figure 5-1 on page 5-6](#page-115-0)*). *Table 5-2* summarizes possible communications status conditions and their implications for the availability of node status display and of network diagnostic functions.

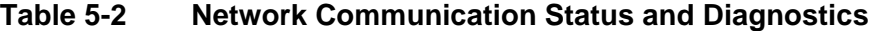

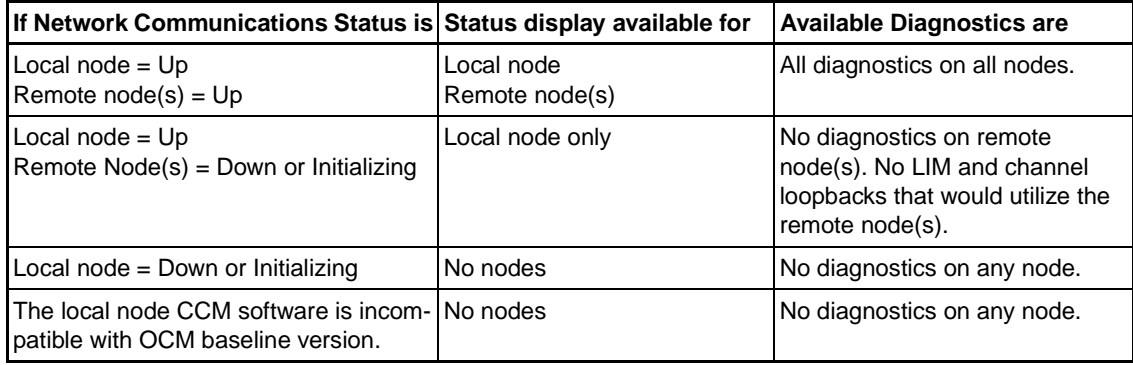

## <span id="page-115-0"></span>**Viewing Network Status Information in the OCM-1000 Window**

To display high-level network status and diagnostic information in the OCM-1000 window:

1. In the left pane, select and set active (refer to *["Setting the Active Network" on page 4-54](#page-101-0)*) the network you wish to view.

Fault status indicators along with other properties and status information for each node in the selected network appear in the right pane of the OCM-1000 window (see *Table 5-3 on page 5-6*).

2. In the left pane, select node or CCM objects in the active network to view additional properties and status information (see *Table 5-3 on page 5-6*)

In addition to the fault status and properties displayed in the left and right panes, network communications status information appears on right side of the status bar, along the bottom of the OCM-1000 window. *Figure 5-1* illustrates how this information is displayed. *Table 5-3* describes the status indicators available for each object.

**Object status/attributes**

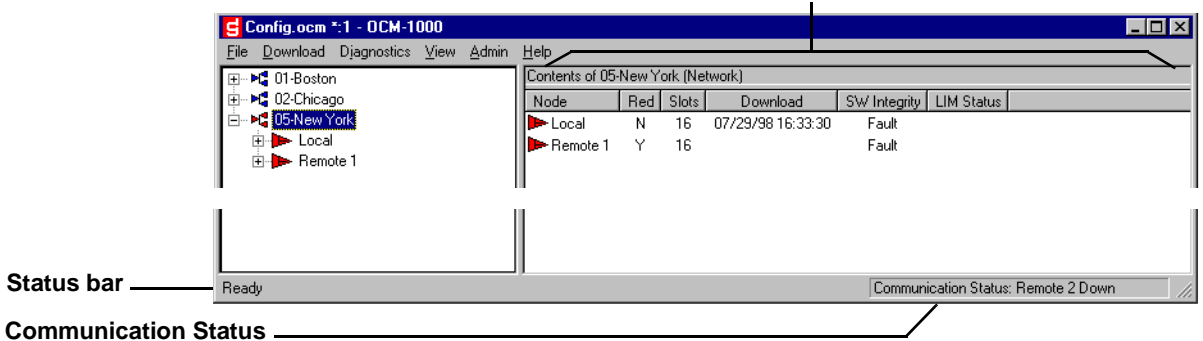

**Figure 5-1 Network Status Display**

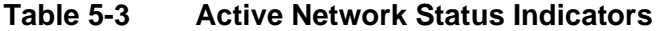

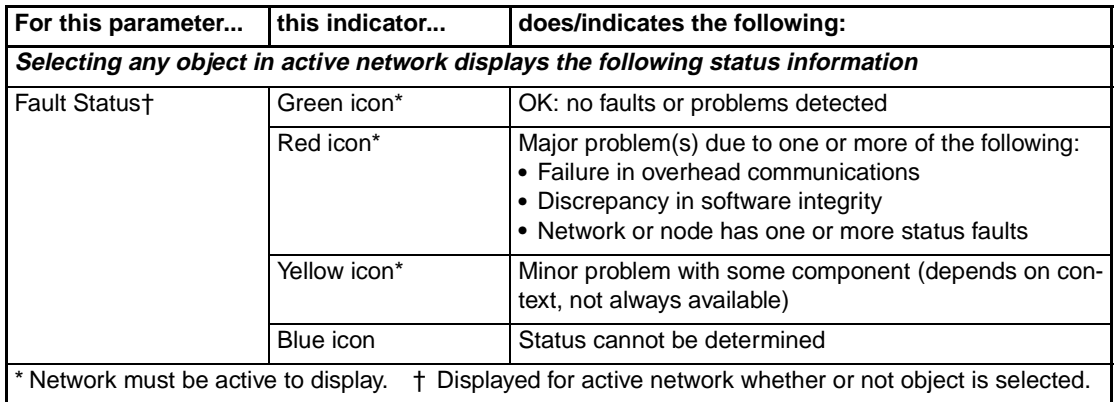

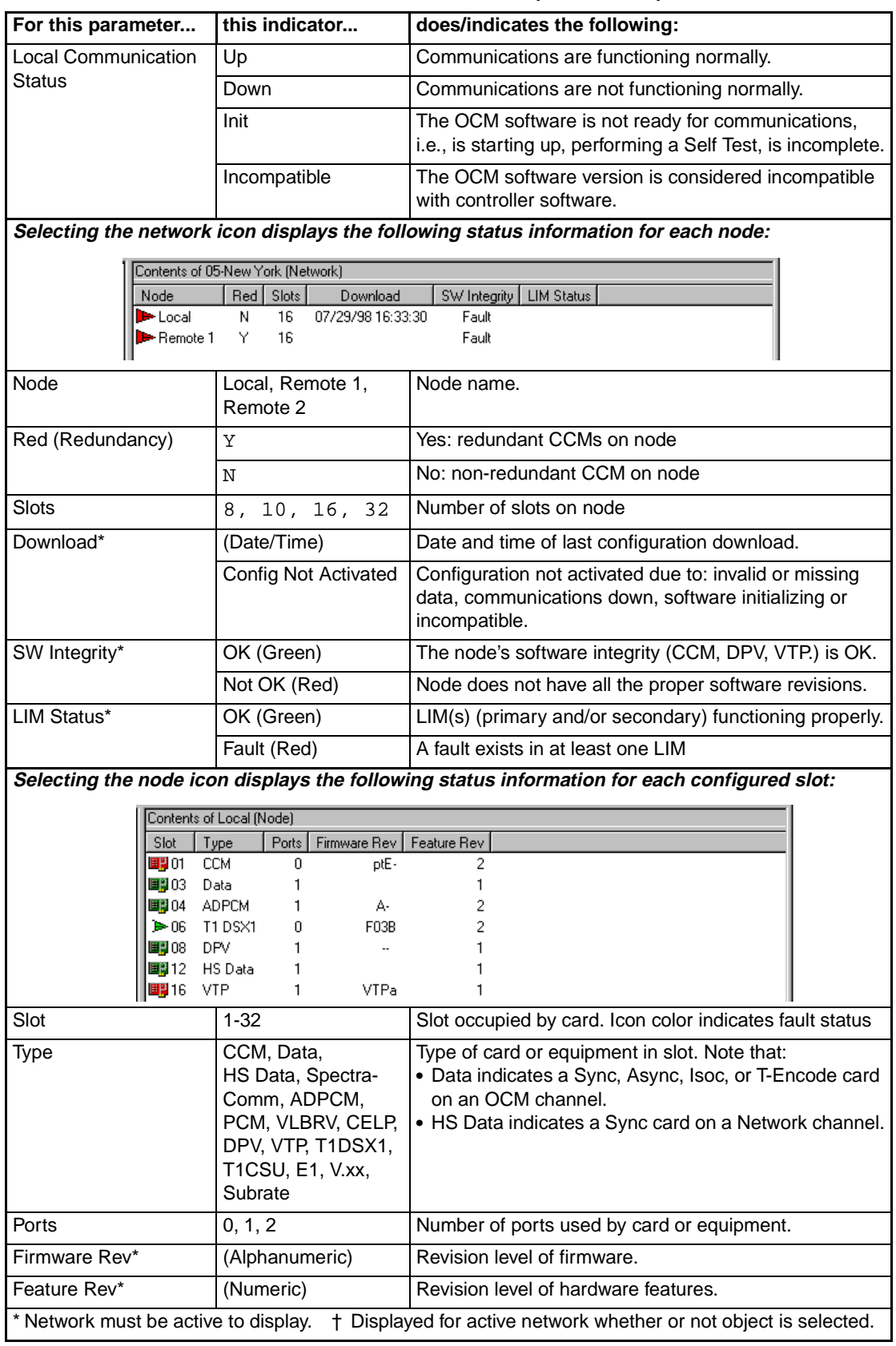

## **Table 5-3 Active Network Status Indicators (Continued)**

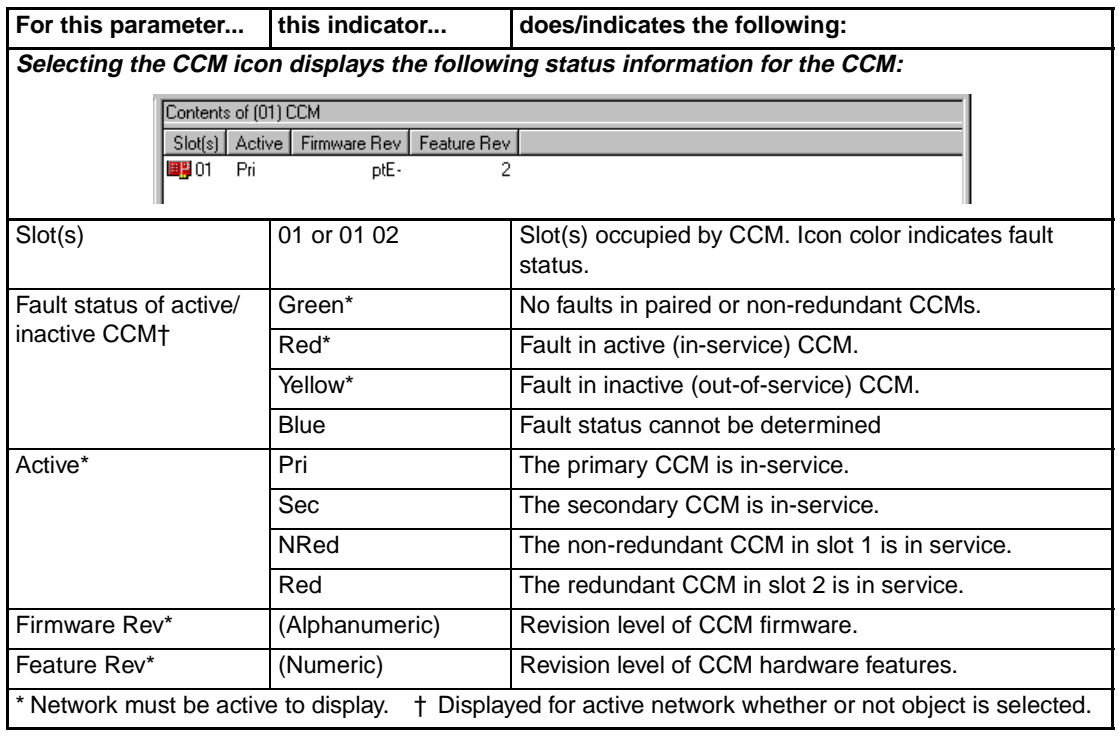

<span id="page-117-0"></span>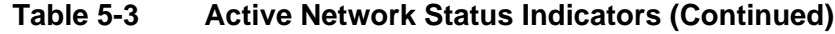

# **Displaying Network Alarm History**

Another way to obtain status information about a network is to view its alarm history.

To examine the reported problems that have occurred in a network:

- 1. In the left pane of the OCM-1000 window, select and set active (refer to *["Setting the Active](#page-101-0) [Network" on page 4-54](#page-101-0)*) the network whose alarm history you wish to view.
- 2. Right-click the network object, then click **Alarms** on the pop-up menu to open the **Network Alarms** dialog box. (Alternatively, select the active network and click **Alarms** on the **View** menu.)

| <b>Y</b> Active  |                   | <b>OCM</b> | Equip      | Slot | Description     |
|------------------|-------------------|------------|------------|------|-----------------|
|                  | 07/30/98 03:29:00 | Remote 1   | <b>CHN</b> | 8    | Chn Rev Clock   |
| Active           | 07/30/98 03:29:00 | Remote 1   | CHN        | 16   | Chn Out Of Sync |
| <b>X</b> Active  | 07/30/98 03:29:00 | Remote 1   | CHN        | 16   | Chn Xmt Clock   |
| <b>Active</b>    | 07/30/98 03:29:00 | Remote 1   | <b>CHN</b> | 16   | Chn Rev Clock   |
| <b>資</b> Cleared | 07/30/98 03:29:07 | Remote 1   | CHN        | 8    | Chn Out Of Sync |
| Mor Cleared      | 07/30/98 03:29:07 | Remote 1   | CHN        | 8    | Chn Xmt Clock   |
| <b>資</b> Cleared | 07/30/98 03:29:07 | Remote 1   | <b>CHN</b> | 8    | Chn Rev Clock   |
| Mor Cleared      | 07/30/98 03:29:07 | Remote 1   | CHN        | 16   | Chn Out Of Sync |
| <b>O</b> Cleared | 07/30/98 03:30:38 | Local      | CHN        | 8    | Chn Out Of Sync |
| <b>Active</b>    | 07/30/98 03:30:54 | Remote 1   | <b>CHN</b> | 16   | Chn Out Of Sync |
| <b>X</b> Active  | 07/30/98 03:30:54 | Local      | CHN        | 4    | Chn Out Of Sync |
| <b>資</b> Cleared | 07/30/98 03:30:54 | Remote 1   | <b>CHN</b> | 16   | Chn Xmt Clock   |
| Mor Cleared      | 07/30/98 03:30:54 | Remote 1   | <b>CHN</b> | 16   | Chn Rev Clock   |
| <b>O</b> Cleared | 07/30/98 03:31:05 | Local      | CHN        | 4    | Chn Out Of Sync |

**Figure 5-2 Network Alarms Dialog Box**

The **Network Alarms** dialog box lists a maximum of 14 alarms. After 14 alarms have occurred, new alarms are added to the top of the list and the oldest alarms are removed from the bottom of the list. This display is continually refreshed or updated.

The **Network Alarms** dialog box displays the following information about each alarm (*Table 5-4*):

| For this column | this indicator                             | does/indicates the following:                                                        |
|-----------------|--------------------------------------------|--------------------------------------------------------------------------------------|
| <b>Status</b>   | (Red icon) Active                          | Problem that caused the alarm still exists.                                          |
|                 | (Green icon) Clear                         | Problem no longer exists.                                                            |
| Date/Time       | mm/dd/yy hh:mm:ss                          | Date (month, day and year) and time (hour, minute and<br>second) the alarm occurred. |
| <b>OCM</b>      | Local, Remote 1, or<br>Remote 2            | Node that generated the alarm.                                                       |
| Equipment       | Type of hardware that generated the alarm: |                                                                                      |
|                 | <b>CCM</b>                                 | Common Control Module                                                                |
|                 | <b>CHN</b>                                 | Voice or Data Channel Module                                                         |
|                 | LIM                                        | Line Interface Module                                                                |
| Slot            | $1 - 32$                                   | Slot number of equipment that generated the alarm.                                   |
| Description     | Text                                       | Alarm description/message (see Table 5-5 to Table 5-7).                              |

**Table 5-4 Network Alarm History Information**

An image of an alarm clock on the **Refresh** button indicates that additional alarms have occurred but are not yet shown in the alarm list.

*Note If an OCM loses and then regains power, all alarms may report with a time-date stamp of mm/dd/yy hh:mm:ss.* 

You can manually refresh, reset, or close the display as follows:

- To refresh (update) the alarm list with any new alarms that may have occurred (signified by an alarm clock on the **Refresh** button), click **Refresh**.
- To clear all the alarms in the **Network Alarms** dialog box, click **Reset**.
- To close the **Network Alarms** dialog box, click **Cancel**.

Refer to Table *[Table 5-5](#page-119-0)* through *[Table 5-](#page-120-0)7* for detailed alarm descriptions.

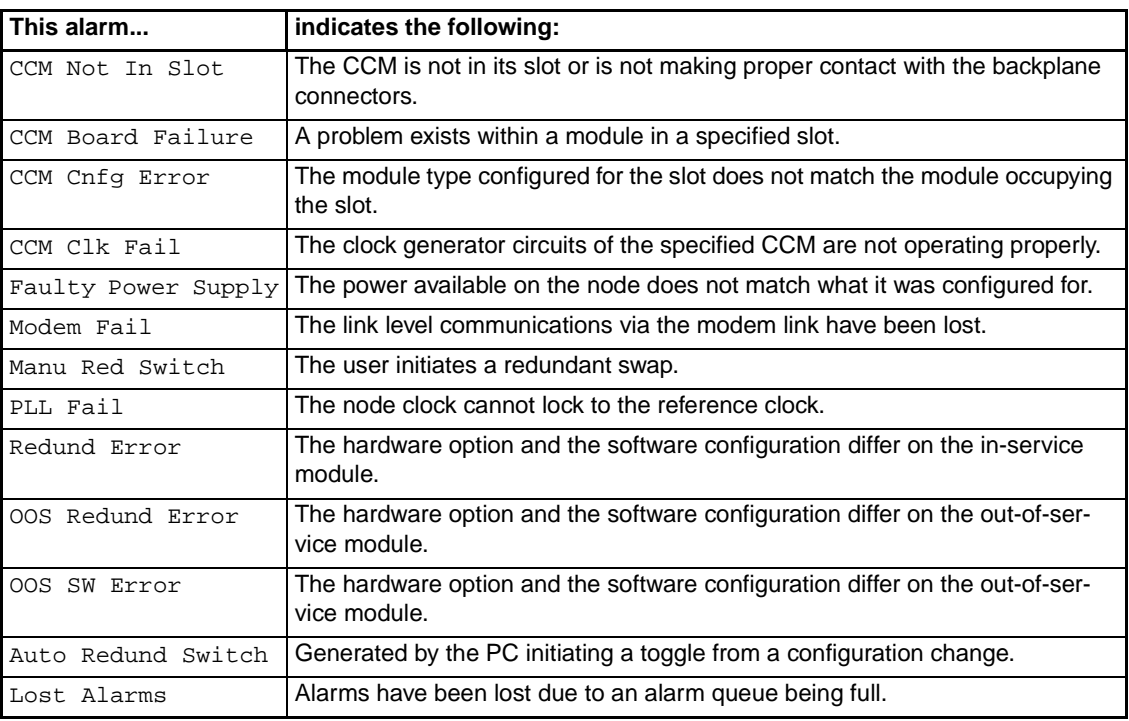

#### <span id="page-119-0"></span>**Table 5-5 CCM Alarms**

## **Table 5-6 LIM Alarms**

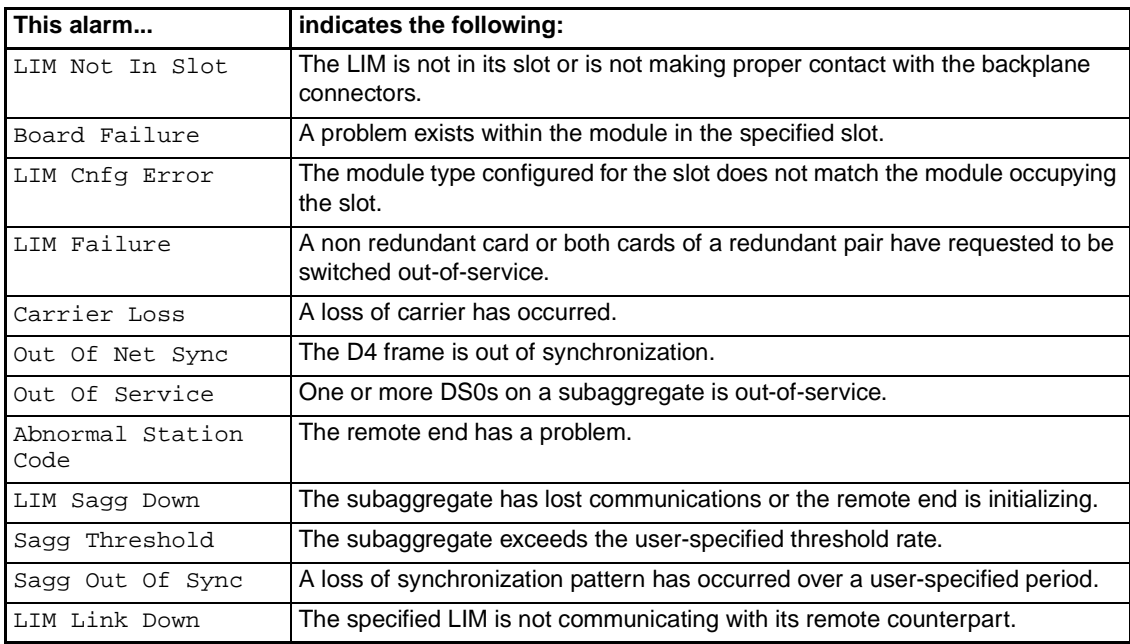

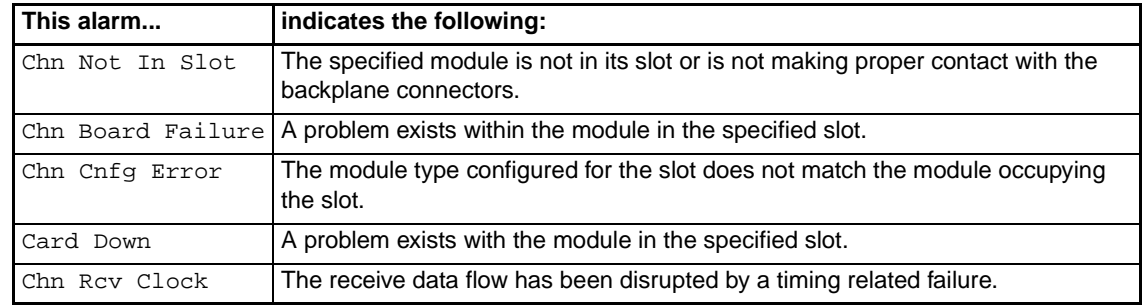

#### <span id="page-120-0"></span>**Table 5-7 OCM Data/Voice Channel Module Alarms**

## **Placing Redundant CCMs in and out of Service**

When a CCM is configured for redundant operation, you have the option to switch, or toggle, the in-service and out-of-service CCMs. For example, if the primary CCM is in service, you can use the CCM Redundancy Toggle feature to place the secondary CCM in service.You may wish to do this when the in-service CCM is not operating properly or to perform a Self Test on the inactive CCM.

To toggle the in-service and out-of-service CCMs:

- 1. In the left pane of the OCM-1000 window, select and set active (refer to *["Setting the Active](#page-101-0) [Network" on page 4-54](#page-101-0)*) the network containing the redundant CCM you wish to toggle.
- 2. If necessary, expand the network and node branches to display the CCM.
- 3. Right-click the CCM, then click **Redundancy Toggle** on the pop-up menu.

## **Displaying CCM Diagnostic Status Detail**

For any configured CCM (including redundant paired CCMs), you can display CCM diagnostic status detail: a list of all active faults that currently exist for either the singular CCM or both the primary and secondary CCMs (if paired). (For redundant CCMs, you can use the redundancy toggle feature to place either of the redundant CCMs into active service.)

You can display CCM diagnostic status detail by opening the **CCM Diagnostics** dialog box.

To display CCM diagnostic status detail:

- 1. In the left pane of the OCM-1000 window, select and set active (refer to *["Setting the Active](#page-101-0) [Network" on page 4-54](#page-101-0)*) the network containing the CCM whose status detail you wish to display.
- 2. If necessary, expand the network and node branches to display the CCM.
- 3. Right-click the CCM to open the pop-up menu.

<span id="page-121-0"></span>4. Click **Status/Diagnostics** to open the **CCM Diagnostics** dialog box (*Figure 5-3*).

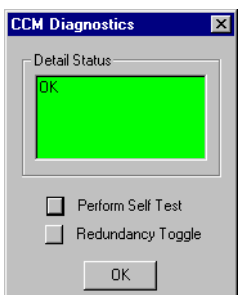

#### **Figure 5-3 CCM Diagnostics Dialog Box**

The **Detail Status** box lists any active CCM faults. If CCM faults exist, they are listed on a **red** background. If no CCM faults exist, the message, OK appears on a **green** background. The message Not Available on a **blue** background indicates that the fault status could not be determined. If the CCM is redundant, you can click **Redundancy Toggle** to place the alternate CCM into active service. You can also use this tab to perform a Self Test.

## **Performing a CCM Self Test**

Performing a CCM Self Test lets you check the operation of local and remote CCM cards as well as in-service and out-of-service redundant CCMs.

To perform a CCM Self Test:

- 1. In the left pane of the OCM-1000 window, select and set active (refer to *["Setting the Active](#page-101-0) [Network" on page 4-54](#page-101-0)*) the network containing the CCM(s) you wish to self test.
- 2. If necessary, expand the network and node branches to display the CCM.
- 3. Right-click the CCM, then click **Self Test** on the pop-up menu. (Alternatively, select the CCM and click **Self Test** on the **Diagnostics** menu.)

A dialog box appears informing you that communications to the node may be lost during the test.

4. Click **Yes** (or press **Y**) to continue the test. To cancel the test, click **No** (or press **N**).

If the CCM is redundant, a dialog box appears asking you which CCM to test.

5. To test the primary (in-service) CCM, click **Yes** (or press **Y**). To test the secondary (outof-service) CCM, click **No** (or press **N**).

When the test starts, a **Self Test** dialog box appears indicating test status and results (for a list of status messages, see *[Table 5-](#page-122-0)8*).

6. When the test is complete, click **OK** to close the **Self Test** dialog box.

| This status message               | Means                                            |
|-----------------------------------|--------------------------------------------------|
| Command/Configuration<br>Mismatch | Wrong card type is in slot.                      |
| Preemption Error                  | LIM is actively involved in network diagnostics. |
| Card Not in Slot                  | The target card is not in slot.                  |
| Test in Progress                  | The self test is still in progress.              |
| Pass                              | The self test passed successfully.               |
| Fail                              | The self test failed.                            |

<span id="page-122-0"></span>**Table 5-8 Self Test Status Messages** 

# **LIM Status and Diagnostics**

LIM status, diagnostic, and test functions include:

- Viewing status information in the OCM-1000 window
- Placing redundant LIMs in and out of service
- Displaying hardware switch status
- Displaying diagnostic status detail
- Performing a LIM Self Test
- Performing a LIM Data Path Test
- Displaying ESF Statistics

*Note You can perform the above functions only for an in-service LIM in a network that is active and on a node whose communications are up.* 

## **Viewing LIM Status Information in the OCM-1000 Window**

To display high-level LIM status and diagnostic information in the OCM-1000 window:

- 1. In the left pane, select and set active (refer to *["Setting the Active Network" on page 4-54](#page-101-0)*) the network whose LIM status you wish to view.
- 2. If necessary, expand the network and node branches to display the LIM.
- 3. In the left pane, select the node whose LIM status you wish to view.

Fault status indicators along with other properties and status information for each slot including slots occupied by LIM cards—appear in right pane of the OCM-1000 window (see *[Table 5-9 on page 5-14](#page-123-0)*).

4. In the left pane, select the LIM to view additional properties and status information about configured subaggregates on that LIM (see *[Table 5-13 on page 5-](#page-132-0)23*).

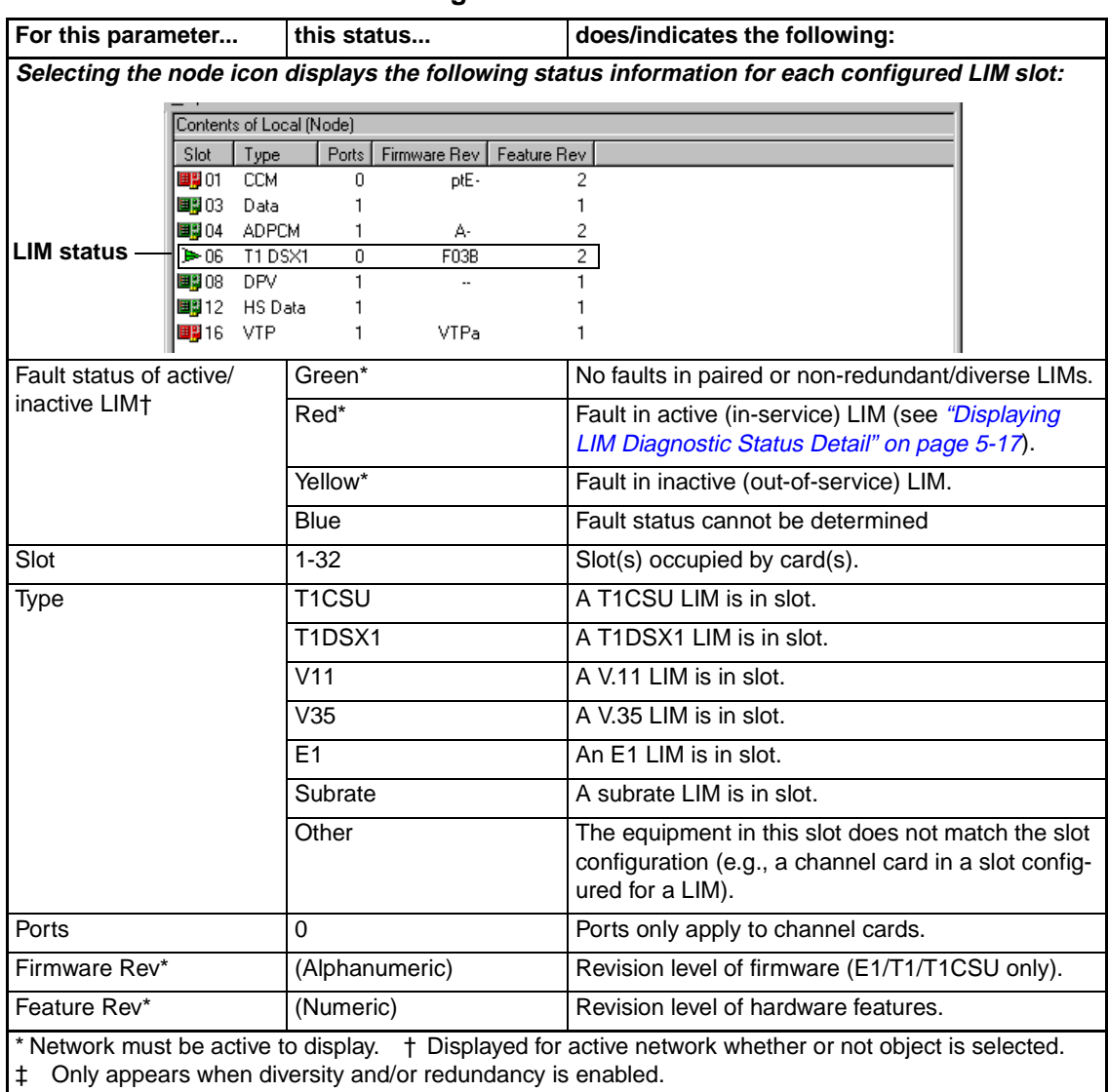

<span id="page-123-0"></span>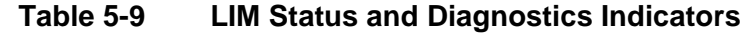

## **Placing Redundant LIMs in and out of Service**

When a LIM is configured for redundant operation, you have the option to switch, or toggle, the in-service and out-of-service LIMs. For example, if the primary LIM is in service, you can use the LIM Redundancy Toggle feature to place the secondary LIM in service.You may wish to do this when the in-service LIM is not operating properly or to diagnose/test the alternate LIM.

To toggle the in-service and out-of-service LIMs:

- 1. In the left pane of the OCM-1000 window, select and set active (refer to *["Setting the Active](#page-101-0) [Network" on page 4-54](#page-101-0)*) the network containing the redundant LIM you wish to toggle.
- 2. If necessary, expand the network and node branches to display the LIM.
- 3. Right-click the LIM, then click **Redundancy Toggle** on the pop-up menu.

## **Displaying LIM Hardware Switch Status**

You can display LIM hardware switch settings and equipment status by opening the **LIM Properties** dialog box and selecting the **HW Settings** tab.

To display LIM hardware switch settings:

- 1. In the left pane of the OCM-1000 window, select and set active (refer to *["Setting the Active](#page-101-0) [Network" on page 4-54](#page-101-0)*) the network containing the LIM whose hardware settings you wish to display.
- 2. If necessary, expand the network and node branches to display the LIM.
- 3. Right-click the LIM to open the pop-up menu.
- 4. Click **Properties** to open the **LIM Properties** dialog box.
- 5. Click the **HW Settings** tab to display it.

*Figure 5-4* shows the **HW Settings** tab for a redundant T1 LIM.

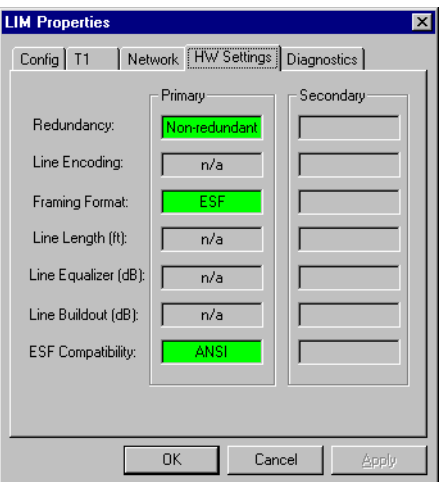

#### **Figure 5-4 LIM HW Settings Tab**

The exact information displayed on this tab varies with the type of LIM. *[Table 5-](#page-125-0)10* lists and describes LIM hardware settings for all LIM types.

<span id="page-125-0"></span>

| For this Parameter       | in LIM Type             | this setting* | indicates the following:                                                    |
|--------------------------|-------------------------|---------------|-----------------------------------------------------------------------------|
| Redundancy               | all                     | Redundant     | Redundant LIM operation.                                                    |
|                          |                         | Non-Redundant | Non-redundant LIM operation.                                                |
| Line Encoding            | T1DSX1<br>CSU/T1        | B8ZS          | Bit 8 zero stuffing (zero suppression)<br>line encoding.                    |
|                          |                         | AMI           | Alternate Mark Inversion line encoding (T1) with<br>Bit 7 zero suppression. |
| <b>Framing Format</b>    | T1DSX1                  | ESF           | T1/Extended Super Frame framing format.                                     |
|                          | CSU/T1                  | D4            | T1/D4 framing format.                                                       |
| Line Length(Ft)          | T1DSX1                  | 000-133 Ft    | AT&T compatible line length for equalization.                               |
|                          |                         | 133-266 Ft    |                                                                             |
|                          |                         | 266-399 Ft    |                                                                             |
|                          |                         | 399-533 Ft    |                                                                             |
|                          |                         | 533-655 Ft    |                                                                             |
| Line Equalizer (dB)      | CSU/T1                  | 26 dB         | 26 dB of line equalizer gain.                                               |
|                          |                         | 36 dB         | 36 dB of line equalizer gain.                                               |
| Transmit Line (dB)       | CSU/T1                  | $0.0$ dB      | 0.0 dB of transmit line build-out.                                          |
|                          |                         | 7.5 dB        | 7.5 dB of transmit line build-out.                                          |
|                          |                         | 15.0 dB       | 15.0 dB of transmit line build-out.                                         |
|                          |                         | 22.5 dB       | 22.5 dB of transmit line build-out.                                         |
| <b>ESF Compatibility</b> | T1DSX1<br>CSU/T1        | ANSI          | ANSI-compatible statistical reporting format.                               |
|                          |                         | AT&T          | AT&T-compatible statistical reporting format.                               |
| Timing                   | V.11                    | <b>NODE</b>   | Internal transmit clock to provide LIM timing.                              |
|                          | V.35<br>subrate         | <b>RCV</b>    | DCE-supplied clock to provide LIM timing.                                   |
| Rate Multiple Nx         | V.11                    | Nx56          | Link data rate that is a multiple of 56 K bits/s.                           |
|                          | V.35                    | Nx64          | Link data rate that is a multiple of 64 K bits/s.                           |
|                          | subrate                 | Special       | (Future Update)                                                             |
|                          |                         | $N \times 8$  | Link data rate that is a multiple of 8 K.                                   |
|                          |                         | Nx2.4         | Link data rate that is a multiple of 2.4 K.                                 |
| <b>Line Rate</b>         | V.11<br>V.35<br>subrate | (Numeric)     | Link data rate.                                                             |
| CRC4                     | E1                      | CRC4          | Enables Cyclic Redundancy Check multiframe.                                 |
|                          |                         | NO CRC4       | Disables Cyclic Redundancy Check multiframe.                                |
| CAS                      | E <sub>1</sub>          | On            | 30 timeslots are available to carry data.                                   |
|                          |                         | Off           | 31 timeslots are available to carry data.                                   |
|                          |                         |               | und the configured offware cotting motobes the bendwere quiteb ootting      |

**Table 5-10 LIM Hardware Switch Settings** 

**Green background:** the configured software setting matches the hardware switch setting. **Red background:** the configured software setting does not match the hardware switch setting and will cause a Config Mismatch alarm.

**Blue background:** the hardware switch status cannot be determined.

## <span id="page-126-0"></span>**Displaying LIM Diagnostic Status Detail**

For any configured LIM (including redundant or diverse paired LIMs), you can display LIM diagnostic status detail: a list of all active faults that currently exist for either the singular LIM or both the primary and secondary LIMs (if paired). (For redundant LIMs, you can use the redundancy toggle feature to place either of the redundant LIMs into active service.)

You can display LIM diagnostic status detail by opening the **LIM Properties** dialog box and selecting the **Diagnostics** tab.

To display a LIM's diagnostic status detail:

- 1. In the left pane of the OCM-1000 window, select and set active (refer to *["Setting the Active](#page-101-0) [Network" on page 4-54](#page-101-0)*) the network containing the LIM whose status detail you wish to display.
- 2. If necessary, expand the network and node branches to display the LIM.
- 3. Right-click the LIM to open the pop-up menu.
- 4. Click **Properties** to open the **LIM Properties** dialog box.
- 5. Click the **Diagnostics** tab to display it.

*Figure 5-5* shows the **Diagnostics** tab for a redundant E1 LIM.

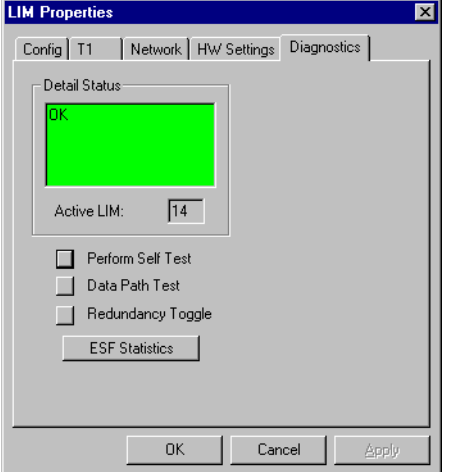

**Figure 5-5 LIM Diagnostics Tab**

The **Detail Status** box lists any active LIM faults. If LIM faults exist, they are listed on a **red** background. If no LIM faults exist, the message, OK appears on a **green** background. The message Not Available on a **blue** background indicates that the fault status could not be determined. If the LIM is redundant, you can click **Redundancy Toggle** to place the alternate LIM into active service. You can also use this tab to:

- Initiate a LIM Self Test
- Initiate a LIM Data Path Test
- Display ESF statistics

## <span id="page-127-0"></span>**Performing a LIM Self Test**

Performing a LIM Self Test lets you check the operation of local and remote LIM cards as well as in-service and out-of-service redundant LIMs.

*Note Since a LIM Self Test results in a loss of data throughout the system, you are unable to perform a LIM Self Test on a LIM running a network-initiated loopback test.*

To perform a LIM Self Test:

- 1. In the left pane of the OCM-1000 window, select and set active (refer to *["Setting the Active](#page-101-0) [Network" on page 4-54](#page-101-0)*) the network containing the LIM you wish to self test.
- 2. If necessary, expand the network and node branches to display the LIM.
- 3. Right-click the LIM, then click **Self Test** on the pop-up menu. (Alternatively, select the LIM and click **Self Test** on the **Diagnostics** menu. If the **LIM Properties Diagnostics** tab is open, you can click **Self Test** there.)

A dialog box appears informing you that the test will disrupt data.

4. Click **Yes** (or press **Y**) to continue the test. To cancel the test, click **No** (or press **N**).

If the selected LIM is redundant, a dialog box appears asking you which LIM to test.

5. To test the primary (in-service) LIM, click **Yes** (or press **Y**). To test the secondary (out-ofservice) LIM, click **No** (or press **N**).

When the test starts, a **Self Test** dialog box appears indicating test status and results (for a list of status messages, refer to *[Table 5-8 on page 5-1](#page-122-0)3*).

6. When the test is complete, click **OK** to close the **Self Test** dialog box.

#### **Performing a LIM Data Path Test**

Performing a LIM Data Path Test lets you check the status of the data path for local and remote LIM cards as well as in-service and out-of-service redundant LIMs.

You can perform a data path test can only on an active (in-service) LIM. Therefore, to test the secondary LIM card of a redundant pair, you must first place the secondary LIM into active service by using the redundancy toggle feature. Similarly, to test the secondary LIM card of a diverse set, you must first reconfigure the LIM to be non-diverse.

To perform a LIM Data Path Test:

- 1. In the left pane of the OCM-1000 window, select and set active (refer to *["Setting the Active](#page-101-0) [Network" on page 4-54](#page-101-0)*) the network containing the LIM you wish to test.
- 2. If necessary, expand the network and node branches to display the LIM.
- 3. Right-click the LIM, then click **Data Path Test** on the pop-up menu. (Alternatively, select the LIM and click **Data Path Test** on the **Diagnostics** menu. If the **LIM Properties Diagnostics** tab is open, you can click **Data Path Test** there.)

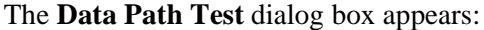

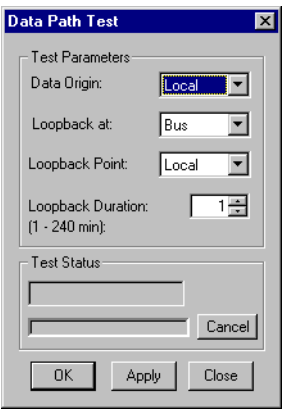

#### **Figure 5-6 LIM Data Path Test Dialog Box**

- 4. Specify settings by selecting the appropriate option button, check box, or list item or by typing data into a text box. For detailed information about each setting, see *[Table 5-](#page-129-0)11*.
- 5. When you have entered all settings, do one of the following:
	- Click **OK** to start the test and close the **Data Path Test** dialog box.
	- Click **Apply** to start the test without closing the **Data Path Test** dialog box.

A dialog box appears informing you that the test will disrupt data and network communications.

6. Click **Yes** (or press **Y**) to continue the test. To cancel the test, click **No** (or press **N**).

If the selected LIM is on a remote node and no alternate data path is available to access the LIM, a dialog box appears warning you that once this test is started it must run to completion (i.e., the **Cancel** button is disabled during the test). (The alternate data path to the LIM is via an OCM subagg from the local node to the remote node's other LIM card, if one exists).

7. Click **Yes** (or press **Y**) to continue the test. To cancel the test, click **No** (or press **N**).

If the selected LIM is redundant, a **Data Path Test** dialog box appears asking you which LIM to test.

8. To test the primary (in-service) LIM, click **Yes** (or press **Y**). To test the secondary (out-ofservice) LIM, click **No** (or press **N**).

When the test starts, a progress bar indicates completion status. While the test is running, you may:

- Click **Cancel** to stop the test before the selected loopback duration has expired
- Click **Close** to close the **Data Path Test** dialog box during the test or after completion.

To reopen the **Data Path Test** dialog box while the test is running, reselect the LIM and choose **Data Path Test** again.

*Note During a loopback, the LIM should not generate a subaggregate out-ofsynchronization message in the* Display Detail LIM Status *pop-up screen.*

| For this parameter | this setting          | indicates/does the following                                                       |
|--------------------|-----------------------|------------------------------------------------------------------------------------|
| Data Origin        | Source Node*, Network | Location where data originates and returns.                                        |
| Loopback Point     | [Source Node]         | Name of node where the signal is looped<br>back towards the data origin. Read only |
| Loopback At        | Bus*                  | Test signal loops back at the bus interface of<br>the loopback point node.         |
|                    | Line                  | Test signal loops back at the line interface of<br>the loopback point node.        |
| Loopback Duration  | $1* - 240$            | How long the test will run (specify in 1-minute<br>increments).                    |
| *<br>Default       |                       |                                                                                    |

<span id="page-129-0"></span>**Table 5-11 LIM Data Path Test Settings** 

## **Displaying ESF Statistics**

ESF Statistics display information about the extended superframe (ESF) for in-service T1DSX1 or CSU/T1 LIMs. An ESF is a modified D4 framing format that contains twenty-four 193-bit frames (permits greater access to digital network services).

*Note ESF statistics are not displayed for out-of-service LIMs. To obtain ESF statistics for out-of-service LIMs, place the out-of-service LIM in-service.*

To display ESF statistics:

- 1. In the left pane of the OCM-1000 window, select and set active (refer to *["Setting the Active](#page-101-0) [Network" on page 4-54](#page-101-0)*) the network containing the LIM you wish to look at.
- 2. If necessary, expand the network and node branches to display the LIM.
- 3. Select the LIM and click **ESF Statistics** on the **Diagnostics** menu. (If the **LIM Properties Diagnostics** tab is open, you can click **ESF Statistics** there.)

The **ESF Statistics** dialog box appears.

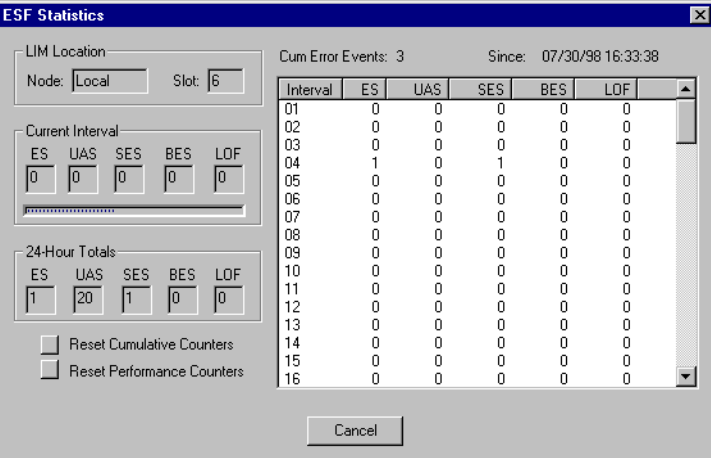

**Figure 5-7 ESF Statistics Dialog Box**

The **ESF Statistics** dialog box displays ESF statistics accumulated since the LIM was configured or since the accumulated statistics were last reset. *Table 5-12* provides detailed information.

- 4. While viewing ESF statistics you may:
	- Click **Reset Cumulative Counters** to set the Current Interval, 24 Hour Totals, and Cum. Errors Events counters to zero.
	- Click **Reset Performance Counters** to set the 96 15-minute interval counters to zero.
- 5. When you have finished viewing ESF statistics, click **Cancel** to close the **ESF Statistics** dialog box.

| <b>Statistic or Control</b>       | <b>Values</b>                     | <b>Meaning</b>                                                                                                    |
|-----------------------------------|-----------------------------------|----------------------------------------------------------------------------------------------------|
| <b>LIM Location</b>               |                                   |                                                                                                    |
| Node                              | Local 1,<br>Remote 1,<br>Remote 2 | Node on which selected LIM is located                                                                                                    |
| Slot                              | $0 - 32$                          | Node slot where LIM is configured                                                                                                    |
| <b>Error Summaries</b>            |                                   |                                                                                                    |
| <b>Current Interval</b><br>Errors | 0-65535                           | Cumulative ES, UAS, SES, BES, and LOF errors detected so<br>far in the current 900-second interval.                                               |
| Progress                          | Progress bar                      | Progress into the current 900-second interval.                                                                                                    |
| 24-Hour Totals                    | 0-65535                           | Cumulative ES, UAS, SES, BES, and LOF errors detected<br>during the past 24-hour period.                                                          |
| <b>Error Detail</b>               |                                   |                                                                                                    |
| <b>Cumulative Error</b><br>Events | 0-65535                           | Cumulative count of all errors since last time counters were<br>reset.                                                                            |
| Since                             | mm/dd/yy<br>hh:mm:ss              | Last time the counters were reset.                                                                                                    |
| Interval                          | $01 - 96$                         | Particular interval during past 24 hours for which errors are<br>reported (01 is most recent).                                                    |
| 24-Hour Interval Detail           | 0-65535                           | ES, UAS, SES, BES, and LOF subtotals for the current and<br>95 previous 900-second intervals since the LIM was config-<br>ured or counters reset. |
| <b>Error Categories</b>           |                                   |                                                                                                    |
| <b>FS</b>                         | 0-65535                           | Errored Second: A second with one or more ESF error<br>events.                                                                                    |
| UAS (or FS)                       | 0-65535                           | Unavailable Seconds: A count of one-second intervals during<br>which service is unavailable. UAS is also referred to as Failed<br>Seconds (FS).   |
| <b>BES</b>                        | 0-65535                           | Bursty Errored Seconds: A second with more than one but<br>less than 320 CRC6 error events.                                                       |
| <b>SES</b>                        | 0-65535                           | Severely Errored Seconds: A second with 320 or more CRC6<br>error events or one or more Out of Frame (OOF) errors.                                |
| LOF (Loss of Frame)               | 0-65535                           | A count of Loss of Frame events.                                                                                                    |

**Table 5-12 ESF Statistics** 

# <span id="page-131-0"></span>**Subaggregate Status and Diagnostics**

Subaggregate status, diagnostic, and test functions include:

- Viewing status information in the OCM-1000 window
- Displaying subaggregate diagnostic status detail
- Performing a subaggregate Data Path test

*Note You can perform the above functions only for subaggregate on an in-service LIM in a network that is active and on a node whose communications are up.* 

## **Viewing Subaggregate Status Information in the OCM-1000 Window**

To display high-level subaggregate status and diagnostic information in the OCM-1000 window:

- 1. In the left pane, select and set active (refer to *["Setting the Active Network" on page 4-54](#page-101-0)*) the network whose subaggregate status you wish to view.
- 2. If necessary, expand the network, node, and LIM branches to display the subaggregate.
- 3. Select the LIM whose subaggregate status you wish to view.

Fault status indicators along with other properties and status information for each configured subaggregate on the selected LIM appear in right pane of the OCM-1000 window (see *[Table 5-13 on page 5-2](#page-132-0)3*).

4. In the left pane, select the subaggregate to view additional properties and status information about configured channels. (For data channels, see *[Table 5-15 on page 5-27](#page-136-0)*; for voice channels, see *[Table 5-19 on page 5-3](#page-145-0)6*.)

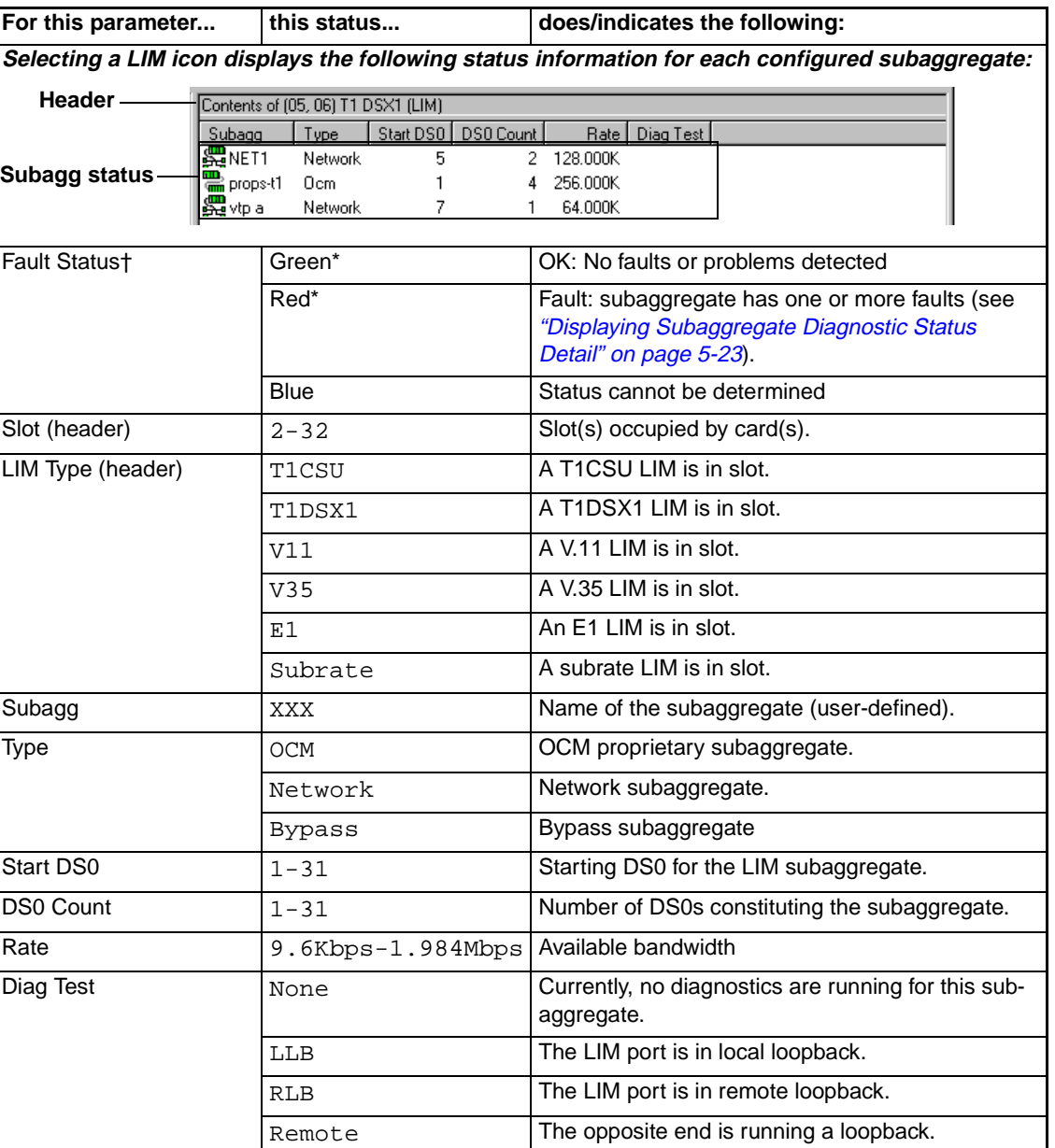

#### <span id="page-132-0"></span>**Table 5-13 Subaggregate Status and Diagnostics Indicators**

\* Network must be active to display. † Displayed for active network whether or not object is selected. ‡Only appears when diversity and/or redundancy is enabled.

## **Displaying Subaggregate Diagnostic Status Detail**

For any configured subaggregate, you can display subaggregate diagnostic status detail: a list of all active faults that currently exist for the subaggregate.

You can display subaggregate diagnostic status detail by opening the **Subaggregate Properties** dialog box and selecting the **Diagnostics** tab.

To display a subaggregate's diagnostic status detail:

1. In the left pane of the OCM-1000 window, select and set active (refer to *["Setting the Active](#page-101-0) [Network" on page 4-54](#page-101-0)*) the network containing the subaggregate whose status detail you wish to display.

- <span id="page-133-0"></span>2. If necessary, expand the network, node, and LIM branches to display the subaggregate.
- 3. Right-click the subaggregate to open the pop-up menu.
- 4. Click **Properties** to open the **Subaggregate Properties** dialog box.
- 5. Click the **Diagnostics** tab to display it.

*Figure 5-8* shows the **Diagnostics** tab for an OCM subaggregate.

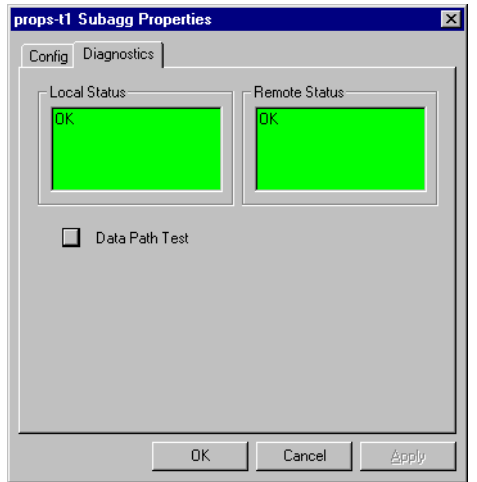

#### **Figure 5-8 Subaggregate Diagnostics Tab**

The **Detail Status** box lists any active subaggregate faults. If subaggregate faults exist, they are listed on a **red** background. If no faults exist, the message, OK appears on a **green** background. The message Not Available on a **blue** background indicates that the fault status could not be determined. You can also use this tab to initiate a subaggregate Data Path Test.

## **Performing a Subaggregate Data Path Test**

Performing a subaggregate Data Path Test lets you check the status of the data path for subaggregates configured on T1 and E1 LIM cards.

*Note You can perform a data path test for subaggregates on T1 and E1 LIMs only. V.35, V.11, and subrate LIMs do not support the data path test on the subaggregate. Instead, you can perform LIM diagnostics.*

To perform a subaggregate Data Path Test:

- 1. In the left pane of the OCM-1000 window, select and set active (refer to *["Setting the Active](#page-101-0) [Network" on page 4-54](#page-101-0)*) the network containing the subaggregate you wish to test.
- 2. If necessary, expand the network, node, and LIM branches to display the subaggregate.
- 3. Right-click the subaggregate, then click **Data Path Test** on the pop-up menu. (Alternatively, select the subaggregate and click **Data Path Test** on the **Diagnostics** menu. If the **Subaggregate Properties Diagnostics** tab is open, you can click **Data Path Test** there.)

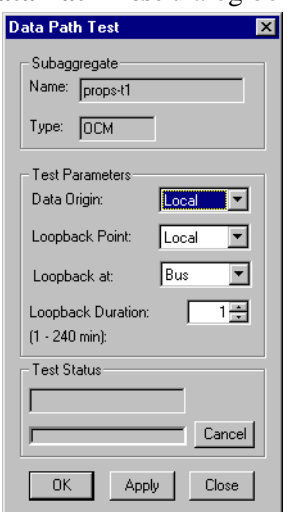

#### The **Data Path Test** dialog box appears:

#### **Figure 5-9 Subaggregate Data Path Test Dialog Box**

- 4. Specify settings by selecting the appropriate option button, check box, or list item or by typing data into a text box. For detailed information about each setting, see *[Table 5-](#page-135-0)14*.
- 5. When you have entered all settings, do one of the following:
	- Click **OK** to start the test and close the **Data Path Test** dialog box.
	- Click **Apply** to start the test without closing the **Data Path Test** dialog box.

A dialog box appears informing you that the test will disrupt data and network communications.

6. Click **Yes** (or press **Y**) to continue the test. To cancel the test, click **No** (or press **N**).

If the selected subaggregate belongs to a LIM on a remote node and no alternate data path is available to access the LIM, a dialog box appears warning you that once this test is started it must run to completion (i.e., the **Cancel** button is disabled during the test). (The alternate data path to the LIM is via an OCM subagg from the local node to the remote node's other LIM card, if one exists).

7. Click **Yes** (or press **Y**) to continue the test. To cancel the test, click **No** (or press **N**).

When the test starts, a progress bar indicates completion status. While the test is running, you may:

- Click **Cancel** to stop the test before the selected loopback duration has expired
- Click **Close** to close the **Data Path Test** dialog box during the test or after completion.

To reopen the **Data Path Test** dialog box while the test is running, reselect the subaggregate and choose **Data Path Test** again.

| For this parameter     | this setting                                                                                             | indicates/does the following                                                |
|------------------------|----------------------------------------------------------------------------------------------------|-----------------------------------------------------------------------------|
| Subaggregate           |                                                                                                    |                                                                             |
| Name                   | (Read-only)                                                                                              | Name of selected subaggregate                                               |
| <b>Type</b>            | OCM, Network, Bypass<br>(Read-only)                                                                      | Type of selected subaggregate                                               |
| <b>Test Parameters</b> |                                                                                                    |                                                                             |
| Data Origin            | $Local*$                                                                                                 | The test pattern originates at the local node.                              |
|                        | Remote_1                                                                                                 | The test pattern originates at the Remote 1 node.                           |
|                        | Remote_2                                                                                                 | The test pattern originates at the Remote 2 node.                           |
|                        | Network <sup>+</sup>                                                                                     | The test pattern originates at the Network node.                            |
|                        | LIM (1) slot $\#$ <sup><math>\ddagger</math></sup><br>LIM (2) slot $\#$ <sup><math>\ddagger</math></sup> | Slot numbers of LIMs in bypass configuration.                               |
| Loopback Point         | $Local*$                                                                                                 | The test pattern loops back to the local.                                   |
|                        | Remote_1                                                                                                 | The test pattern loops back to the Remote 1 node.                           |
|                        | Remote_2                                                                                                 | The test pattern loops back to the Remote 2 node.                           |
|                        | LIM (1) slot $\#$ <sup><math>\ddagger</math></sup><br>LIM (2) slot $\#$ <sup><math>\ddagger</math></sup> | Slot numbers of LIMs in bypass configuration.                               |
| Loopback At            | Bus*                                                                                                    | Test signal loops back at the bus interface of the<br>loopback point node.  |
|                        | Line                                                                                                    | Test signal loops back at the line interface of the<br>loopback point node. |
| Loopback Duration      | $1-240$ minute(s)                                                                                        | How long the test will run (specify in 1-minute<br>increments).             |
| Default                | Calaatian ayailahka antu an Naturali ay kannon                                                           |                                                                             |

<span id="page-135-0"></span>**Table 5-14 Subaggregate Data Path Test Settings** 

Selection available only on Network subaggregate

‡ Selection available only on Bypass subaggregate

# **Data Channel Status and Diagnostics**

Data channel status, diagnostic, and test functions include:

- Viewing status information in the OCM-1000 window
- Displaying diagnostic status detail
- Performing a Self Test
- Performing a Data Path Test
- Performing a Control State Test

*Note You can perform the above functions only for an in-service LIM in a network that is active and on a node whose communications are up.* 

## <span id="page-136-0"></span>**Viewing Data Channel Status Information in the OCM-1000 Window**

To display high-level data channel status and diagnostic information in the OCM-1000 window:

- 1. In the left pane, select and set active (refer to *["Setting the Active Network" on page 4-54](#page-101-0)*) the network whose data channel status you wish to view.
- 2. If necessary, expand the network, node, LIM, and subaggregate branches to display the data channel.
- 3. In the left pane, select the subaggregate whose data channel status you wish to view.

Fault status indicators along with other properties and status information for each configured data channel on the selected subaggregate appear in right pane of the OCM-1000 window (see *Table 5-15*).

4. In the left pane, select the slot containing a data channel card to view additional properties and status information about that card (see *Table 5-15*).

*Note Since the OCM-1000 software cannot communicate with SpectraComm cards, no status/diagnostics screens are available for these cards. The slot number and type appear only in the 'Select' pop-up screen for informational purposes only.*

| For this parameter<br>this status |         |                                         |        | does/indicates the following: |                                                                                                  |  |
|-----------------------------------|---------|-----------------------------------------|--------|-------------------------------|--------------------------------------------------------------------------------------------------|--|
| channel:                          |         |                                         |        |                               | Selecting a subaggregate icon displays the following status information for each configured data |  |
| Header                            |         | Contents of props-t1 (Subagg)           |        |                               |                                                                                                  |  |
|                                   | Channel |                                         | Rate   | Bandwidth                     |                                                                                                  |  |
| <b>Node</b>                       |         | 2 L (03a) Sync - R1 (03a) Sync          | 9.600K | 9.600K                        |                                                                                                  |  |
| <b>Slot</b>                       |         | <b>EQL</b> [04a] ADPCM - R1 (04a) ADPCM | CC 32K | 32.800K                       |                                                                                                  |  |
| Port                              |         | <b>EXAL (08a) DPV - R1 (08a) DPV</b>    | 9.600K | 9.600K                        |                                                                                                  |  |
| Type                              |         | <b>ML</b> [16a] VTP - R1 [16a] VTP      | 9.600K | 9.600K                        |                                                                                                  |  |

#### **Table 5-15 Data Channel Status and Diagnostics Indicators**

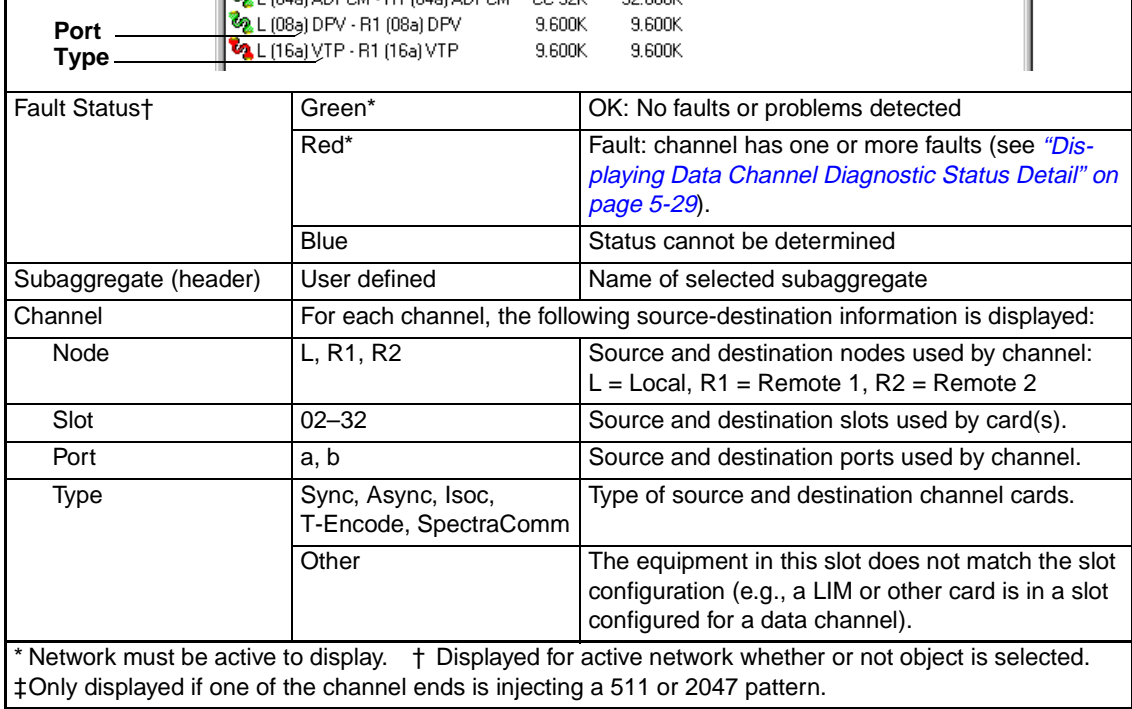

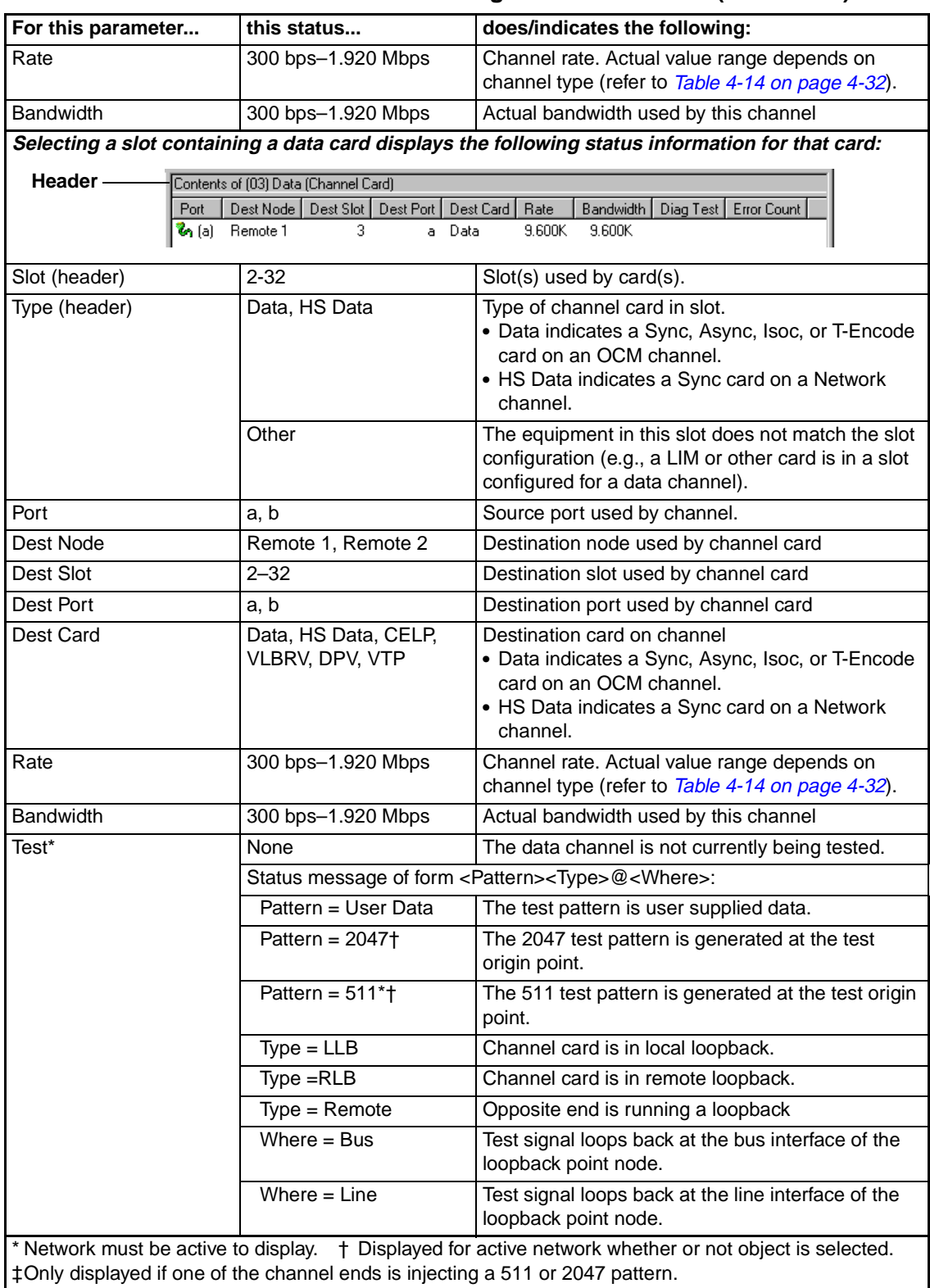

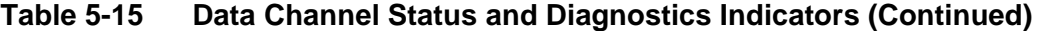

| For this parameter                                                                                                    | this status        | does/indicates the following:                                                                                                    |  |  |
|----------------------------------------------------------------------------------------------------|--------------------|----------------------------------------------------------------------------------------------------|--|--|
| Error Count*‡                                                                                                    | None               | No errors have been detected.                                                                                                    |  |  |
|                                                                                                    | $1 - 65.535$       | Displays the number of errors detected.                                                                                                    |  |  |
|                                                                                                    | panying the count. | If the Error counter exceeds its maximum value of 65,535, or if the channel<br>detects an "instantaneous overflow," i.e., more than 255 errors in 0.5 seconds,<br>then the errors will continue to accumulate with a greater than sign $(>)$ accom- |  |  |
| * Network must be active to display. † Displayed for active network whether or not object is selected.<br>‡Only displayed if one of the channel ends is injecting a 511 or 2047 pattern. |                    |                                                                                                    |  |  |

<span id="page-138-0"></span>**Table 5-15 Data Channel Status and Diagnostics Indicators (Continued)**

## **Displaying Data Channel Diagnostic Status Detail**

For any configured data channel, you can display data channel diagnostic status detail: a list of all active faults that currently exist for the channel.

You can display data channel diagnostic status detail by opening the **Data Channel Properties** dialog box and selecting the **Diagnostics** tab.

To display a data channel's diagnostic status detail:

- 1. In the left pane of the OCM-1000 window, select and set active (refer to *["Setting the Active](#page-101-0) [Network" on page 4-54](#page-101-0)*) the network containing the data channel whose status detail you wish to display.
- 2. If necessary, expand the network, node, LIM, and subaggregate branches to display the data channel.
- 3. Right-click the data channel to open the pop-up menu.
- 4. Click **Properties** to open the **Channel Properties** dialog box.
- 5. Click the **Diagnostics** tab to display it.
	- *Figure 5-10* shows the **Diagnostics** tab for a Sync data channel.

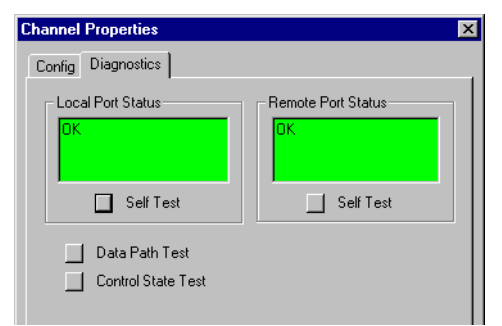

#### **Figure 5-10 Data Channel Diagnostics Tab**

The **Local Port Status** and **Remote Port Status** boxes list any active data channel faults on the local and remote ports, respectively. If faults exist, they are listed on a **red** background. If no faults exist, the message, OK appears on a **green** background. The message Not Available on a **blue** background indicates that the fault status could not be determined.

You can also use this tab to:

• Initiate a data channel Self Test on the local and remote ports

- <span id="page-139-0"></span>• Initiate a Data Path Test
- Initiate a Control State Test

## **Performing a Data Channel Self Test**

Performing a data channel Self Test lets you check the operation of local and remote data channel cards.

*Note Performing a Self Test on a channel card interrupts data and performing a Self Test on a dual data channel card interrupts data on both A and B channels.*

To perform a data channel Self Test:

- 1. In the left pane of the OCM-1000 window, select and set active (refer to *["Setting the Active](#page-101-0) [Network" on page 4-54](#page-101-0)*) the network containing the data channel you wish to self test.
- 2. If necessary, expand the network, node, LIM, and subaggregate branches to display the data channel and the slot containing the card.
- 3. Select the LIM slot containing the data card you wish to test, then click **Self Test** on the **Diagnostics** menu. (Alternatively, if the **Channel Properties Diagnostics** tab is open, you can click **Self Test** there for either port.)

A dialog box appears informing you that the test will disrupt data.

4. Click **Yes** (or press **Y**) to continue the test. To cancel the test, click **No** (or press **N**).

When the test starts, a **Self Test** dialog box appears indicating test status and results (for a list of status messages, see *[Table 5-8 on page 5-1](#page-122-0)3*).

5. When the test is complete, click **OK** to close the **Self Test** dialog box.

## **Performing a Data Channel Data Path Test**

Performing a data channel Data Path Test lets you check the status of the data path for any configured data channel.

For VCM-Sync daisy chain configurations, data path diagnostic capabilities are geared towards Voice side of the channel. In order to fully test all data characteristics of the Sync module, you can temporarily reconfigure the other end of the channel so that both ends are data oriented, and then use the full suite of data channel diagnostics.

To perform a Data Path Test on a data channel:

- 1. In the left pane of the OCM-1000 window, select and set active (refer to *["Setting the Active](#page-101-0) [Network" on page 4-54](#page-101-0)*) the network containing the data channel you wish to test.
- 2. If necessary, expand the network, node, LIM, and subaggregate branches to display the data channel.
- 3. Right-click the data channel you wish to test, then click **Data Path Test** on the pop-up menu. (Alternatively, select the data channel and click **Data Path Test** on the **Diagnostics** menu. If the **Channel Properties Diagnostics** tab is open, you can click **Data Path Test** there.)

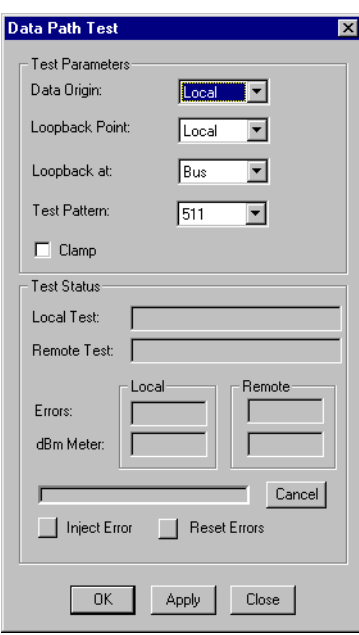

The **Data Path Test** dialog box appears:

#### **Figure 5-11 Data Channel Data Path Test Dialog Box**

- 4. Specify settings by selecting the appropriate option button, check box, or list item or by typing data into a text box. For detailed information about each setting, see *[Table 5-16](#page-141-0)*. For additional detail about interactions between different settings, see *[Table 5-](#page-142-0)17*.
- 5. When you have entered all settings, do one of the following:
	- Click **OK** to start the test and close the **Data Path Test** dialog box.
	- Click **Apply** to start the test without closing the **Data Path Test** dialog box.

A dialog box appears informing you that the test will disrupt data and network communications.

6. Click **Yes** (or press **Y**) to continue the test. To cancel the test, click **No** (or press **N**).

When the test starts, a progress bar indicates completion status. While the test is running, you may:

- Click **Cancel** to stop the test before completion
- Click **Inject Error** to send an error message to the switch and generate a diagnostic error.
- Click **Reset Errors** to reset accumulated diagnostic errors to zero.
- Click **Close** to close the **Data Path Test** dialog box during the test or after completion.

To reopen the **Data Path Test** dialog box while the test is running, reselect the data channel and choose **Data Path Test** again.

<span id="page-141-0"></span>**Table 5-16 Data Channel Data Path Test Settings** 

| For this parameter      | this setting                                                                                                    | indicates/does the following                                                                                                    |  |  |
|-------------------------|----------------------------------------------------------------------------------------------------|----------------------------------------------------------------------------------------------------|--|--|
| Data Origin             | Local*                                                                                                    | The test pattern originates at the local node.<br>Default for OCM subaggregate only.                                                                    |  |  |
|                         | Remote_1                                                                                                    | The test pattern originates at the Remote 1 node.                                                                                                    |  |  |
|                         | Remote 2                                                                                                    | The test pattern originates at the Remote 2 node.                                                                                                    |  |  |
|                         | Network/Node                                                                                                    | The test pattern originates at the Network node.<br>This setting only valid for a Network subaggre-<br>gate; default is node connected to subaggregate. |  |  |
| Loopback Point          | $Local*$                                                                                                    | The test pattern loops back to the local node.<br>Default for OCM subaggregate only.                                                                    |  |  |
|                         | Remote_1                                                                                                    | The test pattern loops back to the Remote 1 node.                                                                                                    |  |  |
|                         | Remote_2                                                                                                    | The test pattern loops back to the Remote 2 node.                                                                                                    |  |  |
|                         | None                                                                                                    | No loopback.                                                                                                    |  |  |
|                         | Network/Node                                                                                                    | The test pattern originates at the Network node.<br>This setting only valid for a Network subaggre-<br>gate; default is node connected to subaggregate. |  |  |
| Loopback At             | Line                                                                                                    | The test pattern loops back at the line interface of<br>the loopback point node.                                                                        |  |  |
|                         | Line may change automatically depending on the selection of other data path<br>test parameters and is not always a user selection. |                                                                                                    |  |  |
|                         | Bus*<br>The test pattern loops back at the bus interface of<br>the loopback point node.                                            |                                                                                                    |  |  |
|                         | Bus may change automatically depending on the selection of other data path<br>test parameters and is not always a user selection.  |                                                                                                    |  |  |
|                         | None                                                                                                    | There is no loopback.                                                                                                    |  |  |
| Test Pattern            | User Data                                                                                                    | The test pattern is user supplied data.                                                                                                    |  |  |
|                         | 2047†                                                                                                    | The 2047 test pattern is generated at the test ori-<br>gin point.                                                                                       |  |  |
|                         | $511*$                                                                                                    | The 511 test pattern is generated at the test origin<br>point.                                                                                          |  |  |
| Clamp/Mute              | $Off*$                                                                                                    | The test data is not clamped and passes through<br>the line/bus interfaces.                                                                             |  |  |
|                         | On                                                                                                    | The test data is clamped at both ends of the test.                                                                                                    |  |  |
| $\star$<br>Default<br>t |                                                                                                    | The 2047 and 511 patterns cause the Errors display to show accumulated bit errors at the test origin point.                                             |  |  |

<span id="page-142-0"></span>

| IF                                                                                                  |                                                                  |                                                         | <b>THEN</b>            |                               |                             |
|----------------------------------------------------------------------------------------------------|------------------------------------------------------------------|---------------------------------------------------------|------------------------|-------------------------------|-----------------------------|
| Data Origin<br>equals                                                                               | and Loopback At<br>and Loopback<br><b>Point equals</b><br>equals |                                                         | Loopback At<br>must be | <b>Test Pattern</b><br>can be | <b>Clamp/Mute</b><br>can be |
| For data channels configured on an OCM or network subaggregate:                                     |                                                                  |                                                         |                        |                               |                             |
|                                                                                                    | None                                                             |                                                         | None                   | 511, 2047                     | Off                         |
| Same node                                                                                           |                                                                  | <b>Bus</b>                                              |                        | 511, 2047                     | On, Off.                    |
|                                                                                                    |                                                                  | Line                                                    |                        | User Data*                    | On, Off                     |
|                                                                                                    | For data channels configured on an OCM subaggregate:             |                                                         |                        |                               |                             |
| Different nodes                                                                                     |                                                                  |                                                         | Line                   | 511, 2047,<br>User Data*      | On, Off.                    |
|                                                                                                    |                                                                  | For data channels configured on a Network subaggregate: |                        |                               |                             |
| Any node<br><b>Network</b><br>(not None)                                                            |                                                                  |                                                         | Line                   | 511, 2047,<br>User Data*      | On, Off.                    |
| *If the Test Pattern option is set to User Data, test data is not clamped at the test origin point. |                                                                  |                                                         |                        |                               |                             |

**Table 5-17 Interactions for Data Channel Data Path Test Settings** 

## **Performing a Data Channel Control State Test**

Performing a data channel Control State Test lets you verify and test the titles and states of the Transmit (Xmt) EIA Controls for any data channel configured on an OCM or Bypass subaggregate.

For VCM-Sync daisy chain configurations, control state diagnostic capabilities are geared towards Voice side of the channel. In order to fully test all data characteristics of the Sync module, you can temporarily reconfigure the other end of the channel so that both ends are data oriented, and then use the full suite of data channel diagnostics.

To perform a Control State Test on a data channel:

- 1. In the left pane of the OCM-1000 window, select and set active (refer to *["Setting the Active](#page-101-0) [Network" on page 4-54](#page-101-0)*) the network containing the data channel you wish to test.
- 2. If necessary, expand the network, node, LIM, and subaggregate branches to display the data channel.
- 3. Select the data channel you wish to test, then click **Control State Test** on the **Diagnostics** menu. (Alternatively, if the **Channel Properties Diagnostics** tab is open, you can click **Control State Test** there.)

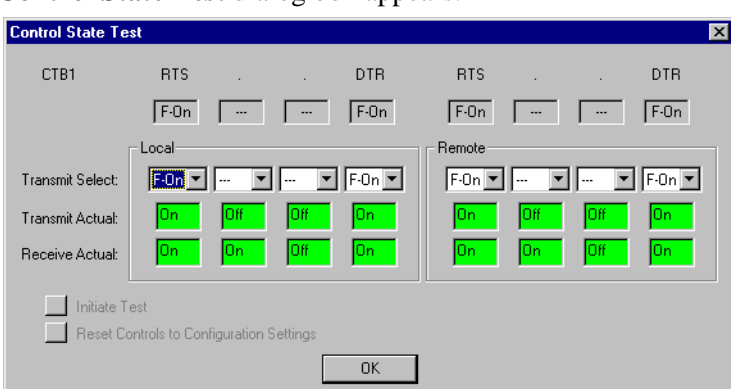

The **Control State Test** dialog box appears:

#### **Figure 5-12 Control State Test Dialog Box**

This dialog box provides four rows of configured, selected, actual, and received control values for source and destination channel cards (see *Table 5-18* for details).

- 4. In the available **Transmit Select** fields, select control values to be transmitted during the Control State Test. For each control, you can select: Force On (**F-On**), Force Off (**F-Off**), or Passthru (**---**).
- 5. Click **Initiate Test** to start the test.

See *Table 5-18* for explanation of results.

6. If desired, repeat step 4 and step 5 using different control values.

To return to the original configuration settings at any time, click **Reset Controls to Configuration Settings**.

7. When you are finished testing, click **OK** to close the dialog box and return control to the OCM-1000 Window.

*Note If you perform a control state test and exit the screen, there is no indication on the card or from the PC that the test is running.*

#### **Table 5-18 Control State Test Settings and Status Indicators**

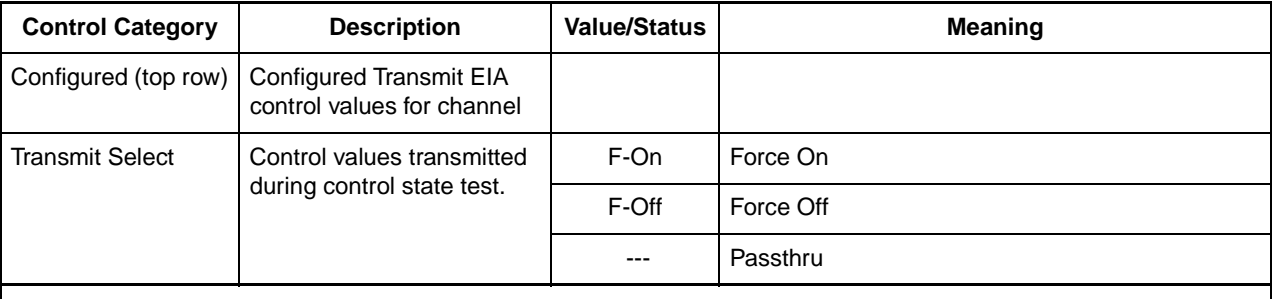

If the RTS/CTS loop is enabled in the data channel configuration, then the second Receive Actual control should have the same value as the first **Transmit Actual** control. This may cause the second **Receive Actual** control to be in error (Red) if it does not match the opposite end's first **Transmit Actual** control value

† Each **Receive Actual** control is compared with the corresponding **Transmit Actual** of the opposite channel card (i.e. source receive values are compared to destination transmit values).
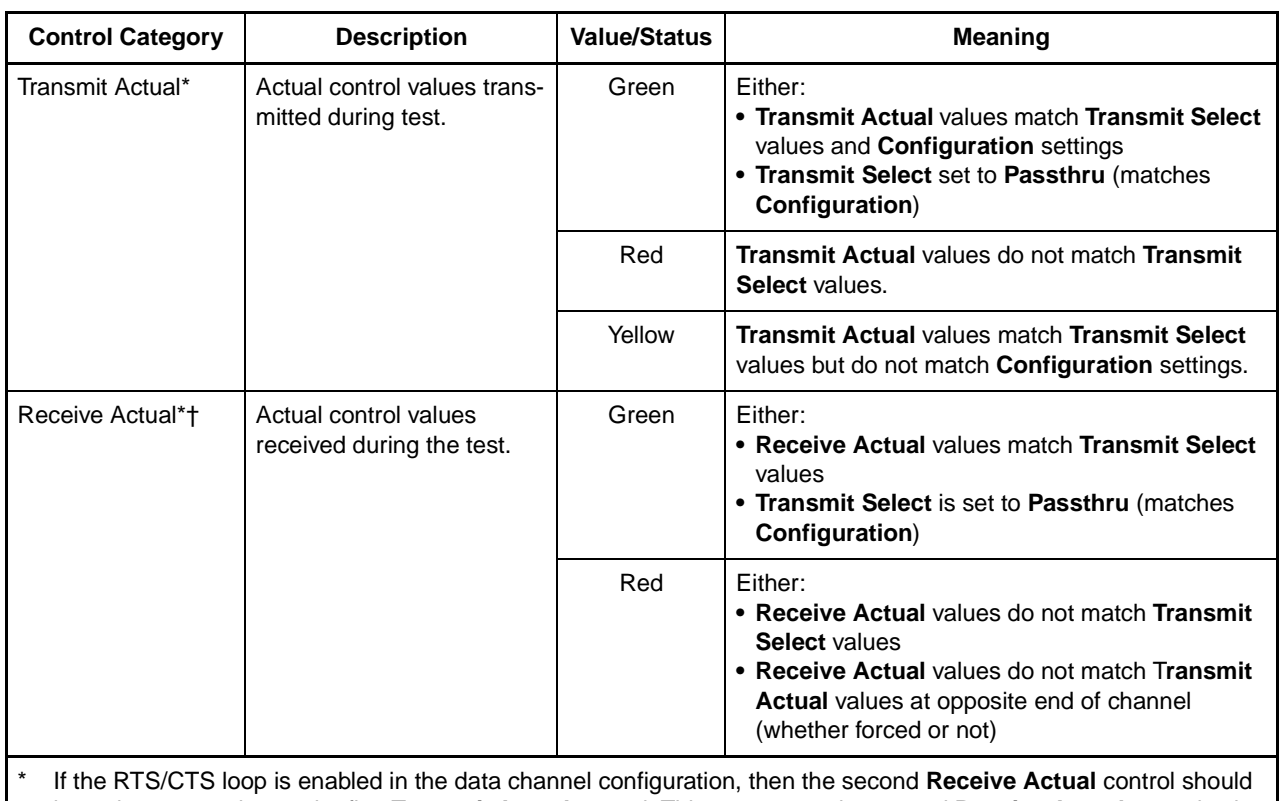

#### **Table 5-18 Control State Test Settings and Status Indicators (Continued)**

have the same value as the first **Transmit Actual** control. This may cause the second **Receive Actual** control to be in error (Red) if it does not match the opposite end's first **Transmit Actual** control value

† Each **Receive Actual** control is compared with the corresponding **Transmit Actual** of the opposite channel card (i.e. source receive values are compared to destination transmit values).

# **Voice Channel Status and Diagnostics**

Voice channel status, diagnostic, and test functions include:

- Viewing status information in the OCM-1000 window
- Displaying hardware switch status
- Displaying diagnostic status detail
- Performing a Self Test
- Performing a Data Path Test
- Performing a Signalling Test
- Performing a dB Test
- Performing an Echo Canceller Test

*Note You can perform the above functions only for an in-service LIM in a network that is active and on a node whose communications are up.* 

Unless otherwise noted, you can perform these status, diagnostic, and test function on all voice channel cards, including DPV and VTP.

# **Viewing Voice Channel Status Information in the OCM-1000 Window**

To display high-level voice channel status and diagnostic information in the OCM-1000 window:

- 1. In the left pane, select and set active (refer to *["Setting the Active Network" on page 4-54](#page-101-0)*) the network whose voice channel status you wish to view.
- 2. If necessary, expand the network, node, LIM, and subaggregate branches to display the voice channel.
- 3. In the left pane, select the subaggregate whose voice channel status you wish to view.

Fault status indicators along with other properties and status information for each configured voice channel on the selected subaggregate appear in right pane of the OCM-1000 window (see *Table 5-19*).

4. In the left pane, select the slot containing a voice channel card to view additional properties and status information about that card (see *Table 5-19*).

**Table 5-19 Voice Channel Status and Diagnostics Indicators** 

| For this parameter                            | this status                                                                                                    | does/indicates the following:                                                                                                    |  |  |
|-----------------------------------------------|----------------------------------------------------------------------------------------------------|----------------------------------------------------------------------------------------------------|--|--|
|                                               |                                                                                                    | Selecting a subaggregate icon displays the following status information for each configured voice                                               |  |  |
| channel:                                      |                                                                                                    |                                                                                                    |  |  |
| Header-                                       | Contents of props-t1 (Subagg)                                                                                                    |                                                                                                    |  |  |
| <b>Node</b><br>Slot<br>Port<br>$Type -$       | <b>Bandwidth</b><br>Rate<br>Channel<br><b>OR</b> L (03a) Sync - R1 (03a) Sync<br>9.600K<br>9.600K<br>2 L (04a) ADPCM - R1 (04a) ADPCM<br>CC 32K<br>32.800K<br><b>62</b> L (08a) DPV - R1 (08a) DPV<br>9.600K<br>9.600K<br>$U_4$ L (16a) VJP - R1 (16a) VTP<br>9.600K<br>9.600K |                                                                                                    |  |  |
| Fault Status†                                 | Green*                                                                                                    | OK: No faults or problems detected                                                                                                    |  |  |
|                                               | Red*                                                                                                    | Fault: channel has one or more faults (see "Dis-<br>playing Voice Channel Diagnostic Status Detail" on<br>page 5-42).                           |  |  |
|                                               | <b>Blue</b>                                                                                                    | Status cannot be determined                                                                                                    |  |  |
| Subaggregate (header)                         | User defined                                                                                                    | Name of selected subaggregate                                                                                                    |  |  |
| Channel                                       |                                                                                                    | For each channel, the following source-destination information is displayed:                                                                    |  |  |
| Node                                          | L, R1, R2                                                                                                    | Source and destination nodes used by channel:<br>$L = Local$ , R1 = Remote 1, R2 = Remote 2                                                     |  |  |
| Slot                                          | $2 - 32$                                                                                                    | Source and destination slots used by card(s).                                                                                                   |  |  |
| Port                                          | a, b                                                                                                    | Source and destination ports used by channel.                                                                                                   |  |  |
| Type                                          | ADPCM, PCM, CELP,<br>VLBRV, DPV, VTP                                                                                                    | Type of source and destination channel cards.                                                                                                   |  |  |
|                                               | Other                                                                                                    | The equipment in this slot does not match the slot<br>configuration (e.g., a LIM or other card is in a slot<br>configured for a voice channel). |  |  |
| Rate                                          | 2.4-64 Kbps<br>Channel rate. Actual value range depends on<br>channel type (refer to Table 4-15 on page 4-32).                                                                                                    |                                                                                                    |  |  |
| <b>Bandwidth</b>                              | 2.4-64 Kbps<br>Actual bandwidth used by this channel                                                                                                    |                                                                                                    |  |  |
| $\star$<br>Network must be active to display. |                                                                                                    | † Displayed for active network whether or not object is selected.                                                                               |  |  |

‡ Only displayed if one of the channel ends is injecting a 511 or 2047 pattern.

\*\* The dBm meter is active when a 1 kHz or VF idle test pattern is used (see data path test below). When the dBm meter is running, it reports the last peak value from the bus interface at the node originating the test pattern. The dBm Meter and Errors are always set to monitor from the bus interface.

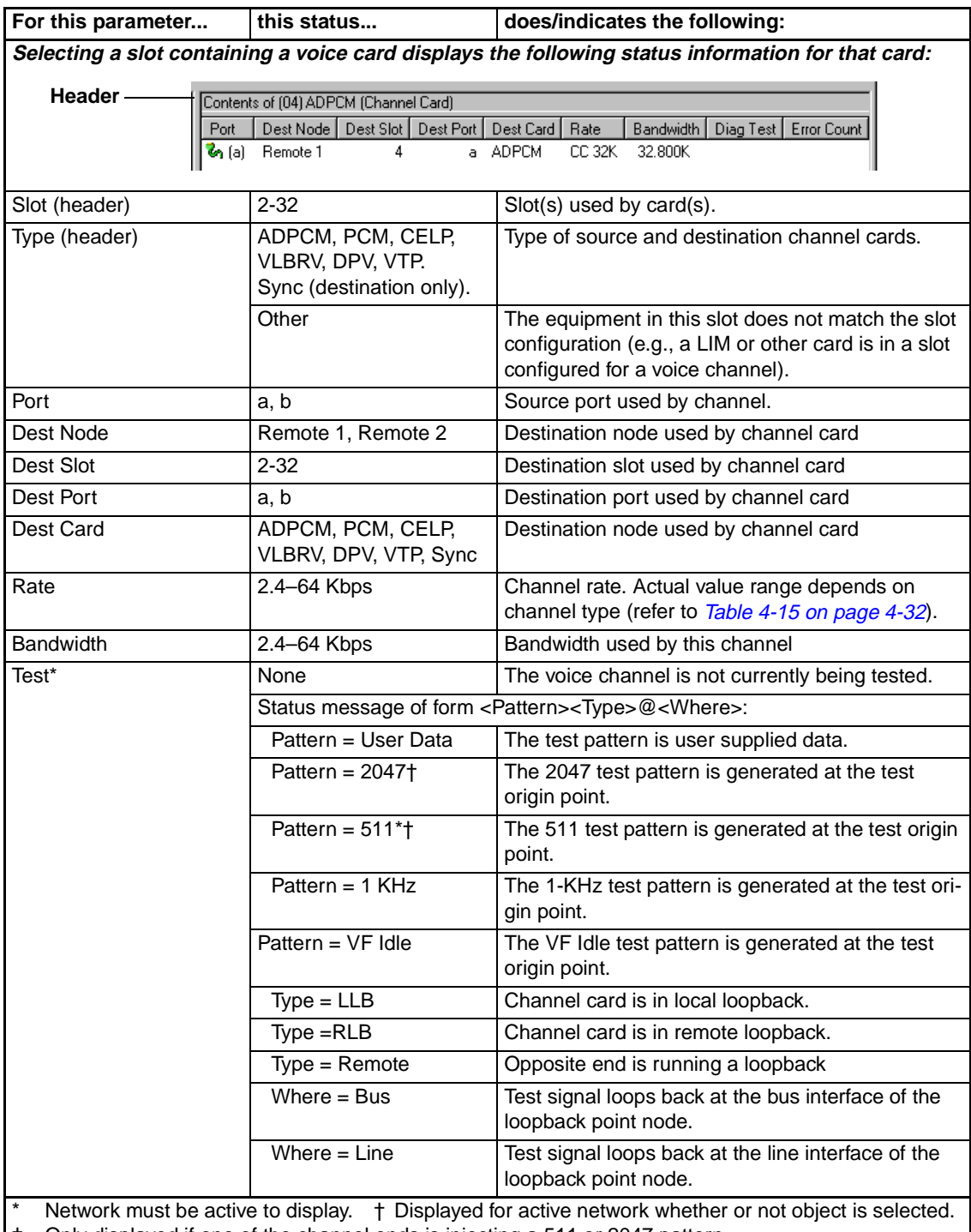

#### **Table 5-19 Voice Channel Status and Diagnostics Indicators (Continued)**

‡ Only displayed if one of the channel ends is injecting a 511 or 2047 pattern.

\*\* The dBm meter is active when a 1 kHz or VF idle test pattern is used (see data path test below). When the dBm meter is running, it reports the last peak value from the bus interface at the node originating the test pattern. The dBm Meter and Errors are always set to monitor from the bus interface.

| For this parameter                           | this status                                                                                                    | does/indicates the following:                                          |
|----------------------------------------------|----------------------------------------------------------------------------------------------------|------------------------------------------------------------------------|
| Error Count*‡                                | None                                                                                                    | No errors have been detected.                                          |
|                                              | $1 - 65.535$                                                                                                    | Displays the number of errors detected.                                |
|                                              | If the Error counter exceeds its maximum value of 65,535, or if the channel<br>detects an "instantaneous overflow," i.e., more than 255 errors in 0.5 seconds,<br>then the errors will continue to accumulate with a greater than sign $(>)$ accom-<br>panying the count. |                                                                        |
| dBm Meter**                                  | $-55$ to $+3$ dB                                                                                                    | dB meter reading                                                       |
| $\star$<br>Notwark must be pative to display |                                                                                                    | $\pm$ Displayed for potivo potugals whather as not object in polarted. |

**Table 5-19 Voice Channel Status and Diagnostics Indicators (Continued)**

Network must be active to display.  $\dagger$  Displayed for active network whether or not object is selected. ‡ Only displayed if one of the channel ends is injecting a 511 or 2047 pattern.

The dBm meter is active when a 1 kHz or VF idle test pattern is used (see data path test below). When the dBm meter is running, it reports the last peak value from the bus interface at the node originating the test pattern. The dBm Meter and Errors are always set to monitor from the bus interface.

# **Displaying Voice Channel Hardware Switch Status**

You can display a voice channel's hardware switch settings and equipment status, at both ends of the channel, by opening the appropriate **Properties** dialog box and selecting the **HW Settings** tab.

To display voice channel hardware switch settings:

- 1. In the left pane of the OCM-1000 window, select and set active (refer to *["Setting the Active](#page-101-0) [Network" on page 4-54](#page-101-0)*) the network containing the voice channel whose hardware settings you wish to display.
- 2. If necessary, expand the network, node, LIM, and subaggregate branches to display the desired voice channel.
- 3. Right-click the voice channel to open the pop-up menu.
- 4. Click **Properties** to open the **Channel Properties** dialog box.
- 5. Click the **HW Settings** tab to display it.

The appearance and contents of the HW Settings tab, depends on the type of voice channel selected, as illustrated in the following figures:

- For a VCM (ADPCM, VLBRV, PCM, CELP) channel, see *[Figure 5-](#page-148-0)13* and *[Table 5-20](#page-148-0)*.
- For a DPV channel, see *[Figure 5-1](#page-150-0)4 [Table 5-2](#page-150-0)1*.

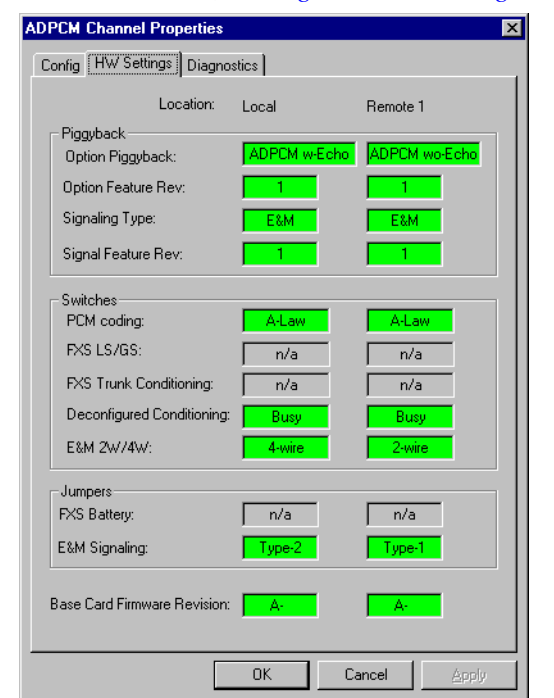

<span id="page-148-0"></span>• For a VTP channel, see *[Figure 5-1](#page-151-0)5* and *[Figure 5-2](#page-151-0)2*.

#### **Figure 5-13 VCM (ADPCM) HW Settings Tabs**

#### **Table 5-20 VCM Hardware Switch Settings**

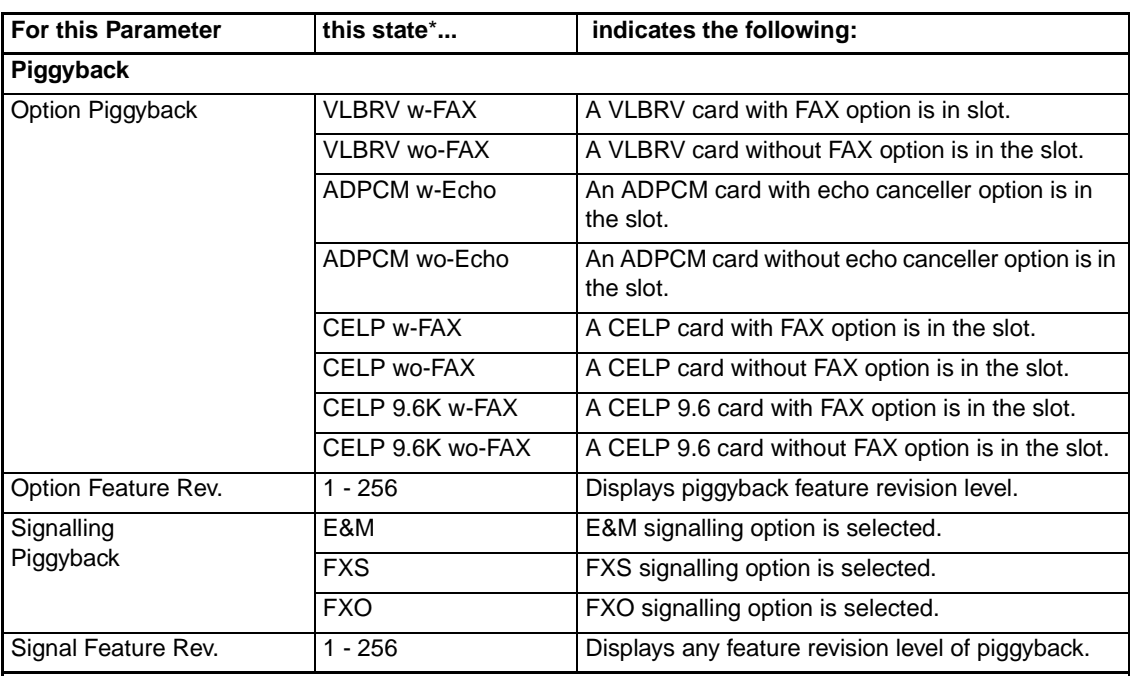

\* n/a indicates that the parameter is not selectable for the interface type.

**Green background:** the configured software setting matches the hardware switch setting.

**Red background:** the configured software setting does not match the hardware switch setting and will cause a Config Mismatch alarm.

| For this Parameter                                                           | this state*          | indicates the following:                                                                                                    |  |
|------------------------------------------------------------------------------|----------------------|----------------------------------------------------------------------------------------------------|--|
| <b>Switches</b>                                                              |                      |                                                                                                    |  |
| PCM Coding                                                                   | A-law                | A-law PCM coding is selected.                                                                                                    |  |
|                                                                              | Mu-law               | Mu-law PCM coding is selected.                                                                                                    |  |
|                                                                              | n/a                  | VLBRV channel selected                                                                                                    |  |
| <b>FXS LS/GS</b>                                                             | Loop start           | FXS loop start is selected.                                                                                                    |  |
|                                                                              | Ground start         | FXS ground start is selected.                                                                                                    |  |
|                                                                              | n/a                  | The E&M or FXO signalling option is selected                                                                                                    |  |
|                                                                              |                      | (no FXS loop start or ground start selection).                                                                                                    |  |
| <b>FXS Trunk</b>                                                             | Quiet                | Quiet FXS trunk conditioning is selected.                                                                                                    |  |
| Conditioning                                                                 | Reorder              | Reorder FXS trunk conditioning is selected.                                                                                                    |  |
|                                                                              | n/a                  | The E&M or FXO signalling option is selected<br>(no FXS trunk conditioning selection).                                                                                                    |  |
| Deconfigured                                                                 | <b>Busy</b>          | Busy out-of-service conditioning is selected.                                                                                                    |  |
| Conditioning                                                                 | Idle                 | Idle out-of-service conditioning is selected.                                                                                                    |  |
|                                                                              | n/a                  | The FXS or FXO signalling option is selected.                                                                                                    |  |
| E&M 2w/4w                                                                    | 2-wire               | 2-wire E&M is selected.                                                                                                    |  |
|                                                                              | 4-wire               | 4-wire E&M is selected.                                                                                                    |  |
|                                                                              | n/a                  | The FXS or FXO signalling option is selected.                                                                                                    |  |
| <b>Jumpers</b>                                                               |                      |                                                                                                    |  |
| <b>FXS Battery</b>                                                           | External             | The external FXS battery is selected.                                                                                                    |  |
|                                                                              | Internal             | The internal FXS battery is selected.                                                                                                    |  |
|                                                                              | n/a                  | The E&M or FXO signalling option is selected.                                                                                                    |  |
| <b>E&amp;M Signalling</b>                                                    | Type- $\overline{1}$ | Type-1 E&M signalling is selected.                                                                                                    |  |
|                                                                              | Type-2               | Type-2 E&M signalling is selected.                                                                                                    |  |
|                                                                              | Type-5               | Type-5 E&M signalling is selected.                                                                                                    |  |
|                                                                              | SSCD <sub>5</sub> A  | SSCD5A E&M signalling is selected.                                                                                                    |  |
|                                                                              | n/a                  | The FXS or FXO signalling option is selected.                                                                                                    |  |
| <b>Base Card Firmware Revi-</b><br>sion                                      | (Alphanumeric)       | Displays voice channel base card firmware revi-<br>sion level.                                                                                                    |  |
| * n/a indicates that the parameter is not selectable for the interface type. |                      | Green background: the configured software setting matches the hardware switch setting.<br>Red background: the configured software setting does not match the hardware switch setting and will |  |

**Table 5-20 VCM Hardware Switch Settings (Continued)**

cause a Config Mismatch alarm.

<span id="page-150-0"></span>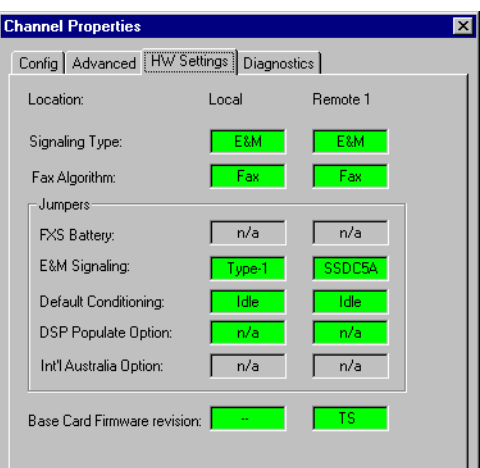

# **Figure 5-14 DPV HW Settings Tabs**

## **Table 5-21 DPV Hardware Switch Settings**

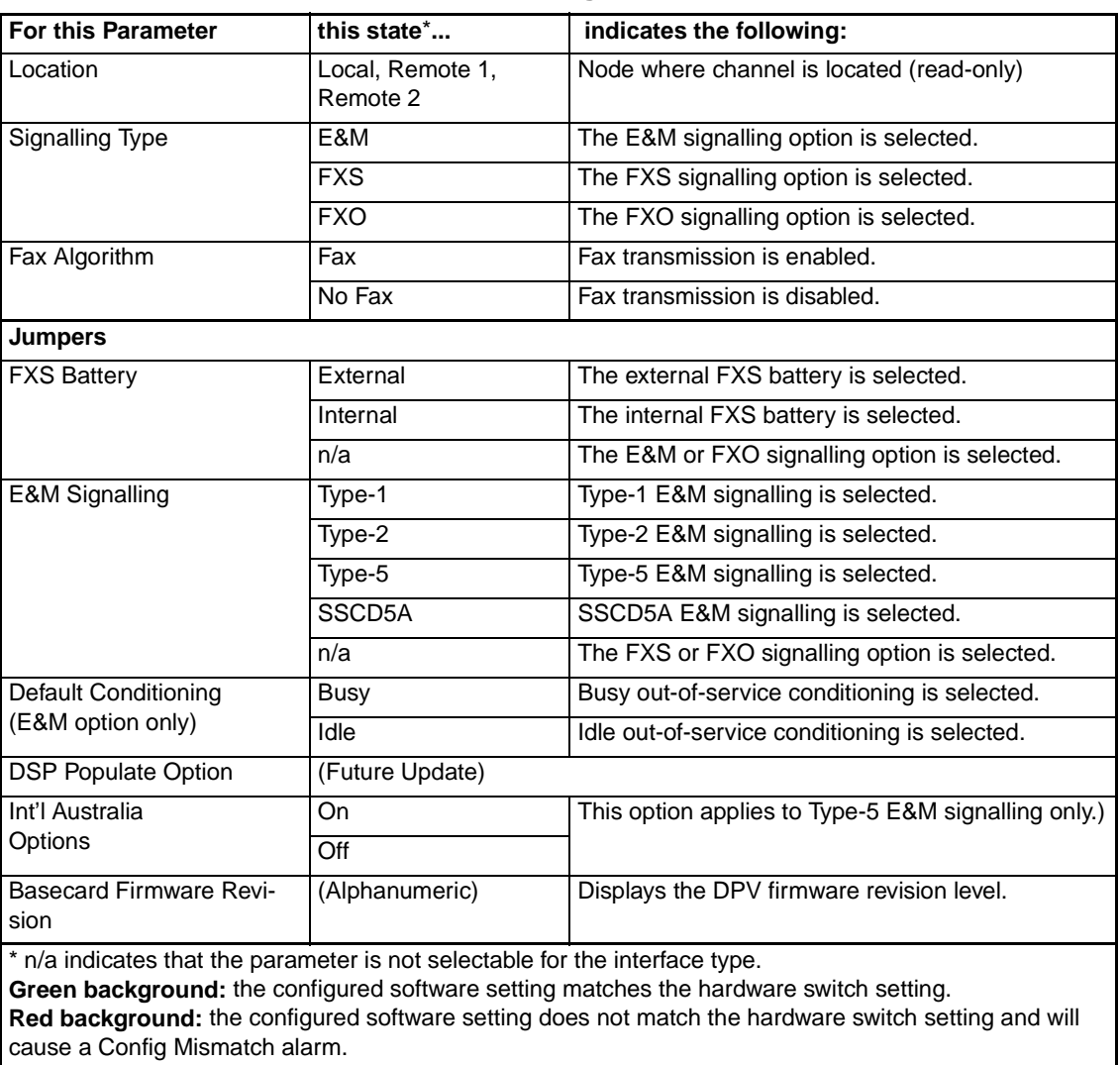

<span id="page-151-0"></span>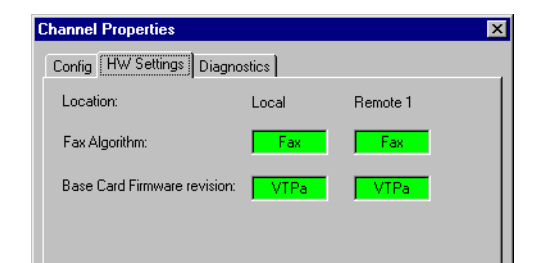

#### **Figure 5-15 VTP HW Settings Tabs**

#### **Table 5-22 VTP Hardware Switch Settings**

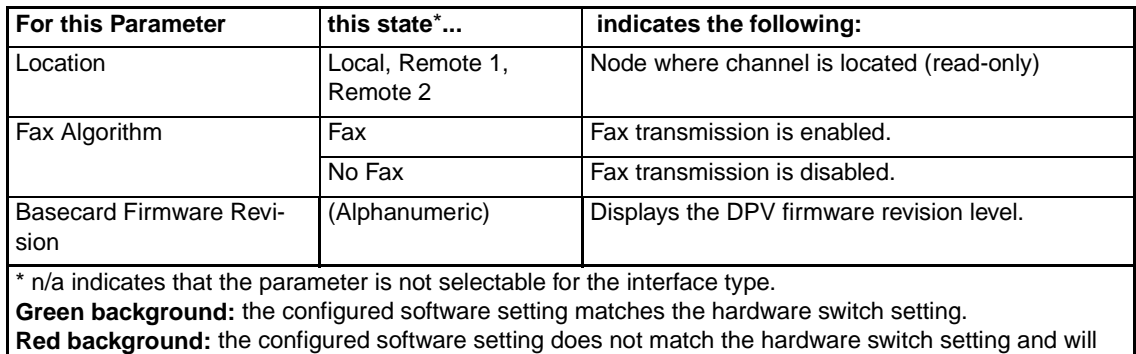

cause a Config Mismatch alarm.

# **Displaying Voice Channel Diagnostic Status Detail**

For any configured voice channel, you can display voice channel diagnostic status detail: a list of all active faults that currently exist for the channel.

You can display voice channel diagnostic status detail by opening the **Voice Channel Properties** dialog box and selecting the **Diagnostics** tab.

To display a voice channel's diagnostic status detail:

- 1. In the left pane of the OCM-1000 window, select and set active (refer to *["Setting the Active](#page-101-0) [Network" on page 4-54](#page-101-0)*) the network containing the voice channel whose status detail you wish to display.
- 2. If necessary, expand the network, node, LIM, and subaggregate branches to display the voice channel.
- 3. Right-click the voice channel to open the pop-up menu.
- 4. Click **Properties** to open the **Channel Properties** dialog box.
- 5. Click the **Diagnostics** tab to display it.

*Figure 5-16* shows the **Diagnostics** tab for a ADPCM voice channel.

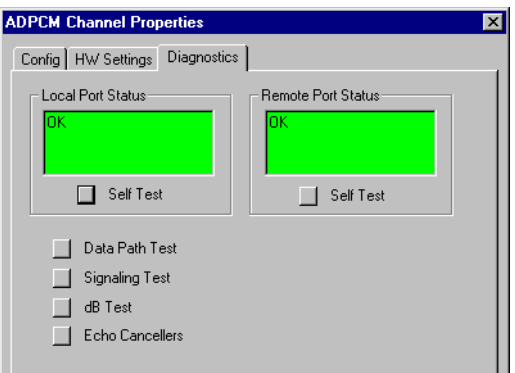

#### **Figure 5-16 Voice Channel Diagnostics Tab**

The **Local Port Status** and **Remote Port Status** boxes list any active data channel faults on the local and remote ports, respectively. If faults exist, they are listed on a **red** background. If no faults exist, the message, OK appears on a **green** background. The message Not Available on a **blue** background indicates that the fault status could not be determined. If the equipment type is configured incorrectly, the message, Config Mismatch, appears.

```
Note A Config Mismatch may occur if the wrong equipment was configured. Check the 
Equip Type parameter. If the Equip Type is correct, select Display Hardware 
Switches or Diagnostic Tests to find the equipment configuration mismatch 
(displayed in red).
```
You can also use this tab to:

- Initiate a voice channel Self Test on the local and remote nodes
- Initiate a Data Path Test
- Initiate a Signalling Test
- Initiate a dB Test
- Initiate an Echo Canceller Test

## **Performing a Voice Channel Self Test**

Performing a voice channel Self Test lets you check the operation of local and remote voice channel cards.

*Note Performing a Self Test on a channel card interrupts data and performing a Self Test on a dual voice channel card interrupts data on both A and B channels.*

To perform a voice channel Self Test:

- 1. In the left pane of the OCM-1000 window, select and set active (refer to *["Setting the Active](#page-101-0) [Network" on page 4-54](#page-101-0)*) the network containing the voice channel you wish to self test.
- 2. If necessary, expand the network, node, LIM, and subaggregate branches to display the voice channel and the slot containing the card.

3. Select the LIM slot containing the voice card you wish to test, then click **Self Test** on the **Diagnostics** menu. (Alternatively, if the **Channel Properties Diagnostics** tab is open, you can click **Self Test** there for either port.)

A dialog box appears informing you that the test will disrupt data.

4. Click **Yes** (or press **Y**) to continue the test. To cancel the test, click **No** (or press **N**).

When the test starts, a **Self Test** dialog box appears indicating test status and results (for a list of status messages, see *[Table 5-8 on page 5-1](#page-122-0)3*).

5. When the test is complete, click **OK** to close the **Self Test** dialog box.

# **Performing a Voice Channel Data Path Test**

Performing a voice channel Data Path Test lets you check the status of the data path for any configured voice channel.

To perform a Data Path Test on a voice channel:

- 1. In the left pane of the OCM-1000 window, select and set active (refer to *["Setting the Active](#page-101-0) [Network" on page 4-54](#page-101-0)*) the network containing the voice channel you wish to test.
- 2. If necessary, expand the network, node, LIM, and subaggregate branches to display the voice channel.
- 3. Right-click the voice channel you wish to test, then click **Data Path Test** on the pop-up menu. (Alternatively, select the voice channel and click **Data Path Test** on the **Diagnostics** menu. If the **Channel Properties Diagnostics** tab is open, you can click **Data Path Test** there.)

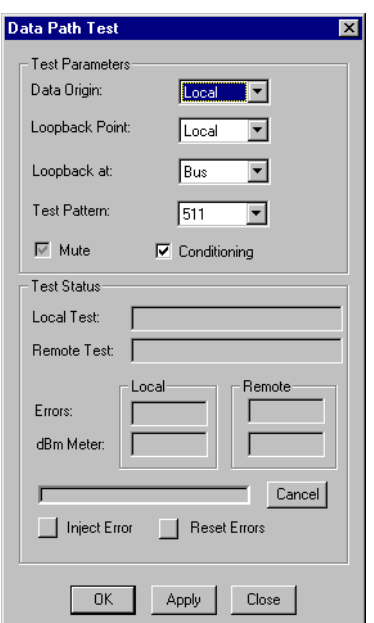

The **Data Path Test** dialog box appears:

## **Figure 5-17 Voice Channel Data Path Test Dialog Box**

4. Specify settings by selecting the appropriate option button, check box, or list item or by typing data into a text box. For detailed information about each setting, see *[Table 5-23](#page-154-0)*. For additional detail about interactions between different settings, see *[Table 5-](#page-155-0)24*.

- <span id="page-154-0"></span>5. When you have entered all settings, do one of the following:
	- Click **OK** to start the test and close the **Data Path Test** dialog box.
	- Click **Apply** to start the test without closing the **Data Path Test** dialog box.

A dialog box appears informing you that the test will disrupt data and network communications.

6. Click **Yes** (or press **Y**) to continue the test. To cancel the test, click **No** (or press **N**).

When the test starts, a progress bar indicates completion status. While the test is running, you may:

- Click **Cancel** to stop the test before completion
- Click **Inject Error** to send an error message to the switch and generate a diagnostic error.
- Click **Reset Errors** to reset accumulated diagnostic errors or the dB Meter to zero.
- Click **Close** to close the **Data Path Test** dialog box during the test or after completion.

To reopen the **Data Path Test** dialog box while the test is running, reselect the voice channel and choose **Data Path Test** again.

| For this parameter      | this setting                                                                                                    | indicates/does the following                                                                                                    |  |
|-------------------------|----------------------------------------------------------------------------------------------------|----------------------------------------------------------------------------------------------------|--|
| Data Origin**           | Local*                                                                                                    | The test pattern originates at the local node.<br>Default for OCM subaggregate only.                                                                                                    |  |
|                         | Remote 1                                                                                                    | The test pattern originates at the Remote 1 node.                                                                                                    |  |
|                         | Remote_2                                                                                                    | The test pattern originates at the Remote 2 node.                                                                                                    |  |
|                         | For dissimilar channels (i.e. VCM-Sync daisy chain configurations), the Data<br>Origin cannot be the Sync side of the channel.     |                                                                                                    |  |
| Loopback Point**        | Local*                                                                                                    | The test pattern loops back to the local node.<br>Default for OCM subaggregate only.                                                                                                    |  |
|                         | Remote 1                                                                                                    | The test pattern loops back to the Remote 1 node.                                                                                                    |  |
|                         | Remote 2                                                                                                    | The test pattern loops back to the Remote 2 node.                                                                                                    |  |
|                         | None                                                                                                    | No loopback.                                                                                                    |  |
| Loopback At             | Line                                                                                                    | The test pattern loops back at the line interface of<br>the loopback point node.                                                                                                    |  |
|                         | Line may change automatically depending on the selection of other data path<br>test parameters and is not always a user selection. |                                                                                                    |  |
|                         | $Bus*$                                                                                                    | The test pattern loops back at the bus interface of<br>the loopback point node.                                                                                                    |  |
|                         | Bus may change automatically depending on the selection of other data path<br>test parameters and is not always a user selection.  |                                                                                                    |  |
|                         | None                                                                                                    | There is no loopback.                                                                                                    |  |
| $\star$<br>Default<br>ŧ |                                                                                                    | The 2047 and 511 patterns cause the <b>Errors</b> display to show accumulated bit errors at the test origin point.<br>The 1 kHz or VF Idle patterns cause the <b>dB Meter</b> to retain "latched peak" setting. |  |

**Table 5-23 Voice Channel Data Path Test Settings** 

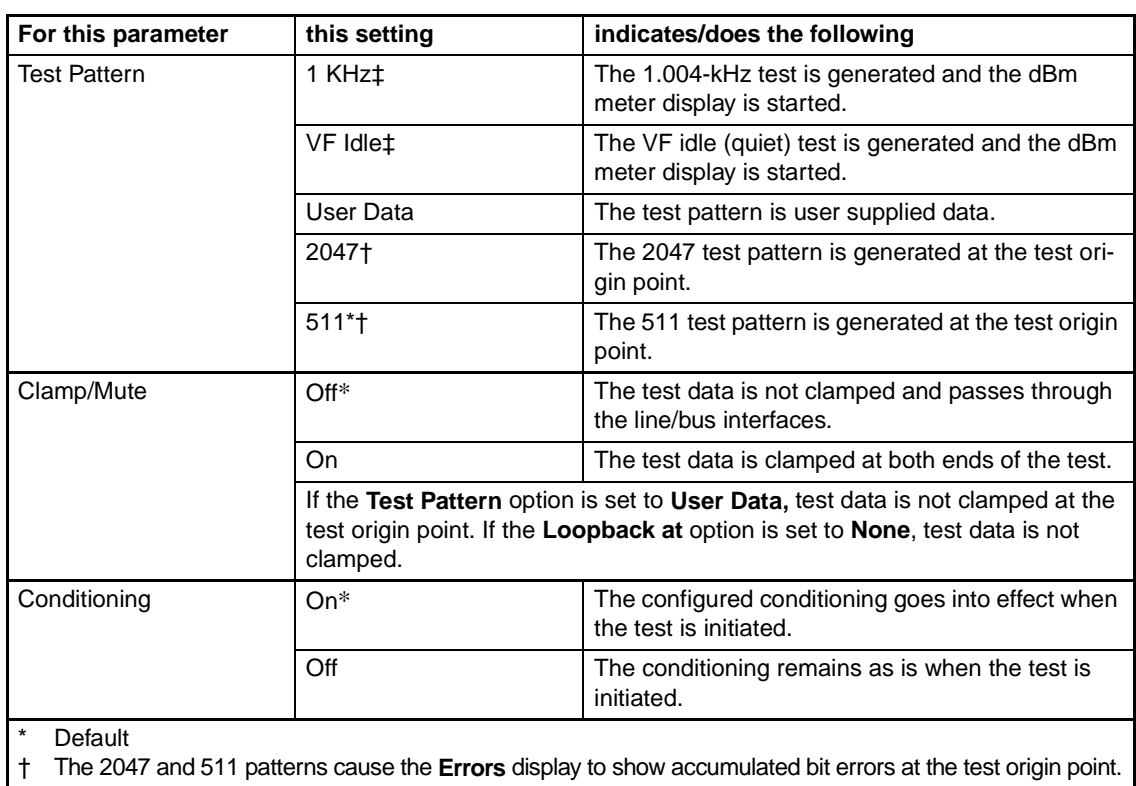

<span id="page-155-0"></span>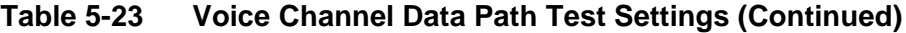

‡ The 1 kHz or VF Idle patterns cause the **dB Meter** to retain "latched peak" setting.

## **Table 5-24 Interactions for Voice Channel Data Path Test Settings**

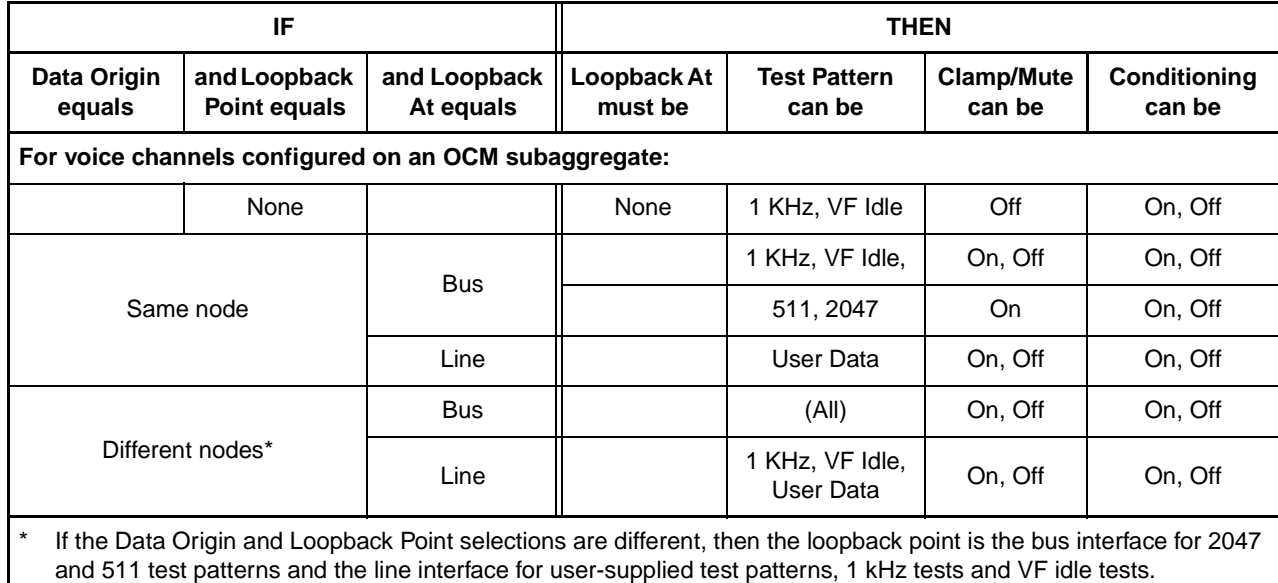

# **Performing a Voice Channel Signalling Test**

Performing a voice channel Signalling Test lets you verify and test the signaling states for any configured voice channel.

To perform a Signalling Test on a voice channel:

- 1. In the left pane of the OCM-1000 window, select and set active (refer to *["Setting the Active](#page-101-0) [Network" on page 4-54](#page-101-0)*) the network containing the module you wish to test.
- 2. If necessary, expand the network, node, LIM, and subaggregate branches to display the voice channel.
- 3. Select the voice channel you wish to test, then click **Signalling Test** on the **Diagnostics** menu. (Alternatively, if the **Channel Properties Diagnostics** tab is open, you can click **Signalling Test** there.)

The **Signalling Test** dialog box appears:

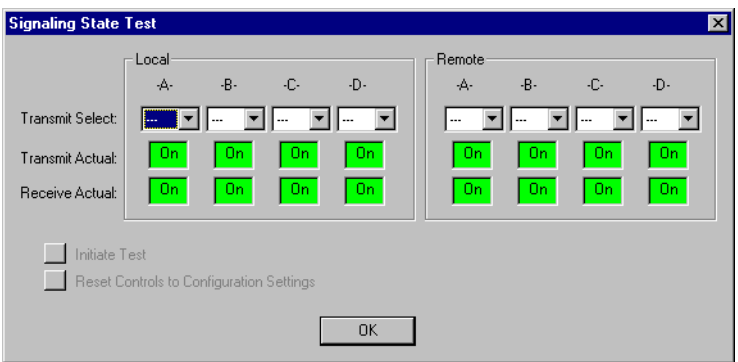

#### **Figure 5-18 Signalling Test Dialog Box**

This dialog box provides three rows of actual and selected control values for source and destination channel cards (see *[Table 5-2](#page-157-0)5* for details).

The default settings for the **Transmit Select** fields are the voice card's configured **Transmit Signaling** values, which are displayed as **Passthru**. The **Transmit Actual** and **Receive Actual** rows initially display the actual control values that are being transmitted and received when the dialog box is opened.

The fields in this dialog box are enabled based on the Signaling State of the channel:

- 2-state channel—only column A is enabled for source and destination channel cards (see *[Table 5-26](#page-157-0)*)
- 4-state channel—columns A and B are enabled (see *[Table 5-2](#page-158-0)7*)
- 16-state channel—all columns (A, B, C, and D) are enabled

For VTP-VTP channels—whether 2-state, 4-state (or 16-state)—the external functions (e.g., "Ringing," "Not Ringing") specified in the last column of *[Table 5-2](#page-157-0)6* and *[Table 5-2](#page-158-0)7* cannot be determined

- 4. In the available **Transmit Select** fields, select control values to be transmitted during the Signalling Test. For each control, you can select: Force On (**F-On**), Force Off (**F-Off**), or Passthru (**---**).
- 5. Click **Initiate Test** to start the test.

See *[Table 5-25](#page-157-0)* for explanation of results.

6. If desired, repea[t step 4](#page-143-0) an[d step](#page-143-0) 5 using different control values.

To return to the original configuration settings at any time, click **Reset Controls to Configuration Settings**.

<span id="page-157-0"></span>7. When you are finished testing, click **OK** to close the dialog box and return control to the OCM-1000 Window.

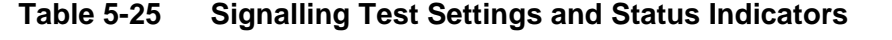

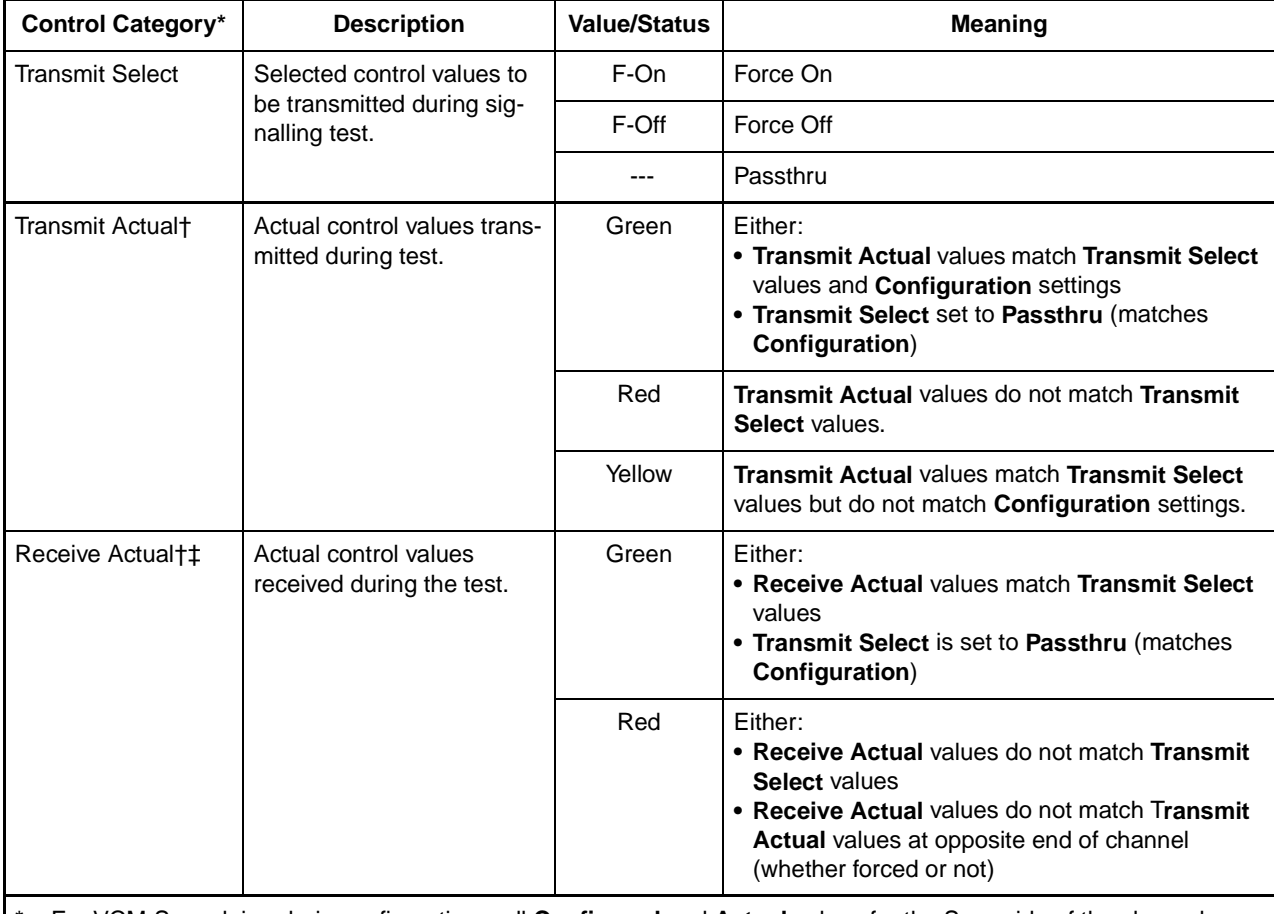

\* For VCM-Sync daisy chain configurations, all **Configured** and **Actual** values for the Sync side of the channel are inapplicable. In this case, diagnostic transmissions are not exchanged between the two sides of the channel.

† If, during VCM Channel configuration, **Receive Signaling** is set to a value other than **Passthru**, then this configured setting overrides any signal actually received.by the card.

‡ Each **Receive Actual** control is compared with the corresponding **Transmit Actual** of the opposite channel card (i.e. source receive values are compared to destination transmit values).

## **Table 5-26 2-State Signalling State Test Options**

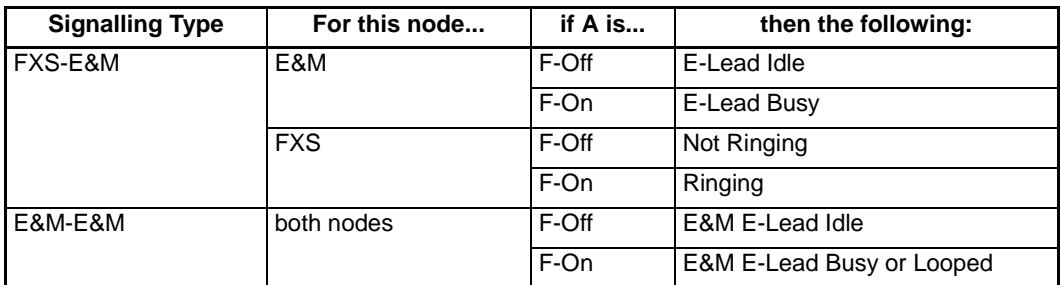

| <b>Signalling Type</b>                     | For this node | if A is | and $B$ is | then the following: |
|--------------------------------------------|---------------|---------|------------|---------------------|
| <b>FXS-FXS</b>                             | both nodes    | F-On    | $\star$    | Ringing if On-Hook  |
|                                            |               | F-Off   | $\star$    | Not Ringing         |
| <b>FXS-FXO</b>                             | <b>FXO</b>    | F-Off   | $\star$    | On-Hook             |
|                                            |               | F-On    | $\star$    | Off-Hook            |
|                                            | <b>FXS</b>    | $\star$ | F-Off      | Ringing             |
|                                            |               | $\star$ | F-On       | Not Ringing         |
| $\star$<br>Does not matter, either 1 or 0. |               |         |            |                     |

<span id="page-158-0"></span>**Table 5-27 4-State Signalling Test Options**

# **Performing a Voice Channel dB Test**

Performing a voice channel dB Test lets you verify and test the signaling level for any configured voice channel.

To perform a dB Test on a voice channel:

- 1. In the left pane of the OCM-1000 window, select and set active (refer to *["Setting the Active](#page-101-0) [Network" on page 4-54](#page-101-0)*) the network containing the voice channel you wish to test.
- 2. If necessary, expand the network, node, LIM, and subaggregate branches to display the voice channel.
- 3. Select the voice channel you wish to test, then click **dB Test** on the **Diagnostics** menu. (Alternatively, if the **Channel Properties Diagnostics** tab is open, you can click **dB Test** there.)

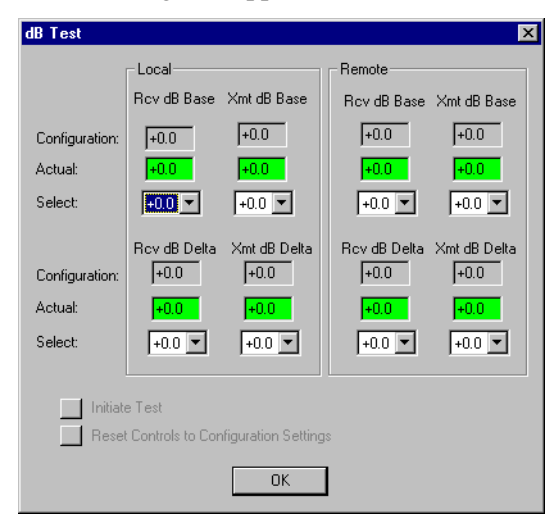

The **dB Test** dialog box appears:

#### **Figure 5-19 dB Test Dialog Box**

This dialog box provides six rows of configured, actual, and selectable dB values for source and destination channel cards. Depending on what type of voice channel you are testing, see one of the following tables for details:

• For VCM (ADPCM, PCM, VLBRV, CELP) channels, see *[Table 5-](#page-159-0)28*

- For DPV and VTP channels, see *[Table 5-2](#page-160-0)9*.
- <span id="page-159-0"></span>4. In the available **Select** fields, select db values to be transmitted during the dB Test. For available values in each source or destination field group, see *Table 5-28* for VCM channels or *[Table 5-29](#page-160-0)* for DPV/VTP channels.
- 5. Click **Initiate Test** to start the test.

See *Table 5-28* or *[Table 5-29](#page-160-0)* for explanation of results.

6. If desired, repea[t step 4](#page-143-0) an[d step](#page-143-0) 5 using different control values.

To return to the original configuration settings at any time, click **Reset Controls to Configuration Settings**.

7. When you are finished testing, click **OK** to close the dialog box and return control to the OCM-1000 Window.

**Table 5-28 dB Test Settings and Status Indicators for VCM Cards**

| <b>Parameter</b>                                             | <b>Description/Source</b>                                                               | <b>Status/Value</b> | <b>Meaning/Signal Configuration</b>                                                  |  |
|--------------------------------------------------------------|-----------------------------------------------------------------------------------------|---------------------|--------------------------------------------------------------------------------------|--|
| Configuration‡                                               |                                                                                         |                     |                                                                                      |  |
| Rcv dB Delta,<br>Xmt dB Delta                                | Configured dB Delta values<br>as obtained from the OCM-<br>1000 configuration database. | Green*              | Corresponding Select settings OK; no errors<br>returned from card.                   |  |
|                                                              |                                                                                         | Red                 | Illegal test value in corresponding Select field<br>returned error status from card. |  |
| Rcv dB Base.<br>Xmt dB Base                                  | Configured dB Base values<br>as obtained from voice card.                               | Green*              | Corresponding Select settings OK; no errors<br>returned from card.                   |  |
|                                                              |                                                                                         | Red                 | Illegal test value in corresponding Select field<br>returned error status from card. |  |
| Actual <sup>+</sup>                                          |                                                                                         |                     |                                                                                      |  |
| Rcv dB Delta.<br>Xmt dB Delta<br>Rcv dB Base.<br>Xmt dB Base | Actual values as obtained<br>from voice card.                                           | Green*              | Corresponding Select settings match Con-<br>figuration settings.                     |  |
|                                                              |                                                                                         | Yellow              | Corresponding Select settings do not match<br><b>Configuration settings.</b>         |  |
| <b>Select</b>                                                |                                                                                         |                     |                                                                                      |  |
| Rcv dB Base                                                  | Selected Rcv dB Base value<br>to be transmitted during test.                            | 0.0                 | FXS and FXO signalling (2-wire)**                                                    |  |
|                                                              |                                                                                         | $0.0*$ or $7.0$     | E&M 4-wire signalling**                                                              |  |
| Xmt dB Base                                                  | Selected Xmt dB Base value<br>to be transmitted during test.                            | 0.0                 | FXS and FXO signalling (2-wire)                                                      |  |
|                                                              |                                                                                         | $-16.0$ or $0.0*$   | E&M 4-wire signalling                                                                |  |
| $\star$<br>Defoult.                                          |                                                                                         |                     |                                                                                      |  |

\* Default

† Default value for **Rcv dB Delta** is derived from configuration database.

‡ For VCM-Sync daisy chain configurations, all **Configured** and **Actual** values for the Sync side of the channel are inapplicable and displayed as n/a. In this case, diagnostic transmissions are not exchanged between the two sides of the channel. If the VCM is configured for either FXO or FXS signaling types, the **Transmit dB Base** and **Receive dB Base** values are inapplicable and displayed as **n/a**.

VCMs configured as FXS or FXO are always 2-wire, and selection options are always limited as noted. VCMs configured as E&M can be either 2-wire or 4-wire, depending on the hardware switch setting.

<span id="page-160-0"></span>

| <b>Parameter</b>                                                              | <b>Description/Source</b>                                     | <b>Status/Value</b>   | <b>Meaning/Signal Configuration</b> |
|-------------------------------------------------------------------------------|---------------------------------------------------------------|-----------------------|-------------------------------------|
| Selected Rcv dB Delta value<br>Rcv dB Delta<br>to be transmitted during test. |                                                               | $-6.0$ to $0.0*$      | FXS and FXO signalling (2-wire)     |
|                                                                               | $-6.0$ to 1.5 (0.0*+)                                         | E&M 4-wire signalling |                                     |
| Xmt dB Delta                                                                  | Selected Xmt dB Delta value<br>to be transmitted during test. | $-6.0$ to $*0.0$      | FXS and FXO signalling (2-wire)     |
|                                                                               |                                                               | $-6.0$ to 1.5 (0.0*+) | E&M 4-wire signalling               |
| $\mathbf{D}$ - $\mathbf{L}$ - $\mathbf{R}$                                    |                                                               |                       |                                     |

**Table 5-28 dB Test Settings and Status Indicators for VCM Cards(Continued)**

**Default** 

† Default value for **Rcv dB Delta** is derived from configuration database.

‡ For VCM-Sync daisy chain configurations, all **Configured** and **Actual** values for the Sync side of the channel are inapplicable and displayed as n/a. In this case, diagnostic transmissions are not exchanged between the two sides of the channel. If the VCM is configured for either FXO or FXS signaling types, the **Transmit dB Base** and **Receive dB Base** values are inapplicable and displayed as **n/a**.

VCMs configured as FXS or FXO are always 2-wire, and selection options are always limited as noted. VCMs configured as E&M can be either 2-wire or 4-wire, depending on the hardware switch setting.

## **Table 5-29 dB Test Settings and Status Indicators for DPV/VTP Cards**

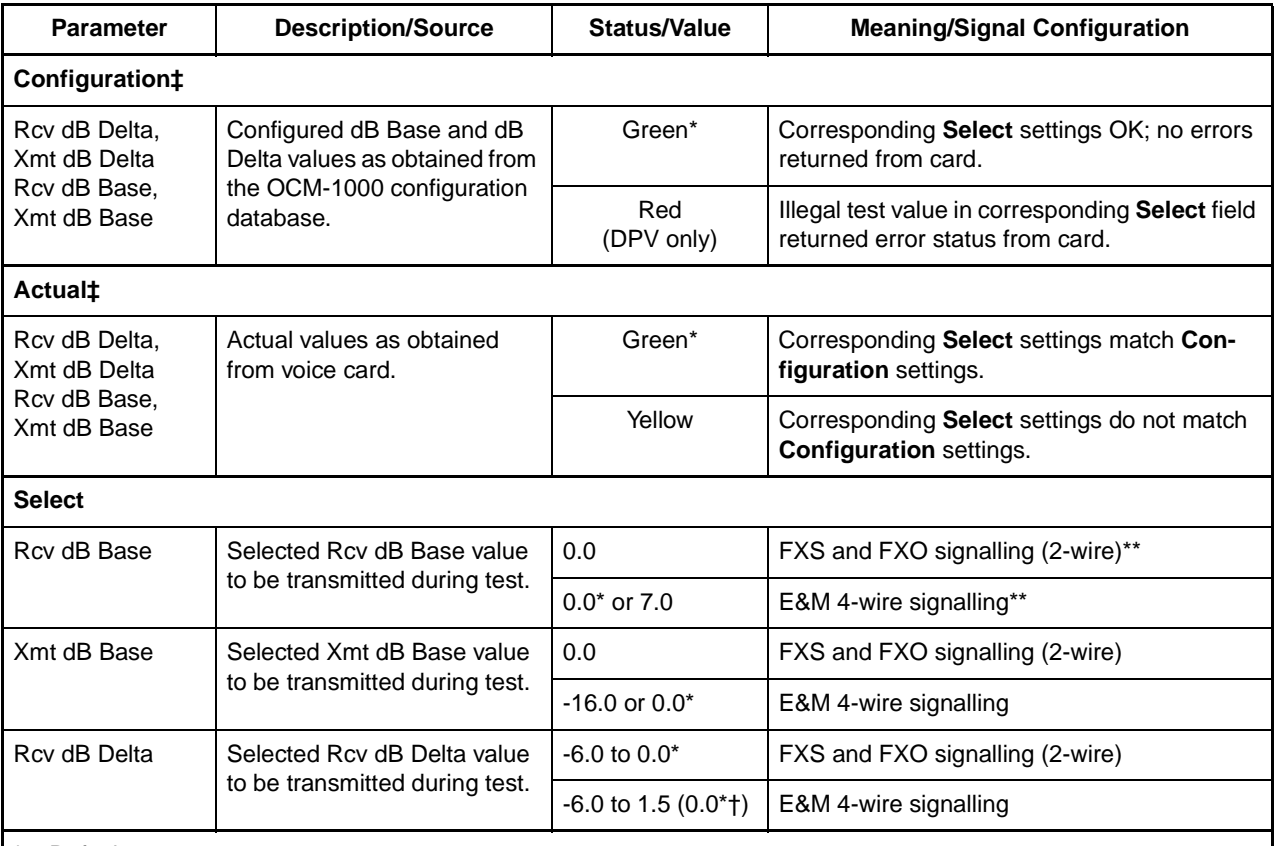

**Default** 

† Default value for **Rcv dB Delta** is derived from configuration database.

‡ For DPV/VTP-Sync daisy chain configurations, all **Configured** and **Actual** values for the Sync side of the channel are inapplicable and displayed as n/a. In this case, diagnostic transmissions are not exchanged between the two sides of the channel. If the VCM is configured for either FXO or FXS signaling types, the **Transmit dB Base** and **Receive dB Base** values are inapplicable and displayed as **n/a**.

\*\* DPVs and VTPs configured as FXS or FXO are always 2-wire, and selection options are always limited as noted. DPVs and VTPs configured as E&M can be either 2-wire or 4-wire, depending on the hardware switch setting.

| <b>Parameter</b> | <b>Description/Source</b>                                     | <b>Status/Value</b>   | <b>Meaning/Signal Configuration</b> |
|------------------|---------------------------------------------------------------|-----------------------|-------------------------------------|
| Xmt dB Delta     | Selected Xmt dB Delta value<br>to be transmitted during test. | -6.0 to *0.0          | FXS and FXO signalling (2-wire)     |
|                  |                                                               | $-6.0$ to 1.5 (0.0*+) | E&M 4-wire signalling               |

**Table 5-29 dB Test Settings and Status Indicators for DPV/VTP Cards(Contin-**

**Default** 

† Default value for **Rcv dB Delta** is derived from configuration database.

‡ For DPV/VTP-Sync daisy chain configurations, all **Configured** and **Actual** values for the Sync side of the channel are inapplicable and displayed as n/a. In this case, diagnostic transmissions are not exchanged between the two sides of the channel. If the VCM is configured for either FXO or FXS signaling types, the **Transmit dB Base** and **Receive dB Base** values are inapplicable and displayed as **n/a**.

DPVs and VTPs configured as FXS or FXO are always 2-wire, and selection options are always limited as noted. DPVs and VTPs configured as E&M can be either 2-wire or 4-wire, depending on the hardware switch setting.

# **Performing a Voice Channel Echo Cancellers Test**

Performing a voice channel Echo Cancellers Test lets you adjust and monitor the echo canceller parameters, for any voice channel except CELP, without affecting the configuration. Once desired parameter settings, the configuration can be updated using the **Config** tab in the appropriate **Channel Properties** dialog box (for detailed information see *["Modifying Channel](#page-98-0)  [Properties" on page 4-51](#page-98-0)*).

To perform an Echo Cancellers Test on a voice channel:

- 1. In the left pane of the OCM-1000 window, select and set active (refer to *["Setting the Active](#page-101-0) [Network" on page 4-54](#page-101-0)*) the network containing the voice channel you wish to test.
- 2. If necessary, expand the network, node, LIM, and subaggregate branches to display the voice channel.
- 3. Select the voice channel you wish to test, then click **Echo Cancellers Test** on the **Diagnostics** menu. (Alternatively, if the **Channel Properties Diagnostics** tab is open, you can click **Echo Cancellers Test** there.)

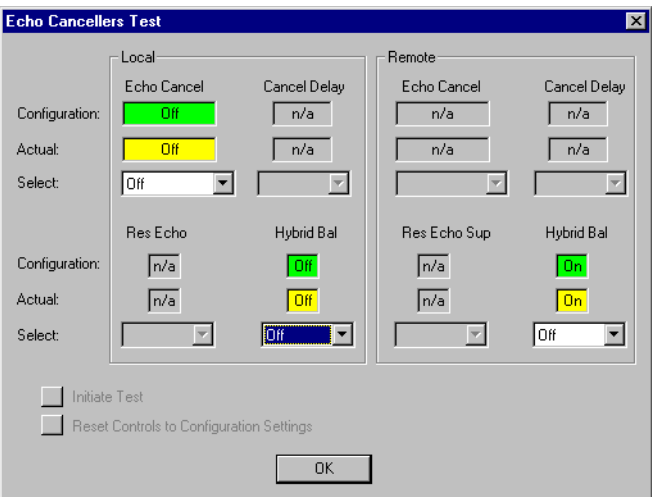

The **Echo Cancellers Test** dialog box appears:

**Figure 5-20 Echo Cancellers Test Dialog Box**

This dialog box provides six rows of configured, actual, and selectable values for source and destination channel cards. Depending on what type of voice channel you are testing, see one of the following tables for details:

- For VCM (ADPCM, PCM, VLBRV) channels, see *[Table 5-3](#page-163-0)0* for details
- For DPV and VTP channels, see *[Table 5-3](#page-164-0)1* for details.

*Note The voice channel type and associated options determine the default settings of the Echo Cancellers Test dialog box. This menu/function is unavailable for the CELP VCM.*

- 4. In the available **Select** fields, select the values to be transmitted during the Echo Cancellers Test. For available values in each source or destination field group, see *[Table 5-30](#page-163-0)* (for VCM cards) or *[Table 5-31](#page-164-0)* for DPV/VTP cards.
- 5. Click **Initiate Test** to start the test.

Refer to *[Table 5-30](#page-163-0)* or *[Table 5-3](#page-164-0)1* for explanation of results.

6. If desired, repea[t step 4](#page-143-0) an[d step](#page-143-0) 5 using different control values.

To return to the original configuration settings at any time, click **Reset Controls to Configuration Settings**.

7. When you are finished testing, click **OK** to close the dialog box and return control to the OCM-1000 Window.

Once the settings are optimized, the switches on the VCM can be set to new states.

<span id="page-163-0"></span>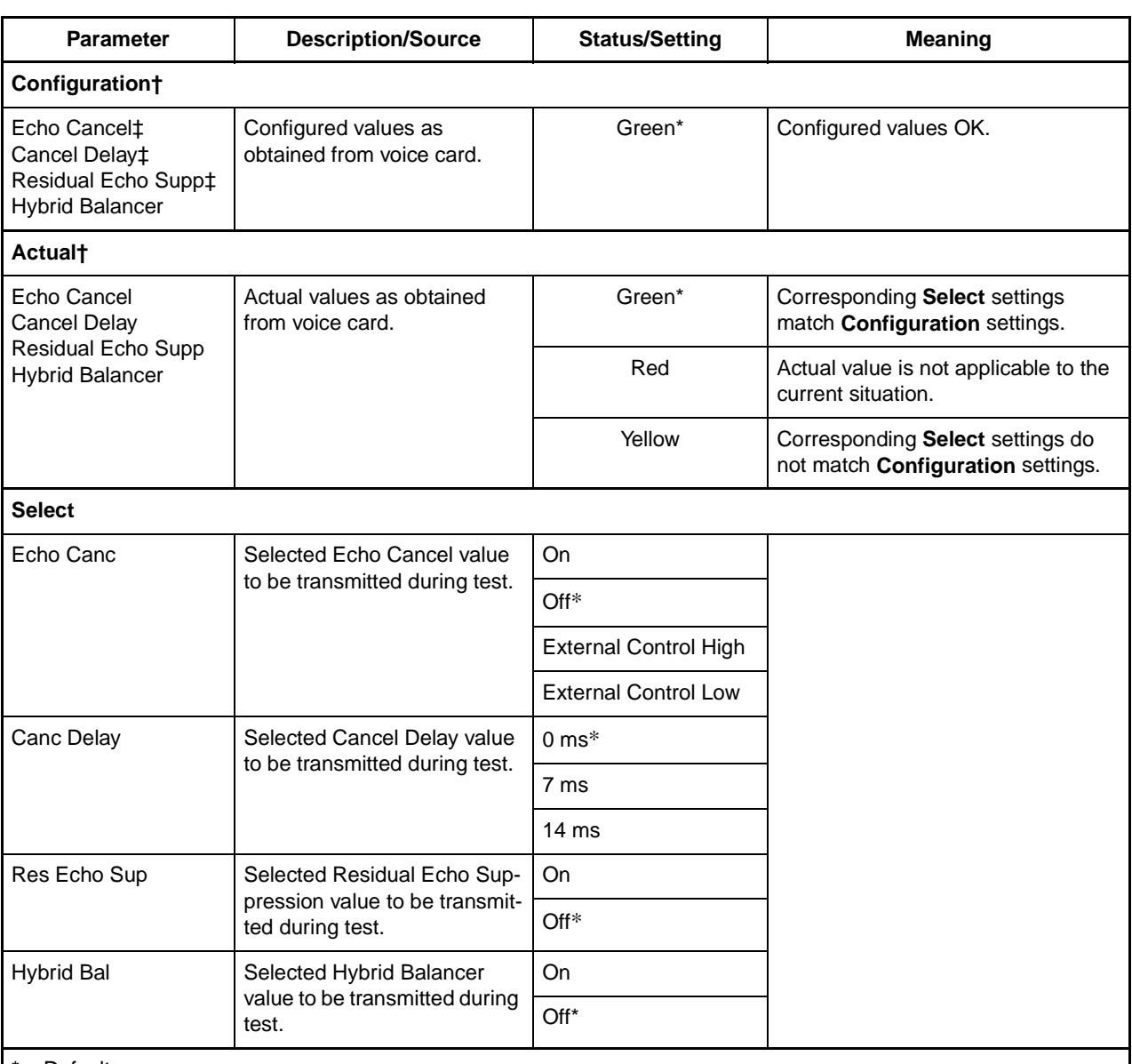

## **Table 5-30 Echo Cancellers Test Settings, Status Indicators for VCM Cards**

**Default** 

† For VCM-Sync daisy chain configurations, all **Configured** and **Actual** values for the Sync side of the channel are inapplicable and displayed as n/a. In this case, diagnostic transmissions are not exchanged between the two sides of the channel.

‡ If selected VCM is an ADPCM without an echo canceller installed, or if **Echo Cancel** displays **Off**, the Configuration values are **n/a** (not applicable) for: **Echo Cancel**, **Cancel Delay**, and **Residual Echo Suppression**.

<span id="page-164-0"></span>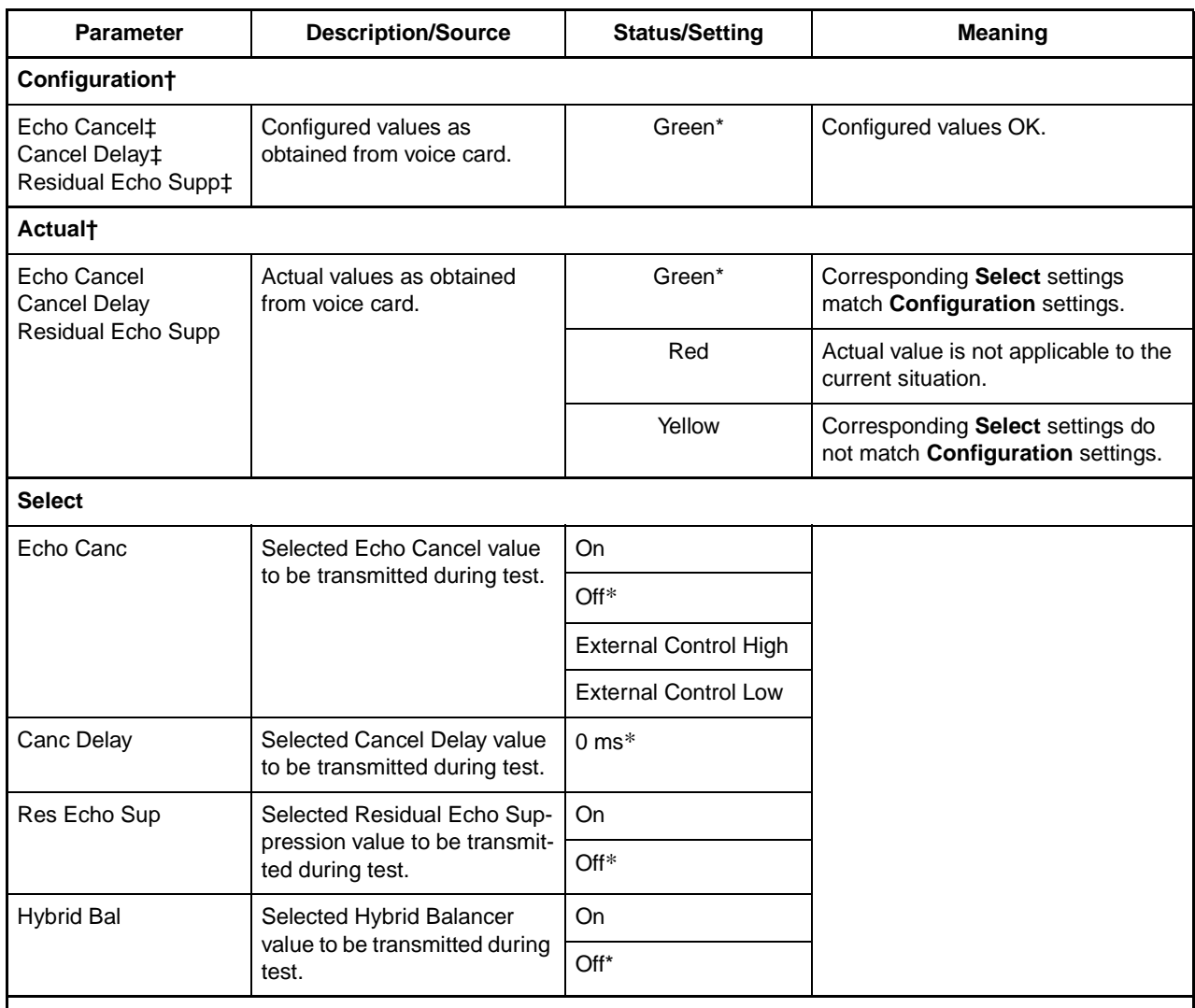

#### **Table 5-31 Echo Cancellers Test Settings, Status Indicators for DPV/VTP Cards**

**Default** 

† For VCM-Sync daisy chain configurations, all **Configured** and **Actual** values for the Sync side of the channel are inapplicable and displayed as n/a. In this case, diagnostic transmissions are not exchanged between the two sides of the channel.

‡ If selected VCM is an ADPCM without an echo canceller installed, or if **Echo Cancel** displays **Off**, the Configuration values are **n/a** (not applicable) for: **Echo Cancel**, **Cancel Delay**, and **Residual Echo Suppression**.

# **Losing Power to an OCM During a Diagnostic Test**

If one of the OCMs loses power during a diagnostic test, the down OCM will not run the diagnostic when it powers back up. Although the down OCM stops running the diagnostic, the other side of the circuit continues to run the test until you cancel it.

If you lose power to an OCM during a diagnostic test, cancel the test and run it again when the down OCM is back up.

# **Summary**

This chapter described how to monitor equipment, perform diagnostic tests, and handle alarms.

## **ACELP**

Algebraic Code Excited Linear Prediction

## **Adaptive Differential Pulse Code Modulation (ADPCM)**

An encoding technique, standardized by the CCITT, that allows an analog voice conversation to be carried within a 32 Kbps digital channel; 3 or 4 bits are used to describe each sample, which represents the difference between two adjacent samples; sampling is done 8,000 times a second.

#### **ADPCM**

Adaptive Differential Pulse Code Modulation

## **Aggregate**

The combination of two or more channels into one data stream.

#### **Alarms**

A signal that is raised when a malfunction is detected in the system. Major alarms need immediate attention; minor alarms are not immediately detrimental to the working of the system. Major alarms indicate that hardware on a Common Module is malfunctioning; minor alarms indicate that the malfunction is in one of the Data or Voice Channel cards.

#### **AMI**

Alternate Mark Inversion Line Encoding

#### **Asynchronous**

Transmission that is not related to a specific frequency or to the timing of the transmission facility; transmission characterized by individual characters or bytes with start and stop bits from which a receiver derives the necessary timing for sampling bits; start-stop transmission.

## **B7**

Bit 7 Zero Suppression

## **B8 Zero Suppr**

Bit 8 Zero Stuffing (zero suppression)

#### **B8ZS**

Bit 8 Zero Stuffing (zero suppression)

#### **Backplane**

This is the back panel of OCM Shelves. It holds the external connectors used by all the modules.

#### **Base Card**

A board that can have one or more cards called "piggybacks" plugged into it. It can be tested, removed, and replaced as a unit independent from the piggyback card(s).

#### **Bit**

A binary digit, the representation of a signal, wave, or state, as either a binary zero or a one.

## **Bit Eight Zero Suppression (B8ZS)**

Timing is critical in a digital T1 network. If too many consecutive zeros are in the aggregate data stream, the system may lose synchronization. B8ZS is a method used to meet the "ones density" constraints by taking strings of zeros, converting them to ones and zeros, and placing them back into the aggregate bit stream.

#### **Blue Alarm**

A Blue Alarm indicates that all ones are being sent on the T1 line. This implies that an Alarm Indication Signal (AIS) has been sent out on the network. The principle error conditions for this type of alarm are: CRC, bipolar violations, frame alignment error, and multiframe alignment errors. A Blue Alarm is considered a network alarm.

#### **Bps**

Bits per second; basic unit of measure for serial data transmission capacity; also Kbps (kilobits), for thousands of bits per second; Mbps (megabits), for millions of bits per second; Gbps (gigabits), for billions of bits per second; Tbps (terabits), for trillions of bits per second.

#### **Bridge**

A device for connecting similar LANs using the data link layer MAC source and destination addresses contained in the data frames of all LAN traffic.

#### **Buffer**

A storage device used to streamline data transfer when there is a slight difference in data rates caused by, for example, doppler shift or separate clock sources.

#### **Bundle**

A sequentially ordered group of DS0s that have a common termination point.

## **CAS**

Channel Associated Signalling

#### **CCM**

Common Control Module

#### **Central Processing Unit (CPU)**

The CPU card provides the central processing power for the diagnostic system.

#### **CELP**

Code Excited Linear Prediction

#### **CEPT**

Conference of European Postal and Telecommunications Administrations

#### **Channel**

End point of a circuit path. The channel is the card at each end of the path.

#### **Channel Associated Signalling (CAS)**

A bit-oriented signalling process that is transferred via time slot 16 of a frame. CAS is based on CCITT specification G.704

#### **Channel Service Unit (CSU)**

The terminating element of a digital circuit located at the customer site.

A component of customer premises equipment (CPE) used to terminate a digital circuit, such as DDS or T1, at the customer site; performs certain line-conditioning features, ensures network compliance per FCC rules, and responds to loopback commands from central office; also, ensures proper ones density in transmitted bit stream and performs bipolar violation correction.

## **Clear to Send (CTS)**

A signal indicating to the terminal that a modem is ready to transmit.

#### **Clock**

An oscillator-generated signal that provides a timing reference for a transmission link; used to control the timing of functions as sample interval, signalling rate, and duration of signal elements; an "enclosed" digital network typically has only one "master" clock.

#### **Comite European de Poste et Telegraphe (CEPT)**

European Conference of Postal and Telecommunications Administrations (an intergovernmental organization).

#### **Common Control Module (CCM)**

The OCM main controller unit.

#### **Common Module or Common Card**

A generic term for any module that, when removed, will cause a major alarm.

#### **Conditioning**

 The purpose of "conditioning" is to react to a disruption of the communication network in a manner that minimizes the impact to the circuit user.

#### **Configure**

To establish the required interface type and operating characteristics for a channel port or link port, or to assign an appropriate portion of available buffer storage to a given channel.

#### **Control Data**

Control characters that are sent serially along with data. These characters cause functions such as framing, addressing, synchronization, and error checking to be performed. Control data are also used to indicate handshaking protocols.

## **CPU**

Central Processing Unit

## **CRC**

Cyclic Redundancy Check

## **CS-ACELP**

Conjugate-Structure Algebraic Code Excited Linear Prediction

## **CSU**

Channel Service Unit

#### **CTS**

Clear to Send

## **Cyclic Redundancy Check (CRC)**

A characteristic link-level feature of (typically) bit-oriented data communications protocols, wherein data integrity of a received frame or packet is checked using a polynomial algorithm based on the content of the frame, and then matched with the result performed by the sender and included in a (typically 16-bit) field appended to the frame; basic error-checking mechanism for link-level data transmissions.

## **DACS (Digital Access Cross-Connect System) Network**

A byte oriented (DS0) digital T1 network service.

## **Data**

Digitally represented information, which includes voice, text, facsimile, and video.

## **Data Carrier Detect (DCD)**

A signal sent from a data set that informs the terminal that a carrier waveform is being received; also called Carrier Detected, Carrier Found, Carrier On, etc.

#### **Data Communications**

Transmitting and receiving coded digital signals between computers or other digital devices or systems according to agreed upon specifications or standards.

#### **Data Communications Equipment (DCE)**

Equipment that provides the signal conversion, connection control, and coding required for communication between data terminal equipment and data circuits; may be independent (e.g., a modem) or an integral part of a computer.

#### **Dataphone Digital Service (DDS)**

Dataphone Digital Service; private-line digital service offered intra-LATA by BOCs, inter-LATA by AT&T Communications, with data rates typically at 2.4, 4.8, 9.6, and 56 Kbps; now a part of the services listed by AT&T under the Accunet family of offerings.

#### **Data Terminal Equipment (DTE)**

Generally refers to end-user devices, such as terminals and computers that connect to DCE, which either generate or receive the data carried by the network.

#### **Data Terminal Ready (DTR)**

A signal from the terminal to the modem indicating that the terminal is ready to receive and transmit.

#### **dB**

Decibel; a unit of measurement used to express the ratio of two values, usually the power of electrical or electromagnetic signals; equal to 10 times the logarithm derived from a ratio of the two power levels, which are expressed in watts; the relative gain or loss of a signal when the measured signal value is compared in a ratio to another, usually its input, value.

#### **dBm**

Decibel reference to one milliwatt; relative strength of a signal, calculated in decibels, when the signal is compared in a ratio to a value of one milliwatt; used mainly in telephony to refer to relative strength of a signal (e.g., at 0 dBm, a signal delivers 1 milliwatt to a line load, while at - 30 dBm a signal delivers 0.001 milliwatts to a load).

#### **DCD**

Data Carrier Detect

#### **DCE**

Data Communications Equipment

#### **DDS**

Dataphone Digital Service

#### **Diagnostics**

Tests used to detect malfunctions in a system or component.

## **Digital Signal Level 0 (DS0)**

A single 64 Kbps channel in which the data stream is divided into 8-bit bytes.

## **Diversity**

The ability to automatically switch data from one communications link to another communications link when a failure in the first link occurs. The two links operate at the same data rate and connect the same nodes, however, only one link transfers data at one time.

## **DOS**

Disk Operating System

#### **DPV**

Dual Private Voice Module

## **DS0 (Digital Signal Level 0)**

A single 64 Kbps channel. The data stream is divided into eight-bit bytes. DS0 is a byte-oriented environment.

## **DS1 (Digital Signal Level 1)**

A combination of 24 DS0 channels and 8000 framing bits into a 1.544 Mbps data stream.

## **DSX1**

An interface that converts a formatted data signal into the proper signal levels for the digital T1 network. Also called a cross-connect.

## **DTE**

Data Terminal Equipment

## **E & M**

The signalling technique used with voice switching equipment (such as a PBX) to establish a connection between the voice equipment.

## **ESF**

Extended Superframe

#### **Ethernet**

A LAN for connecting devices within the same building, operating over twisted-pair wire or coaxial cable at speeds up to 10 Mbps. It operates at the Physical and Data Link layers of the OSI model, specifying CSMA/CD.

#### **Extended Superframe (ESF)**

A modified D4 framing format. The basic D4 framing structure contains one frame bit followed by 24 8-bit time slots or a 193-bit frame. An ESF contains 24 193-bit frames and allows a greater amount of access to digital network services (see *Superframe*).

#### **Facsimile (FAX)**

The communications process in which graphics or text documents are scanned, transmitted via a (typically dial-up) phone line, and reconstructed by a receiver; facsimile device operation typically follows one of the CCITT standards for information representation and transmission (Group 1 analog, with page transmission in four or six minutes; Group 2, with page transmission in two or three minutes, and Group 3 digital, with page transmission in less than one minute); also FAX.

#### **FAX**

Facsimile

**F-Off**

Forced-Off

#### **F-On**

Forced-On

## **Forced-Off (F-Off)**

To disable a signal artificially.

#### **Forced-On (F-On)**

To enable a signal artificially.

## **Foreign Exchange (FX)**

A telephone line arrangement where calls into the switched network from a customer location enter the network through a Central Office other than the one that normally serves the customer location. In communications systems, a service in which a user end device can be connected to a user end device in another country.

#### **Forwarding**

The process of transferring a data frame from one LAN to another based on some characteristic of the frame, such as MAC addresses of the frame or protocol type.

#### **FW**

Firmware

#### **FXO**

Foreign Exchange Office

## **FXS**

Foreign Exchange Station

## **GS**

Ground Start

## **Hertz (Hz)**

The number of cycles per second transmitted or received (abbreviated as Hz).

## **High-Level Data Link Control (HDLC)**

A bit-oriented method for sending data over a single communications link.

## **HW**

Hardware

## **Improved Multiband Excitation (IMBE)**

A proprietary speech compression algorithm, developed and owned by Digital Voice Systems, Inc. (DVSI). Used in the DPV.

## **IMS**

A DOS-based windows package running under HP OpenView.

## **Int**

Internal

#### **International Telecommunications Union - Telecommunications Standardization Sector (ITU-T)**

International Telecommunications Union - Telecommunications Standardization Sector. A committee that sets international communications standards.

#### **Internet Protocol (IP)**

Internet Protocol. Provides a common layer over dissimilar networks; the network layer over which the TCP/IP Protocol Suite runs.

## **Internetworking Management System (IMS)**

An advanced network management system that allows you to monitor and manage network

devices (e.g. TPP and OPP) from a single workstation. IMS runs on a PC and is a Windows-based application that uses the standard window/menu/button design to provide an easy-to-use network management interface.

#### **Internetwork Packet Exchange (IPX)**

The proprietary internetworking protocol of Novell® NetWare®.

#### **Isochronous**

A method for transmitting asynchronous data by synchronous means. A transmission format where the asynchronous characters (i.e., those delineated with Start and Stop bits) are sent with a clocking connection between the transmitter and receiver.

#### **Kbit**

Kilobit (1,000 bits)

#### **LAN**

Local Area Network

#### **LIM**

OCM-1000 Line Interface Module

#### **Line Interface Module (LIM)**

OCM-1000 module which provides 0-24 DS0 aggregate.

#### **Link**

The combination of communications devices, media and software intelligence that is required to effect data communications.

#### **Local Area Network (LAN)**

Generally defined as a network whose boundaries do not exceed a single campus.

#### **LLB**

Local Loopback or Line Loopback

#### **LS**

Loop Start

## **MAU**

Multiple Access Unit

#### **Mbit**

Megabit or one million bits

## **Media Access Control (MAC)**

This is a unique six byte address assigned to the LAN network interface. All LAN packets contain a source address field and a destination address field in the frame header.

#### **Module**

An assembly which has definable performance characteristics so that it can be tested, removed, and replaced as a unit. A module can have other cards called "piggybacks" or "plug-ins" installed on it. In most cases, in this manual, the terms "module" and "card" are used interchangeably.

#### **ms**

Milliseconds

#### **Multidrop**

A communications arrangement in which multiple devices share a common transmission channel, though only one may transmit at a time.

#### **Multiple Access Unit (MAU)**

A device that allows up to four terminals to share one modem on a first-come/first-served basis. When used, the port that raises RTS first gets the channel and locks out the other ports. One restriction of the MAU function is that one of the ports used must be port 1. It is possible to mix MAU ports and multiplex channels on the same unit. For example, three channels at 2400 Bps can be multiplexed with three 2400 Bps ports configured for the MAU function. When one of the three ports raises RTS, the data on that line is multiplexed and transferred with the other three multiplexed channels. The other two ports are locked out until RTS is dropped. Three full-time and three part-time data links can be accommodated.

#### **Multiplexer**

Any multiport device that allows two or more users to share a common physical transmission medium; employed in pairs, one at each end of the communications channel, where each device performs both multiplexing of the multiple user inputs and demultiplexing of the channel back into the separate user data streams.

#### **Multipoint**

A network with two remotes.

#### **Network**

A group of nodes that are connected together with aggregate trunks.

#### **Network Frame**

A contiguous group of octets (8-bit bytes) at the lowest sub-layer of the OSI data link layer (layer 2), bounded by HDLC flags. Unlike a TDM frame, it has no frame synchronization bit and no time slot interchange. A network frame may well be carried inside one or more TDM frames across a TMS circuit.

#### **Network Management**

Administrative services performed in managing a network, such as network topology and software configuration, downloading of software, monitoring network performance, maintaining network operations, and diagnosing and troubleshooting problems.

#### **Node**

A junction in a network or any addressable location in a network.

## **OCM**

Office Communications Manager

#### **OCM-1000**

A point-to-point version of the OCM. The OCM-1000 does not operate with the TMS Controller.

#### **OCM-1510**

A split shelf version of the OCM which allows two, independent OCM nodes to occupy the same shelf.

## **OCM Packet Processor (OPP)**

OCM Packet Processor. A module installed in an OCM Enclosure or Shelf that interfaces externally with public frame relay networks or frame relay devices such as LAN bridges, routers and frame relay PADs. OPP is the OCM counterpart to the TPP which provides bridging and routing functions.

## **OOS**

Out of Synchronization

## **OPP**

OCM Packet Processor

#### **Packet Switching**

A data transmission technique wherein user information is segmented and routed in discrete data envelopes called packets, each with its own appended control information for routing, sequencing, and error checking; a transmission technique that allows a communications channel to be shared by many users, each using the circuit only for the time required to transmit a single packet; a network that operates in this manner.

## **Parity Bit**

An additional non-information bit appended to a group of bits, typically to a 7- or 8-bit byte, which indicates whether the number of ones in the group of bits is an odd or even number; a basic and elementary mechanism for error checking.

## **Piggyback Card**

A card that plugs into a base card.

# **PC**

Personal Computer

## **PCM**

Pulse Code Modulation

## **Personal Computer (PC)**

All references herein are to IBM PC and compatible microcomputers.

## **Point-to-Point**

A circuit that connects two points directly, with generally no intermediate processing nodes or computers, although there could be switching facilities; a type of connection, such as a phoneline circuit, that links two, and only two, logical entities.

## **Port**

Any switchable entity. A port may be a logical entity that is not necessarily realized through a physical connector. For example, a single Frame Relay interface can support many Frame Relay ports.

## **Pulse Code Modulation (PCM)**

Digital transmission technique that involves sampling of an analog information signal at regular time intervals and coding the measured amplitude value into a series of binary values, which are transmitted by modulation of a pulsed, or intermittent, carrier; a common method of speech digitizing using 8-bit code words or samples and a sampling rate of 8 KHz.

## **RCV**

Receive

## **Red Alarm**

A network alarm that is produced by the receiver to indicate that it has lost its input signal, frame alignment, loss of sync, or error rate exceeding a predetermined level. A Red Alarm is considered a network alarm.

## **Request to Send (RTS)**

A signal to the sending modem that the terminal is ready to transmit; part of modem handshaking.

## **Rev**

Revision

#### **RI**

Ring Indicator

## **RLB**

Remote Loopback

#### **Router**

A device for connecting LANs and other communications media using higher level protocols than the data link layers. Various higher level protocols require their own specific routing protocols, such as IP (Internetworking protocol suite) routing, IPX (Novell protocol suite) routing, Appletalk routing, and various international standard routing mechanisms.

## **Router System**

A router system is made up of one router module, or multiple router modules that are connected internally and function together as one large router.

## **RTS**

Request to Send

#### **Satellite Links**

The use of geostationary orbiting satellites to relay transmissions from one sending earth station to another, perhaps multiple other, earth stations.

#### **Self-Test**

A diagnostic test mode in which the UUT is disconnected from the telephone facility and its transmitter's output is connected to its receiver's input to permit the looping of test messages (originated by the UUT test circuitry) through the modem to check its performance.

## **Subaggregate**

A collection of data channels and supervisory communications and frame synchronization information routed to a single destination. One or more subaggregates may be carried on a single physical aggregate and routed to different destinations via a DACS network. Subaggregates can be of different types:

- OCM This type carries OCM proprietary data which includes overhead of synchronization and supervisory communication as well as channel data.
- Network This type carries network (DS0) compatible data. This data originates from a non-TMS device and terminates on a non-TMS device.

#### **Superframe**

A D4 frame consists of 1 frame bit followed by 24 eight-bit time slots. A D4 superframe contains 12 consecutive 193-bit frames.

#### **SW**

Software

## **Synchronous**

Data communications in which characters or bits are sent at a fixed rate, with the transmitting and receiving devices synchronized, eliminating the need for start and stop bits necessary in asynchronous transmission and significantly increasing data throughput rates.

## **Synchronous Data Link Control (SDLC)**

A bit-oriented synchronous communications protocol developed by IBM where the message may contain any collection or sequence of bits without being mistaken for a control character. SDLC is used in IBM's System Network Architecture (SNA).

## **T1**

AT&T term for a digital carrier facility used to transmit a DS-1 formatted digital signal at 1.544 Mbps.

## **TDM**

Time-Division Multiplexer

## **Time Division Multiplexer (TDM)**

Processes two or more channels of data for transmission over a shared trunk by allocating time slots to each channel.

#### **Timing**

Lets the operator select the node clock source.

## **TMS**

Transport Management System

## **Transition Encoding (T-ENC)**

Blind sampling at four times the incoming data rate.

## **Transmission Control Protocol (TCP)**

The transport-layer protocol of the Internet Protocol Suite.

## **Token Ring**

A LAN type that uses the token passing method and arranges the computers in a ring sequence.

#### **Undef**

Undefined

## **Very Low Bit Rate Voice Module (VLBRV)**

An analog voice channel card which maximizes voice channel bandwidth utilization while offering low bit rate values of 9.6, 4.8, and 2.4 Kbps.
# **VCM**

Voice Channel Module

# **VLBRV**

Very Low Bit Rate Voice

# **VTP**

Voice Transcoder Platform

# **Wide Area Network (WAN)**

Generally defined as a network operating outside the limits of a LAN.

# **XMT**

Transmit

# **Index**

## **A**

active network setting [4-54](#page-101-0) to [4-55](#page-102-0) status information [5-2](#page-111-0)[, 5-6](#page-115-0) [adding](#page-51-0) *See* creating Admin menu and commands [3-6](#page-37-0) ADPCM channels *[See also](#page-84-0)* channels, voice channels configuring [4-37](#page-84-0) to [4-40](#page-87-0) hardware switch settings [5-39](#page-148-0) Advanced tab [4-53](#page-100-0), [5-2](#page-111-0) alarm (audible) function overview [5-3](#page-112-0) setting [3-11](#page-42-0) to [3-12](#page-43-0) alarm history, viewing [5-8](#page-117-0) to [5-9](#page-118-0) alarm messages CCM [5-10](#page-119-0) data and voice channels [5-11](#page-120-0) LIM [5-10](#page-119-0) Async channels *[See also](#page-80-0)* channels, data channels configuring [4-33](#page-80-0) to [4-35](#page-82-0) automatic network scan [3-11](#page-42-0) to [3-12](#page-43-0)

## **B**

bandwidth [4-4](#page-51-0) baud rates, setting or modifying [3-1](#page-41-0)0 to [3-11](#page-42-0) Bypass subaggregates configuration requirements [4-20](#page-67-0) data conditioning settings [4-25](#page-72-0) setup page [4-23](#page-70-0) signal conditioning settings [4-25](#page-72-0)

## **C**

capacity of OCM-1000 system [1-2](#page-21-0) CCMs alarm messages [5-10](#page-119-0) diagnostic status detail [5-11](#page-120-0) to [5-12](#page-121-0) redundancy toggle [5-11](#page-120-0) Self Test [5-12](#page-121-0) to [5-13](#page-122-0) status information [5-8](#page-117-0) CELP channels *[See also](#page-84-0)* channels, voice channels

configuring [4-37](#page-84-0) to [4-40](#page-87-0) hardware switch settings [5-39](#page-148-0) CELP-Sync channels, configuring [4-48](#page-95-0) channel properties Advanced tab [4-53](#page-100-0), [5-2](#page-111-0) Config tab [4-53](#page-100-0)[, 5-2](#page-111-0) Diagnostics tab [4-53](#page-100-0)[, 5-3](#page-112-0) HW Settings tab [4-53](#page-100-0)[, 5-2](#page-111-0) property pages (table) [4-52](#page-99-0) channels *[See also](#page-74-0)* voice channels, data channels, DPV channels, VTP channels configuring ADPCM, PCM, CELP, VLBRV [4-3](#page-84-0)7 to [4-40](#page-87-0) combinations (CELP, VLBRV, DPV, VTP, Sync) [4-48](#page-95-0) to [4-50](#page-97-0) DPV [4-40](#page-87-0) to [4-45](#page-92-0) dual cards [1-3](#page-22-0) G.703 [4-35](#page-82-0) overview [4-27](#page-74-0) to [4-28](#page-75-0) SpectraComm cards [4-51](#page-98-0) Sync, Async, Isoc, T-Encode [4-3](#page-80-0)3 to [4-35](#page-82-0) Turbo [4-36](#page-83-0) VTP [4-46](#page-93-0) to [4-47](#page-94-0) country codes for DPV [4-45](#page-92-0) creating [4-28](#page-75-0) to [4-30](#page-77-0) crossovers [4-27](#page-74-0) data rates [4-32](#page-79-0) deleting [4-54](#page-101-0) DPV card description [1-4](#page-23-0) G.703 technical characteristics [4-35](#page-82-0) modifying properties [4-51](#page-98-0) to [4-54](#page-101-0) multi-port communications support [4-28](#page-75-0) property pages (table) [4-52](#page-99-0) Receive Signaling settings ACPCM, PCM, CELP, VLBRV channel[s 4-40](#page-87-0) DPV channels [4-45](#page-92-0) Receive VF delta dB settings for voice channel[s 4-40](#page-87-0) remote signaling type settings DPV channels [4-43](#page-90-0) voice channels [4-38](#page-85-0) sequential [1-2](#page-21-0) settings ACPCM, PCM, CELP, VLBRV channel[s 4-38](#page-85-0) all channel types [4-31](#page-78-0)

data channels [4-34](#page-81-0) DPV channels [4-42](#page-89-0) SpectraComm cards [4-51](#page-98-0) VTP channels [4-47](#page-94-0) setup pages (table) [4-30](#page-77-0) signal conditioning settings ACPCM, PCM, CELP, VLBRV channel[s 4-39](#page-86-0) DPV channels [4-44](#page-91-0) DPV-VTP channels [4-49](#page-96-0) VTP channels [4-47](#page-94-0) signaling type settings, DPV-VTP channel[s 4-48](#page-95-0) symbol and pop-up menu [3-4](#page-35-0) Turbo technical characteristics [4-36](#page-83-0) VTP card description [1-4](#page-23-0) XMT and Receive VF delta dB settings, DPV channels [4-45](#page-92-0) XMT EIA control settings, data channel[s 4-35](#page-82-0) clocking priority on LIMs [1-3](#page-22-0) closing network tree branches [3-8](#page-39-0) [collapsing network tree branches](#page-39-0) *See* closing network tree branches colors, fault status [5-2](#page-111-0) COM ports, setting or modifying [3-1](#page-41-0)0 to [3-11](#page-42-0) communication status, network [5-5](#page-114-0) Config tab [4-53](#page-100-0), [5-2](#page-111-0) configuration creating new [3-14](#page-45-0) downloading [4-56](#page-103-0) to [4-61](#page-108-0) files [3-12](#page-43-0) opening file [3-14](#page-45-0) to [3-15](#page-46-0) saving changes [3-13](#page-44-0) to [3-14](#page-45-0) Configuration Download [4-57](#page-104-0) to [4-58](#page-105-0) configuring *[See also](#page-49-0)* creating, modifying ADPCM, PCM, CELP, VLBRV channels [4-37](#page-84-0) to [4-40](#page-87-0) data and voice channels (overview) [4-2](#page-74-0)7 to [4-28](#page-75-0) data channels (Sync, Async, Isoc, T-Encode) [4-33](#page-80-0) to [4-35](#page-82-0) DPV channels [4-40](#page-87-0) to [4-45](#page-92-0) G.703 data channels [4-35](#page-82-0) LIMs (overview) [4-8](#page-55-0) to [4-9](#page-56-0) networks (overview) [4-2](#page-49-0) to [4-3](#page-50-0) slots on a node [4-3](#page-50-0) SpectraComm cards [4-51](#page-98-0) subaggregates (overview) [4-20](#page-67-0) Turbo data channels [4-36](#page-83-0) voice channel combinations (CELP, VLBRV, DPV, VTP, Sync) [4-48](#page-95-0) to [4-50](#page-97-0) VTP channels [4-46](#page-93-0) to [4-47](#page-94-0) Control State Test, data channels [5-3](#page-142-0)3 to [5-35](#page-144-0) country codes, DPV channels [4-45](#page-92-0) creating channels [4-28](#page-75-0) to [4-30](#page-77-0)

LIMs [4-9](#page-56-0) to [4-12](#page-59-0) networks [4-4](#page-51-0) to [4-5](#page-52-0) new configuration [3-14](#page-45-0) remote nodes [4-6](#page-53-0) to [4-7](#page-54-0) subaggregates [4-21](#page-68-0) to [4-23](#page-70-0) crossing channels [4-27](#page-74-0)

#### **D**

data channels *[See also](#page-74-0)* channels alarm messages [5-11](#page-120-0) configuring G.703 [4-35](#page-82-0) Sync, Async, Isoc, T-Encode [4-3](#page-80-0)3 to [4-35](#page-82-0) Turbo [4-36](#page-83-0) Control State Test [5-33](#page-142-0) to [5-35](#page-144-0) Data Path Test [5-30](#page-139-0) to [5-33](#page-142-0) data rates [4-32](#page-79-0) diagnostic status detail [5-29](#page-138-0) to [5-30](#page-139-0) Diagnostics tab [5-29](#page-138-0) dual types [4-27](#page-74-0) G.703 technical characteristics [4-35](#page-82-0) Self Test [5-30](#page-139-0) settings [4-34](#page-81-0) status information [5-27](#page-136-0) to [5-29](#page-138-0) Turbo technical characteristics [4-36](#page-83-0) types [4-27](#page-74-0) XMT EIA control settings [4-35](#page-82-0) data conditioning settings, Network or Bypass subaggregates [4-25](#page-72-0) Data Path Test data channel [5-30](#page-139-0) to [5-33](#page-142-0) LIM [5-18](#page-127-0) to [5-20](#page-129-0) subaggregate [5-24](#page-133-0) to [5-26](#page-135-0) voice channel [5-44](#page-153-0) to [5-46](#page-155-0) data rates, channel settings [4-32](#page-79-0) data, entering [3-8](#page-39-0) to [3-10](#page-41-0) dB Test (voice channel) [5-49](#page-158-0) to [5-52](#page-161-0) deleting channels [4-54](#page-101-0) LIMs [4-19](#page-66-0) networks [4-6](#page-53-0) nodes [4-8](#page-55-0) subaggregates [4-27](#page-74-0) diagnosing network problems, general procedure [5-4](#page-113-0) to [5-5](#page-114-0) diagnostic information, function overvie[w 5-](#page-111-0)2 to [5-3](#page-112-0) diagnostic status detail CCM [5-11](#page-120-0) to [5-12](#page-121-0) data channel [5-29](#page-138-0) to [5-30](#page-139-0) LIM [5-17](#page-126-0) subaggregate [5-23](#page-132-0) to [5-24](#page-133-0) voice channel [5-42](#page-151-0) to [5-43](#page-152-0)

diagnostic tests availability and overview [5-3](#page-112-0) to [5-4](#page-113-0) losing power during [5-56](#page-165-0) Diagnostics menu and commands [3-](#page-36-0)[5, 5-3](#page-112-0) Diagnostics tab data channel [5-29](#page-138-0) diagnosing network problems [5-5](#page-114-0) diagnostic status detail information [4-5](#page-100-0)[3, 5-3](#page-112-0) LIM [5-17](#page-126-0) subaggregate [5-24](#page-133-0) voice channel [5-43](#page-152-0) dialog boxes, using [3-8](#page-39-0) to [3-10](#page-41-0) display resolution, verifying and settin[g 2-3](#page-30-0) diverse LIMs settings [4-16](#page-63-0) support for [1-5](#page-24-0) document conventions [xvi](#page-15-0) Download As Required [4-56](#page-103-0) to [4-57](#page-104-0) Download menu and commands Configuration Download [4-5](#page-104-0)7 to [4-58](#page-105-0) Download As Required [4-56](#page-103-0) to [4-57](#page-104-0) Software Download [4-58](#page-105-0) to [4-59](#page-106-0) Software Integrity [4-59](#page-106-0) to [4-60](#page-107-0) Software Revision List [4-61](#page-108-0) summary [3-5](#page-36-0) downloading software and configuratio[n 4-5](#page-103-0)6 to [4-61](#page-108-0) DPV channels *[See also](#page-75-0)* channels, voice channels card description [1-4](#page-23-0) configuring [4-40](#page-87-0) to [4-45](#page-92-0) country codes [4-45](#page-92-0) ground start [1-3](#page-22-0) hardware switch settings [5-41](#page-150-0) HW Settings tab [5-41](#page-150-0) Receive Signaling settings [4-45](#page-92-0) remote signaling type settings [4-43](#page-90-0) settings [4-42](#page-89-0) setup page [4-40](#page-87-0)[, 4-41](#page-88-0) signal conditioning settings [4-44](#page-91-0) source and destination pairings [4-28](#page-75-0) XMT and Receive VF delta dB setting[s 4-45](#page-92-0) DPV-Sync channels, configuring [4-48](#page-95-0) DPV-VTP channels configuring [4-48](#page-95-0) signal conditioning settings [4-49](#page-96-0) signaling type settings [4-48](#page-95-0) dual channels, configuring [1-3](#page-22-0)

#### **E**

E1 LIMs *[See also](#page-58-0)* LIMs settings [4-15](#page-62-0) setup page [4-11](#page-58-0) Echo Cancellers Test, voice channel[s 5-5](#page-161-0)2 to [5-55](#page-164-0) entering data [3-8](#page-39-0) to [3-10](#page-41-0) ESF statistics, LIMs [5-20](#page-129-0) to [5-21](#page-130-0) exiting the OCM-1000 software [3-2](#page-33-0) [expanding network tree branches](#page-39-0) *See* opening network tree branches

## **F**

fault status, colors [5-2](#page-111-0) fault tolerance [1-4](#page-23-0) File menu and commands [3-5](#page-36-0)

#### **G**

G.703 data channels configuring [4-35](#page-82-0) technical characteristics [4-35](#page-82-0) General DataComm, Inc., contact informatio[n xv](#page-14-0) ground start for DPV channel cards [1-3](#page-22-0)

#### **H**

hardware switch settings ADPCM, PCM, CELP, VLBRV channe[l 5-39](#page-148-0) DPV channel [5-41](#page-150-0) LIM [5-16](#page-125-0) VTP channel [5-42](#page-151-0) hardware switch status, displaying LIMs [5-15](#page-124-0) to [5-16](#page-125-0) voice channels [5-38](#page-147-0) to [5-42](#page-151-0) hiding status bar [3-8](#page-39-0) toolbar [3-7](#page-38-0) HW Settings tab channel properties [4-53](#page-100-0) diagnosing network problems [5-5](#page-114-0) diagnostic information [5-2](#page-111-0) DPV channel [5-41](#page-150-0) LIM [5-15](#page-124-0) voice channel (ADPCM, PCM, CELP, VLBRV) [5-39](#page-148-0) VTP channel [5-42](#page-151-0)

#### **I**

installation procedure [2-2](#page-29-0) to [2-3](#page-30-0) requirements [2-2](#page-29-0) Isoc channels *[See also](#page-80-0)* channels, data channels configuring [4-33](#page-80-0) to [4-35](#page-82-0)

### **K**

keyboard conventio[ns](#page-152-0) [xvi](#page-15-0)

LIMs

## **L**

*[See also](#page-55-0)* T1 LIMs, E1 LIMs, V.xx LIMs, Subrate LIMs alarm messages [5-10](#page-119-0) changing location, [4-18](#page-65-0) clocking priority [1-3](#page-22-0) configuring (overview) [4-8](#page-55-0) to [4-9](#page-56-0) creating [4-9](#page-56-0) to [4-12](#page-59-0) Data Path Test [5-18](#page-127-0) to [5-20](#page-129-0) deleting [4-19](#page-66-0) diagnostic status detail [5-17](#page-126-0) Diagnostics tab [5-17](#page-126-0) displaying ESF statistics [5-20](#page-129-0) to [5-21](#page-130-0) hardware switch settings [5-16](#page-125-0) hardware switch status, displayin[g 5-1](#page-124-0)5 to [5-16](#page-125-0) HW Settings tab [5-15](#page-124-0) modifying properties [4-17](#page-64-0) to [4-19](#page-66-0) redundancy toggle [5-14](#page-123-0) Self Test [5-18](#page-127-0) settings diverse LIMs [4-16](#page-63-0) E1 types [4-15](#page-62-0) T1 types [4-14](#page-61-0) V.xx and Subrate types [4-16](#page-63-0) status information [5-13](#page-122-0) to [5-14](#page-123-0) support for diverse [1-5](#page-24-0) symbol and pop-up menu [3-4](#page-35-0) timing and clocking settings for V.xx and subrate types [4-17](#page-64-0) [Line Interface Modules](#page-35-0) *See* LIMs link rate settings, subaggregates [4-25](#page-72-0) logging into the OCM-1000 softwar[e 3-2](#page-33-0)

#### **M**

manual scope and organization [xv](#page-14-0) menu bar, using [3-5](#page-36-0) to [3-6](#page-37-0) menus and commands (table) [3-5](#page-36-0) to [3-6](#page-37-0) modifying channel properties [4-51](#page-98-0) to [4-54](#page-101-0) LIM properties [4-17](#page-64-0) to [4-19](#page-66-0) network properties [4-5](#page-52-0) node properties [4-7](#page-54-0) to [4-8](#page-55-0) subaggregate properties [4-26](#page-73-0) to [4-27](#page-74-0) mouse conventions [xvi](#page-15-0) multi-port communications, channel cards that support [4-28](#page-75-0)

## **N**

network communication status [5-5](#page-114-0) network management capabilities [1-4](#page-23-0) network scan (automatic), setting [3-1](#page-42-0)1 to [3-12](#page-43-0) Network subaggregates configuration requirements [4-20](#page-67-0) data conditioning settings [4-25](#page-72-0) description [1-4](#page-23-0) setup page [4-22](#page-69-0) signal conditioning settings [4-25](#page-72-0) networks *[See also](#page-101-0)* active network alarm history [5-8](#page-117-0) to [5-9](#page-118-0) alarms [5-3](#page-112-0) communication status [5-5](#page-114-0) configuring (overview) [4-2](#page-49-0) to [4-3](#page-50-0) creating [4-4](#page-51-0) to [4-5](#page-52-0) deleting [4-6](#page-53-0) diagnosing problems [5-4](#page-113-0) to [5-5](#page-114-0) modifying properties [4-5](#page-52-0) scanning [4-55](#page-102-0) to [4-56](#page-103-0) setting active network [4-54](#page-101-0) to [4-55](#page-102-0) status information [5-6](#page-115-0) to [5-8](#page-117-0) symbol and pop-up menu [3-3](#page-34-0) nodes configuring slots [4-3](#page-50-0) creating remote [4-6](#page-53-0) to [4-7](#page-54-0) deleting [4-8](#page-55-0) modifying properties [4-7](#page-54-0) to [4-8](#page-55-0) status information [5-7](#page-116-0)

symbol and pop-up menu [3-4](#page-35-0)

## **O**

objects, in OCM-1000 window [3-3](#page-34-0) to [3-4](#page-35-0) OCM subaggregates configuration requirements [4-20](#page-67-0) description [1-3](#page-22-0) setup page [4-22](#page-69-0) OCM-1000 software display resolution [2-3](#page-30-0) fault tolerance [1-4](#page-23-0) hardware and software requirements [2-2](#page-29-0) installing [2-2](#page-29-0) to [2-3](#page-30-0) network management capabilities [1-4](#page-23-0) primary functions, [1-7](#page-26-0) starting and exiting [3-2](#page-33-0) support for diverse LIMs [1-5](#page-24-0) technical summary [1-2](#page-21-0) OCM-1000 system capacity [1-2](#page-21-0) parameters, setting or modifying [3-1](#page-42-0)1 to [3-12](#page-43-0) [password](#page-42-0) *See* password setup tasks [3-10](#page-41-0) to [3-12](#page-43-0) OCM-1000 window closing network tree branches [3-8](#page-39-0) illustration [3-3](#page-34-0) menu bar, using [3-5](#page-36-0) to [3-6](#page-37-0)

menus and commands (table) [3-5](#page-36-0) to [3-6](#page-37-0) opening network tree branches [3-8](#page-39-0) selecting objects [3-8](#page-39-0) status and diagnostic informatio[n 5-2](#page-111-0) status bar, using [3-7](#page-38-0) to [3-8](#page-39-0) symbols and objects [3-3](#page-34-0) to [3-4](#page-35-0) toolbar commands [3-7](#page-38-0) toolbar, using [3-7](#page-38-0) to [3-8](#page-39-0) understanding and using [3-2](#page-33-0) to [3-10](#page-41-0) opening configuration file [3-14](#page-45-0) to [3-15](#page-46-0) network tree branches [3-8](#page-39-0) organization of manual [xv](#page-14-0)

## **P**

password setting or modifying [3-11](#page-42-0) typing for first login [3-2](#page-33-0) PCM channels *[See also](#page-84-0)* channels, voice channels configuring [4-37](#page-84-0) to [4-40](#page-87-0) hardware switch settings [5-39](#page-148-0) point-to-multipoint communications configuring subaggregates [4-20](#page-67-0) description [1-3](#page-22-0) pop-up menus [3-3](#page-34-0) to [3-4](#page-35-0)[, 3-8](#page-39-0) power, losing during a diagnostic tes[t 5-56](#page-165-0) property pages, channels (table) [4-52](#page-99-0)

## **R**

Receive Signaling settings ACPCM, PCM, CELP, VLBRV channel[s 4-40](#page-87-0) DPV channels [4-45](#page-92-0) Receive VF delta dB settings, voice channel[s 4-40](#page-87-0) redundant CCMs, toggle in and out of servic[e 5-11](#page-120-0) redundant LIMs, toggle in and out of servic[e 5-14](#page-123-0) related publications [xviii](#page-17-0) remote signaling type settings ACPCM, PCM, CELP, VLBRV channel[s 4-38](#page-85-0) DPV channels [4-43](#page-90-0)

## **S**

saving configuration changes [3-13](#page-44-0) to [3-14](#page-45-0) scanning networks Automatic Network Scan [4-56](#page-103-0) Scan Networks, [4-55](#page-102-0) scope of manual [xv](#page-14-0) selecting objects [3-8](#page-39-0) Self Test CCM [5-12](#page-121-0) to [5-13](#page-122-0) data channel [5-30](#page-139-0) LIM [5-18](#page-127-0)

voice channel [5-43](#page-152-0) to [5-44](#page-153-0) sequential channels [1-2](#page-21-0) service support [xvii](#page-16-0) setting active network [4-54](#page-101-0) to [4-55](#page-102-0) audible alarm [3-11](#page-42-0) to [3-12](#page-43-0) automatic network scan [3-11](#page-42-0) to [3-12](#page-43-0) COM ports and baud rates [3-10](#page-41-0) to [3-11](#page-42-0) display resolution [2-3](#page-30-0) system parameters [3-11](#page-42-0) to [3-12](#page-43-0) system password [3-11](#page-42-0) settings ACPCM, PCM, CELP, VLBRV channel[s 4-38](#page-85-0) channels (all types) [4-31](#page-78-0) country codes for DPV channels [4-45](#page-92-0) data channels [4-34](#page-81-0) data conditioning for Network or Bypass subaggregates [4-25](#page-72-0) data conditioning, Network or Bypass subaggregates [4-25](#page-72-0) data rates [4-32](#page-79-0) diverse LIMs [4-16](#page-63-0) DPV channels [4-42](#page-89-0) E1 LIMs [4-15](#page-62-0) link rates, subaggregates [4-25](#page-72-0) Receive Signaling ACPCM, PCM, CELP, VLBRV channel[s 4-40](#page-87-0) DPV channels [4-45](#page-92-0) Receive VF delta dB for voice channel[s 4-40](#page-87-0) remote signaling type ACPCM, PCM, CELP, VLBRV channel[s 4-38](#page-85-0) DPV channels [4-43](#page-90-0) signal conditioning ACPCM, PCM, CELP, VLBRV channel[s 4-39](#page-86-0) DPV channels [4-44](#page-91-0) DPV-VTP channels [4-49](#page-96-0) VTP channels [4-47](#page-94-0) signaling type, DPV-VTP channel[s 4-48](#page-95-0) SpectraComm cards [4-51](#page-98-0) subaggregates [4-24](#page-71-0) T1 LIMs [4-14](#page-61-0) timing and clocking for V.xx and subrate LIMs [4-17](#page-64-0) V.xx and Subrate LIMs [4-16](#page-63-0) VTP channels [4-47](#page-94-0) XMT and Receive VF delta dB, DPV channel[s 4-45](#page-92-0) XMT EIA controls, data channels [4-35](#page-82-0) setup pages, channels (table) [4-30](#page-77-0) setup tasks [3-10](#page-41-0) to [3-12](#page-43-0) showing status bar [3-8](#page-39-0) toolbar [3-7](#page-38-0) signal conditioning settings ACPCM, PCM, [CELP, VLBRV channels](#page-37-0) [4-39](#page-86-0) DPV channels [4-44](#page-91-0)

DPV-VTP channels [4-49](#page-96-0) Network or Bypass subaggregates [4-25](#page-72-0) VTP channels [4-47](#page-94-0) Signaling Test, voice channel [5-4](#page-155-0)6 to [5-49](#page-158-0) signaling type settings, DPV-VTP channel[s 4-48](#page-95-0) slots configuring [4-3](#page-50-0) status information [5-7](#page-116-0) Software Download [4-58](#page-105-0) to [4-59](#page-106-0) Software Integrity [4-59](#page-106-0) to [4-60](#page-107-0) Software Revision List [4-61](#page-108-0) software, downloading [4-56](#page-103-0) to [4-61](#page-108-0) SpectraComm cards configuring [4-51](#page-98-0) settings [4-51](#page-98-0) support for [1-4](#page-23-0) starting the OCM-1000 software [3-2](#page-33-0) status bar information displayed [5-2](#page-111-0) showing or hiding [3-8](#page-39-0) using [3-7](#page-38-0) to [3-8](#page-39-0) status information active network [5-2](#page-111-0)[, 5-6](#page-115-0) CCM [5-8](#page-117-0) data channel [5-27](#page-136-0) to [5-29](#page-138-0) function overview [5-2](#page-111-0) to [5-3](#page-112-0) LIM [5-13](#page-122-0) to [5-14](#page-123-0) network [5-6](#page-115-0) to [5-8](#page-117-0) network communication [5-5](#page-114-0) node [5-7](#page-116-0) slot [5-7](#page-116-0) subaggregate [5-22](#page-131-0) to [5-23](#page-132-0) voice channel [5-36](#page-145-0) to [5-38](#page-147-0) subaggregates configuring (overview) [4-20](#page-67-0) creating [4-21](#page-68-0) to [4-23](#page-70-0) data conditioning settings [4-25](#page-72-0) Data Path Test [5-24](#page-133-0) to [5-26](#page-135-0) deleting [4-27](#page-74-0) diagnostic status detail [5-23](#page-132-0) to [5-24](#page-133-0) Diagnostics tab [5-24](#page-133-0) link rate settings [4-25](#page-72-0) modifying properties [4-26](#page-73-0) to [4-27](#page-74-0) OCM and Network descriptions [1-](#page-22-0)3 to [1-4](#page-23-0) settings [4-24](#page-71-0) signal conditioning settings [4-25](#page-72-0) status information [5-22](#page-131-0) to [5-23](#page-132-0) symbol and pop-up menu [3-4](#page-35-0) Subrate LIMs *[See also](#page-59-0)* LIMs settings [4-16](#page-63-0) setup page [4-12](#page-59-0) symbols, in OCM-1000 windo[w 3-](#page-34-0)3 to [3-4](#page-35-0) Sync channels

*[See also](#page-80-0)* channels, data channels configuring [4-33](#page-80-0) to [4-35](#page-82-0) setup page [4-33](#page-80-0) [system](#page-41-0) *See* OCM-1000 system

#### **T**

T1 LIMs *[See also](#page-58-0)* LIMs settings [4-14](#page-61-0) setup page [4-11](#page-58-0) technical summary [1-2](#page-21-0) T-Encode channels *[See also](#page-80-0)* channels, data channels configuring [4-33](#page-80-0) to [4-35](#page-82-0) timing and clocking, settings for V.xx and subrate LIMs [4-17](#page-64-0) toolbar commands [3-7](#page-38-0) showing or hiding [3-7](#page-38-0) using [3-7](#page-38-0) to [3-8](#page-39-0) training [xvii](#page-16-0) [Transmit EIA controls](#page-82-0) *See XMT EIA controls* Turbo data channels configuring [4-36](#page-83-0) technical characteristics [4-36](#page-83-0)

#### **U**

username, typing for first login [3-2](#page-33-0)

# **V**

V.xx LIMs *[See also](#page-59-0)* LIMs settings [4-16](#page-63-0) setup page [4-12](#page-59-0) View menu and commands [3-6](#page-37-0) VITAL Network Services [xvii](#page-16-0) VLBRV channels *[See also](#page-84-0)* channels, voice channels configuring [4-37](#page-84-0) to [4-40](#page-87-0) hardware switch settings [5-39](#page-148-0) VLBRV-Sync channels, configurin[g 4-48](#page-95-0) [Voice Channel Modules \(VCMs\)](#page-74-0) *See* voice channels, ADPCM channels, PCM channels, CELP channels, VLBRV channels voice channels *[See also](#page-74-0)* channels, ADPCM channels, PCM channels, CELP channels, VLBRV channels, DPV channels, VTP channels alarm messages [5-11](#page-120-0) configuring ADPCM, PCM, CELP, VLBRV [4-3](#page-84-0)7 to [4-40](#page-87-0) combinations (C[ELP, VLBRV, DPV, VTP,](#page-91-0) 

Sync) [4-48](#page-95-0) to [4-50](#page-97-0) DPV [4-40](#page-87-0) to [4-45](#page-92-0) VTP [4-46](#page-93-0) to [4-47](#page-94-0) Data Path Test [5-44](#page-153-0) to [5-46](#page-155-0) data rates [4-32](#page-79-0) dB Test [5-49](#page-158-0) to [5-52](#page-161-0) diagnostic status detail [5-42](#page-151-0) to [5-43](#page-152-0) Diagnostics tab [5-43](#page-152-0) Echo Cancellers Test [5-52](#page-161-0) to [5-55](#page-164-0) hardware switch status, displaying [5-3](#page-147-0)8 to [5-42](#page-151-0) HW Settings tab [5-39](#page-148-0) Receive Signaling settings [4-40](#page-87-0) Receive VF delta dB settings [4-40](#page-87-0) remote signaling type settings [4-38](#page-85-0) Self Test [5-43](#page-152-0) to [5-44](#page-153-0) settings [4-38](#page-85-0) setup page [4-37](#page-84-0) signal conditioning settings [4-39](#page-86-0) Signaling Test [5-46](#page-155-0) to [5-49](#page-158-0) slot restrictions [4-28](#page-75-0) source and destination pairings [4-28](#page-75-0) status information [5-36](#page-145-0) to [5-38](#page-147-0) types [4-27](#page-74-0) voice compression, [1-4](#page-23-0)

VTP channels *[See also](#page-75-0)* channels, voice channels card description [1-4](#page-23-0) configuring [4-46](#page-93-0) to [4-47](#page-94-0) hardware switch settings [5-42](#page-151-0) HW Settings tab [5-42](#page-151-0) network subaggregate requirements [4-28](#page-75-0) settings [4-47](#page-94-0) setup page [4-46](#page-93-0) signal conditioning settings [4-47](#page-94-0) source and destination pairings [4-28](#page-75-0) [VTP-DPV channels](#page-95-0) *See* DPV-VTP channels VTP-Sync channels, configuring [4-48](#page-95-0)

# **X**

XMT and Receive VF delta dB settings, DPV channels [4-45](#page-92-0) XMT EIA controls settings for data channels [4-35](#page-82-0)

# **Y**

Year 2000 compliance [1-3](#page-22-0)

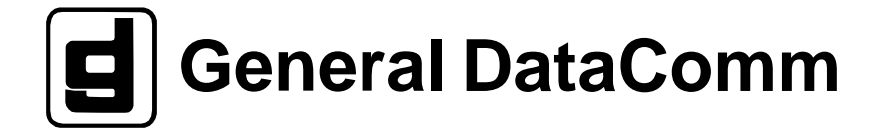